## NPO 情報管理・公開システム

# NPO法人向け 利用マニュアル

第 2.0 版 2023 年3月1日

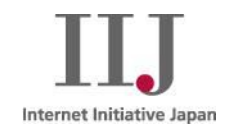

株式会社インターネットイニシアティブ

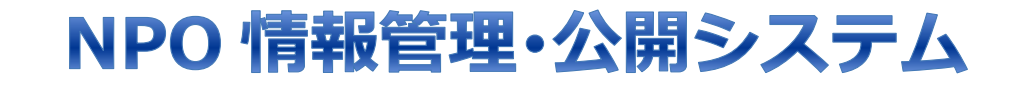

## NPO 法人向け 利用マニュアル

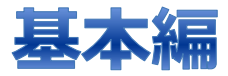

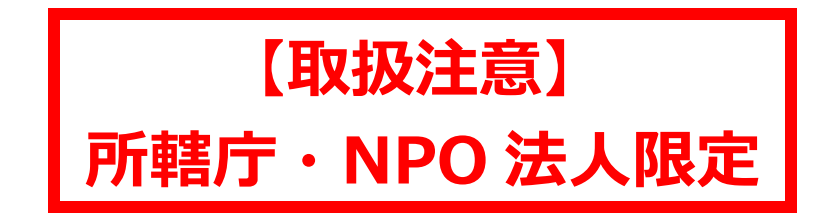

# 2023 年 3 月

第 2.0 版

内閣府

Microsoft、Windows、Internet Explorer、Microsoft Office は、米国 Microsoft Corporation の米国およびその他の国における登録商標です。

Google Chrome は米国 Google、Mozilla、Firefox は、米国 Mozilla Foundation の米国 及びその他の国における商標または登録商標です。

そのほか、本書に記載されている会社名および製品名は、それぞれ各社の商標または登録 商標です。

## [目次]

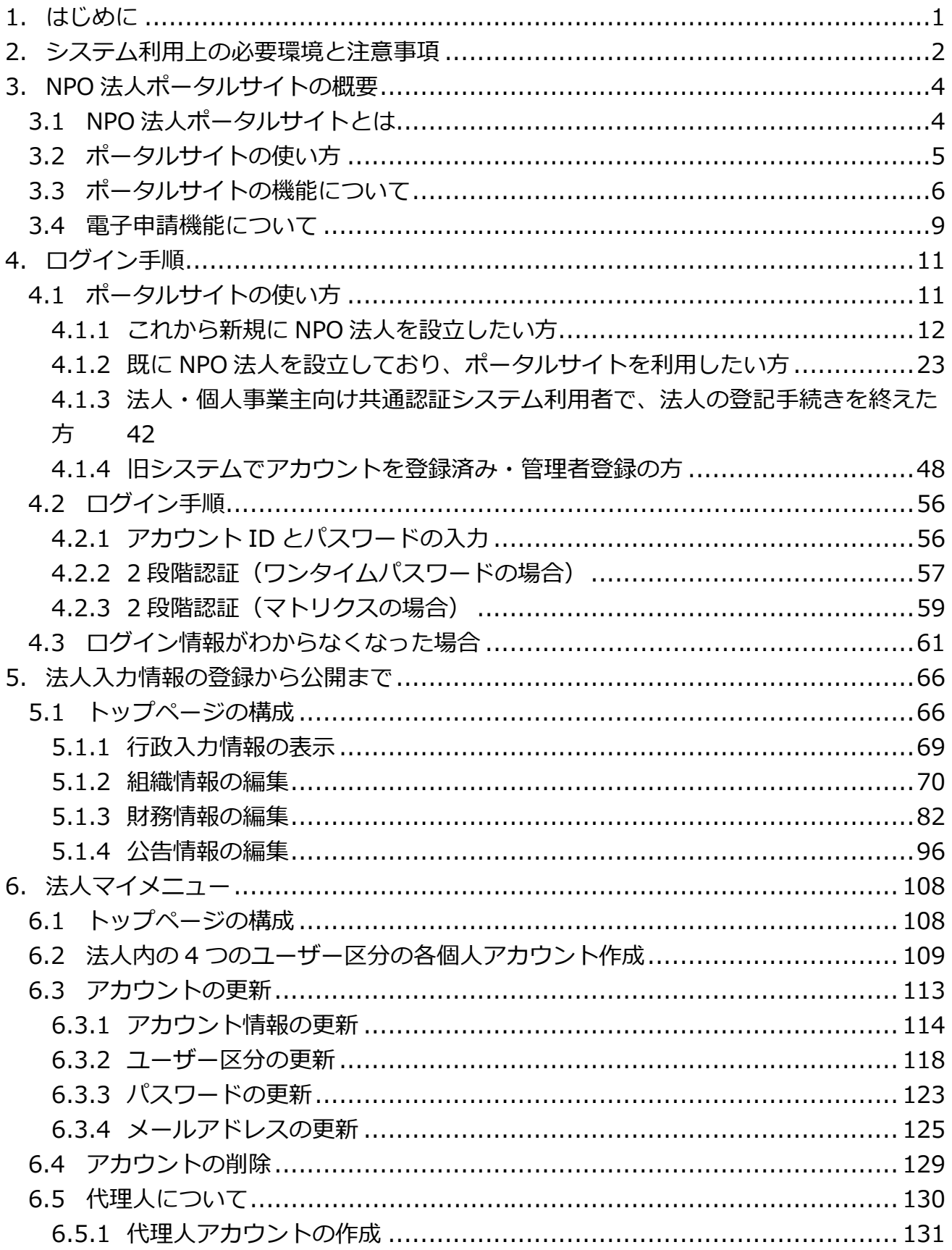

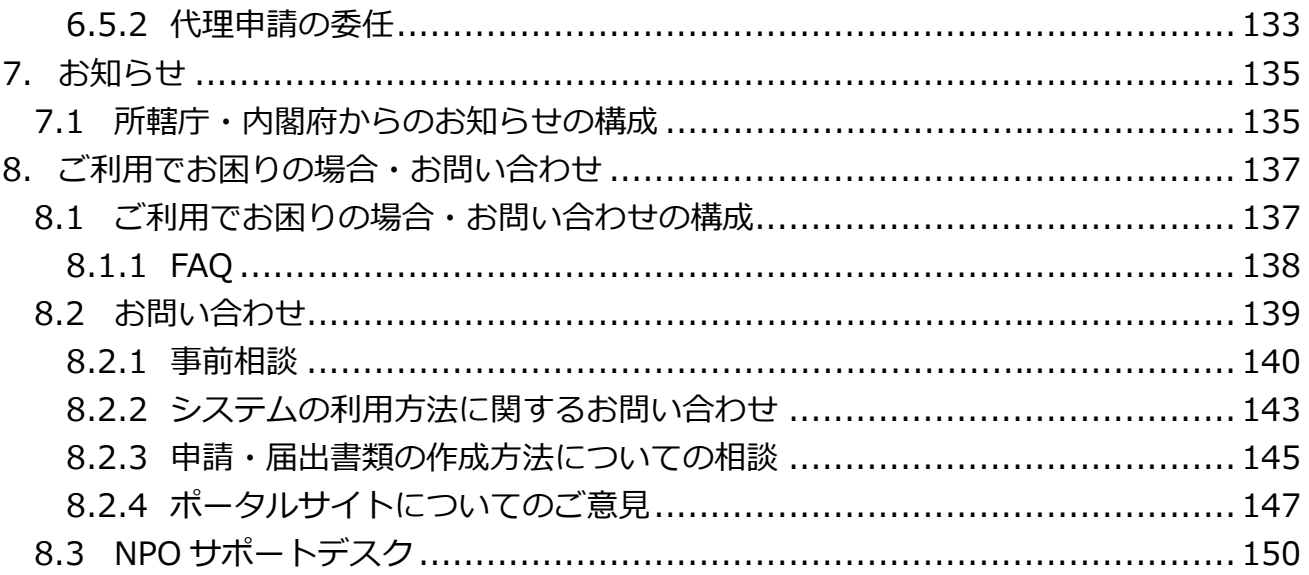

<span id="page-5-0"></span>はじめに 1. 

内閣府 NPO ホームページでは、行政が登録した情報を所轄庁の担当者が登録・更新する以 外に、登録されている特定非営利活動法人(以下、NPO 法人)の方が、自らの法人情報や 活動情報を発信することができます。

本マニュアルでは、NPO 法人の方が NPO 情報管理・公開システム (以下、本システム)を 用いてこれらの情報を登録・更新するために必要なユーザーアカウント情報の入手、ならび に法人の情報の登録をする方法について説明します。

<span id="page-6-0"></span>xxxxxxxxxxxxxxxxxxxx システム利用上の必要環境と注意事項 2. 

本章では、本システムを利用するにあたり、あらかじめ注意していただきたい事項を記載し ています。初めて利用される方は、必ずご一読願います。

[利用環境]

- 1. 本システムは、
	- ・Microsoft Edge
	- ・Google Chrome
	- ・Firefox

などの、ウェブブラウザ上で動作しますが、バージョンの古いウェブブラウザでは適 切に表示できない場合がありますので、なるべく最新のウェブブラウザをご使用願い ます。

2. NPO 法人ポータルサイトは、法人で使用されているパソコンで操作できることを前 提に画面をデザインしています。本マニュアルで掲載している画面は、パソコン上の 画面です。

[注意事項]

- 1. ウェブブラウザ上で NPO 法人ポータルサイト内のある画面から別の画面へ移動する 操作が2時間以上行われなかった場合、システムのセキュリティを確保するため、画 面表示している情報は破棄し、ログインも解除します。2時間以上にわたって入力な どの作業を行う場合にはご注意願います。
- 2. 更新・登録作業をしている途中で長時間にわたって作業を中断するような場合には、 入力途中の情報を一時保存できますのでご活用ください。
- 3. 法人の皆様が入力された情報については、一時保存をする関係上、情報の関連性 (例 カレンダ日付の入力誤り)、正当性(例 登録内容の誤入力)を含め、原則としてシ ステム上のチェックは行いません。 このため、データの登録・更新にあたっては、法人ご担当者様の責任においてデータ の登録、更新を行ってください。
- 4. NPO 法人の方が登録した公開情報の内容が、公序良俗に反していたり、NPO 法人の 活動とは関係の無い情報が記載されていたり等、掲載内容が適切でないと内閣府が判 断した場合には、当該 NPO 法人の方に連絡なく公開を停止することがあります。
- 5. NPO 法人のユーザーアカウントは、内閣府の判断で利用停止、削除する場合があり ます。

NPO 情報管理・公開システム(操作マニュアル)

- 6. NPO 法人が清算結了届出を所轄庁に提出し、所轄庁において清算結了の処理を行っ た場合には、ユーザーアカウントは自動的に抹消されます。
- 7. ウェブブラウザの戻る(←)ボタンや、キーボード上の [Backspace] キーなどを使用 して前の画面に戻ることも可能です。 しかし、一部の画面においては、データの整合性を確保するため、戻る(←)ボタン等 で画面を戻し処理を行うと、処理が継続できない旨のメッセージが表示されることが ありますので、あらかじめご承知おき願います。
- 8. 本システムでは、本システムを利用するご担当者様の情報など、個人の情報も管理し ています。 皆様に貸与する利用者 ID をはじめ、パスワード等は、システム内の情報を守るため の重要な鍵になる情報ですので、アカウント ID やパスワードといった情報は、関係 者以外の方が容易に参照できる場所に放置したり貼付したりせず、お手元に大事に保 管しておいてください。
- 9. 本マニュアル中で記載されている画面情報は説明用のサンプルで、実際に公開されて いるものと異なる場合があります。また、今後、画面のデザイン等も変更されること がありますので、あらかじめご承知おき願います。
- 10.本マニュアルの画面のイメージは、主に Microsoft Edge の画面を使用しています。 Google Chrome や Firefox など、他ウェブブラウザでは表示のレイアウトが若干 異なる場合もありますのでご注意願います。

システム利用上の疑問点やご質問がございましたら、以下 「NPO 法人情報登録(NPO 法人限 定) お問い合わせフォーム」よりお問い合わせください。NPO サポートデスクが対応いた します。( 8.3NPO サポートデスク」を参照)。

NPO 法人情報登録(NPO 法人限定)お問い合わせフォーム **https://form.cao.go.jp/npo/opinion-0017.html**

以上、ご協力をお願い致します。

<span id="page-8-0"></span>NPO 法人ポータルサイトの概要 3.  $\frac{1}{2}$ י פי על פי און אין דער אין אין דער איזענער. דער איזענער דער איזענער. דער איזענער דער איזענער דער איזענער. דער www.www.www.www.www.www.www.www.ww

NPO 法人ポータルサイトの特徴と機能について説明します。

#### <span id="page-8-1"></span>NPO 法人ポータルサイトとは  $3.1$

NPO 法人ポータルサイト(以下、ポータルサイト)は、NPO 法人の設立から、事業報 告、定款・役員変更等、各種申請をオンラインで行える、NPO 法人のためのオンラインサ イトです。

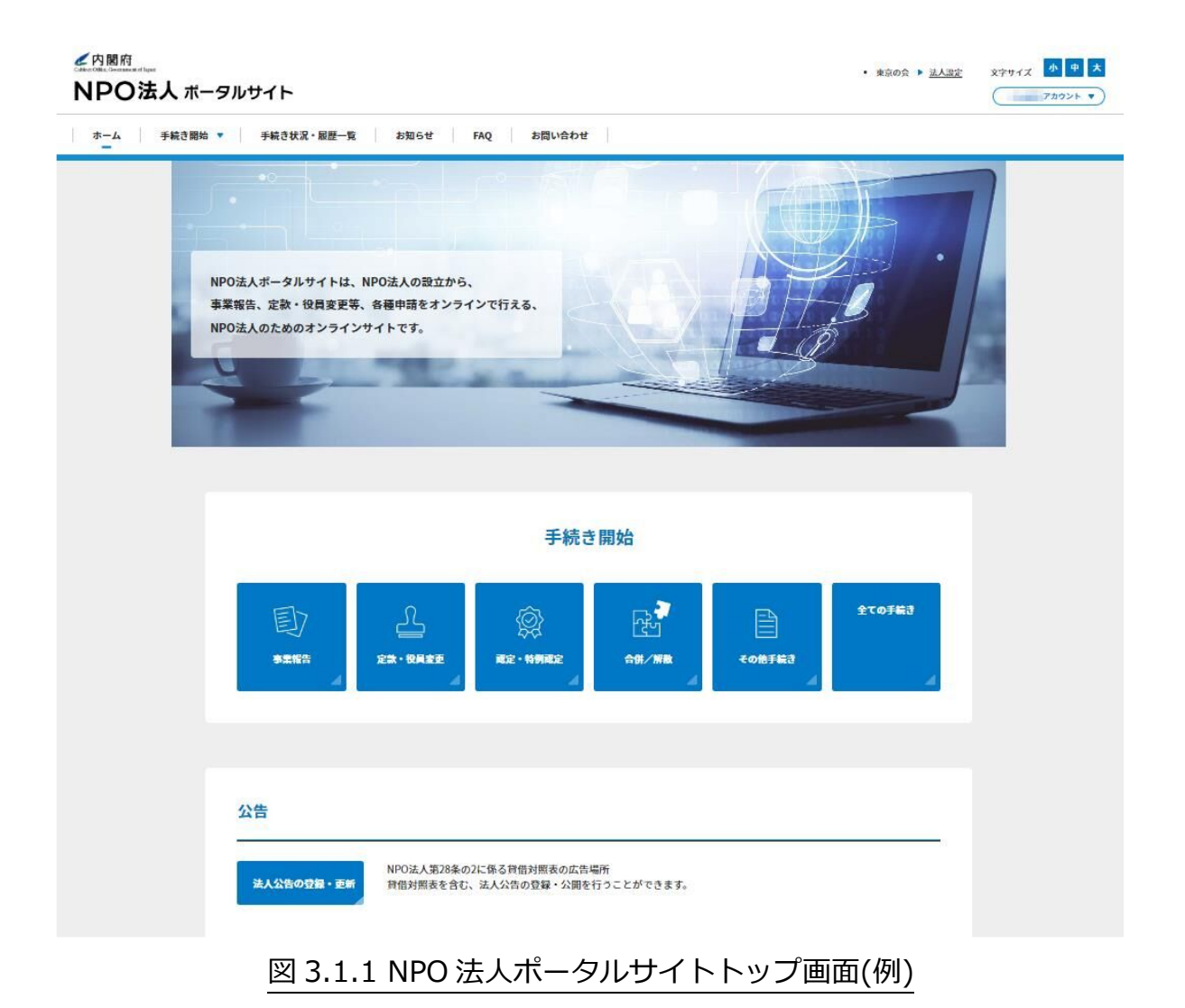

NPO 情報管理・公開システム(操作マニュアル)

#### <span id="page-9-0"></span>3.2 ポータルサイトの使い方

ポータルサイトの使い方について、NPO 法人の状況ごとに、ポータルサイトの利用方法に ついて、下表にて説明します。

| 利用したい場面        | ポータルサイトの利用方法                     |  |
|----------------|----------------------------------|--|
| これから新規に NPO 法人 | アカウント登録を行い、法人設立の申請を行います。         |  |
| を設立したい方        | ☞4.1.1 を参照                       |  |
| 既に NPO 法人を設立して | アカウント登録を行い、アカウントに紐づける法人情報の利用申    |  |
| おり、ポータルサイトを利   | 請を行います。                          |  |
| 用したい方          | ☞4.1.2 を参照                       |  |
| 法人・個人事業主向け共通   | G ビズ ID を利用することで、作業法人を選択するだけでポータ |  |
| 認証システム利用者で、法   | ルサイトを利用できます。                     |  |
| 人の登記手続きを終えた方   | ☞4.1.3 を参照                       |  |
| 旧システムでアカウントを   | 旧システムのアカウントでログインし、不足している情報の追加    |  |
| 登録済み・管理者登録の方   | 登録を行うことで、ポータルサイトを利用できます。         |  |
|                | ☞4.1.4 を参照                       |  |

表 3.2.1 法人の各種ステータスにおけるポータルサイトの使い方

※G ビズ ID とは

G ビズ ID とは、法人・個人事業主向け共通認証システムの名称で、行政手続等におい て手続を行う法人を認証するための仕組みです。G ビズ ID を利用することで、1 つの ID・パスワードを利用し、本人確認書類なしに様々な政府・自治体の法人向けオンライン 申請が可能になります。

※旧システムとは

旧システムとは、2023年2月28日までの本システムになります。

#### <span id="page-10-0"></span>3.3 ポータルサイトの機能について

NPO 法人の検索、検索結果の表示、NPO 法人の詳細情報の閲覧、NPO 法人情報(行政入 力情報、法人入力情報)のダウンロードができます。

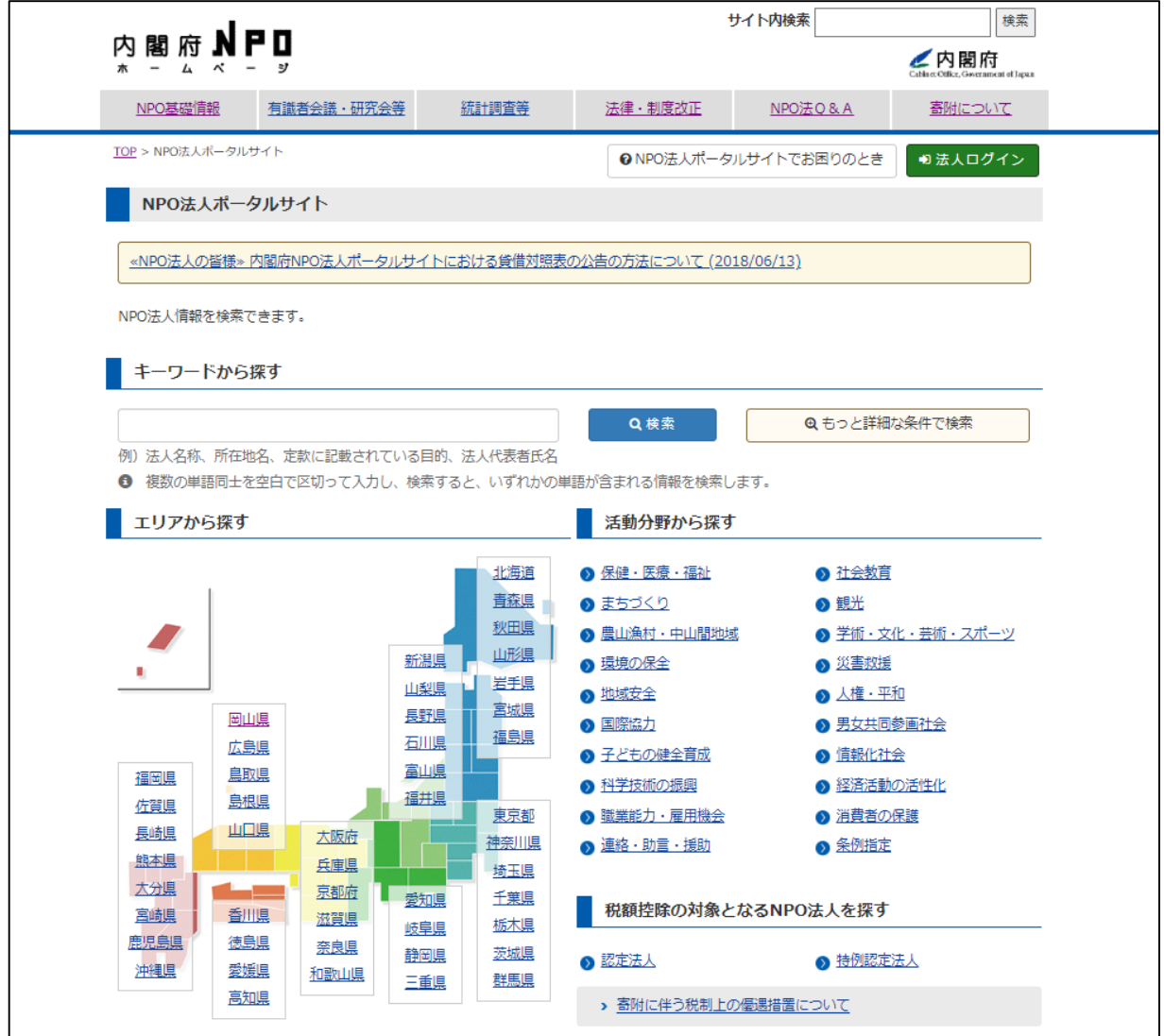

図 3.3.1 ポータルサイト

NPO 法人情報には、「行政入力情報」と「法人入力情報」があります。

 図 3.3.1 ポータルサイト」の画面から NPO 法人名を検索、表示すると、以下のような 画面が表示されます。(画面の図は次ページにあり)

 行政入力情報」欄は、NPO 法人が各所轄庁に提出した定款等に基づき、所轄庁が登録・ 更新する情報です(提出された定款等に記載された文章をそのまま掲載することになりま す)。 法人入力情報」欄は、NPO 法人が自ら登録・更新する事業活動や財務に関する情報

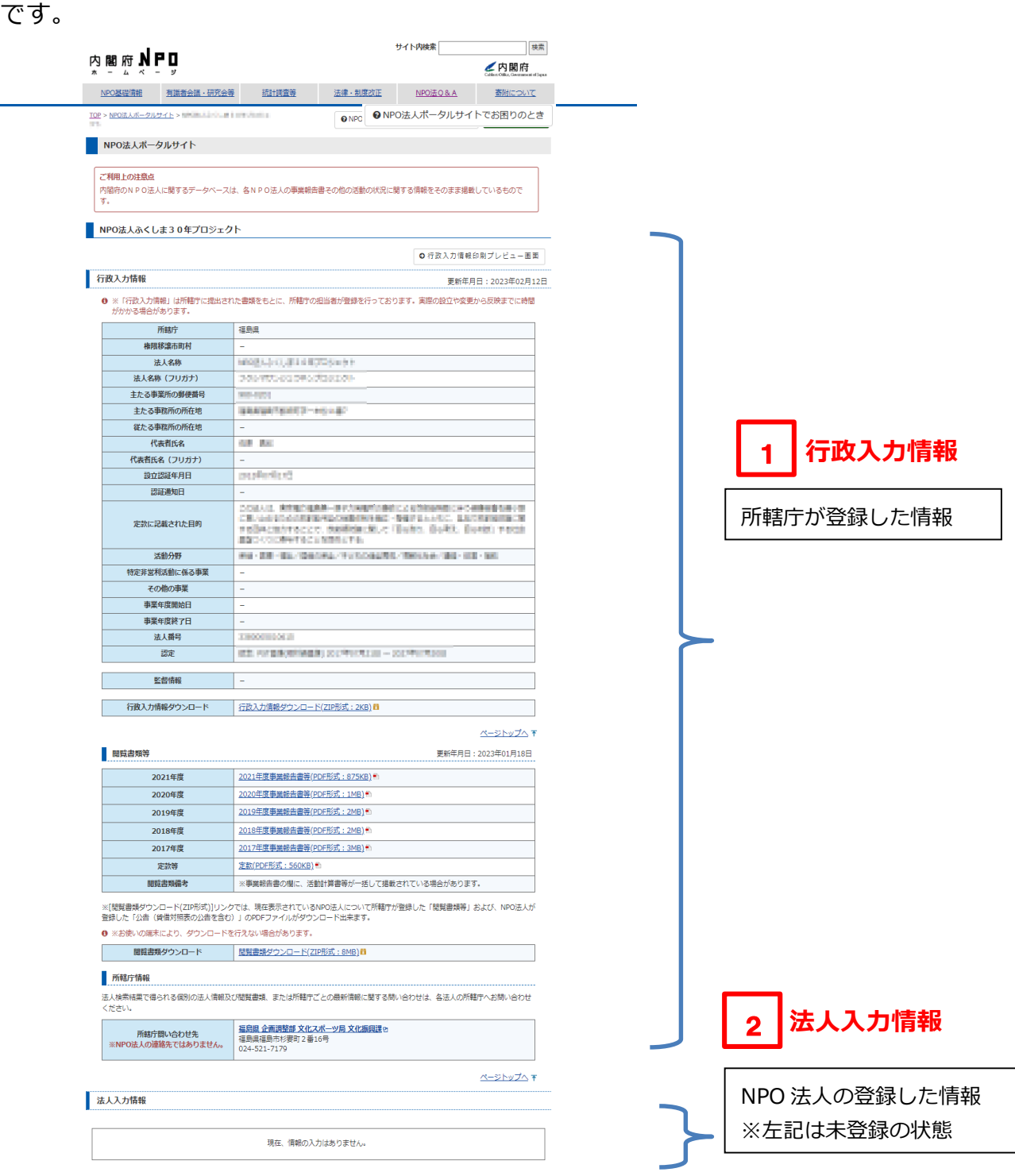

※この例は、NPO 法人の情報が一時保存の状態の場合のものです。

図 3.3.2 NPO 法人の情報表示(NPO 法人の情報が一時保存の場合)

NPO 法人の情報が登録・公開されると、 行政入力情報」と合わせて、NPO 法人の活動状 況を公開することができます (図 3.3.3 を参照)。

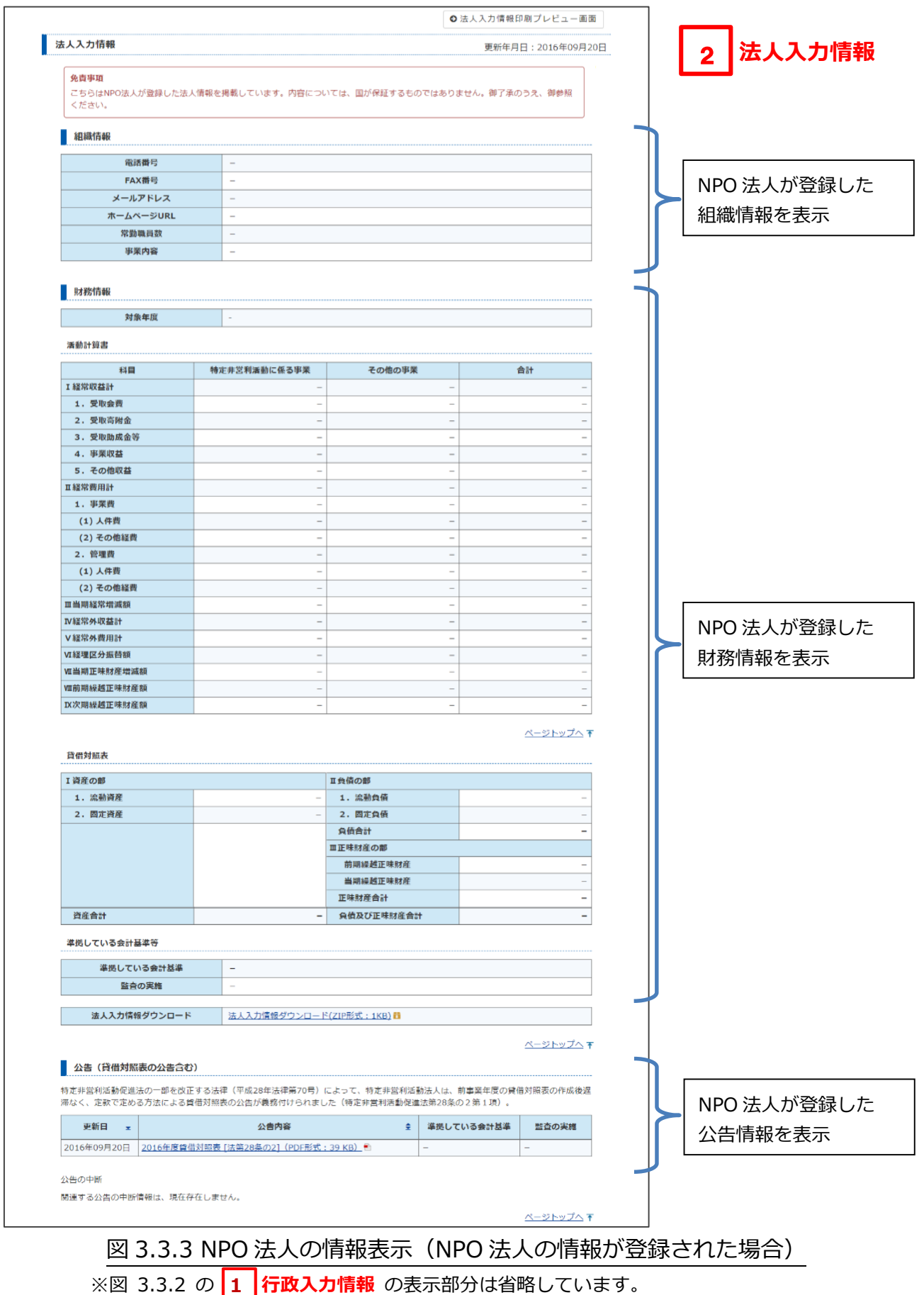

#### <span id="page-13-0"></span>3.4 電子申請機能について

本システムでは、これまで行政機関の窓口で行わなければならなかった下表の手続きを、 電子申請により行うことができます。

以下に、本システムで可能な手続きの一覧を示します。

所轄庁ごとに利用可能な手続きの開始日が異なりますので、ご注意ください。

| 手続き     | 手続き名                              |
|---------|-----------------------------------|
| 分類      |                                   |
| 法人設立    | NPO法人の設立の認証申請                     |
|         | NPO法人の設立の認証申請 補正書類の提出             |
|         | N P O法人の設立に係る登記の届出                |
| 事業報告    | NPO法人の事業報告書等の提出                   |
| 定款・役員変更 | NPO法人の定款変更の認証申請                   |
|         | NPO法人の定款変更の認証申請 補正書類の提出           |
|         | NPO法人の定款変更の届出                     |
|         | NPO法人の定款変更に係る登記の提出                |
|         | 認定·特例認定NPO法人の定款変更に係る変更後の定款等の所轄庁以外 |
|         | の関係知事への提出                         |
|         | NPO法人の役員の変更等の届出                   |
|         | NPO法人の役員変更を伴わない代表者氏名の変更等の届出       |
|         | 認定・特例認定NPO法人の代表者の氏名の変更の届出         |
| 認定・特例認定 | NPO法人の認定の申請                       |
|         | NPO法人の特例認定の申請                     |
|         | 認定に係る申請書等の所轄庁以外の関係知事への提出          |
|         | 特例認定に係る申請書等の所轄庁以外の関係知事への提出        |
|         | 認定の有効期間の更新に係る申請                   |
|         | 認定の有効期間の更新に係る所轄庁以外の関係知事への提出       |
|         | 認定·特例認定NPO法人の取消申請                 |
|         | 認定・特例認定NPO法人の事務所の新設に係る申請書等の所轄庁以外の |
|         | 関係知事への提出                          |
|         | 認定・特例認定NPO法人の役員報酬規程等の提出           |
|         | 認定·特例認定NPO法人の助成金支給に係る書類の提出        |

表 3.4.1 本システムで電子申請が可能な手続き一覧

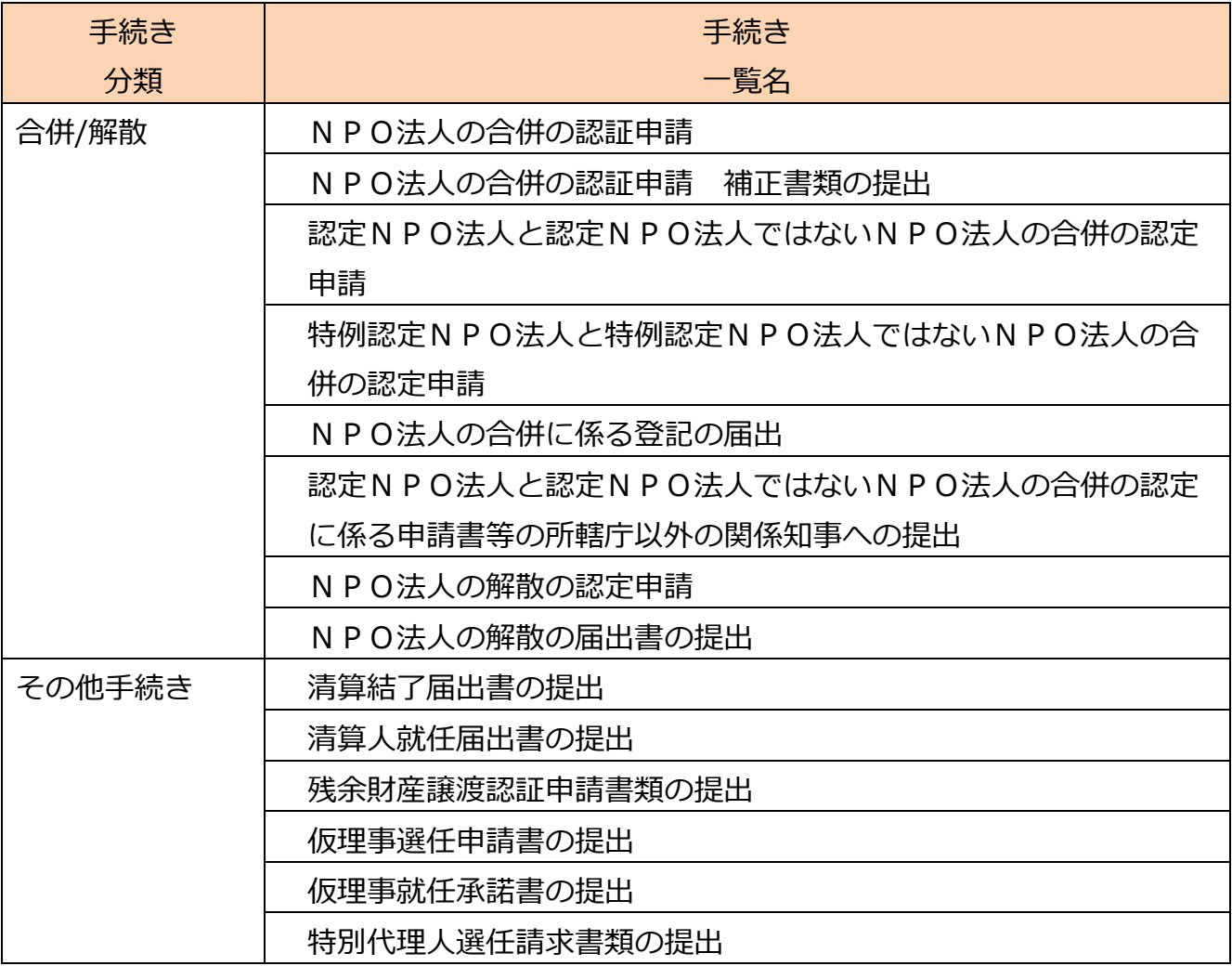

ログイン手順  $\sum_{i=1}^{\infty}$  ,  $\sum_{i=1}^{\infty}$  ,  $\sum_{i=1}^{\infty}$  ,  $\sum_{i=1}^{\infty}$  ,  $\sum_{i=1}^{\infty}$  ,  $\sum_{i=1}^{\infty}$  ,  $\sum_{i=1}^{\infty}$  ,  $\sum_{i=1}^{\infty}$  ,  $\sum_{i=1}^{\infty}$  ,  $\sum_{i=1}^{\infty}$  ,  $\sum_{i=1}^{\infty}$  ,  $\sum_{i=1}^{\infty}$  ,  $\sum_{i=1}^{\infty}$  ,

### <span id="page-15-1"></span>4.1 ポータルサイトの使い方

<span id="page-15-0"></span>4.

ここでは、以下の法人のステータスごとのポータルサイトの使い方について、説明しま す。

| 項目              | 備考                             |
|-----------------|--------------------------------|
| これから新規に NPO 法人を | アカウント登録を行い、法人設立の申請を行います。       |
| 設立したい方          | ☞4.1.1 を参照                     |
| 既に NPO 法人を設立してお | アカウント登録を行い、アカウントに紐づける法人情報の     |
| り、ポータルサイトを利用    | 利用申請を行います。                     |
| したい方            | ☞4.1.2 を参照                     |
| 法人・個人事業主向け共通    | G ビズ ID を利用することで、作業法人を選択するだけでポ |
| 認証システム利用者で、法    | ータルサイトを利用できます。                 |
| 人の登記手続きを終えた方    | ☞4.1.3 を参照                     |
| 旧システムでアカウントを    | 旧システムのアカウントでログインし、不足している情報     |
| 登録済み・管理者登録の方    | の追加登録を行うことで、ポータルサイトを利用できま      |
|                 | す。                             |
|                 | ☞4.1.4 を参照                     |

表 4.1.1 法人の各種ステータスにおけるポータルサイトの使い方

#### <span id="page-16-0"></span> $4.1.1$ これから新規に NPO 法人を設立したい方

#### **[ホーム]→[アカウントの新規登録]をクリック**

### ユーザーアカウントの登録を行う場合には、ログイン画面で [アカウントの新規登録]<br>ボタン(<mark>← <sup>★アカウントの新規録</sup>←☆</mark>)をクリックしてください。 )をクリックしてください。

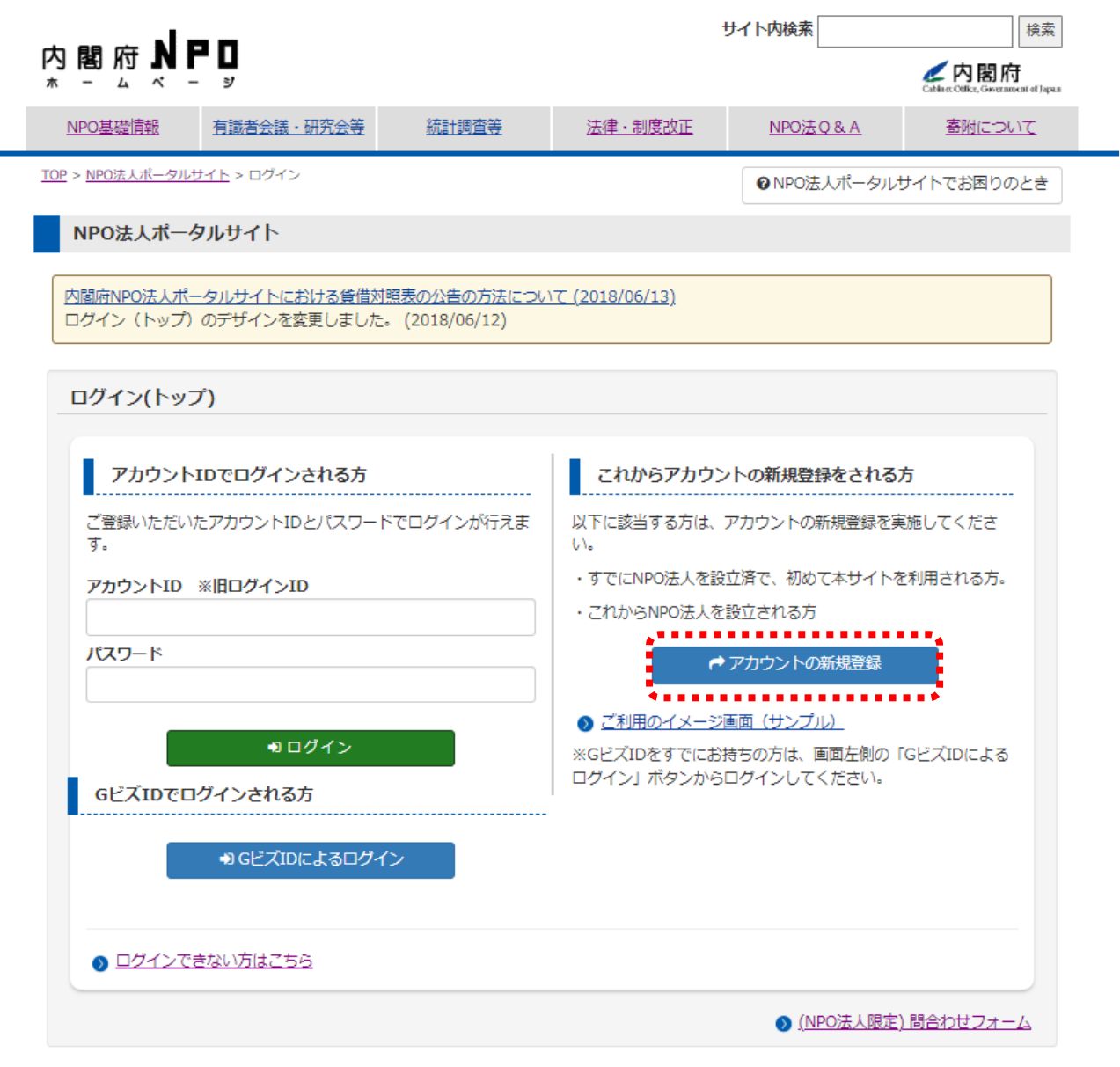

#### 図 4.1.1.1 ログイン画面

#### 続いて、新規アカウントの登録についての説明画面、ポータルサイトの運用及び利用に関 する規約についての画面が表示されます。(初回のみ表示)

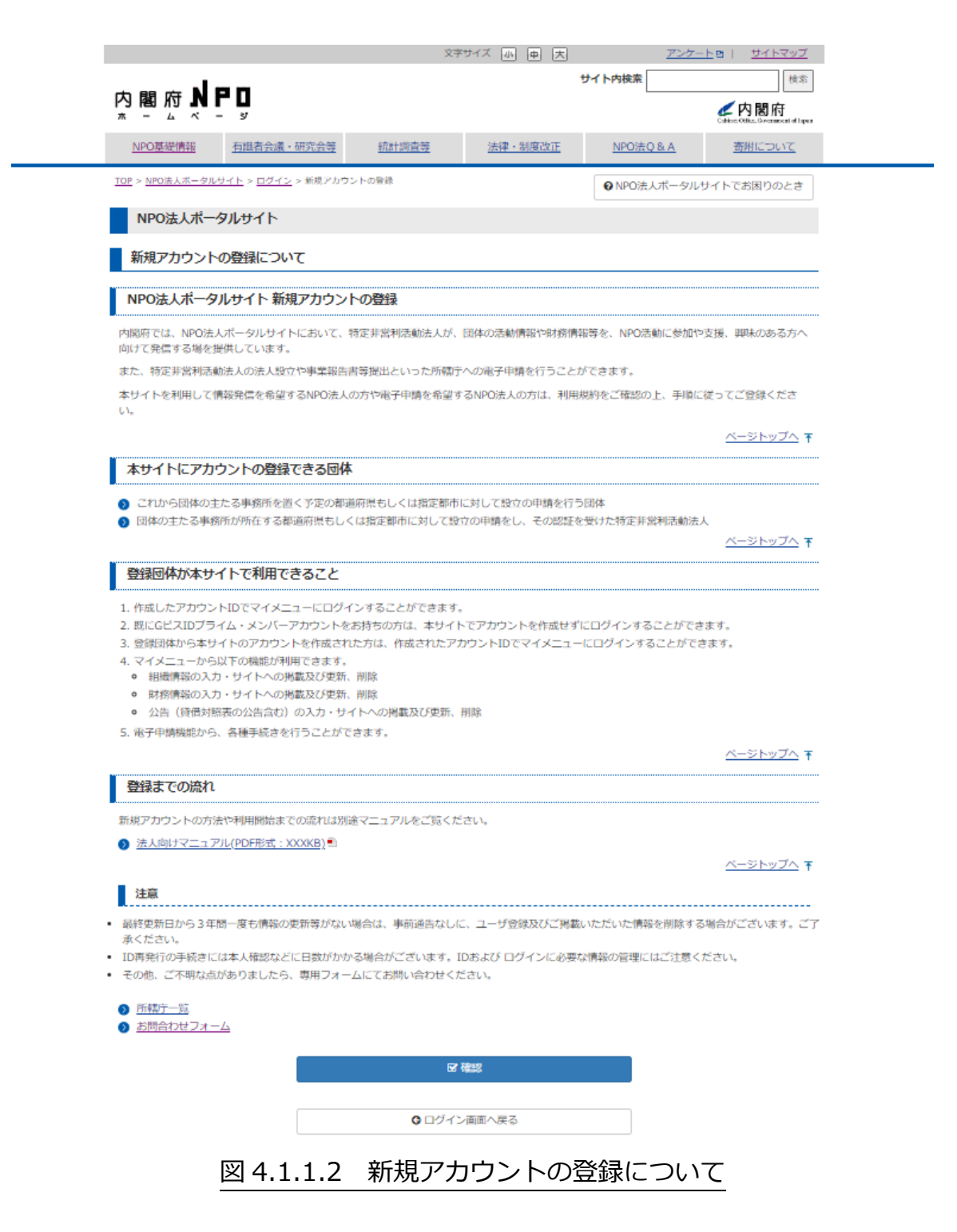

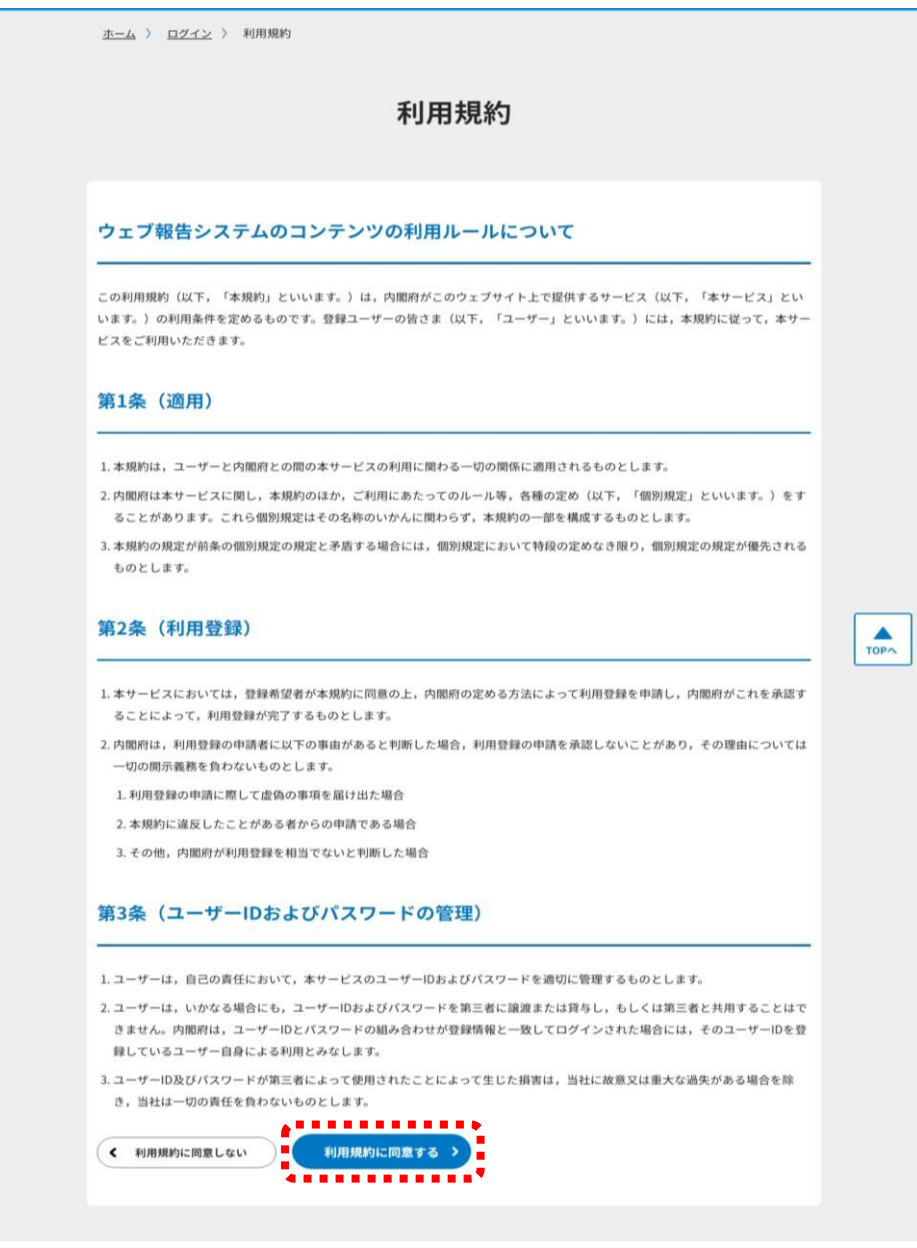

図 4.1.1.3 利用規約画面

これらの注意事項や規約をすべて確認していただいた後、ポータルサイトの運用及び利用 に関する規約についての画面において、[利用規約に同意する] ボタンをクリックしてくだ さい。

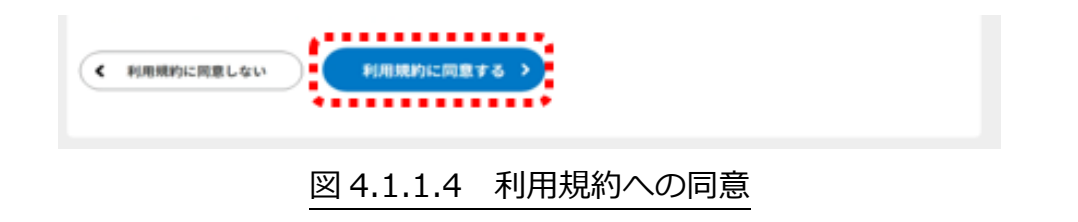

ご自身の情報と新規で登録するアカウント情報を入力してください。 入力が完了したら、[次へ]ボタンをクリックします。 戻る場合は、[戻る]ボタンをクリックしてください。 「\*」は、必須項目です。

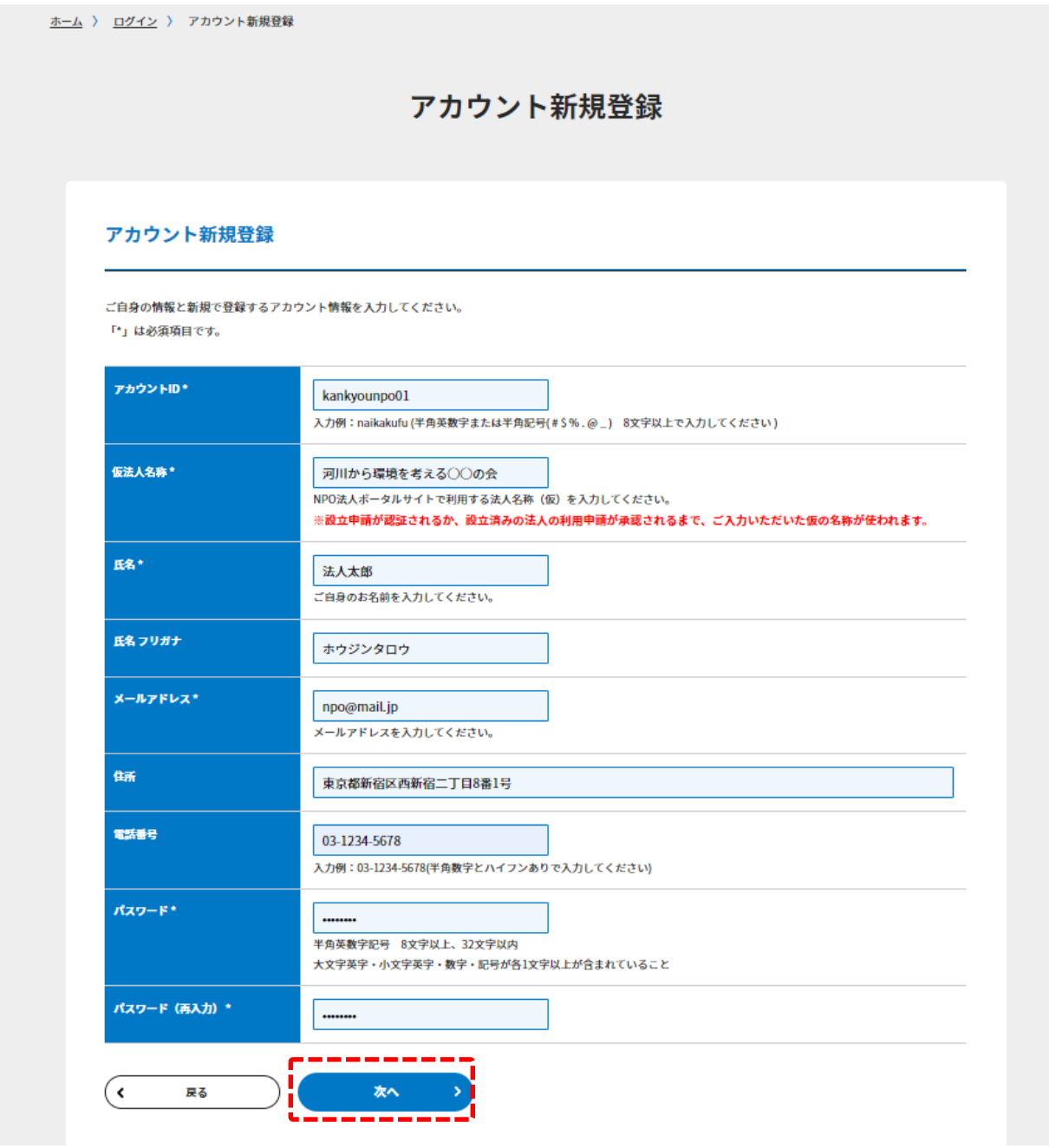

#### 図 4.1.1.5 アカウント新規登録入力画面

続いて、アカウント新規登録で登録したメールアドレスにポータルサイトからワンタイム パスワードが送信されていますので、ご確認いただき、ワンタイムパスワードの入力が完 了したら、[次へ]ボタンをクリックします。

※メールが確認できない場合は、迷惑メールフォルダや他のフォルダに入っていないかご 確認ください。

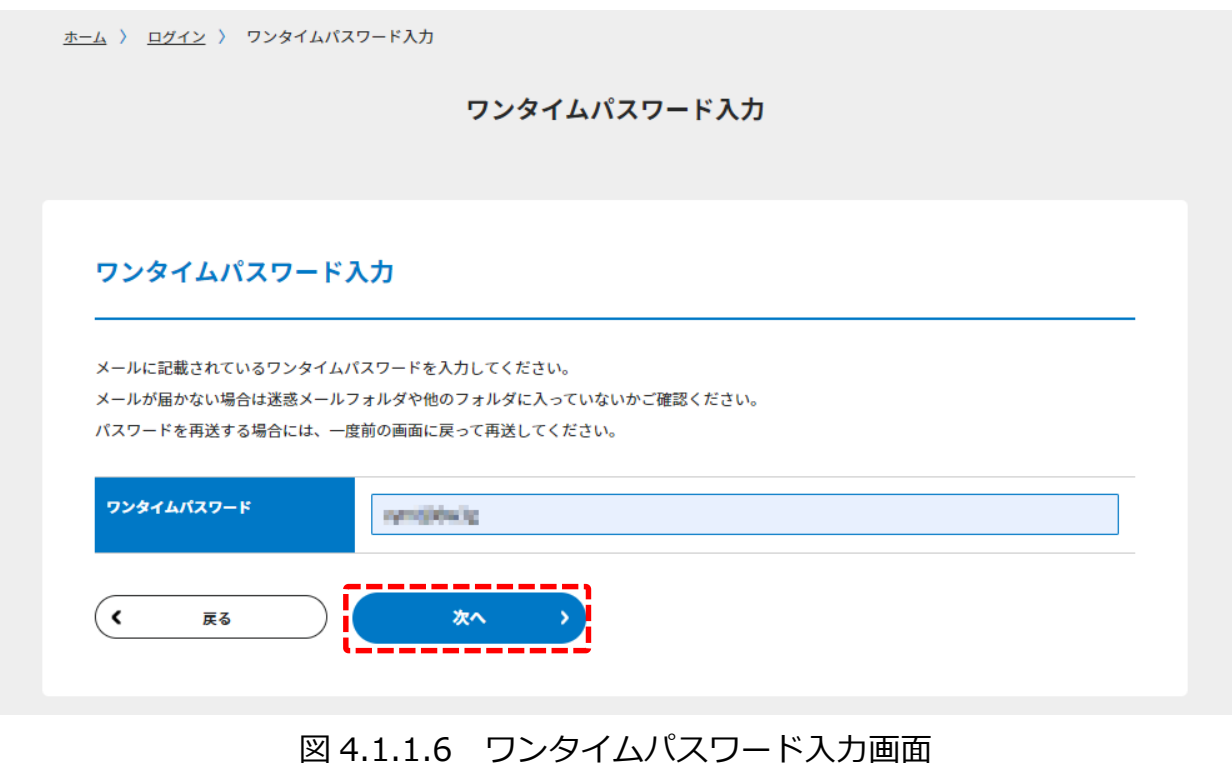

認証方式選択画面では、二段階認証方式を選択したら、[次へ]ボタンをクリックします。 ※ここで選択した認証方式は、今後、ポータルサイトを利用するときの二段階認証方式に なります。

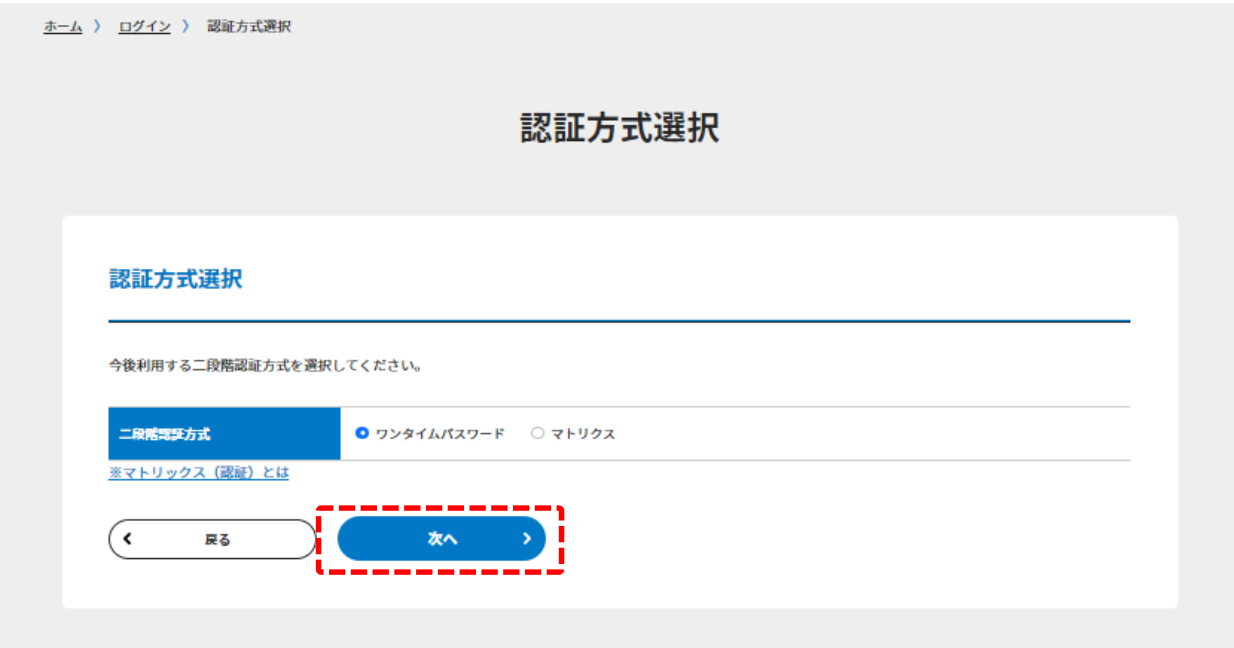

図 4.1.1.7 認証方式選択画面

ワンタイムパスワードを選択した場合、アカウント新規登録完了画面に遷移し、新規アカ ウントの登録が完了します。

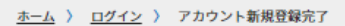

アカウント新規登録完了

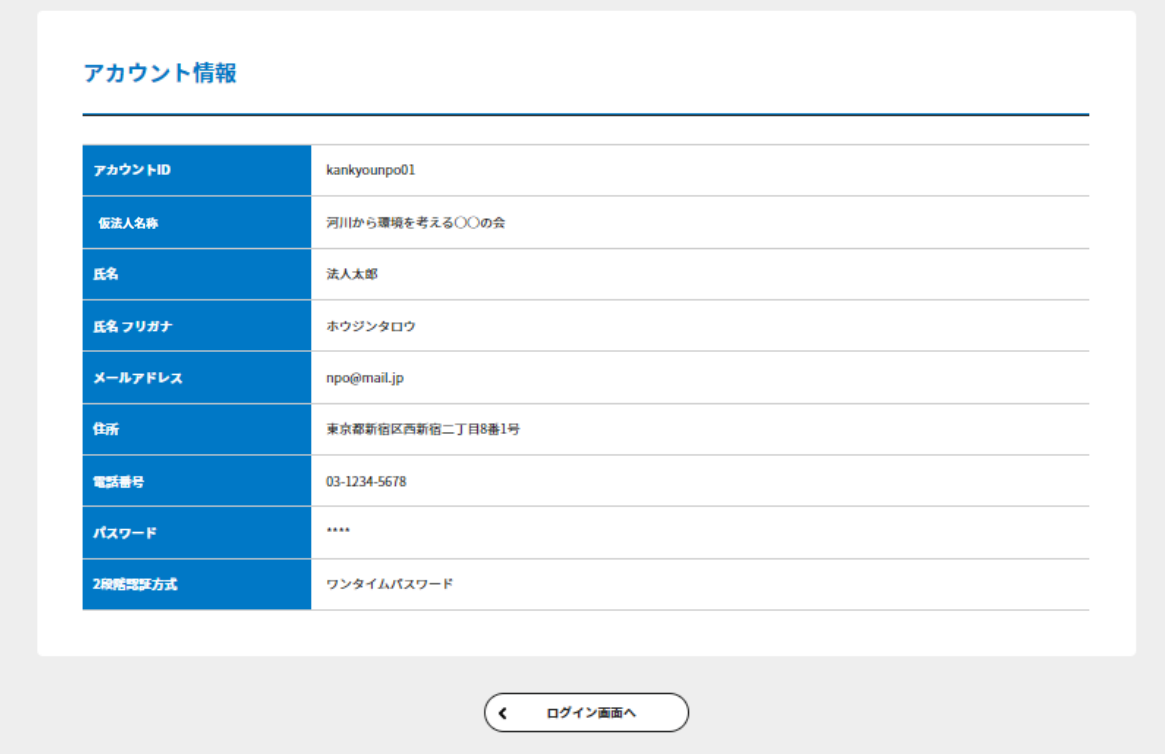

#### 図 4.1.1.8 アカウント新規登録完了画面

マトリクスを選択した場合、マトリクス発行の確認画面に遷移します。 [マトリクスを発行する]ボタンをクリックすると、マトリクスを発行します。

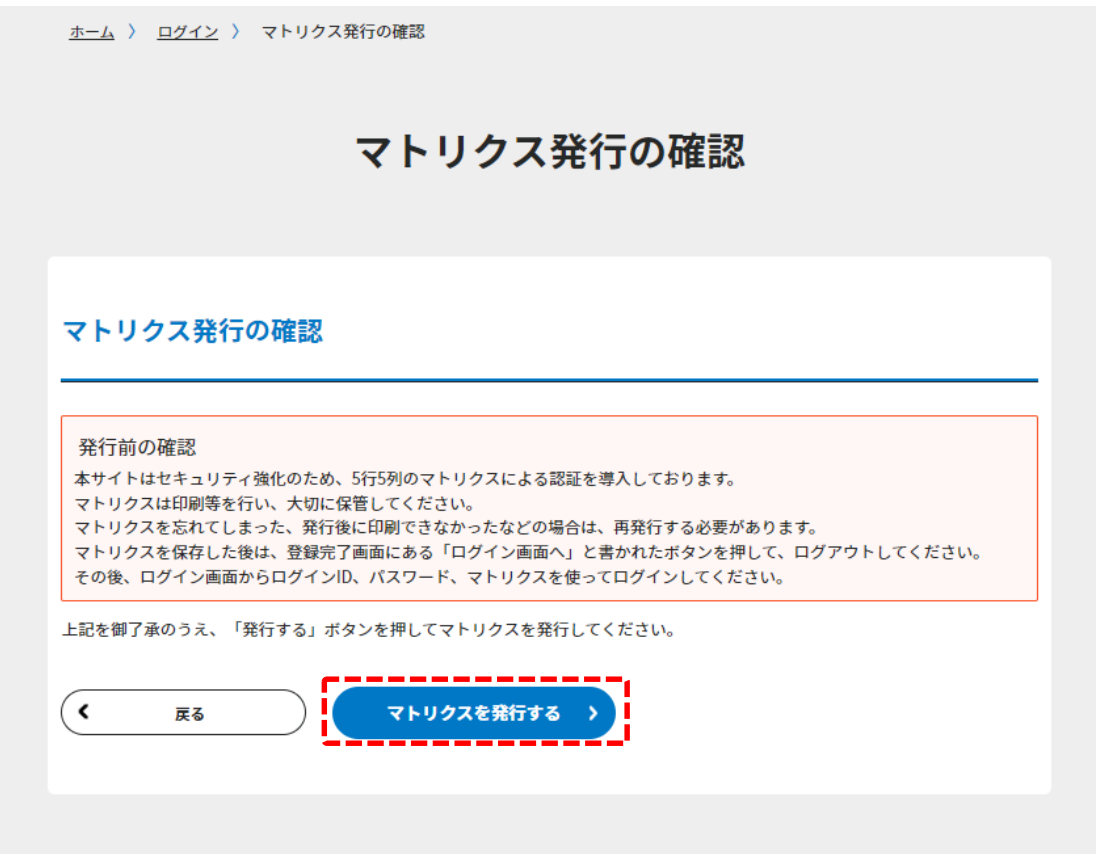

図 4.1.1.9 マトリクス発行画面

#### 新規アカウントの登録が完了します。

同時に、マトリクスが発行されています。[印刷]ボタンをクリックすると、マトリクスを 印刷できますので、印刷し大切に保管してください。

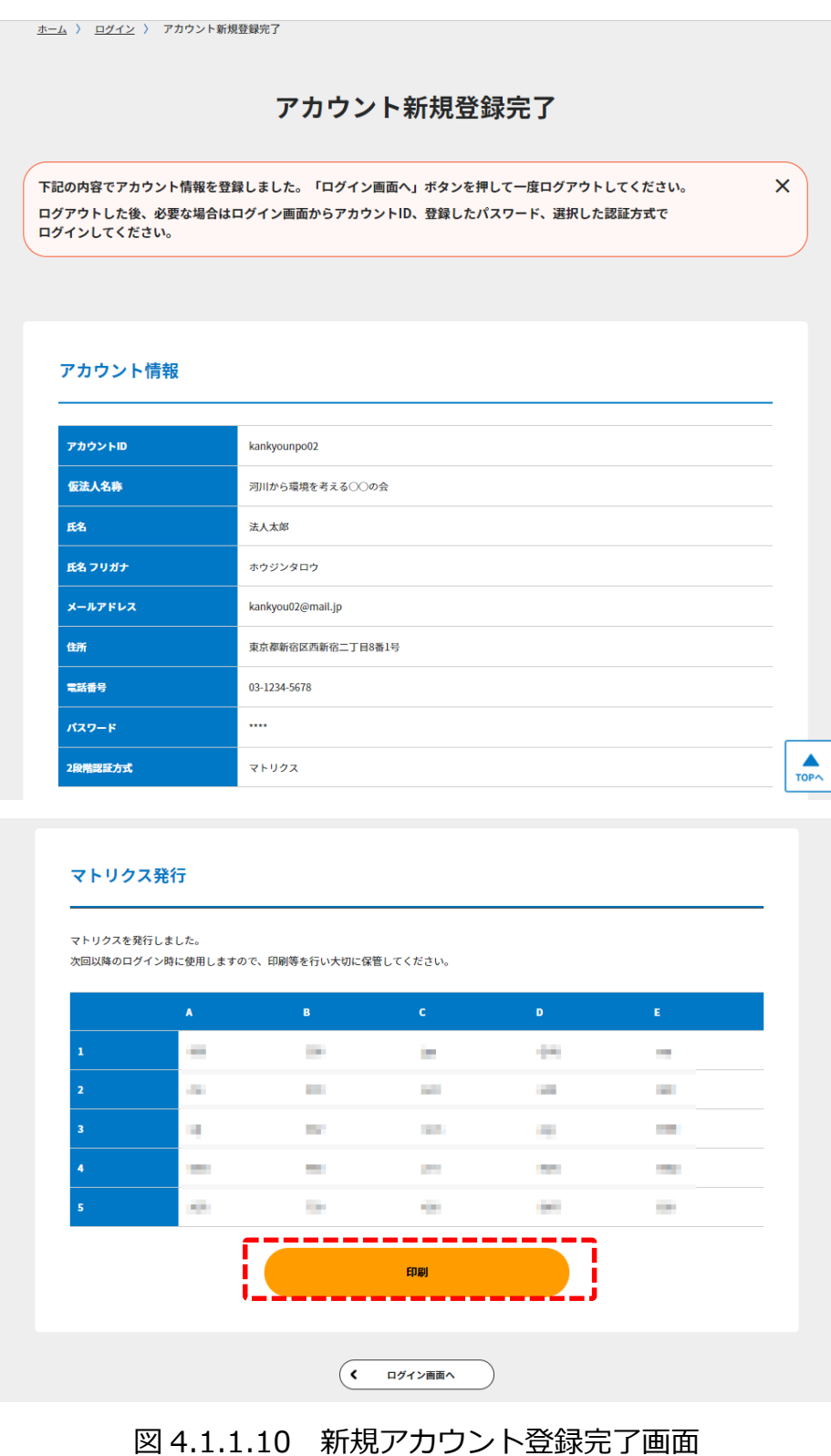

#### 登録がエラーになりましたら、ポータルサイトのログイン画面に戻ります。 最初から、やり直してください。

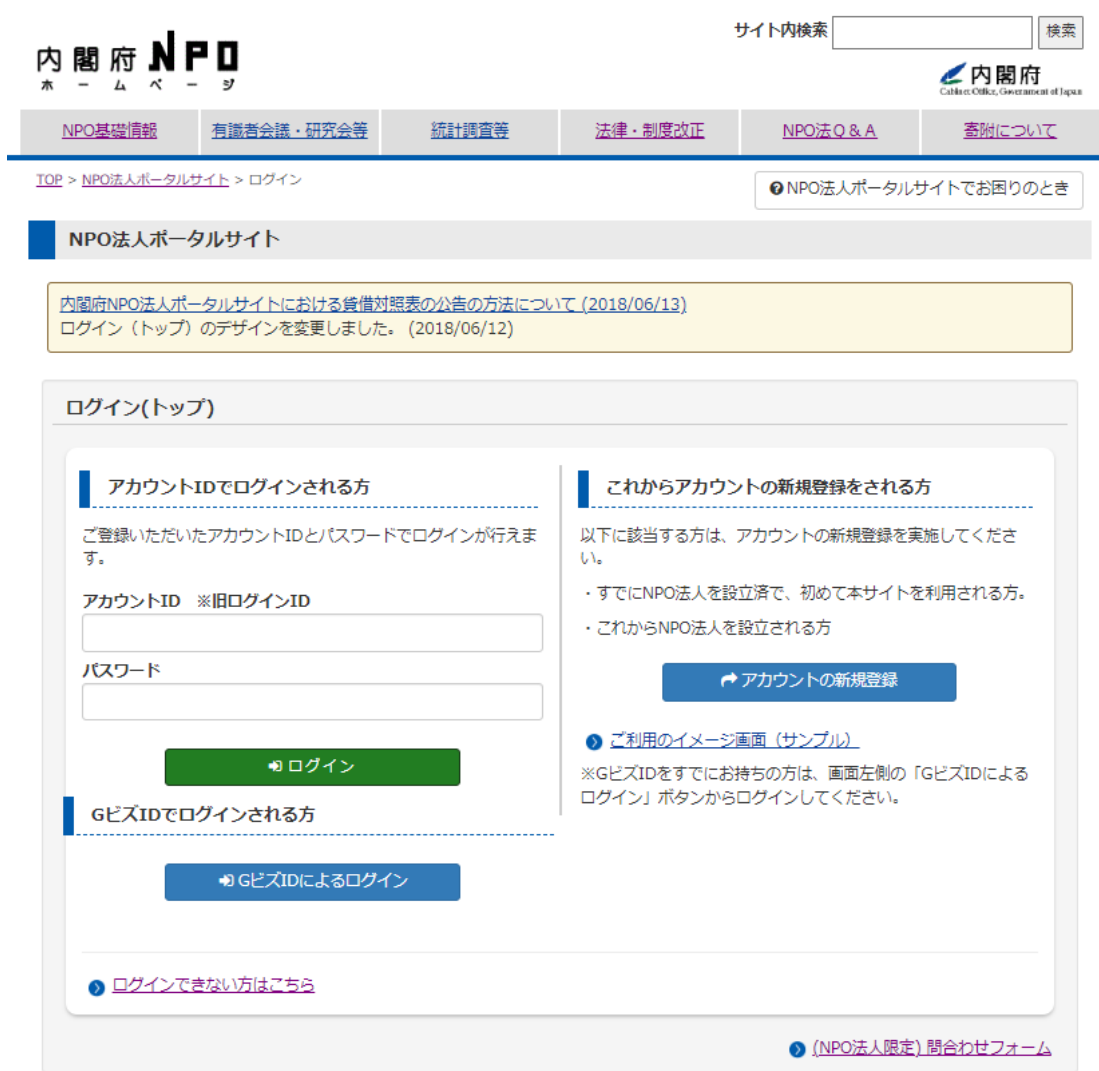

#### 図 4.1.1.11 ポータルサイトのログイン画面

#### **[ホーム]→[ログイン]→[法人設立]をクリック**

続けて、法人設立の申請を行います。

手順については、NPO 法人向け 利用マニュアル 申請・届出編の3章をご参照ください。

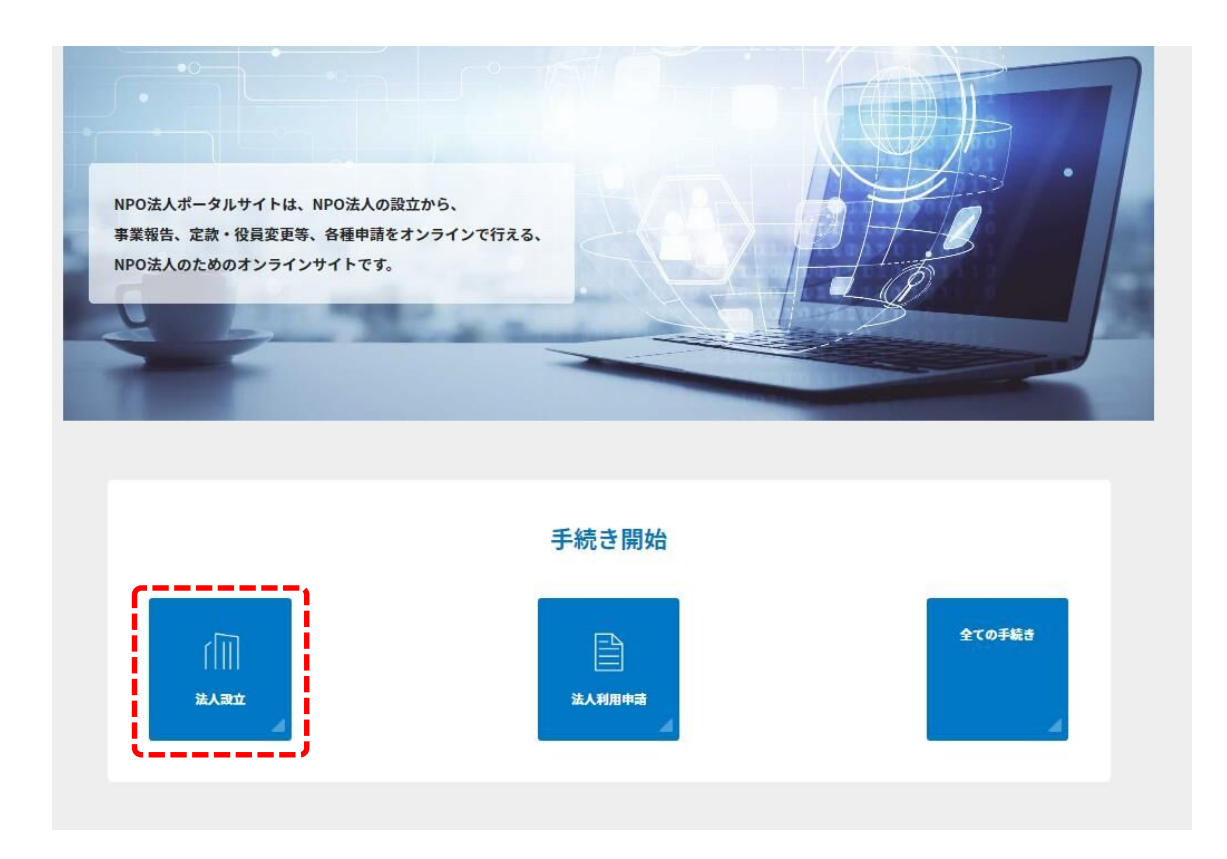

#### 図 4.1.1.12 ポータルサイトトップ画面

#### <span id="page-27-0"></span> $4.1.2$ 既に NPO 法人を設立しており、ポータルサイトを利用したい方

#### **[ホーム]→[アカウントの新規登録]をクリック**

### ユーザーアカウントの登録を行う場合には、ログイン画面で [アカウントの新規登録] ボタン( ↑ <sup>↑アカウントの新規録</sup> )をクリックしてください。

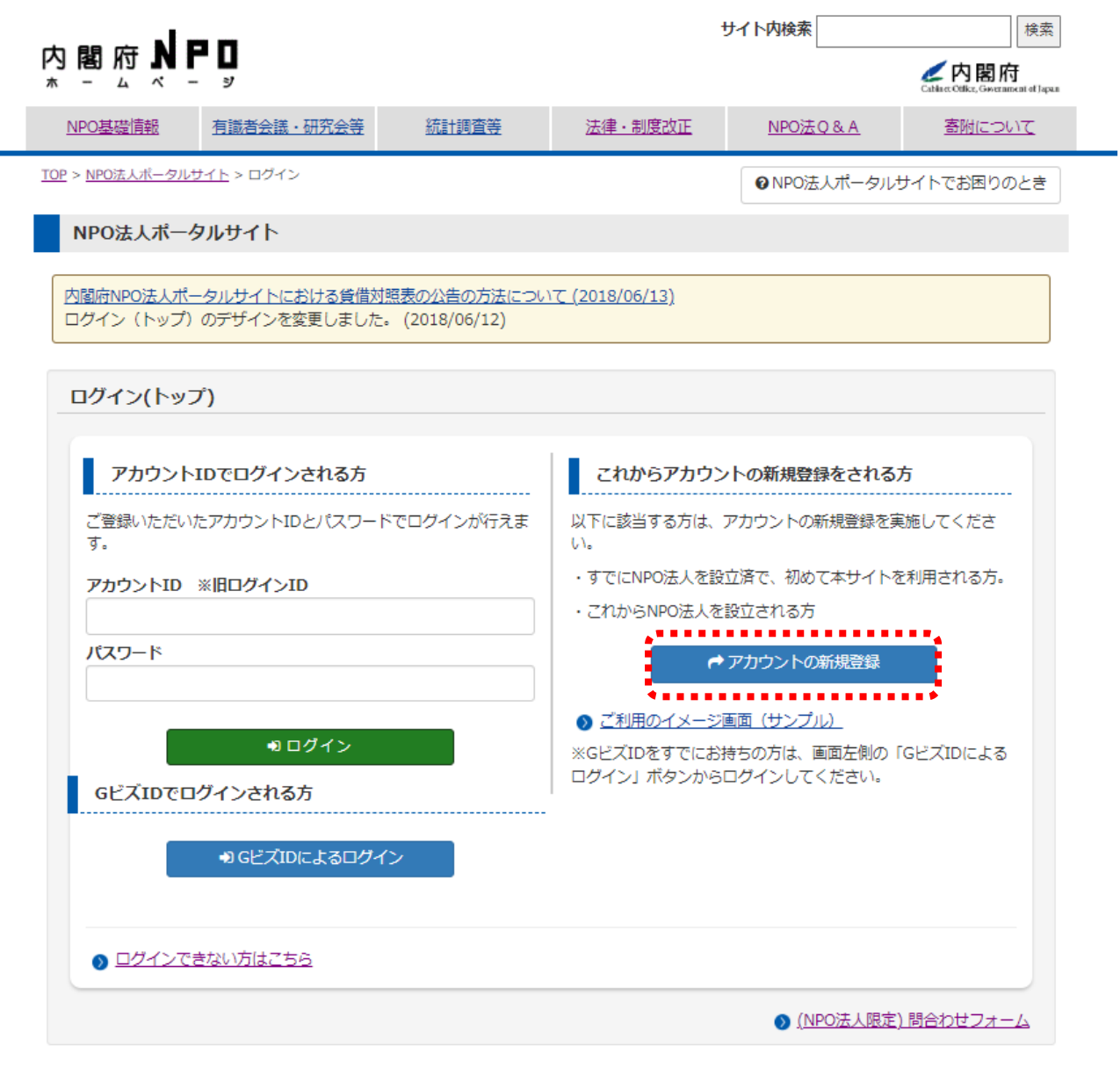

#### 図 4.1.2.1 ログイン画面

#### 続いて、新規アカウントの登録についての説明画面、ポータルサイトの運用及び利用に関 する規約についての画面が表示されます。(初回のみ表示)

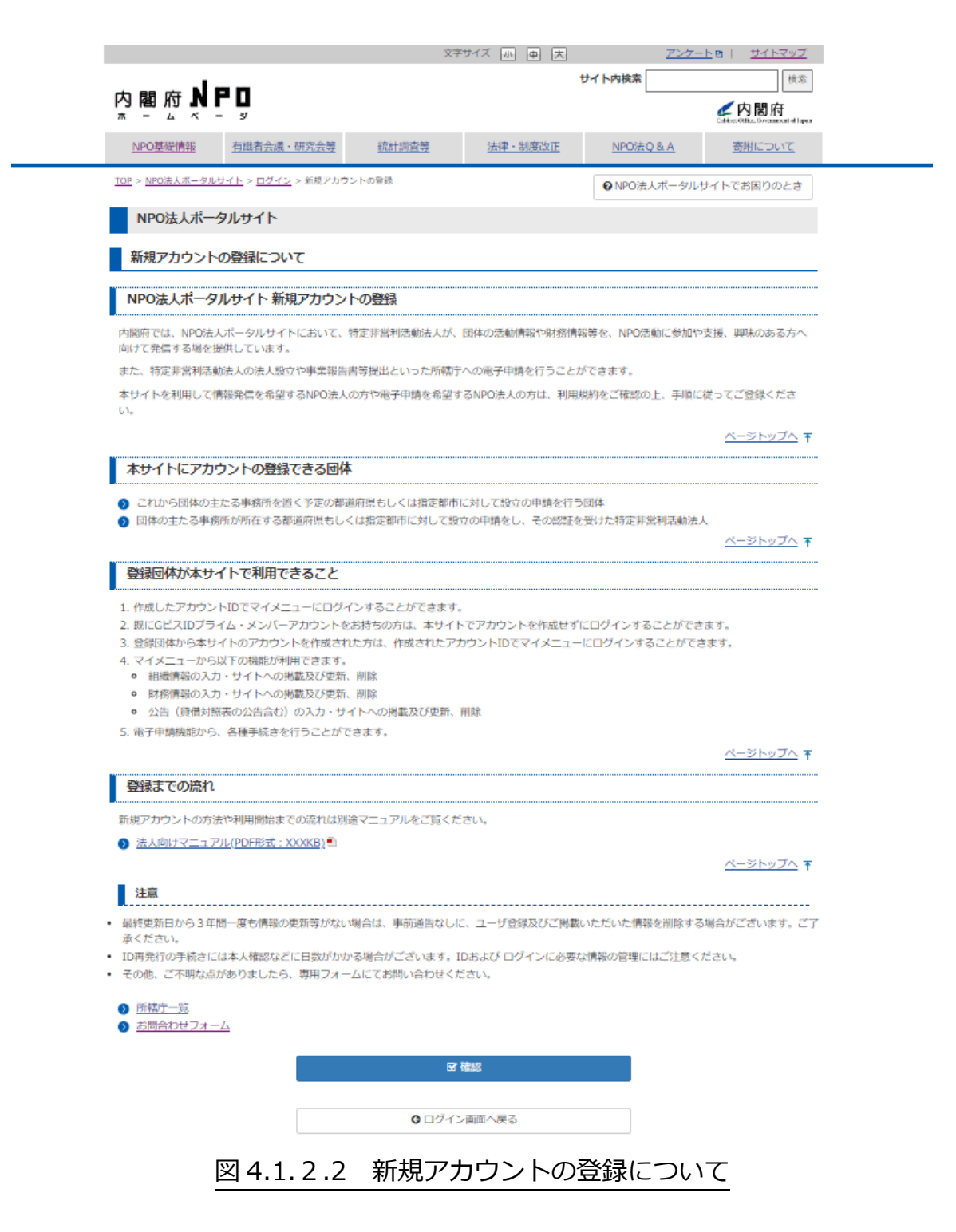

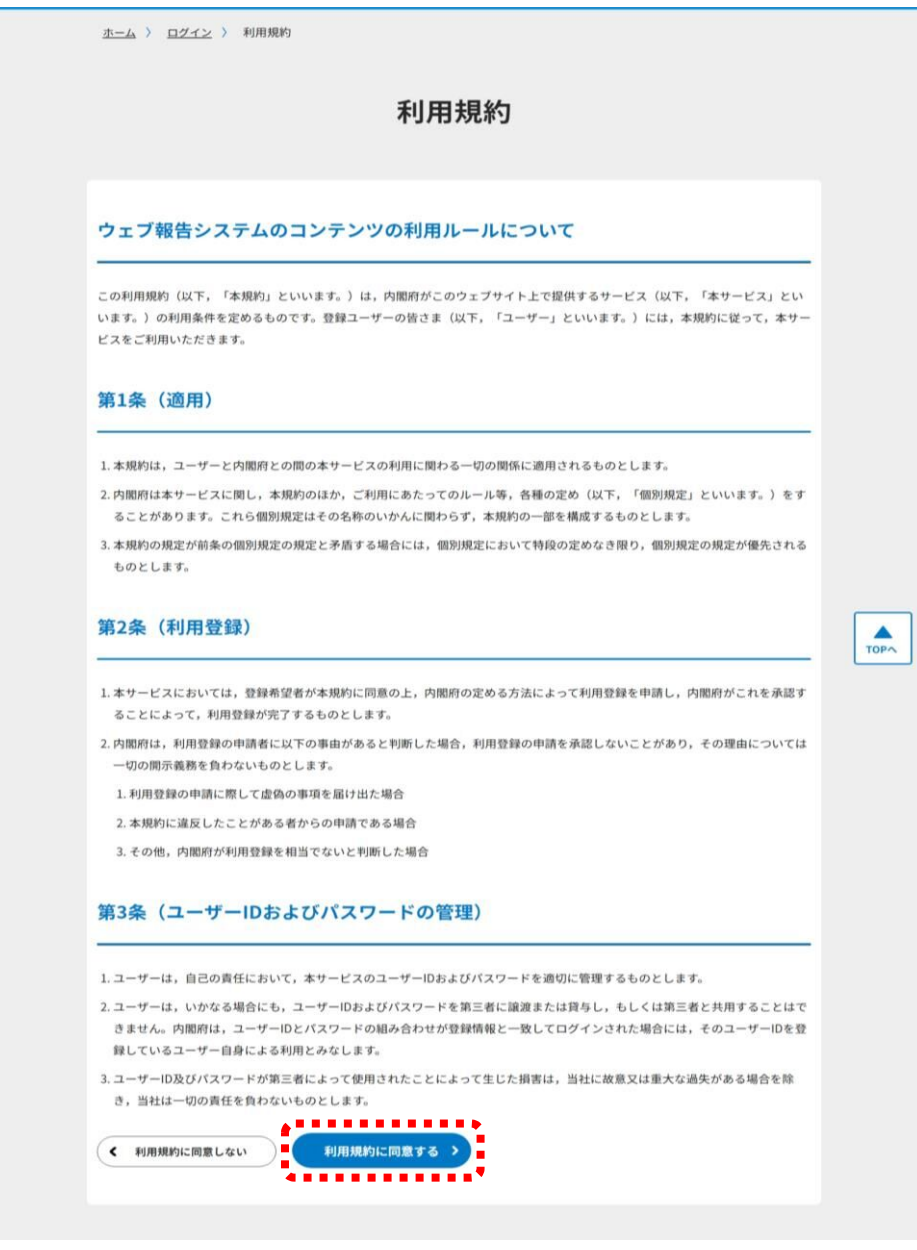

図 4.1.2.3 利用規約

これらの注意事項や規約をすべて確認していただいた後、ポータルサイトの運用及び利用 に関する規約についての画面において、[利用規約に同意する] ボタンをクリックしてくだ さい。

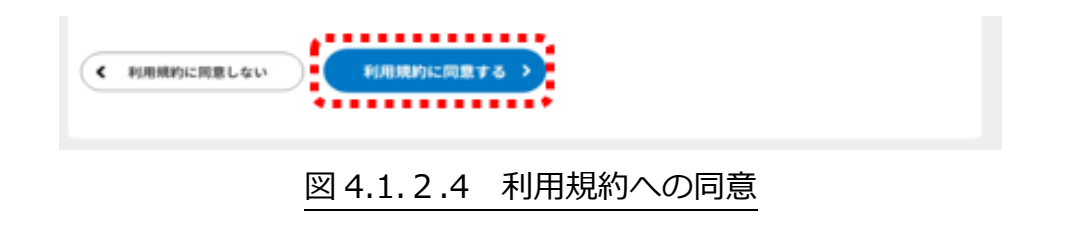

ご自身の情報と新規で登録するアカウント情報を入力してください。 入力が完了したら、[次へ]ボタンをクリックします。 戻る場合は、[戻る]ボタンをクリックしてください。 「\*」は、必須項目です。

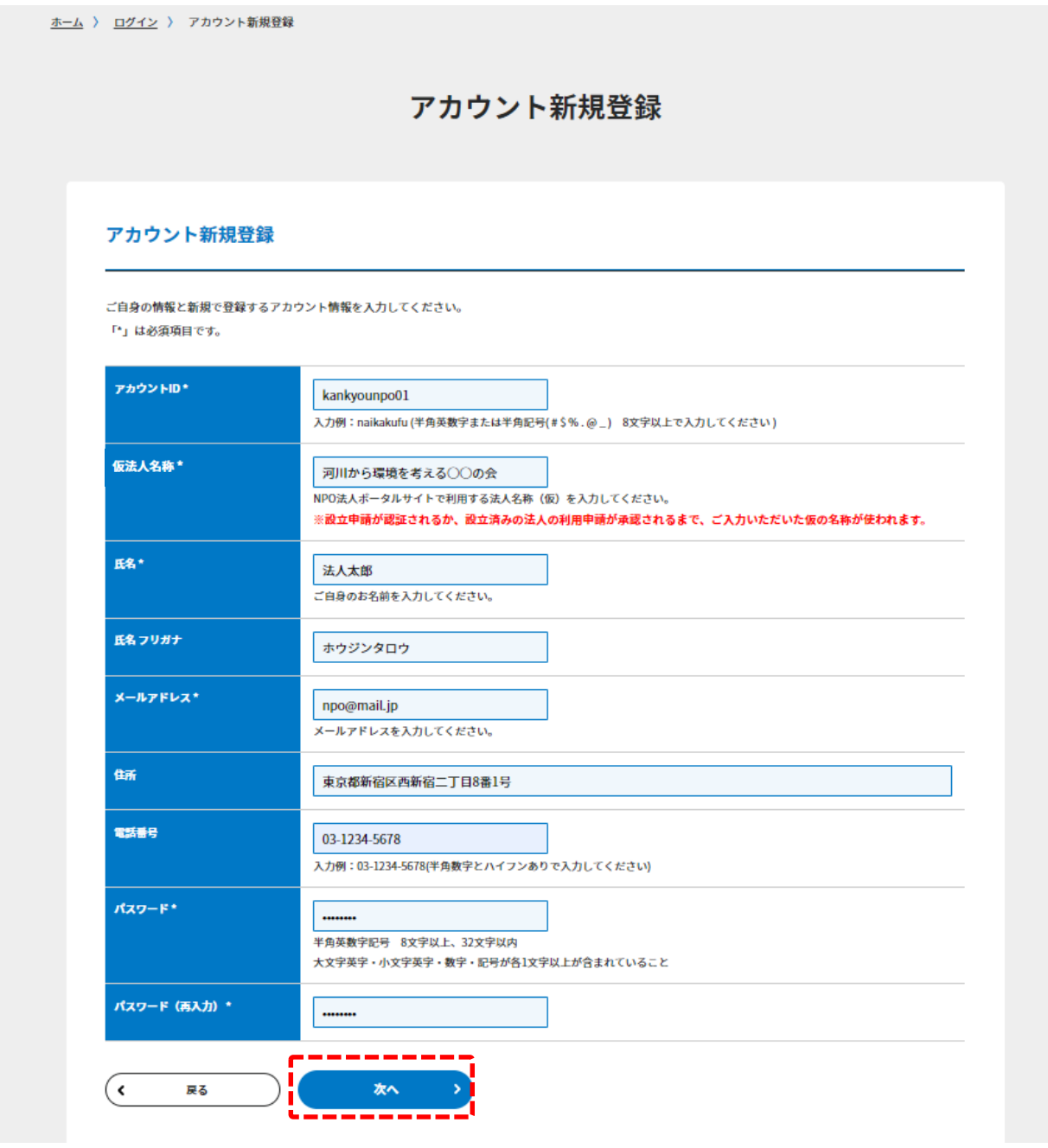

#### 図 4.1.2.5 アカウント新規登録入力画面

続いて、アカウント新規登録で登録したメールアドレスにポータルサイトからワンタイム パスワードが送信されていますので、ご確認いただき、ワンタイムパスワードの入力が完 了したら、[次へ]ボタンをクリックします。

※メールが確認できない場合は、迷惑メールフォルダや他のフォルダに入っていないかご 確認ください。

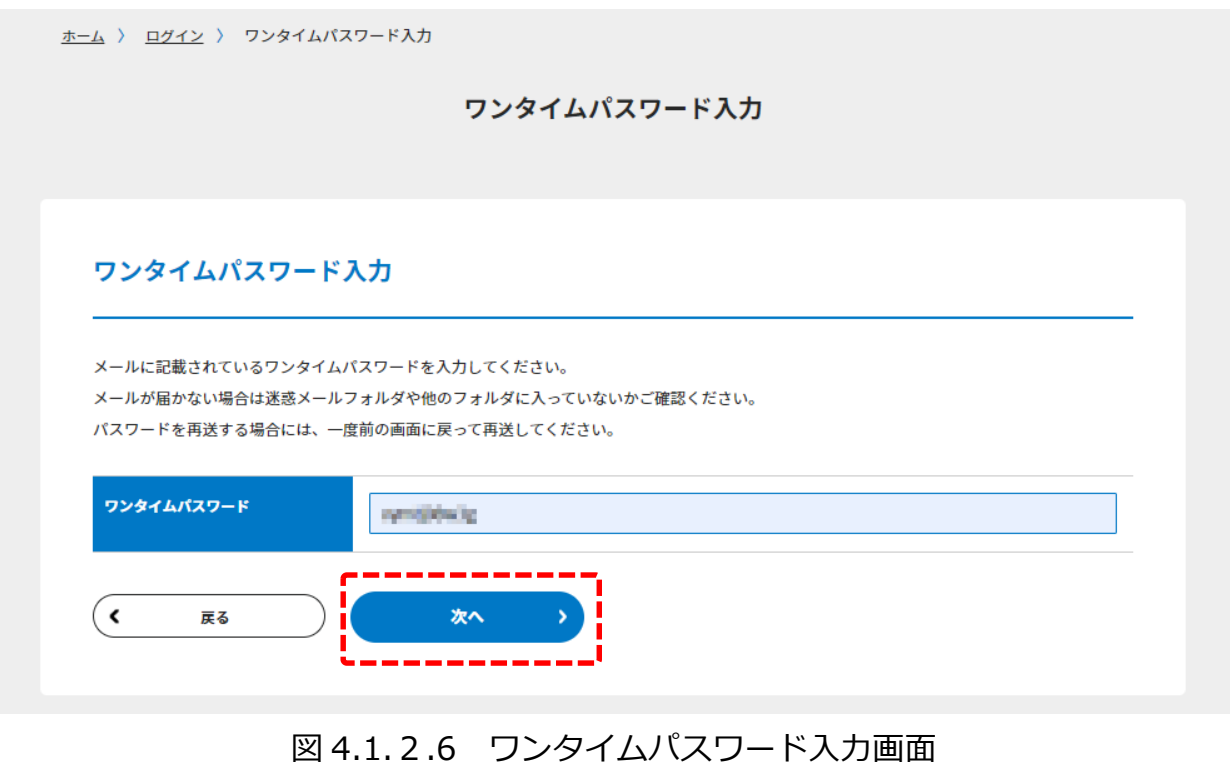

認証方式選択画面では、二段階認証方式を選択したら、[次へ]ボタンをクリックします。 ※ここで選択した認証方式は、今後、ポータルサイトを利用するときの二段階認証方式に なります。

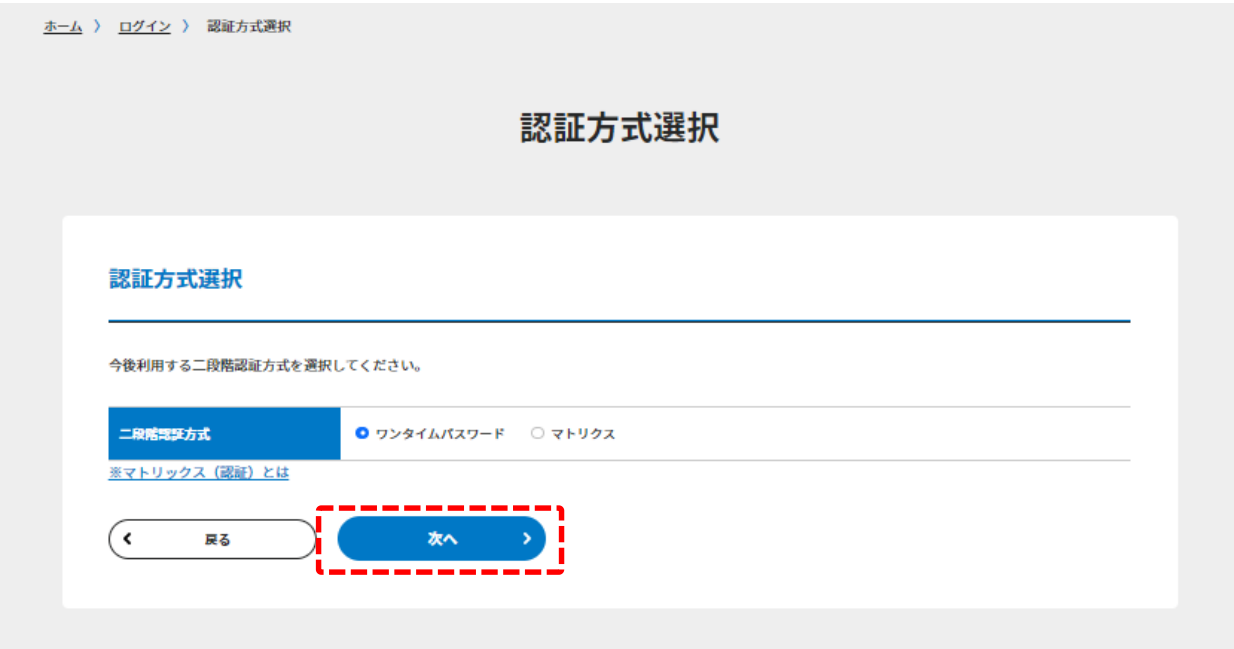

図 4.1.2.7 認証方式選択画面

ワンタイムパスワードを選択した場合、アカウント新規登録完了画面に遷移し、新規アカ ウントの登録が完了します。

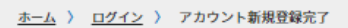

アカウント新規登録完了

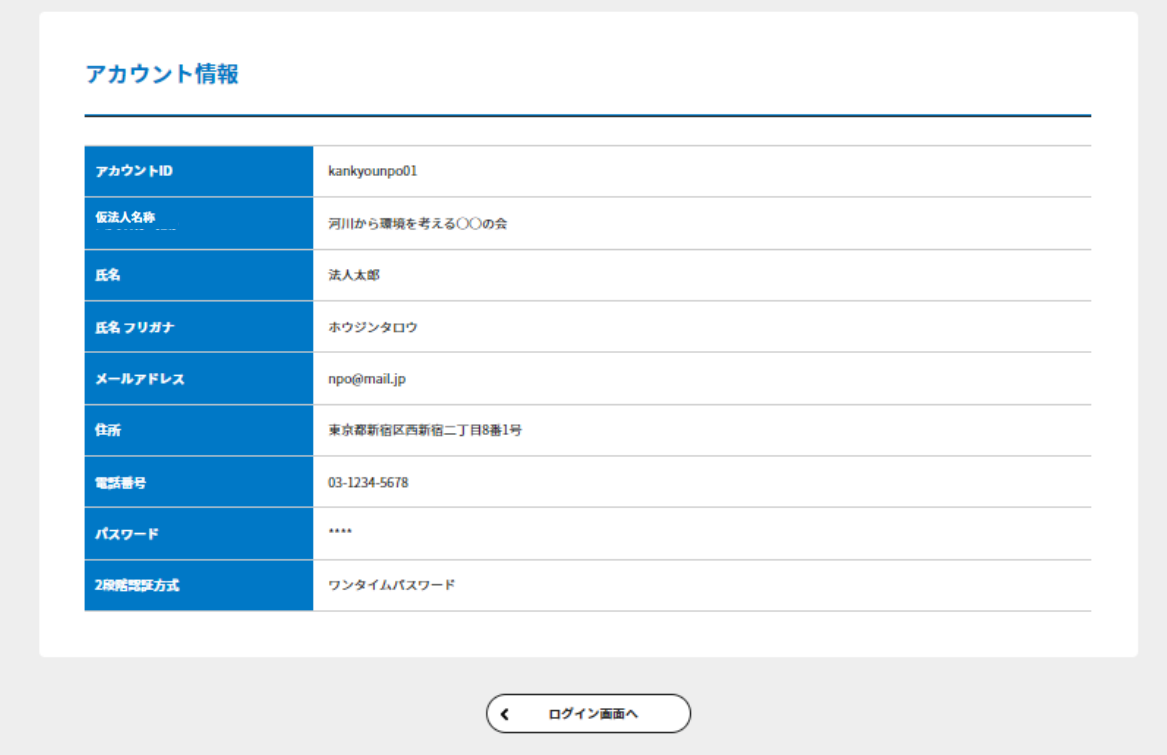

#### 図 4.1.2.8 アカウント新規登録完了画面

マトリクスを選択した場合、マトリクス発行の確認画面に遷移します。 [マトリクスを発行する]ボタンをクリックすると、マトリクスを発行します。

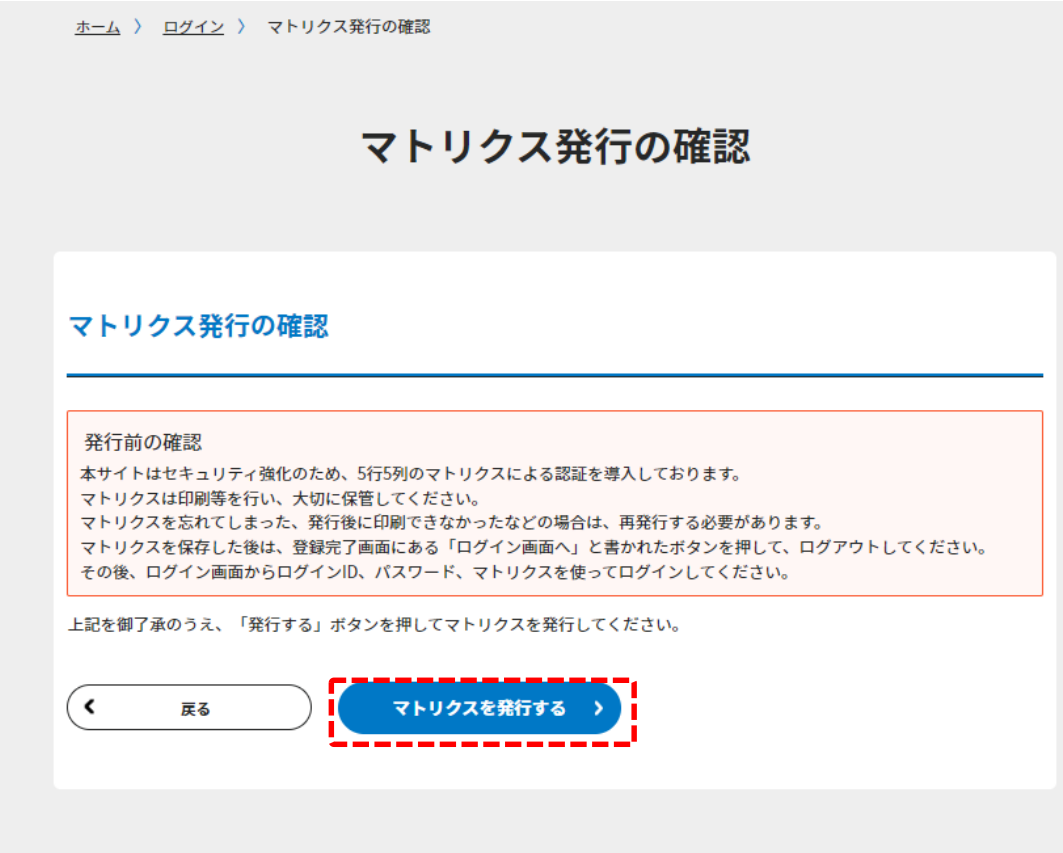

図 4.1.2.9 マトリクス発行画面

#### 新規アカウントの登録が完了します。

同時に、マトリクスが発行されています。[印刷]ボタンをクリックすると、マトリクスを 印刷できますので、印刷し大切に保管してください。

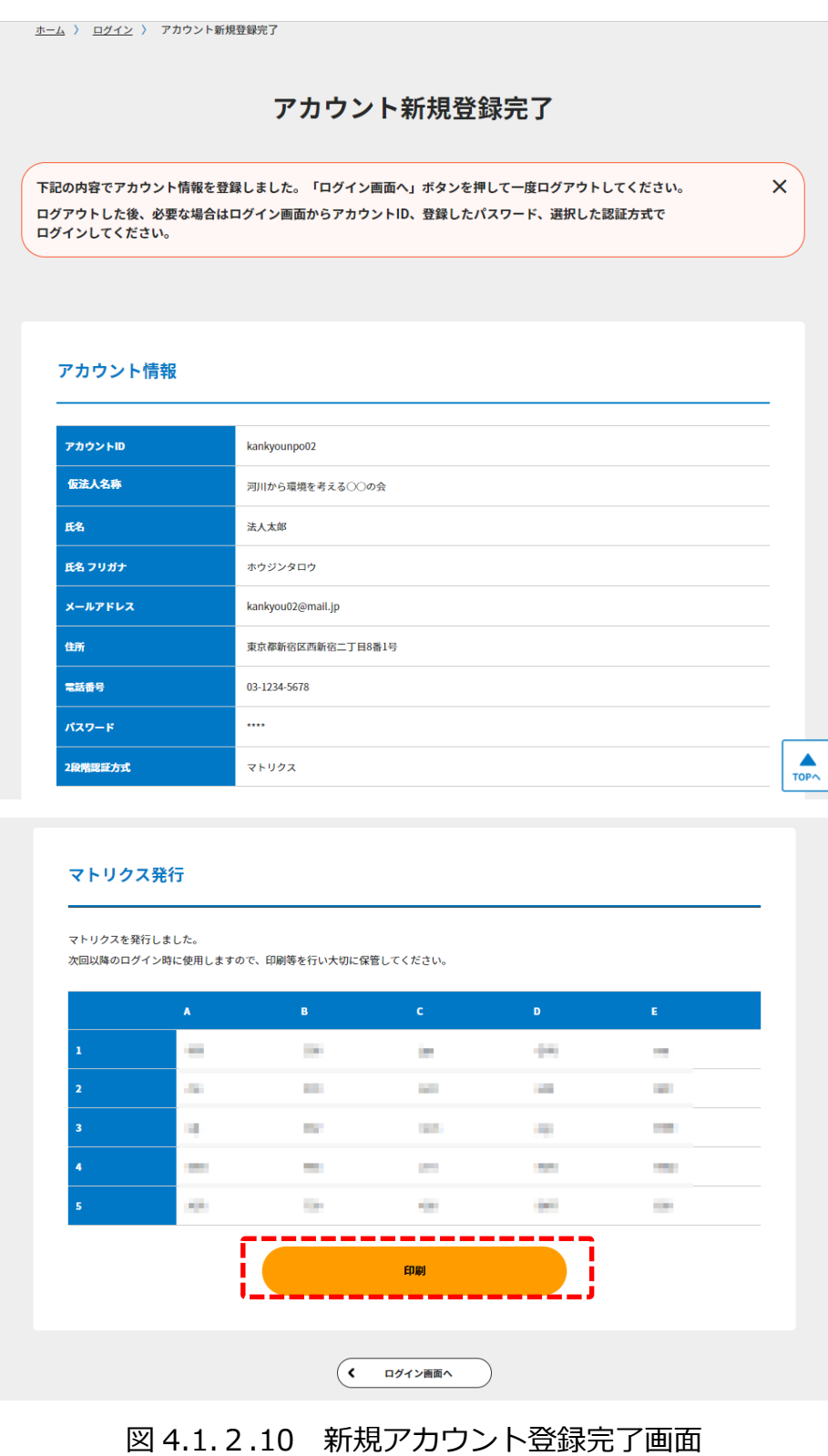
# 登録がエラーになりましたら、ポータルサイトのログイン画面に戻ります。 最初から、やり直してください。

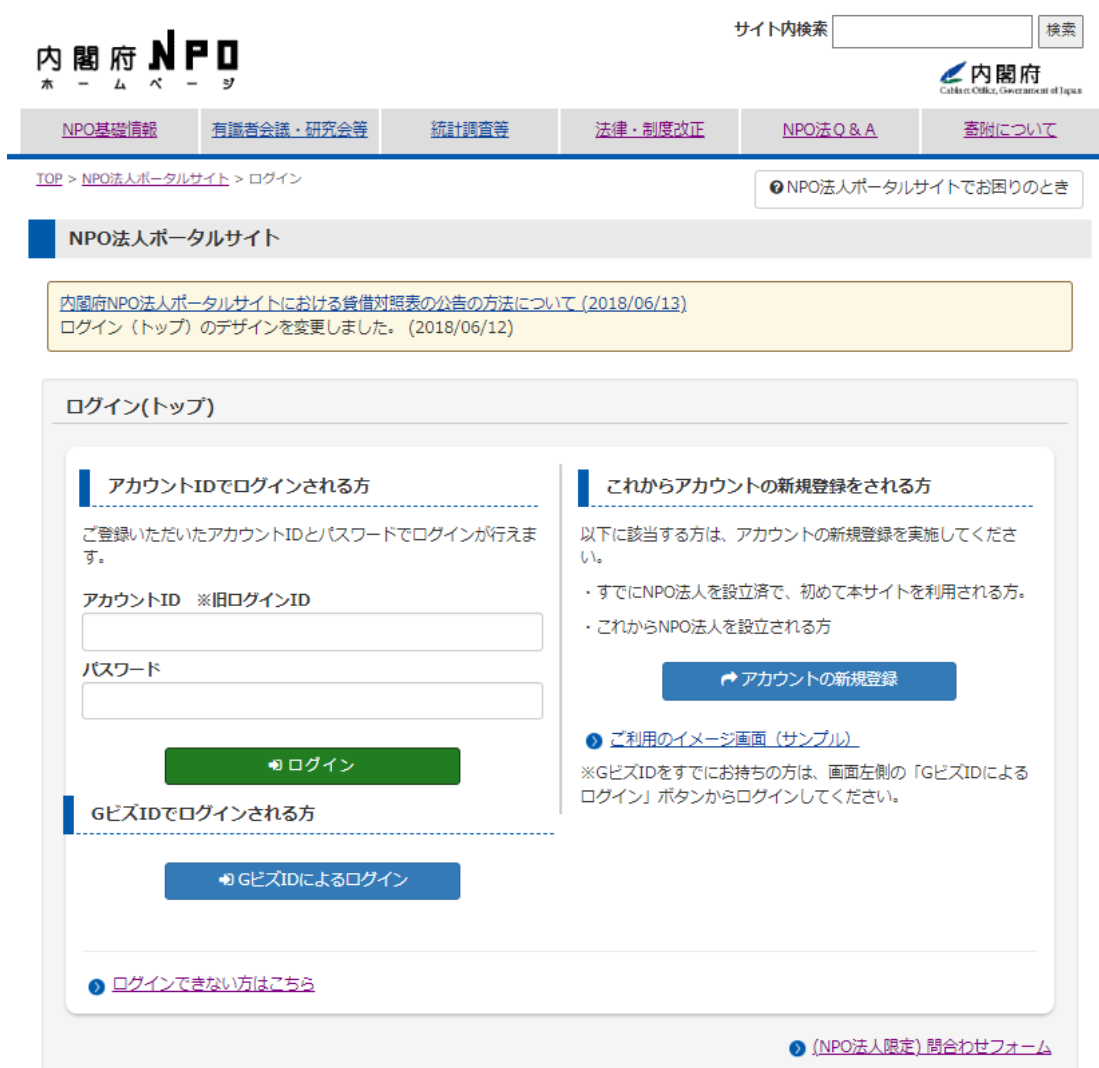

#### 図 4.1.2.11 ポータルサイトのログイン画面

# **[ホーム]→[ログイン]→[法人利用申請]をクリック**

既に法人設立申請が完了しているので、登録したアカウントに紐づける法人の利用申請を 行います。

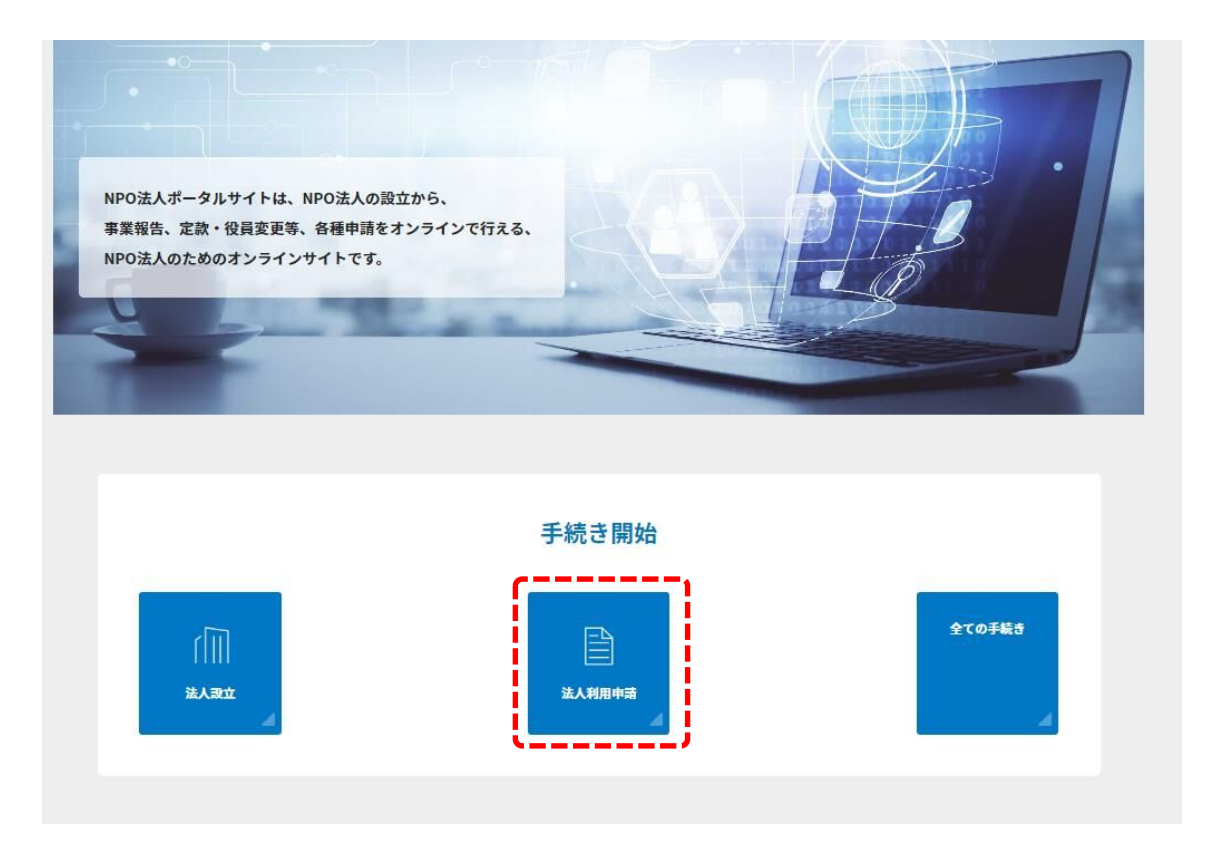

# 図 4.1.2.12 ポータルサイトトップ画面

法人利用申請画面の[法人検索]ボタンをクリックし、法人検索画面に遷移します。

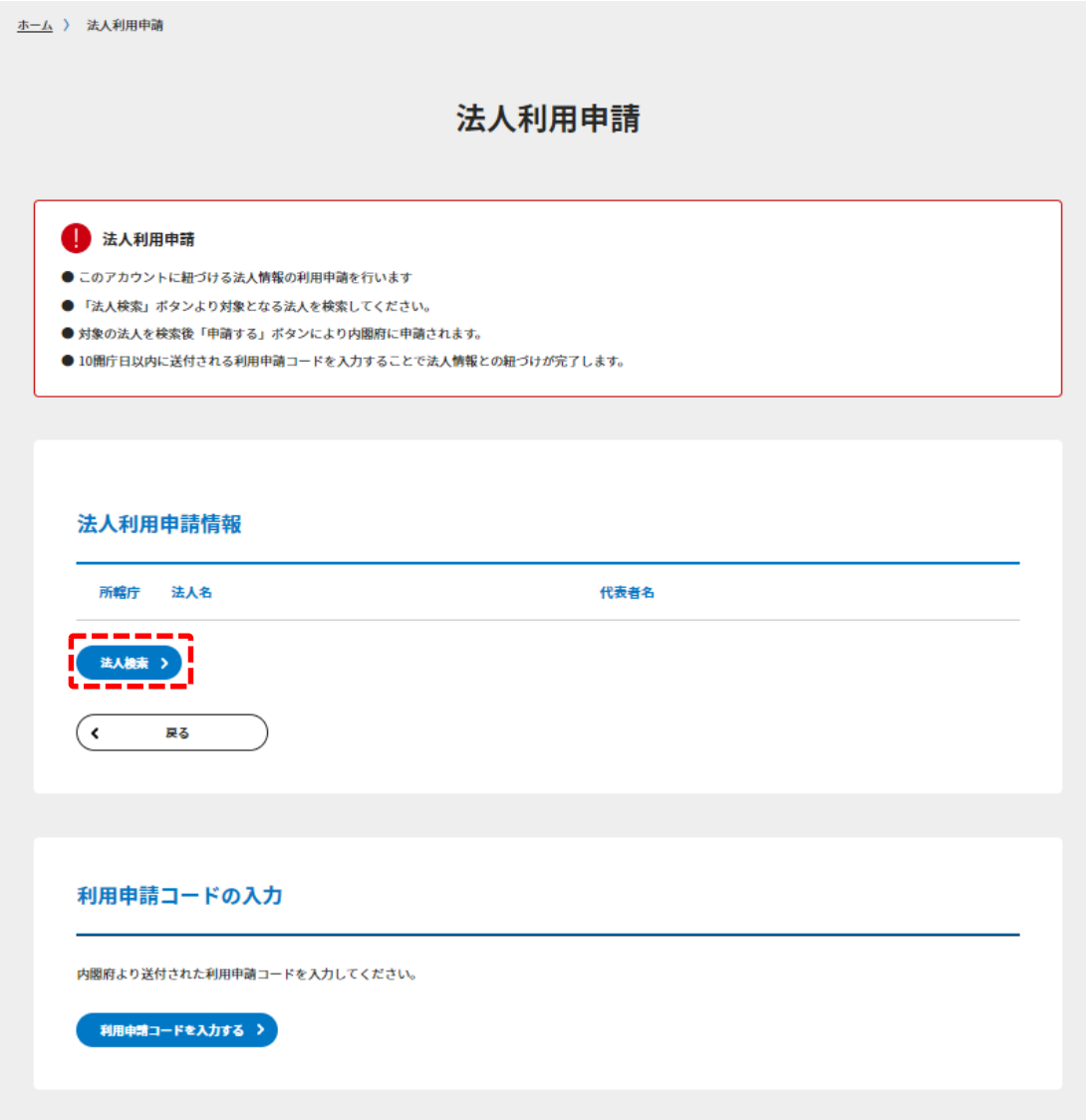

### 図 4.1.2.13 法人利用申請画面

法人検索画面では、ご自身の法人名を入力し、[法人検索]ボタンをクリックしてくださ い。見つからない場合は、[詳細な検索を行う]ボタンをクリックし、条件を入力し、 [法人検索]ボタンをクリックしてください。

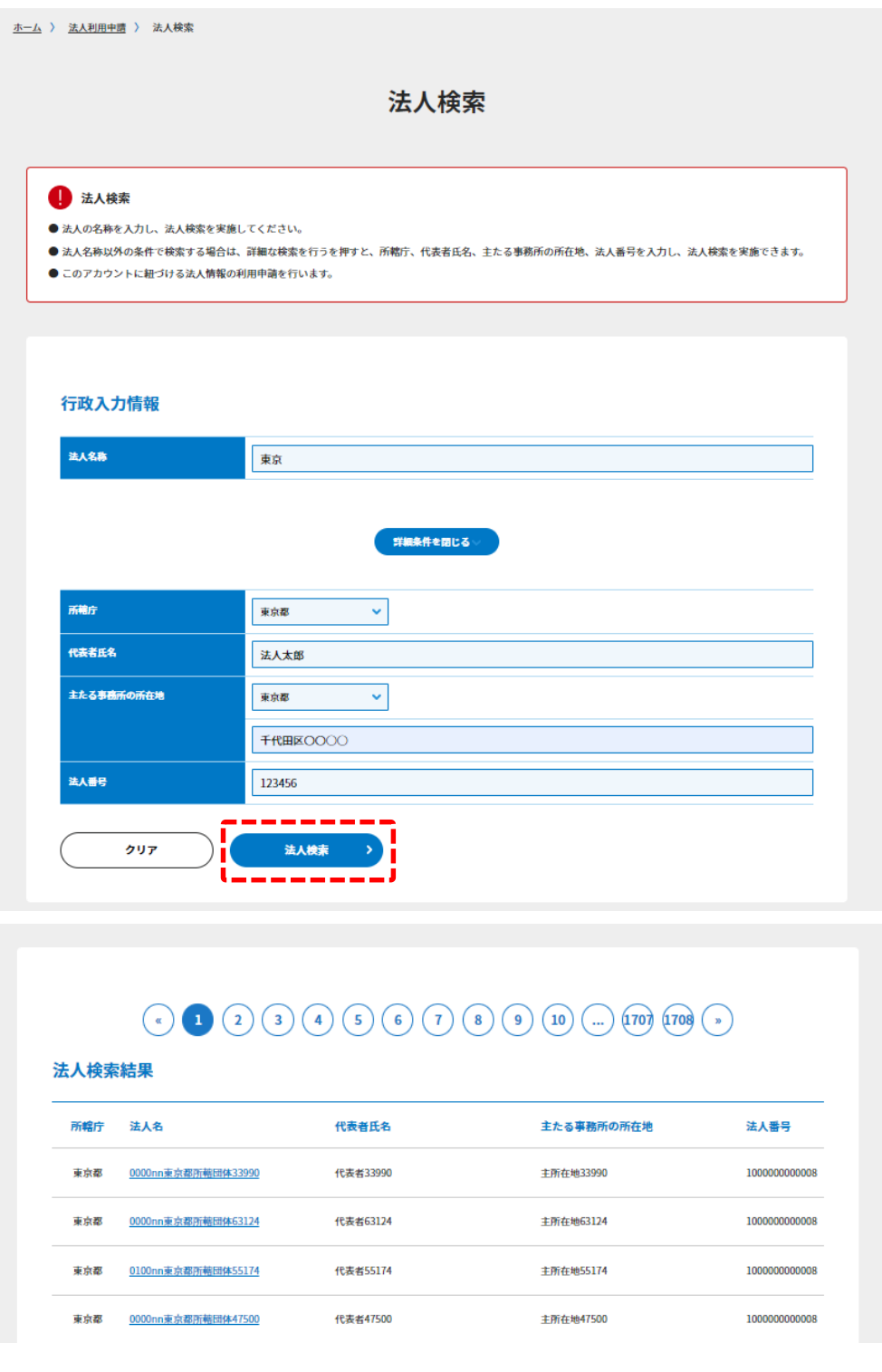

図 4.1.2.14 法人検索画面

法人検索をした結果、該当の法人が見つかりましたら、法人名をクリックしてください。 法人利用申請画面に戻ります。

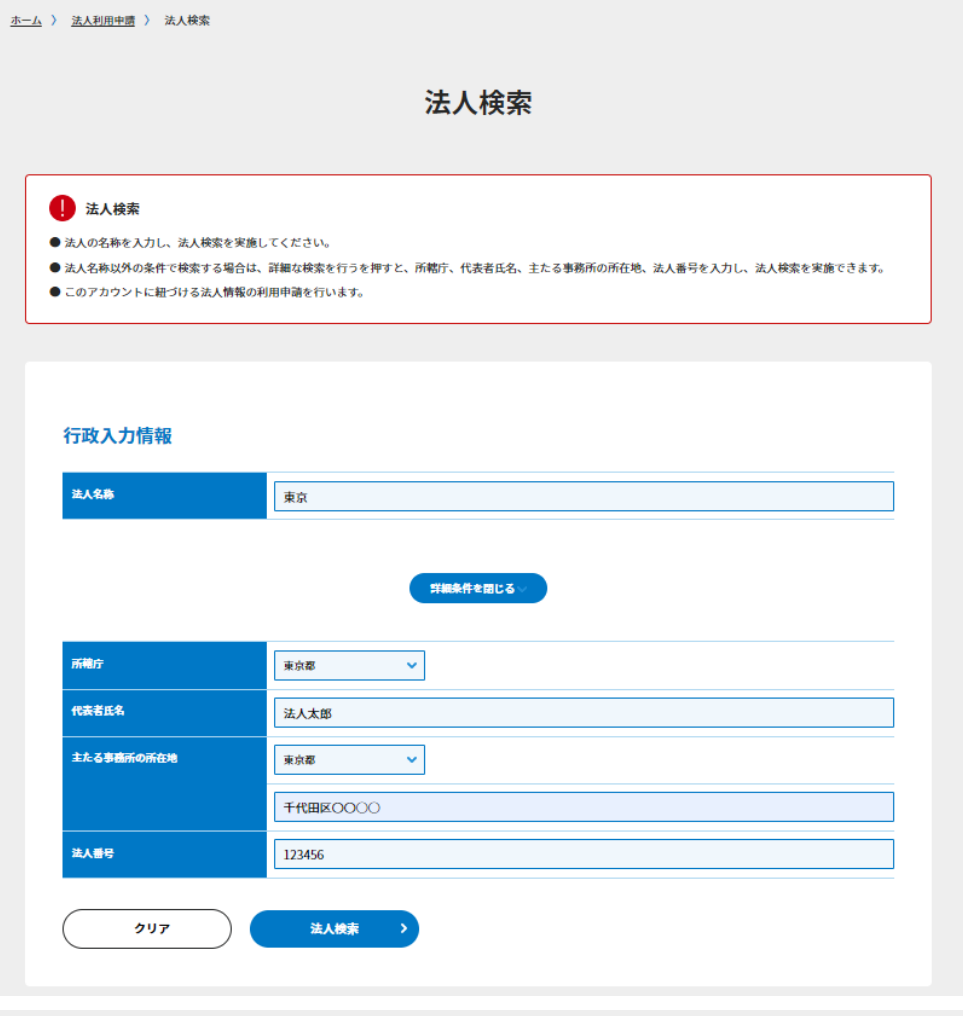

#### 法人検索結果 代表者氏名 主たる事務所の所在地 所编序 法人名 法人番号 0000nn東京都所轄団体33990 **代表者33990 主所在地33990** 東京都 1000000000008

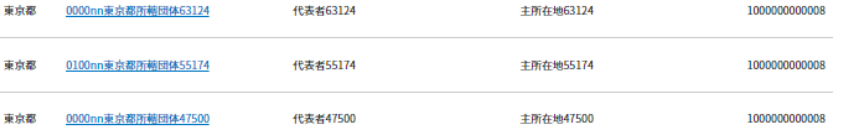

図 4.1.2.15 法人検索結果画面

法人利用申請画面では、選択した法人の情報が表示されていますので、選択に誤りがない ことを確認し、[確認する] ボタンをクリックすると、法人利用申請確認画面に遷移しま す。

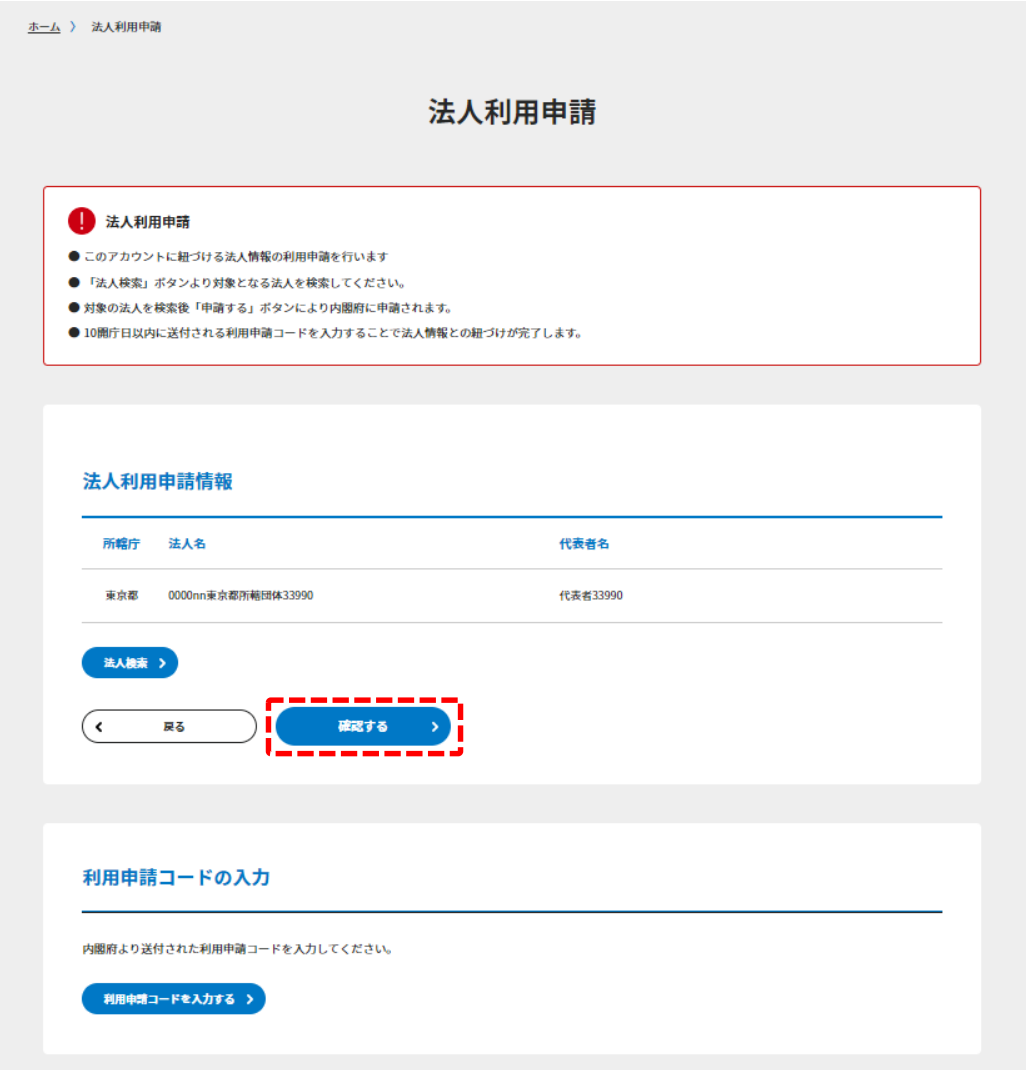

### 図 4.1.2.16 法人利用申請画面

法人利用申請確認画面では、詳細な法人の情報が表示されますので、もう一度確認いただ き、[申請する]ボタンをクリックしてください。内閣府へ法人利用申請が申請されます。 申請後、内閣府より 10 開庁日以内に主たる事務所の住所に利用申請コードが送付されま す。

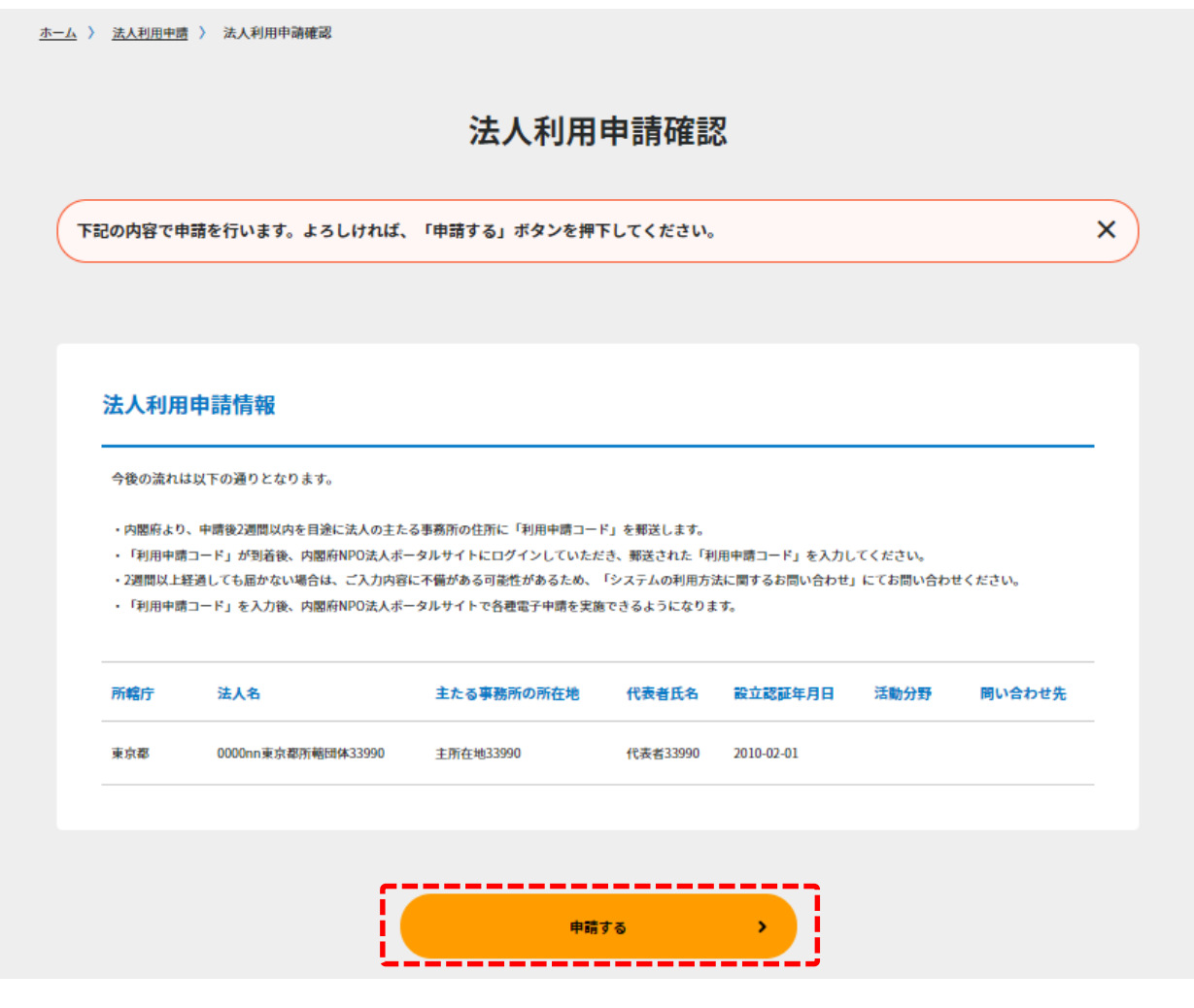

図 4.1.2.17 法人利用申請確認画面

利用申請コードが届きましたら、ポータルサイトトップ画面より、法人利用申請をクリッ クしてください。

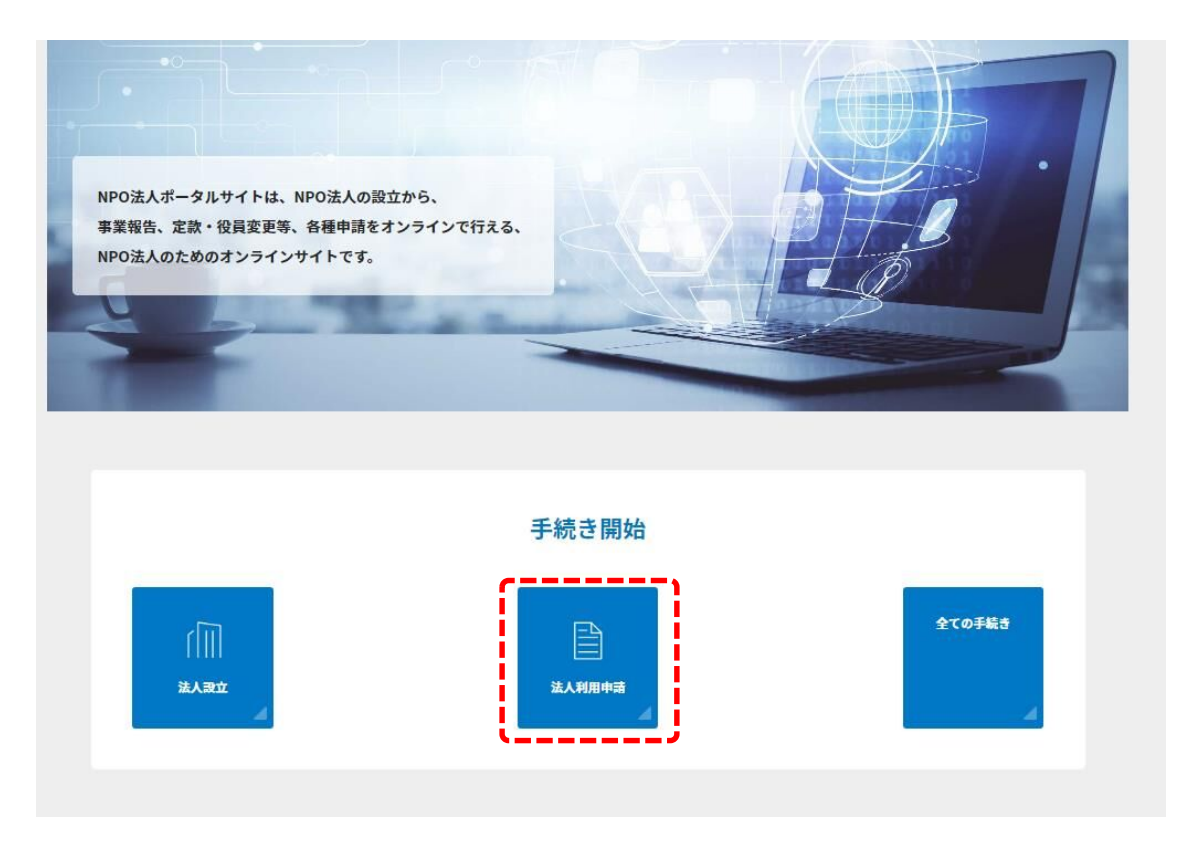

図 4.1.2.18 ポータルサイトトップ画面

# 法人利用申請画面の[利用申請コードを入力する]ボタンをクリックすると、法人申請コ ード入力画面に遷移します。

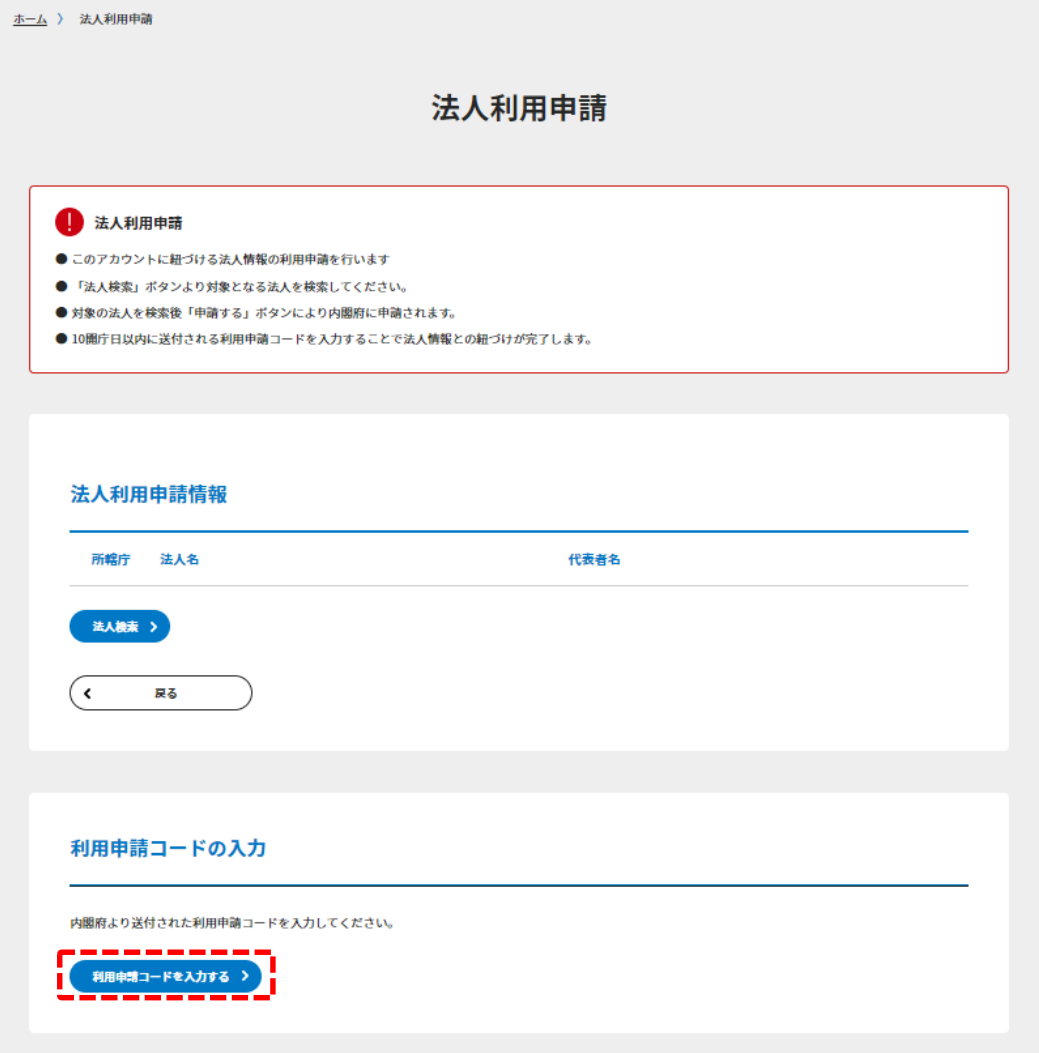

#### 図 4.1.2.19 法人利用申請画面

法人申請コード入力画面では、郵送されてきた利用申請コードを入力し、[認証する]ボタ ンをクリックすると処理は完了です。

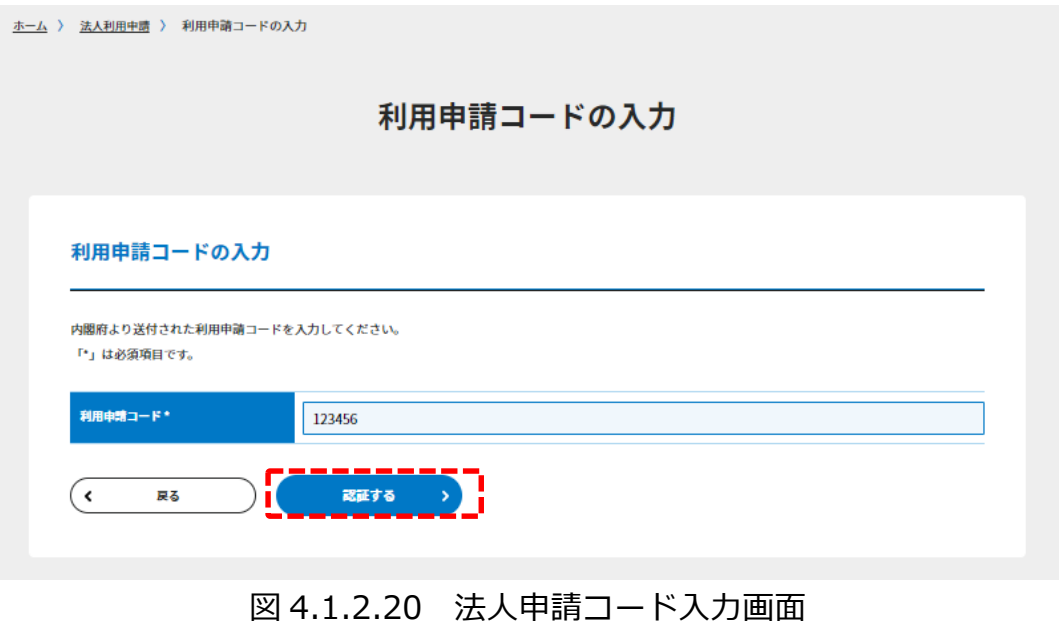

NPO 情報管理・公開システム(操作マニュアル)

 $4.1.3$ 法人・個人事業主向け共通認証システム利用者で、法人の登記手続きを終えた方 法人を登記済みの方は、G ビズ ID が利用できます。

ポータルサイトのトップ画面から [G ビズ ID でログイン]をクリックすると、G ビズ ID のログインページに遷移します。

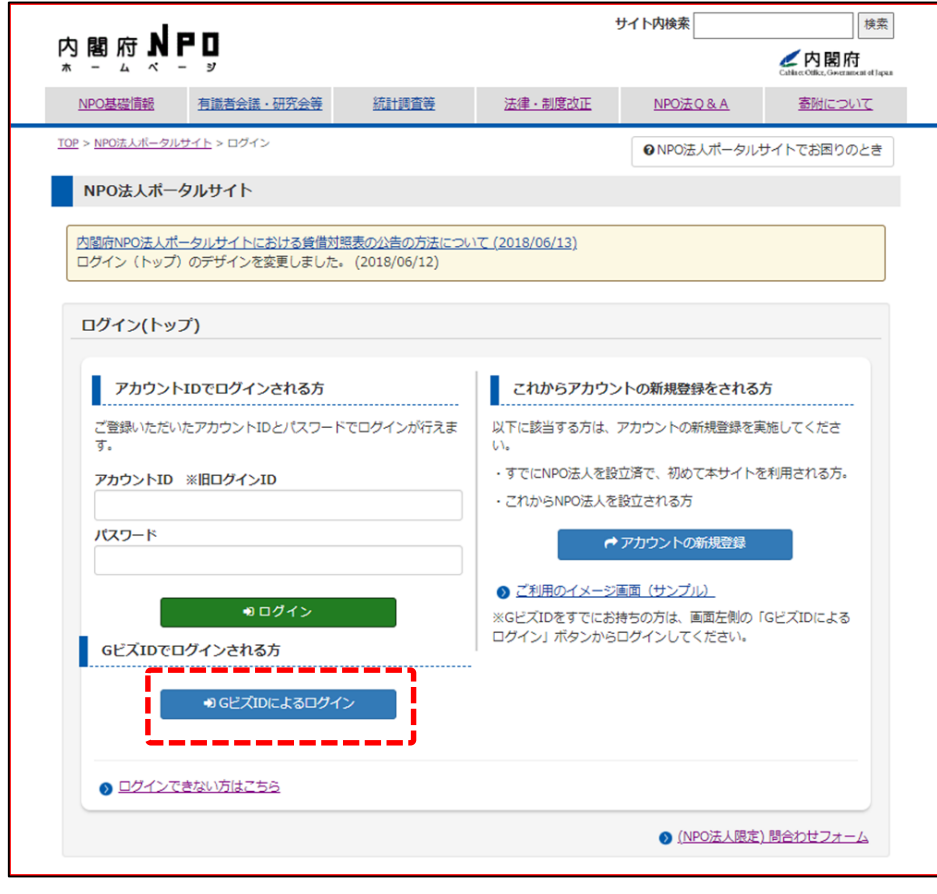

図 4.1.3.1 ログイン画面

アカウント ID とパスワードを入力し、[ログイン]ボタンをクリックし、ログインしま す。

# gBizID

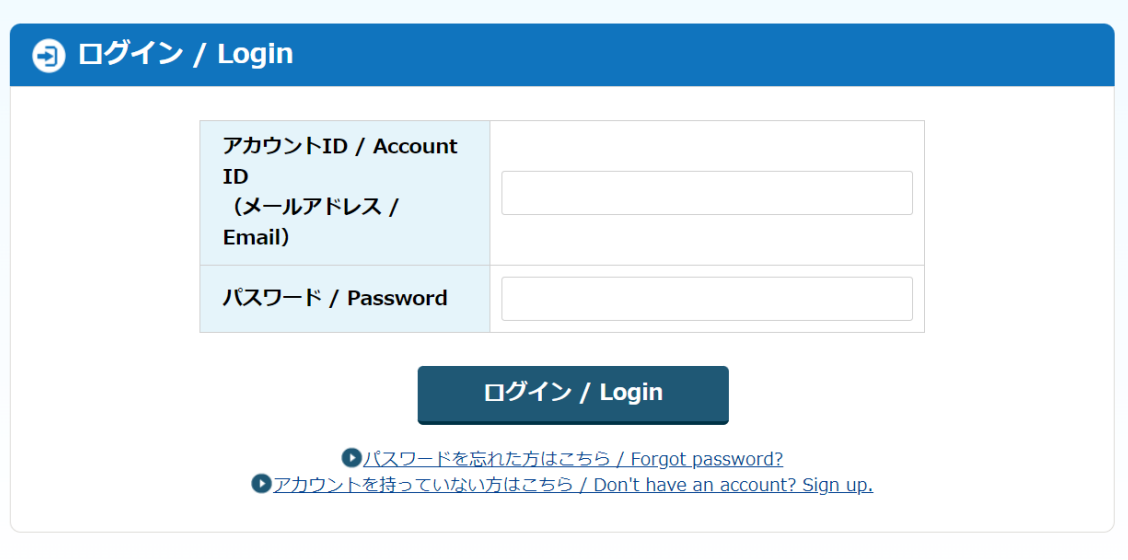

▲ ページ先頭へ / Back to top

# 図 4.1.3.2 G ビズ ID のログイン画面

続いて、新規アカウントの登録についての説明画面、ポータルサイトの運用及び利用に関 する規約についての画面が表示されます。(初回のみ表示)

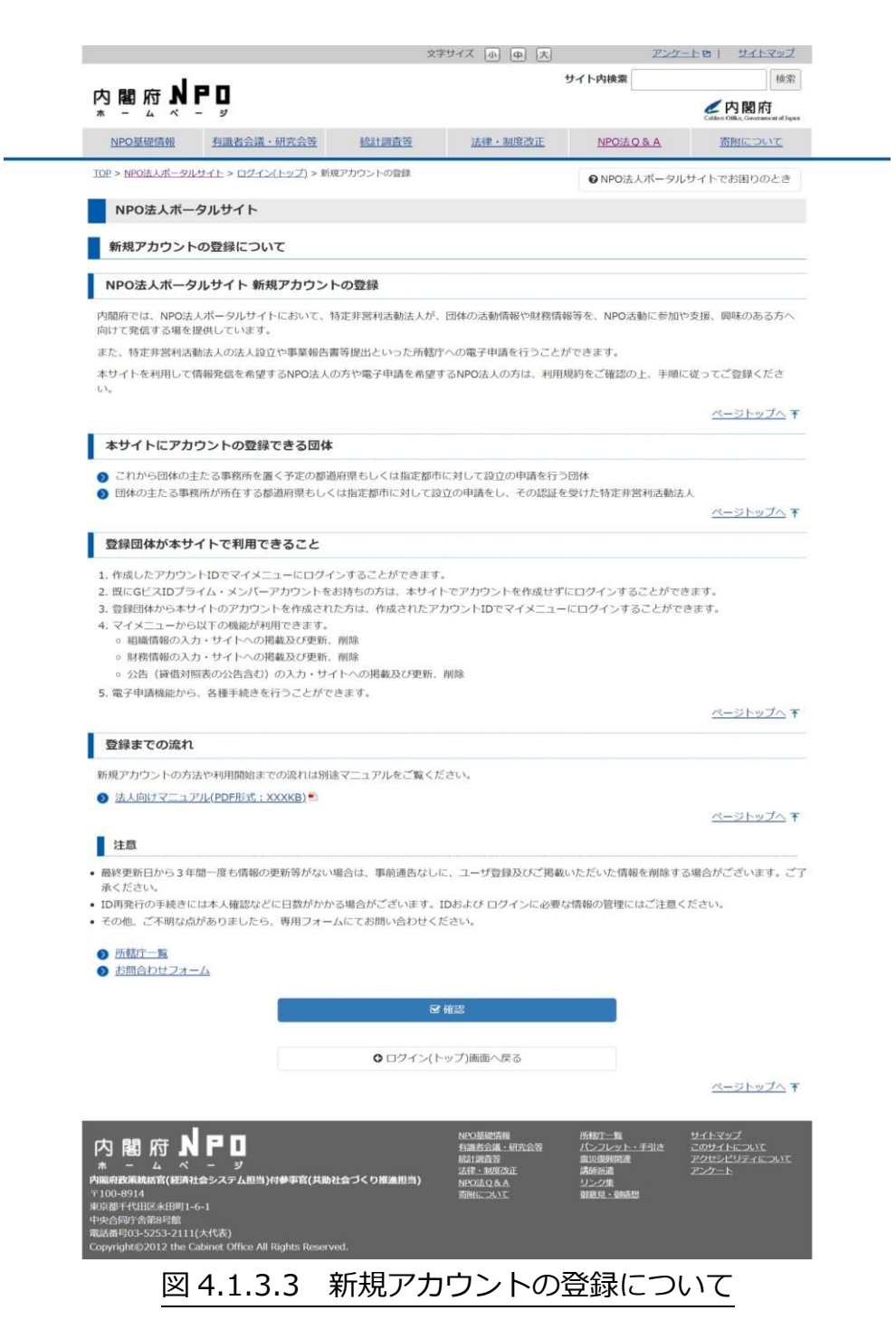

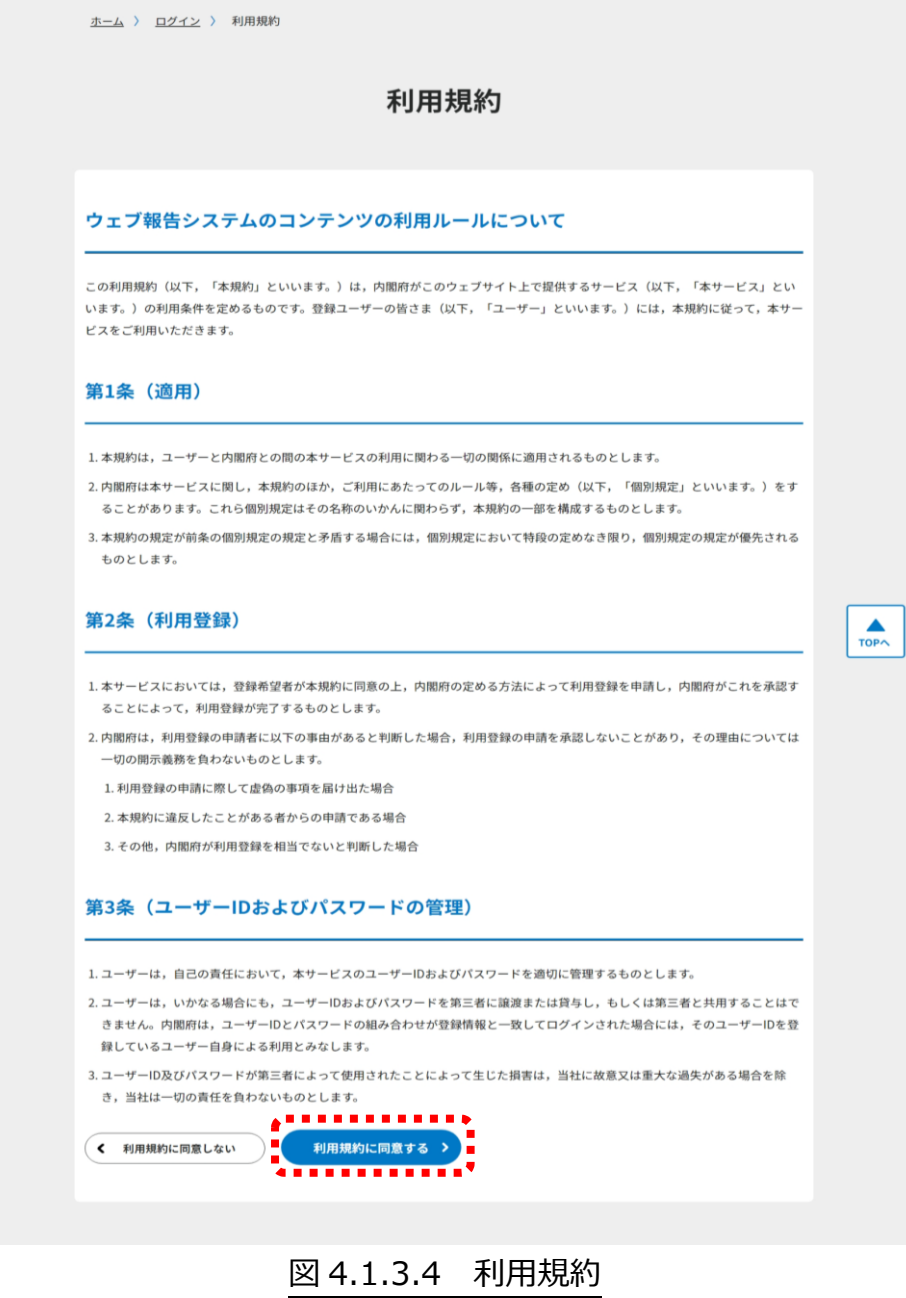

これらの注意事項や規約をすべて確認していただいた後、ポータルサイトの運用及び利用 に関する規約についての画面において、[同意する] ボタンをクリックしてください。

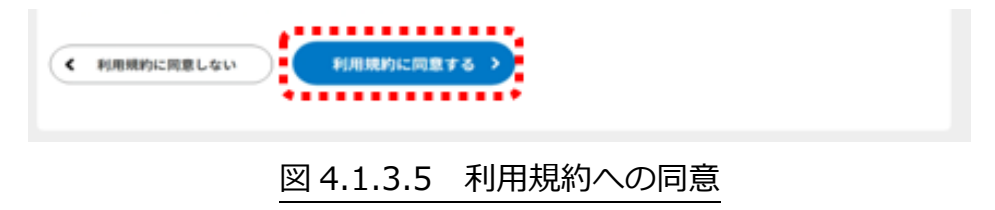

G ビズ ID は、複数の法人に同一アカウントを登録することができますので、複数の法人 へログインすることができます。その場合、作業する法人を選択し、[決定する]ボタンを クリックすると、該当の法人で、各種手続きを行うことができます。

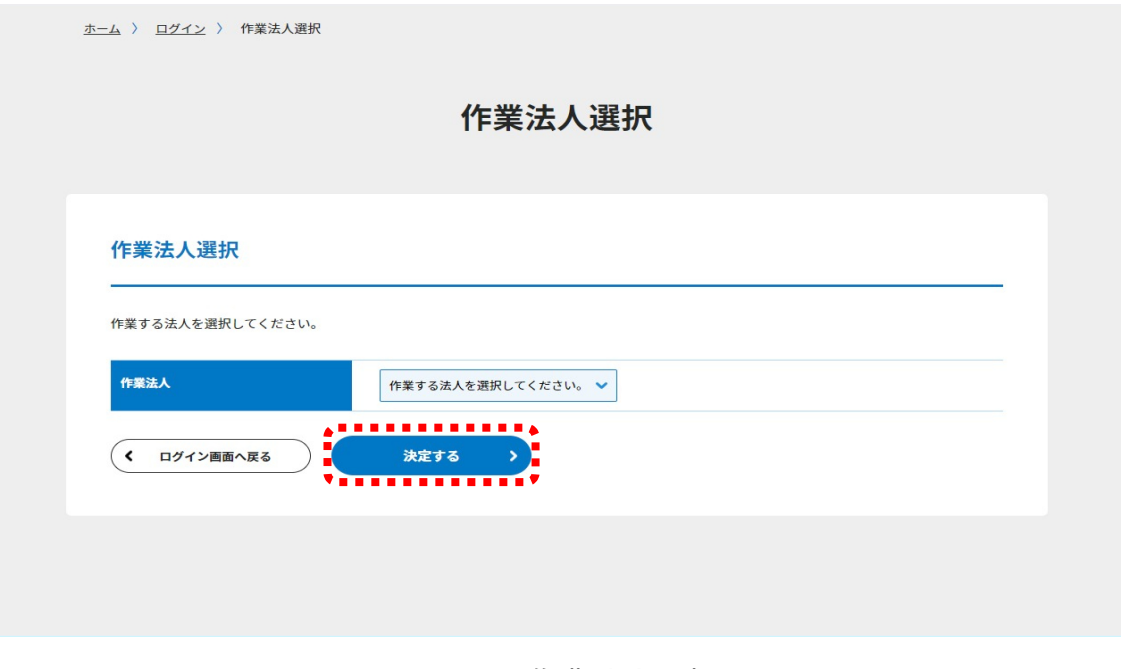

#### 図 4.1.4.6 作業法人選択画面

# 登録するのに不足しているご自身の情報とアカウント情報に入力してください。 入力が完了したら、[次へ]ボタンをクリックし、登録が完了します。

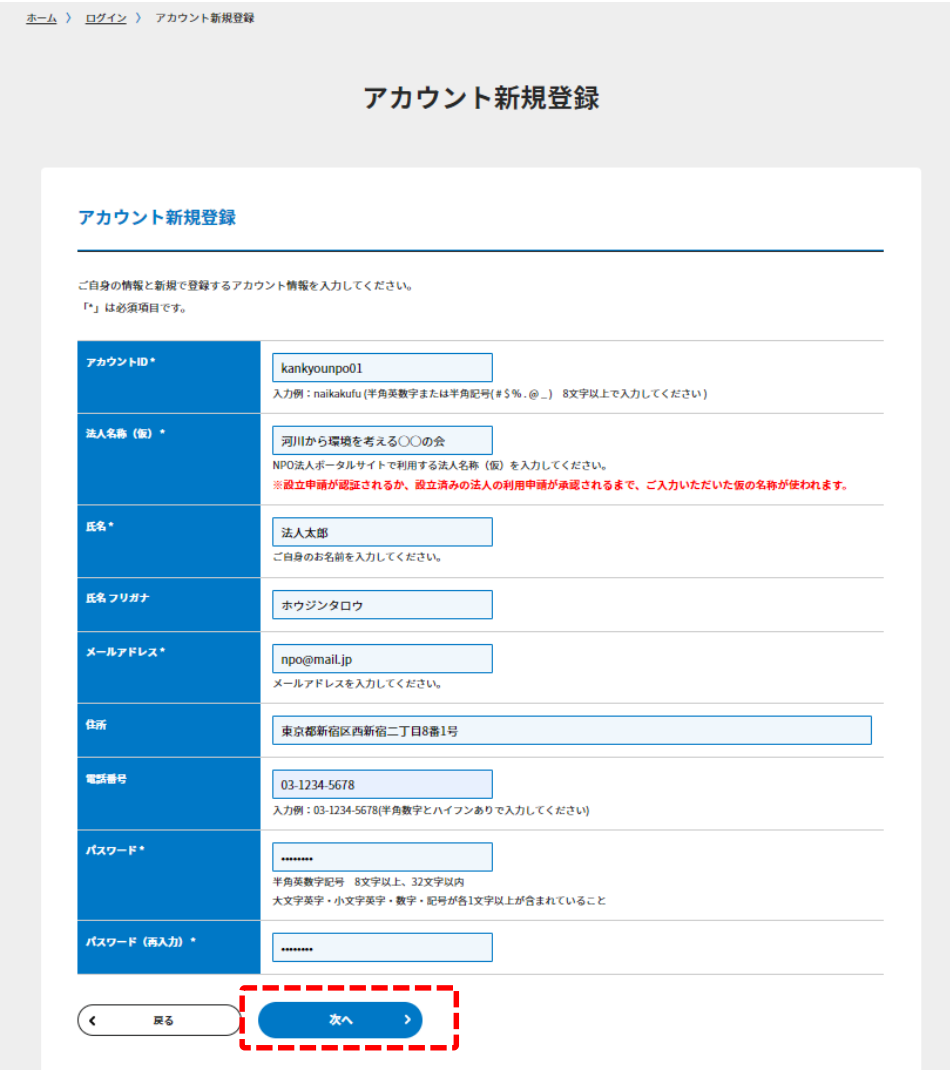

図 4.1.4.7 アカウント登録入力画面

#### $4.1.4$ 旧システムでアカウントを登録済み・管理者登録の方

旧システムで発行したアカウントでログインする場合は、登録済みのログイン ID でログ インします。

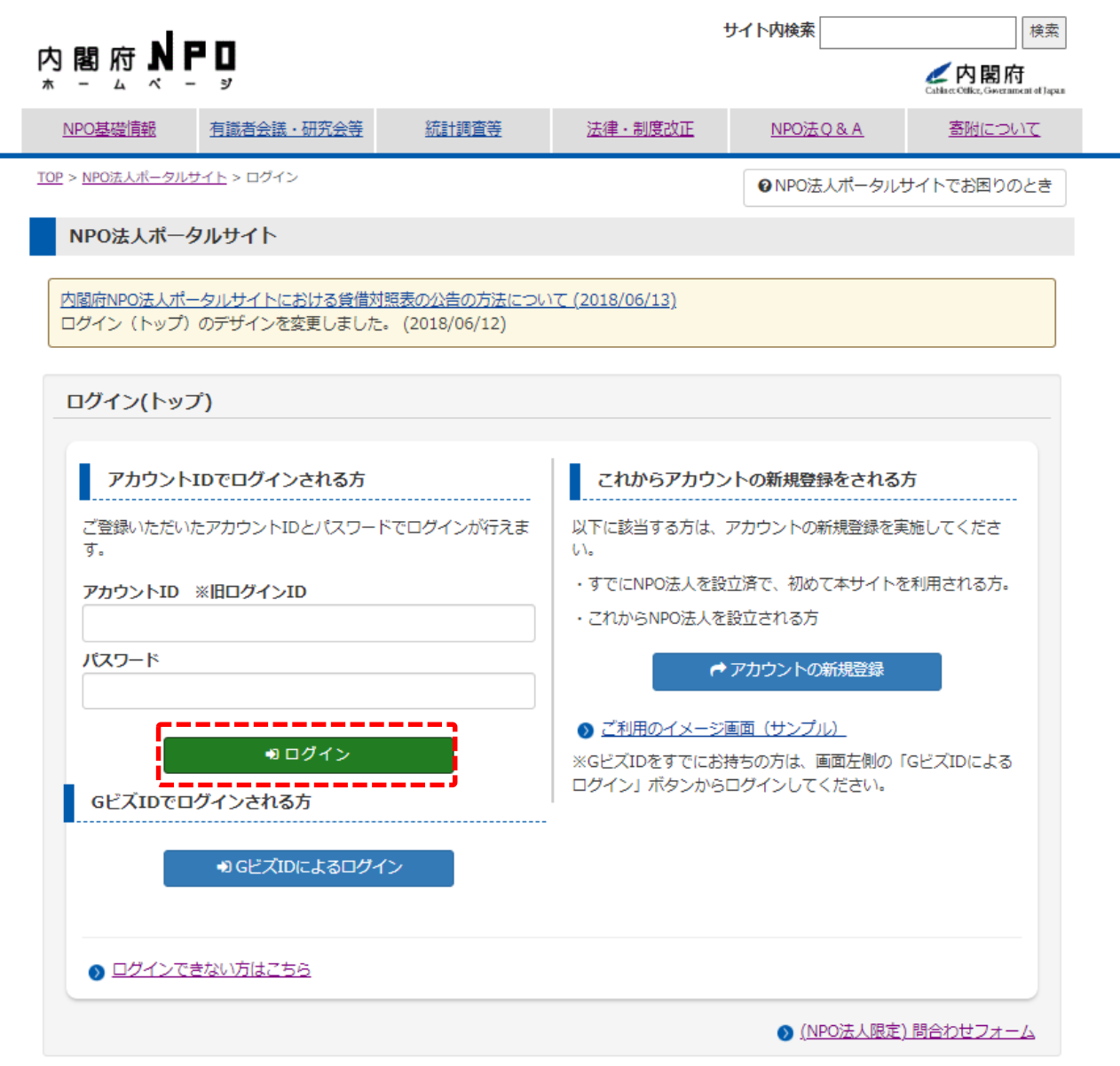

#### 図 4.1.4.1 ログイン画面

続いて、ポータルサイトの運用及び利用に関する規約についての画面が表示されます。

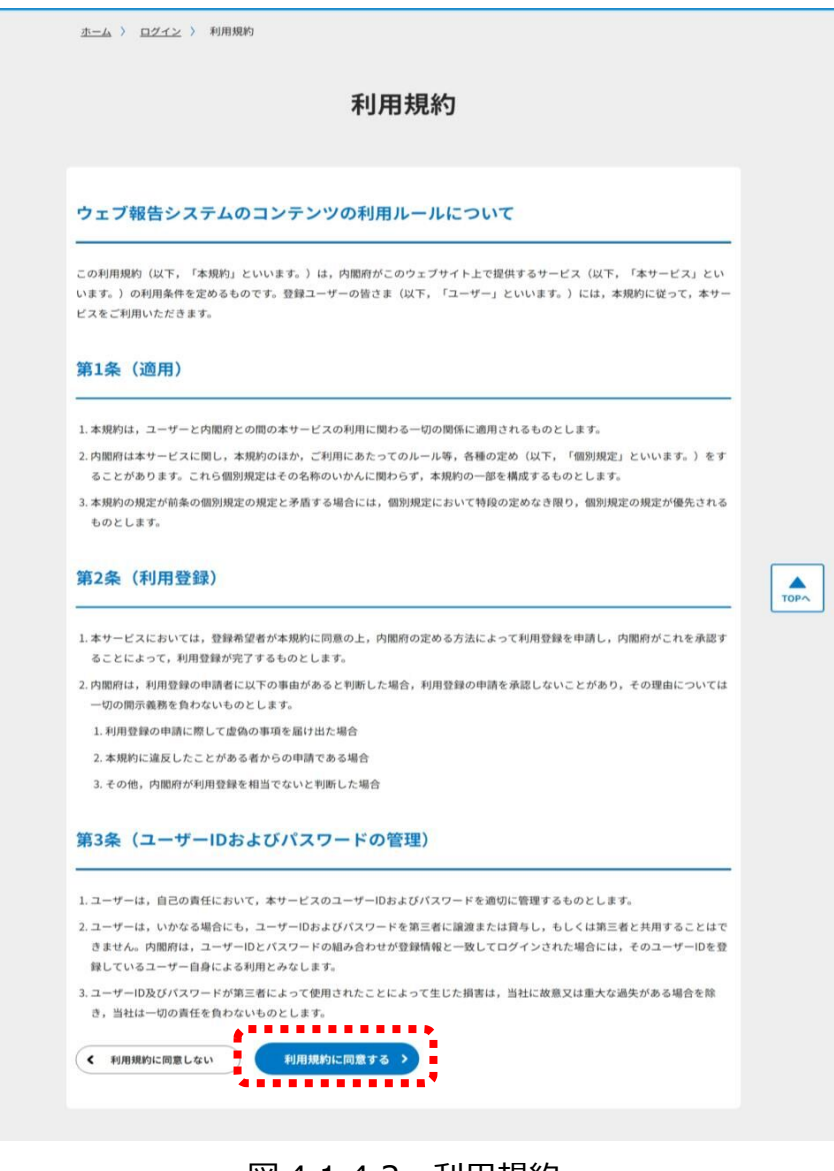

図 4.1.4.2 利用規約

これらの注意事項や規約をすべて確認していただいた後、ポータルサイトの運用及び利用 に関する規約についての画面において、「規約に同意する」にチェックをし、[同意する] ボタンをクリックしてください。

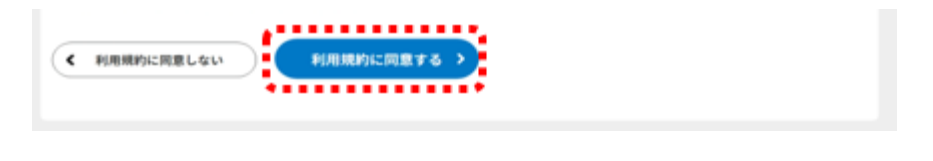

図 4.1.4.3 利用規約への同意

登録するのに不足しているご自身の情報とアカウント情報を入力してください。

入力が完了したら、[次へ]ボタンをクリックします。 戻る場合は、[戻る]ボタンをクリックしてください。 「\*」は、必須項目です。

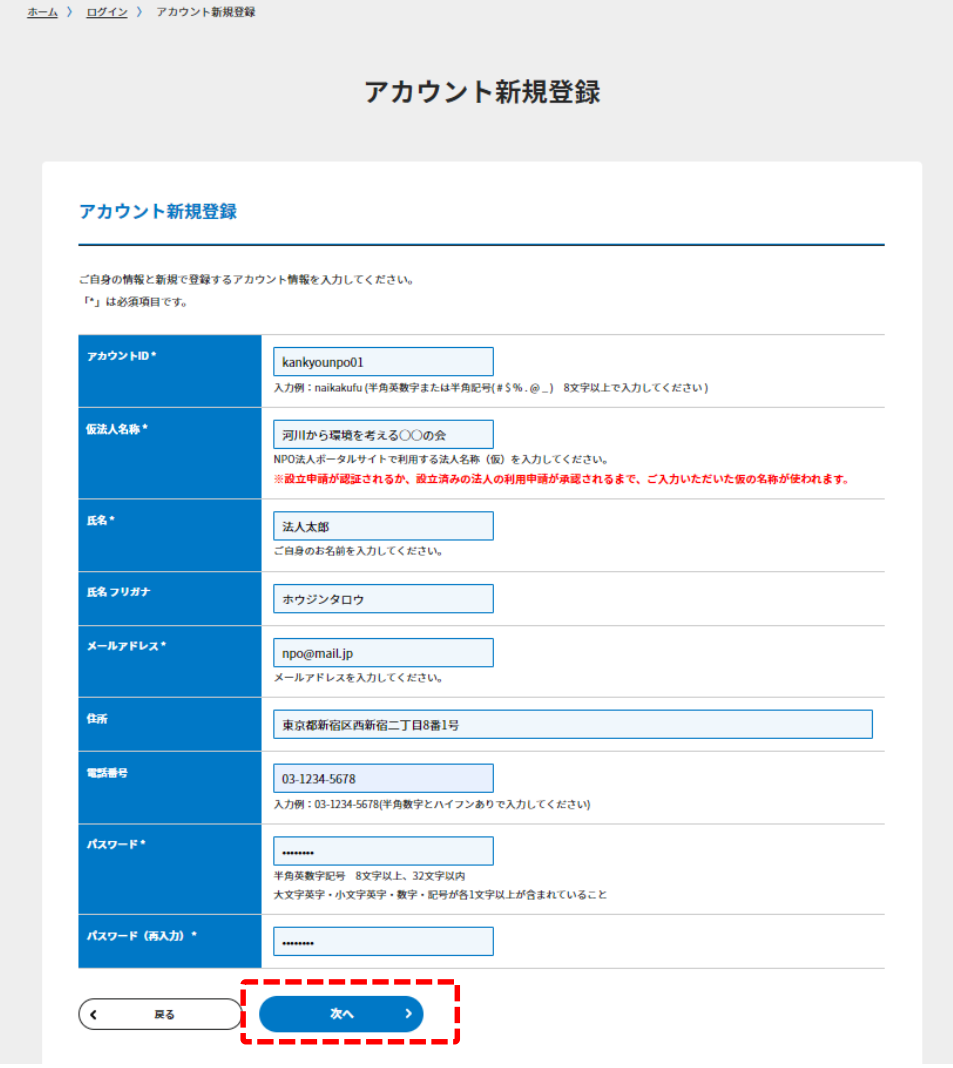

図 4.1.4.4 アカウント登録入力画面

続いて、アカウント登録で登録したメールアドレスにポータルサイトからワンタイムパス ワードが送信されていますので、ご確認いただき、ワンタイムパスワードの入力が完了し たら、[次へ]ボタンをクリックします。

※メールが確認できない場合は、迷惑メールフォルダや他のフォルダに入っていないかご 確認ください。

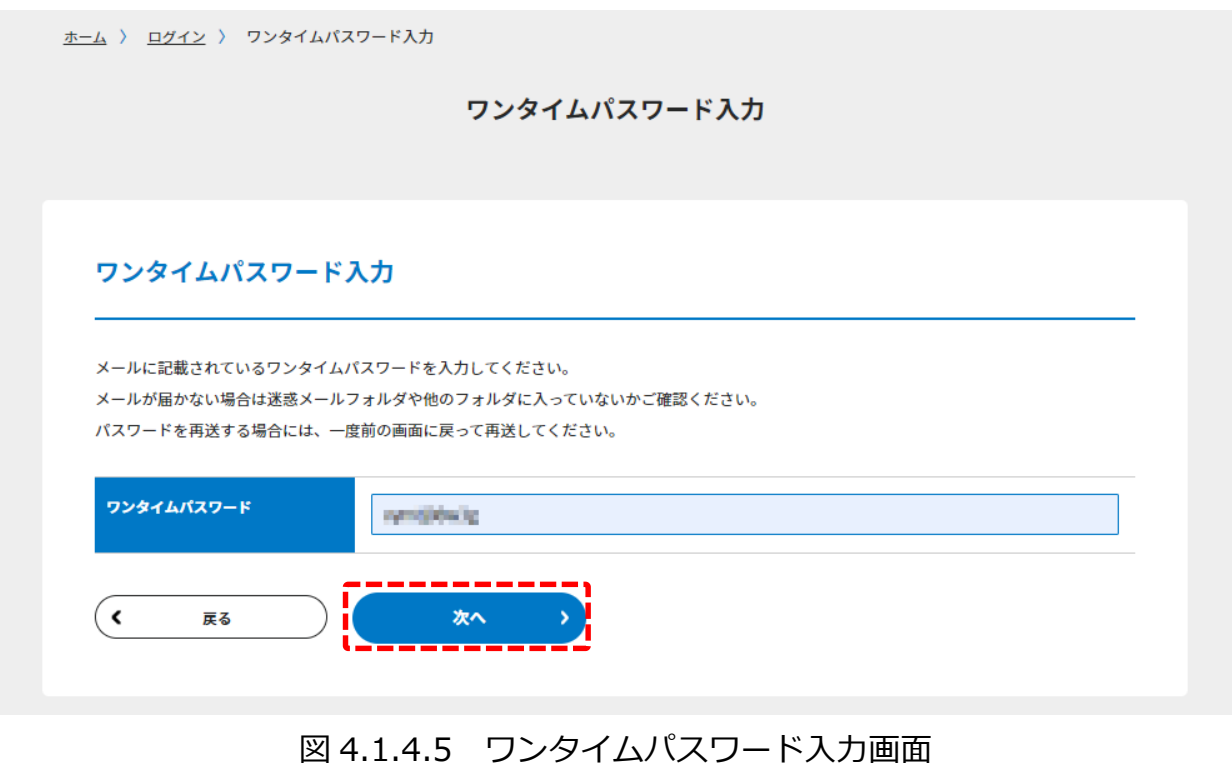

認証方式選択画面では、二段階認証方式を選択したら、[次へ]ボタンをクリックします。 ※ここで選択した認証方式は、今後、ポータルサイトを利用するときの二段階認証方式に なります。

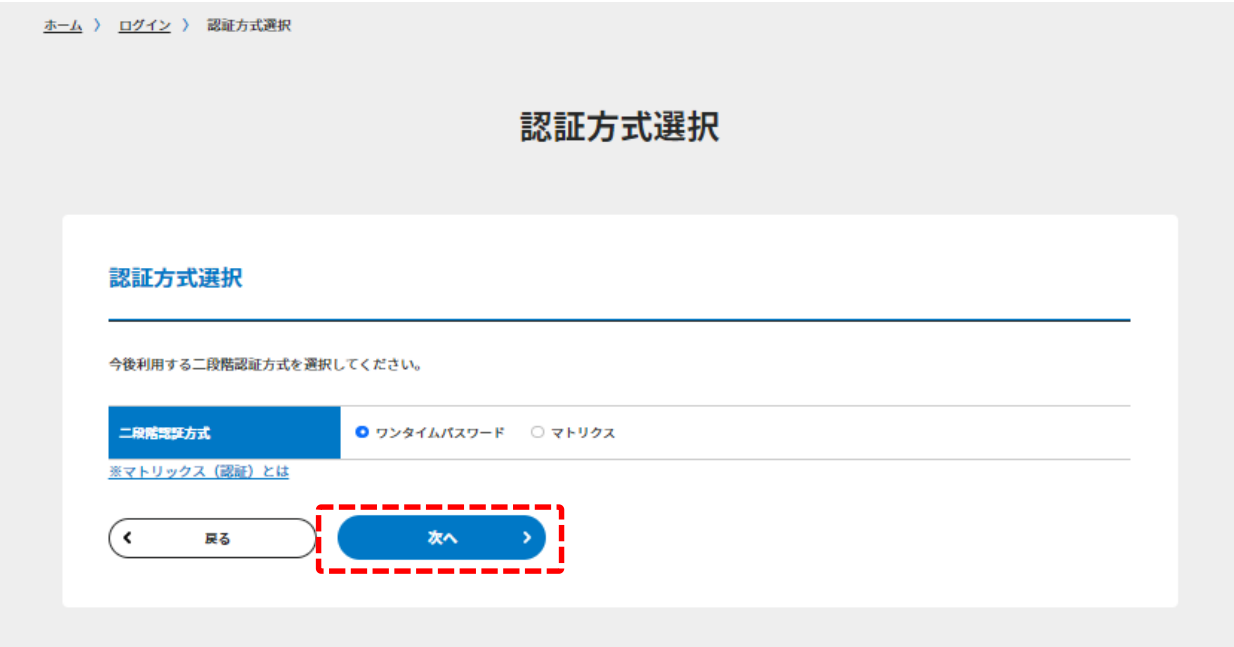

図 4.1.4.6 認証方式選択画面

ワンタイムパスワードを選択した場合、アカウント新規登録完了画面に遷移し、新規アカ ウントの登録が完了します。

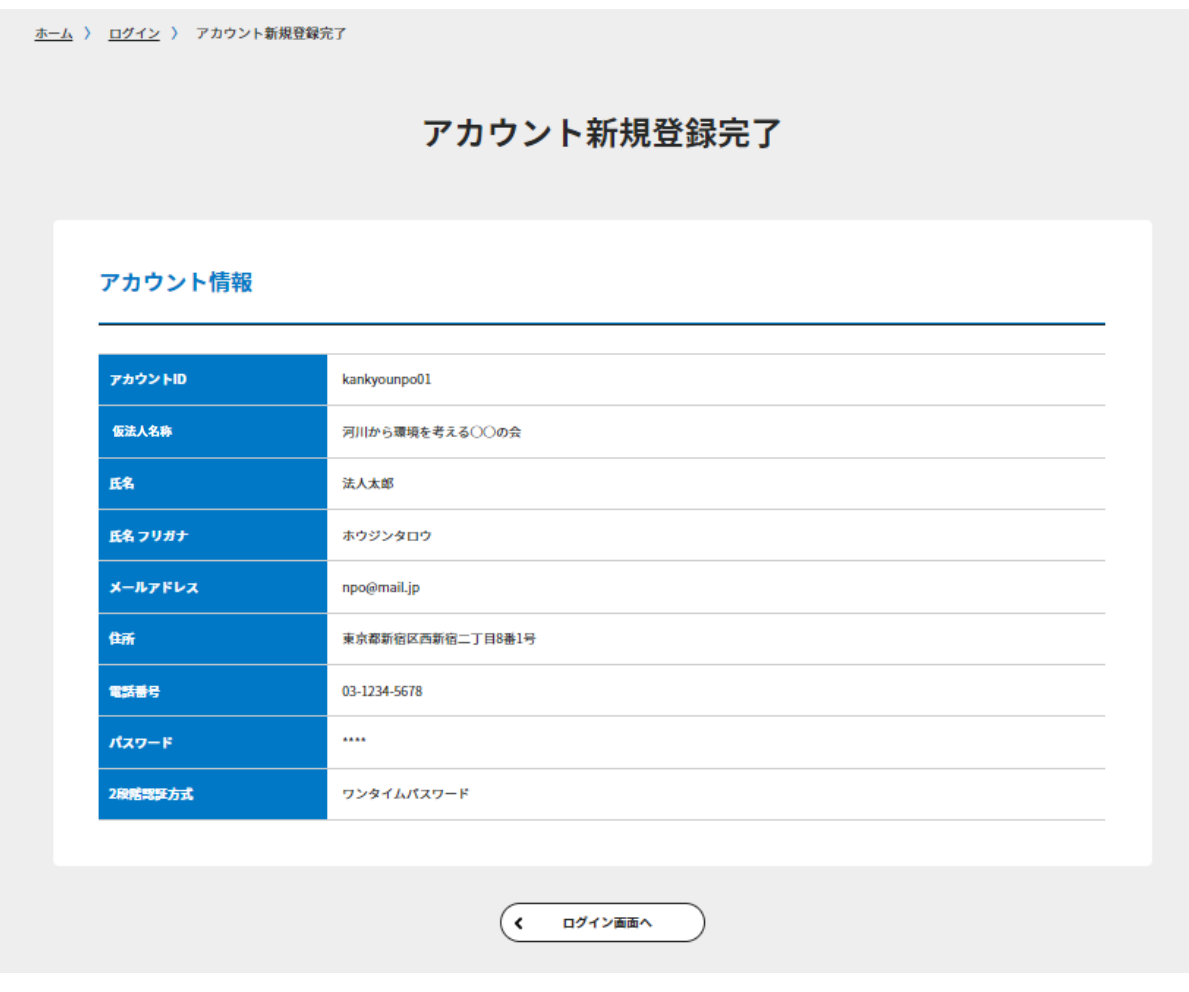

# 図 4.1.4.7 アカウント登録完了画面

マトリクスを選択した場合、マトリクス発行の確認画面に遷移します。 [マトリクスを発行する]ボタンをクリックすると、マトリクスを発行します。

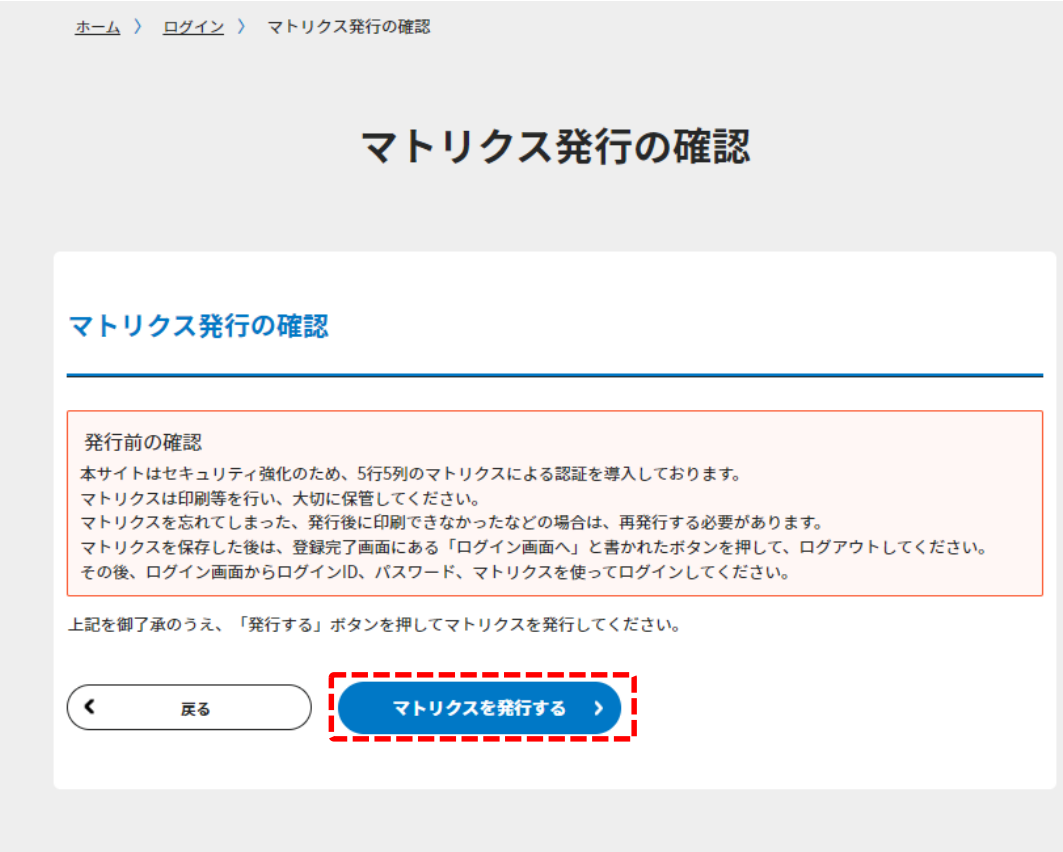

図 4.1.4.8 マトリクス発行画面

### 新規アカウントの登録が完了します。

同時に、マトリクスが発行されています。[印刷]ボタンをクリックすると、マトリクスを 印刷できますので、印刷し大切に保管してください。

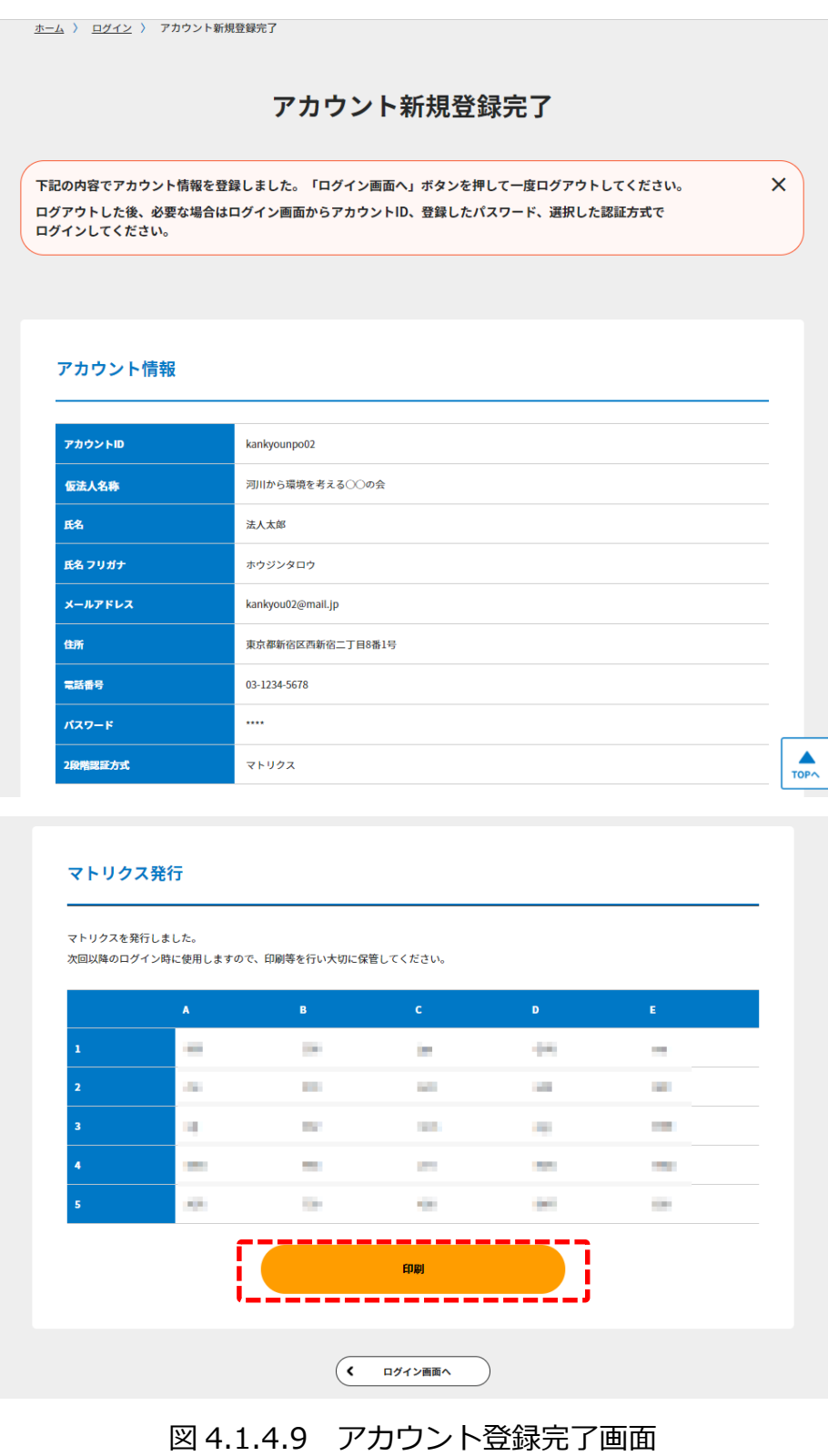

# 4.2 ログイン手順

初回ログインの手続きの完了後は、以下の法人専用画面URLよりログインします。 **https://www.npo-homepage.go.jp/npoportal/users/auth/login**

本サイトのログインは、登録したアカウント ID、パスワード及び 2 段階認証 (ワンタイム パスワードまたはマトリクス)によって、セキュリティを確保しています。ログインする ときは、これらの情報をお手元にご用意して操作してください。

#### $4.2.1$ アカウント ID とパスワードの入力

アカウント ID とパスワードを入力し、[ログイン] ボタン( \*) ログイン )をクリックしま す。

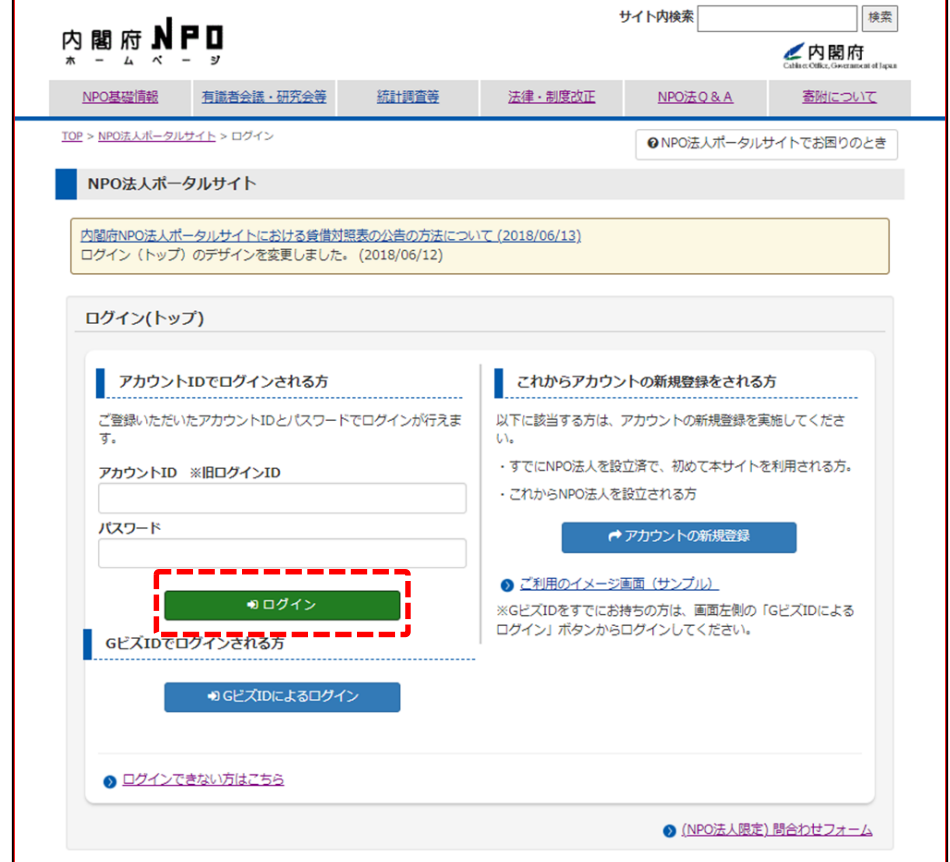

#### 図 4.3.1.1 アカウント ID とパスワード入力画面

#### ■ 注意

ポータルサイト全体でアカウント ID、パスワードの間違いが 3 回以上あった場合、その 後 30 分間は、入力されたアカウント ID、パスワード等が正しい情報であってもログイ ンできません。30 分以上の時間をあけて再度お試しください。

Copyright© 2020 the Cabinet Office All Rights Reserved. 56

#### $4.2.2$ 2段階認証 (ワンタイムパスワードの場合)

アカウント ID とパスワードの認証に続いて、ワンタイムパスワードを使用した認証が行 われます。

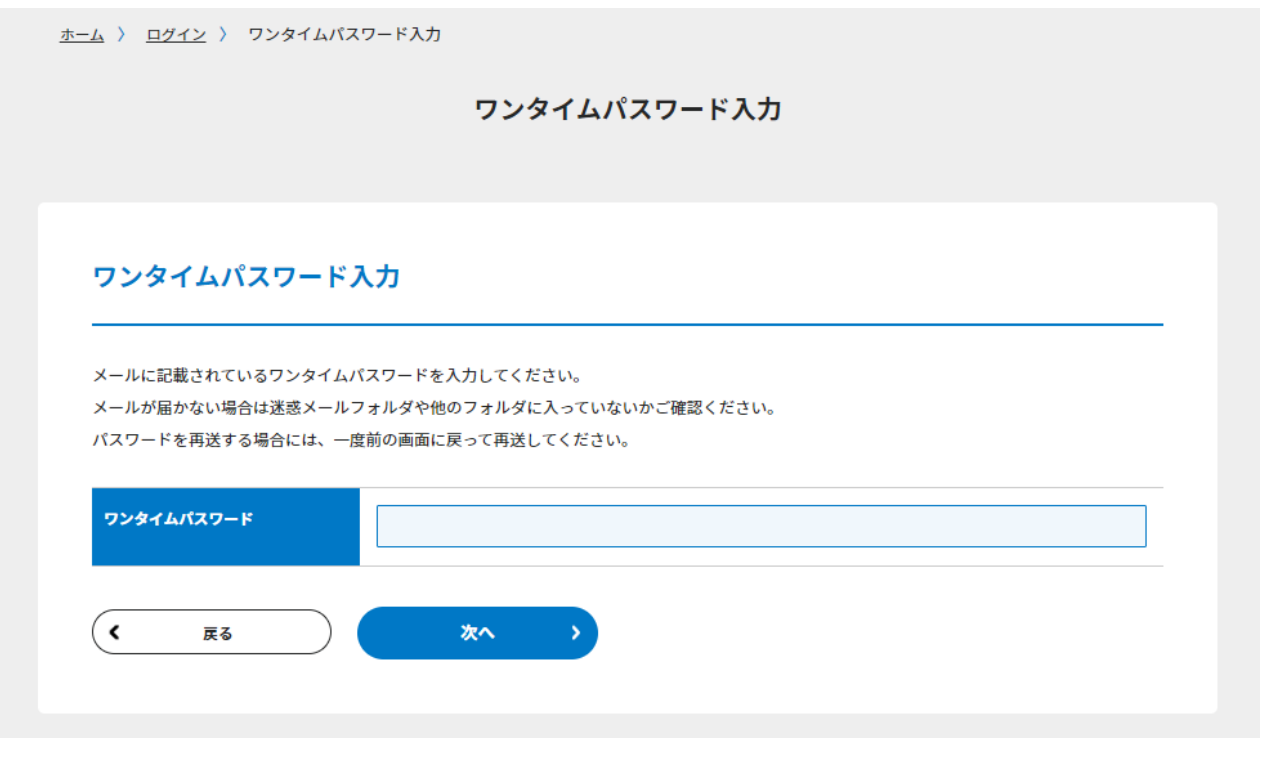

図 4.3.2.1 ワンタイムパスワード入力画面例

☛ワンタイムパスワード認証は、ログイン毎に入力するパスワードが変わることで高い安 全性を確保する仕組みです。

#### ☛**注意**

ワンタイムパスワードの間違いが 3 回以上あった場合、その後 30 分間は、入力された アカウント ID、パスワード等が正しい情報であってもログインできません。30 分以上 の時間をあけて再度お試しください。

アカウント新規登録で登録したメールアドレスにポータルサイトからワンタイムパスワー ドが送信されていますので、ご確認いただき、ワンタイムパスワードの入力が完了した ら、[次へ]ボタンをクリックします。

※メールが確認できない場合は、迷惑メールフォルダや他のフォルダに入っていないかご 確認ください。

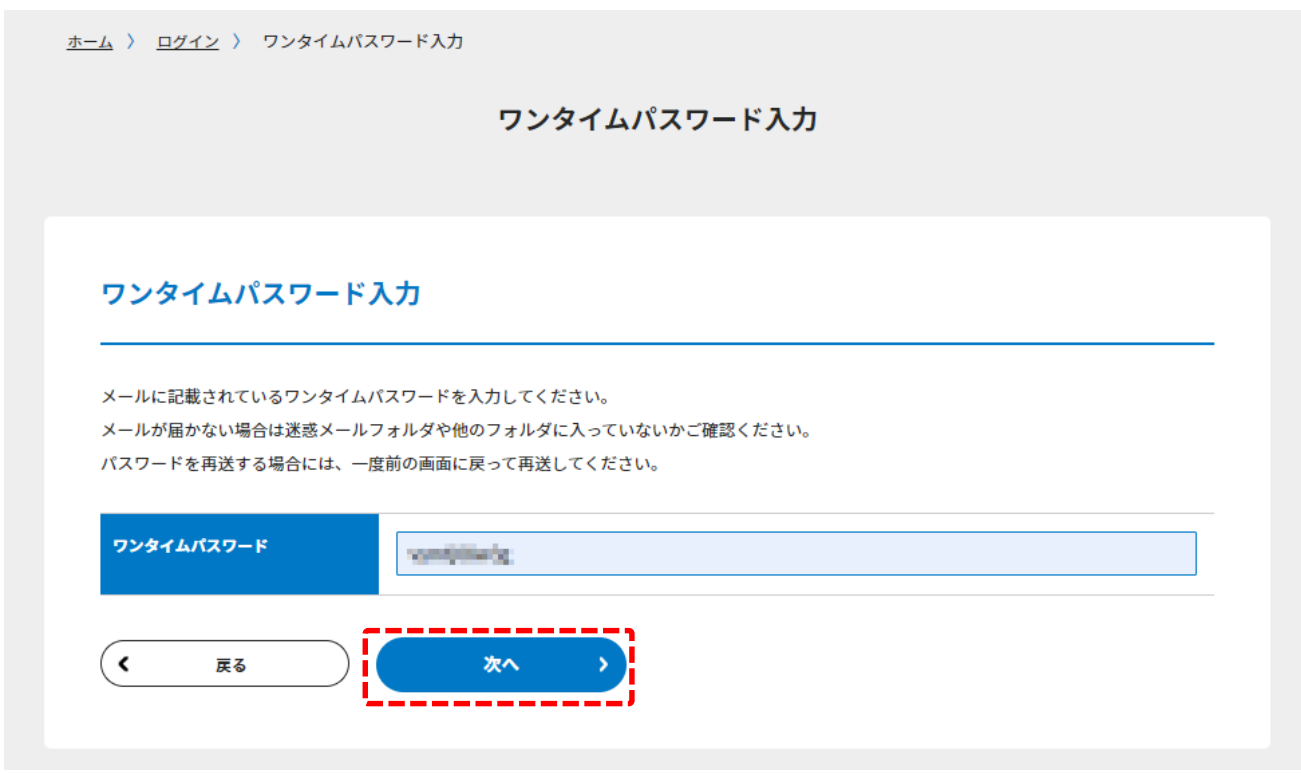

※ワンタイムパスワードの内容は情報セキュリティの都合上、マスク加工しています。 図 4.3.2.2 ワンタイムパスワード入力例

#### $4.2.3$ 2段階認証 (マトリクスの場合)

アカウント ID とパスワードの認証に続いて、マトリクスを使用した認証が行われます。

NPO法人ポータルサイト

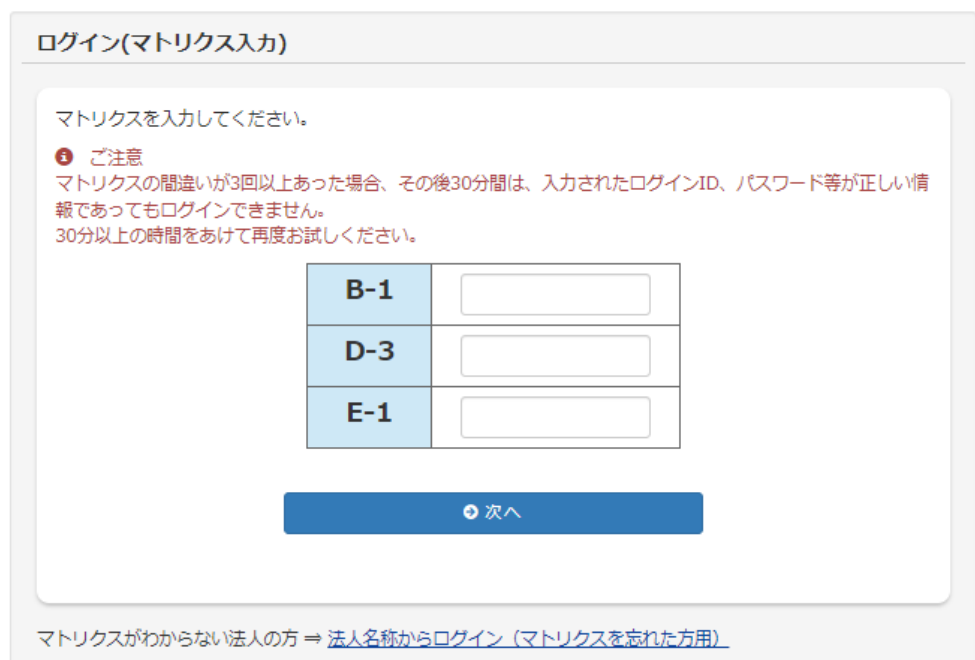

図 4.3.3.1 マトリクス入力画面例

☛マトリクス認証は、ログイン毎に入力する指定座標が変わることで高い安全性を確保す る仕組みです。5 行 5 列のマトリクスは一度発行したものを使い続けますので、アカウン ト ID、パスワードとともに保管、管理には十分にご注意ください。

#### ■ 注意

マトリクスの間違いが 3 回以上あった場合、その後 30 分間は、入力されたアカウント ID、パスワード等が正しい情報であってもログインできません。30 分以上の時間をあけ て再度お試しください。

印刷等を行ったマトリクス表をもとに、マトリクスを入力し、完了したら、[次へ]ボタン をクリックします。

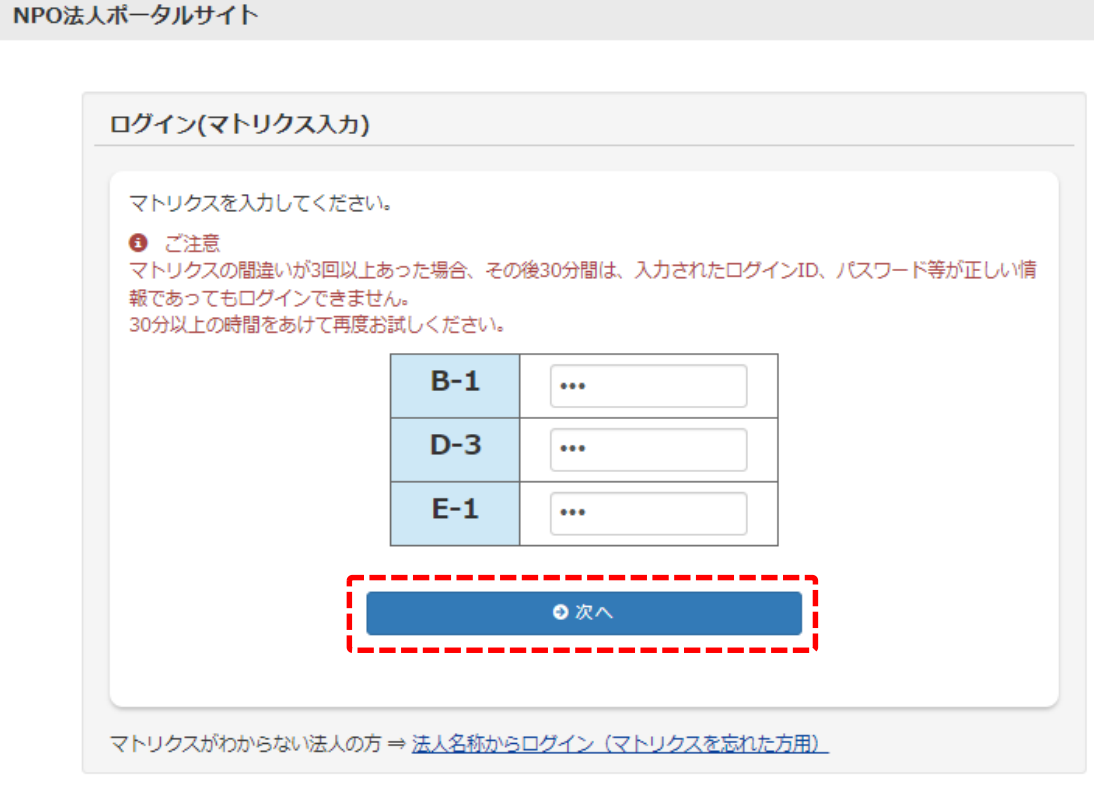

※マトリクスの内容は情報セキュリティの都合上、マスク加工しています。

図 4.3.3.2 マトリクス入力例

NPO 情報管理・公開システム(操作マニュアル)

# 4.3 ログイン情報がわからなくなった場合

■ 「アカウント ID は覚えているが、パスワードやマトリクスが分からなくなった」など の場合を想定し、アカウント ID は確認、パスワードは再設定、マトリクスは再発行する ことができます。再設定、再発行を行うと古いものは自動的に破棄され、見つかった、思 い出した場合でもご使用になれません。

ログイン情報が分からなくなった場合の対処方法は、以下をご覧ください。

| アカウント ID を忘れた<br>場合 | ログイン画面の [ログインできない方はこちら] をクリック<br>してください。法人名称、メールアドレスでログインできま |
|---------------------|--------------------------------------------------------------|
|                     | す。                                                           |
|                     | ログイン後、マイメニューの「アカウント管理」よりアカウ                                  |
|                     | ント ID をご確認ください。                                              |
|                     | ☞6.3 を参照                                                     |
| パスワードを忘れた場          | ログイン画面の [ログインできない方はこちら] をクリック                                |
| 合                   | してください。法人名称、メールアドレスでログインできま                                  |
|                     | す。                                                           |
|                     | ログイン後、マイメニューの「アカウント管理」でパスワー                                  |
|                     | ド変更を行い、新しいパスワードを保管してください。                                    |
|                     | ☞6.3.3 を参照                                                   |
| マトリクスを紛失した          | アカウント ID とパスワードを入力後、マトリクス入力画面                                |
| 場合                  | で「法人名称からログイン(マトリクスを忘れた方用)]を                                  |
|                     | クリックし、法人名称を選択することでマトリクスを再発行                                  |
|                     | できます。発行された新しいマトリクスを保管してくださ                                   |
|                     | い。                                                           |

表 4.3.1 ログイン情報が分からなくなった場合の対処法一覧

「アカウント管理」の操作については「6.3 アカウントの更新」を参照してください。

☛法人が設立前の場合、アカウント ID を新規登録する必要があります。また、設立申請の 作業中の情報は、復旧できません。

ログイン画面の [ログインできない方はこちら] をクリックしてください。

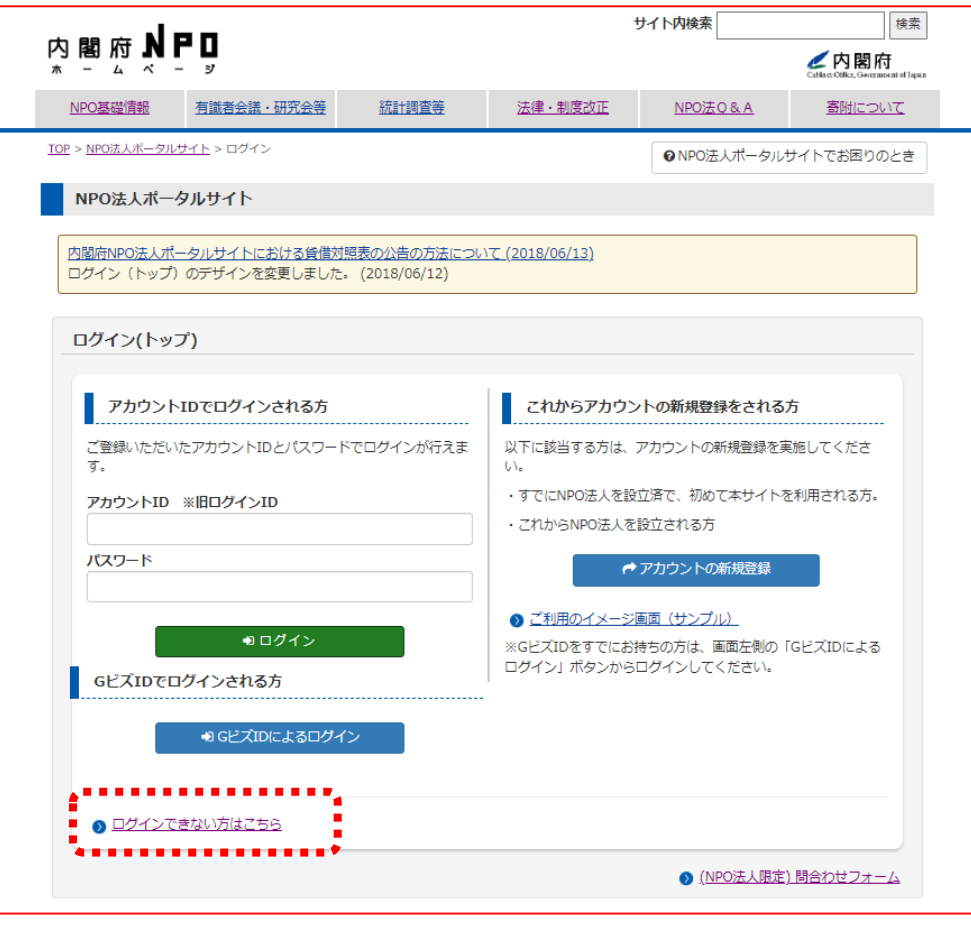

図 4.3.2 ログイントップ画面

設立申請された法人名称を検索するため、[法人を検索する]をクリックしてください。

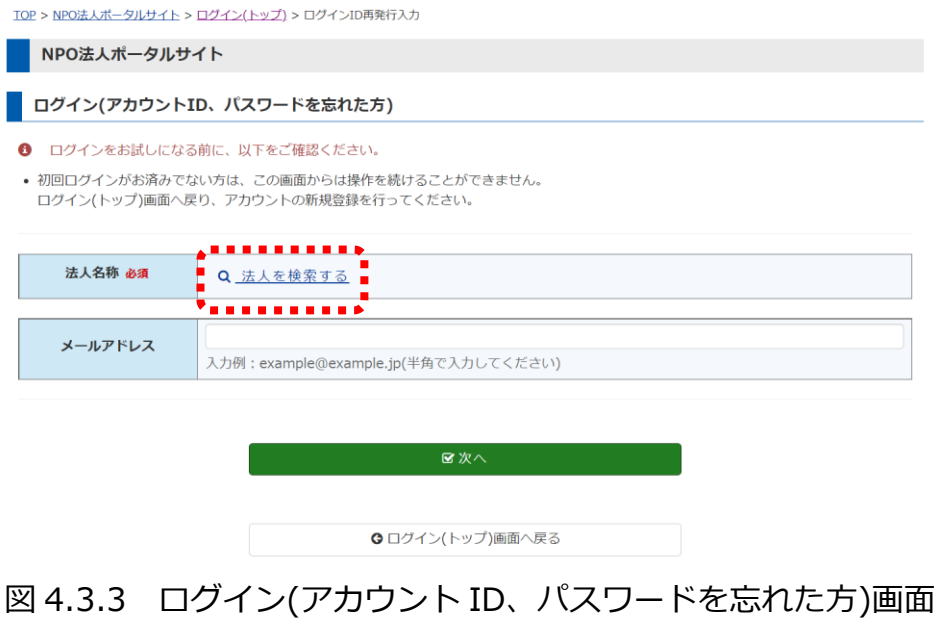

## 検索条件を入力し、[検索]ボタンをクリックしてください。

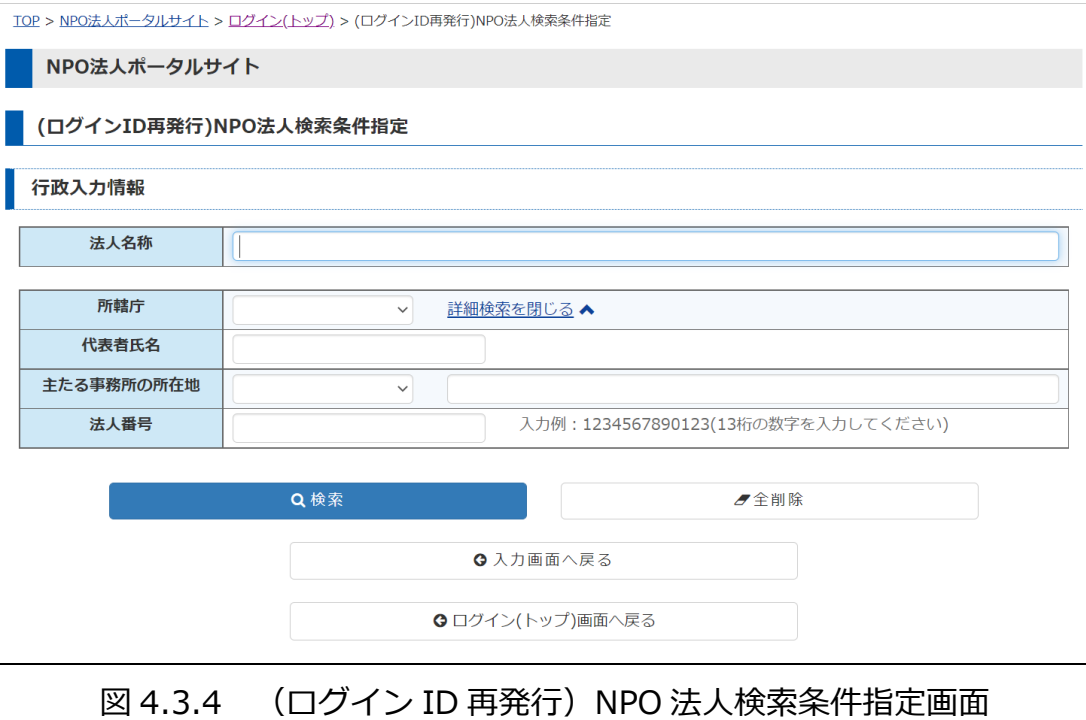

#### 検索条件に応じて、検索結果が表示されますので、該当の法人名称をクリックしてくださ

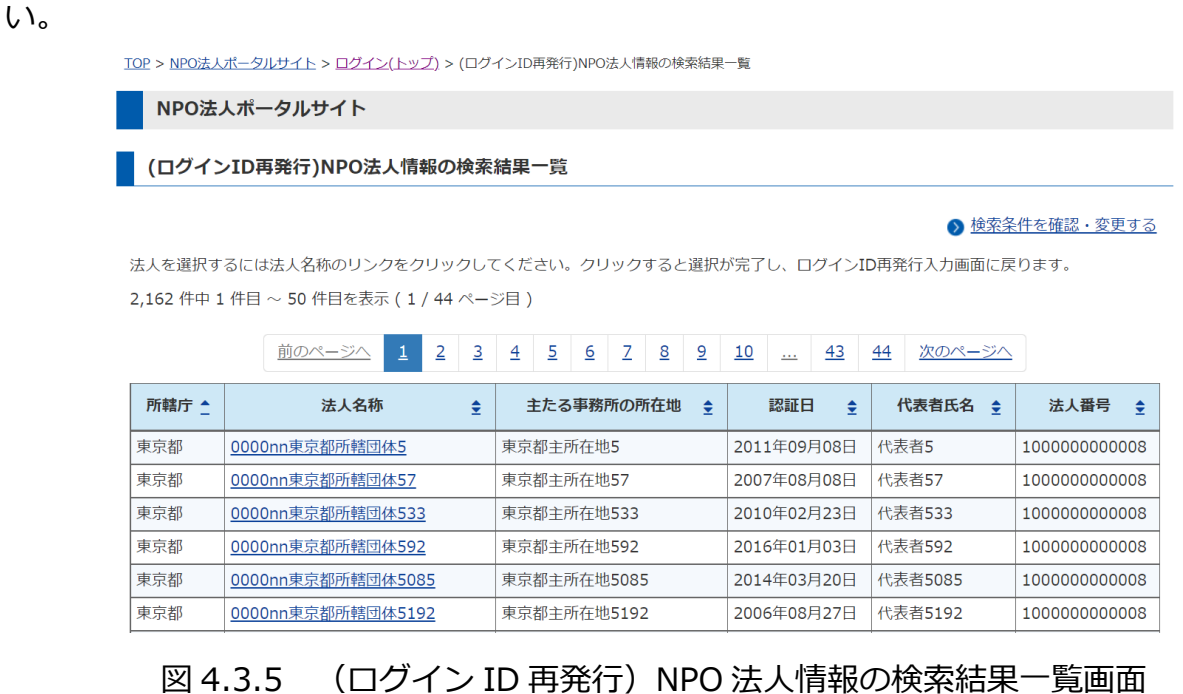

法人名称を選択後、アカウント登録時に登録したメールアドレスを入力し、[次へ]ボタン をクリックします。

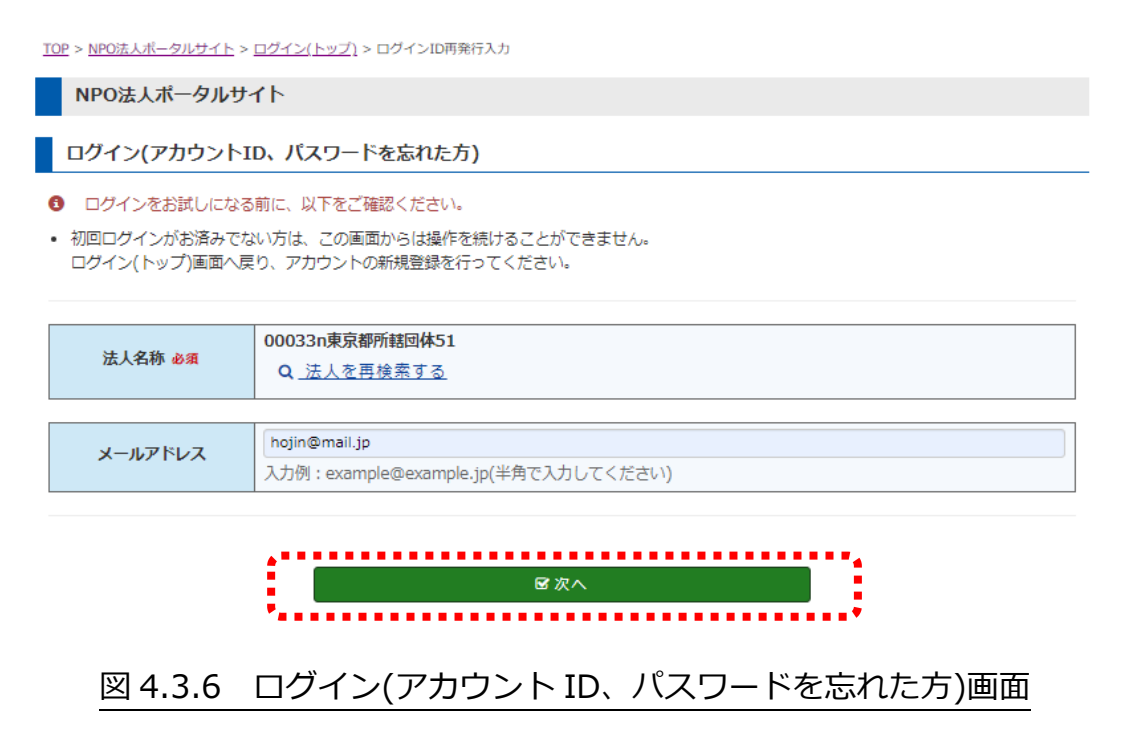

Copyright© 2020 the Cabinet Office All Rights Reserved. 64

登録したメールアドレスにポータルサイトからワンタイムパスワードが送信されていま すので、ご確認いただき、ワンタイムパスワードの入力が完了したら、[次へ]ボタンをク リックするとログインすることができます。

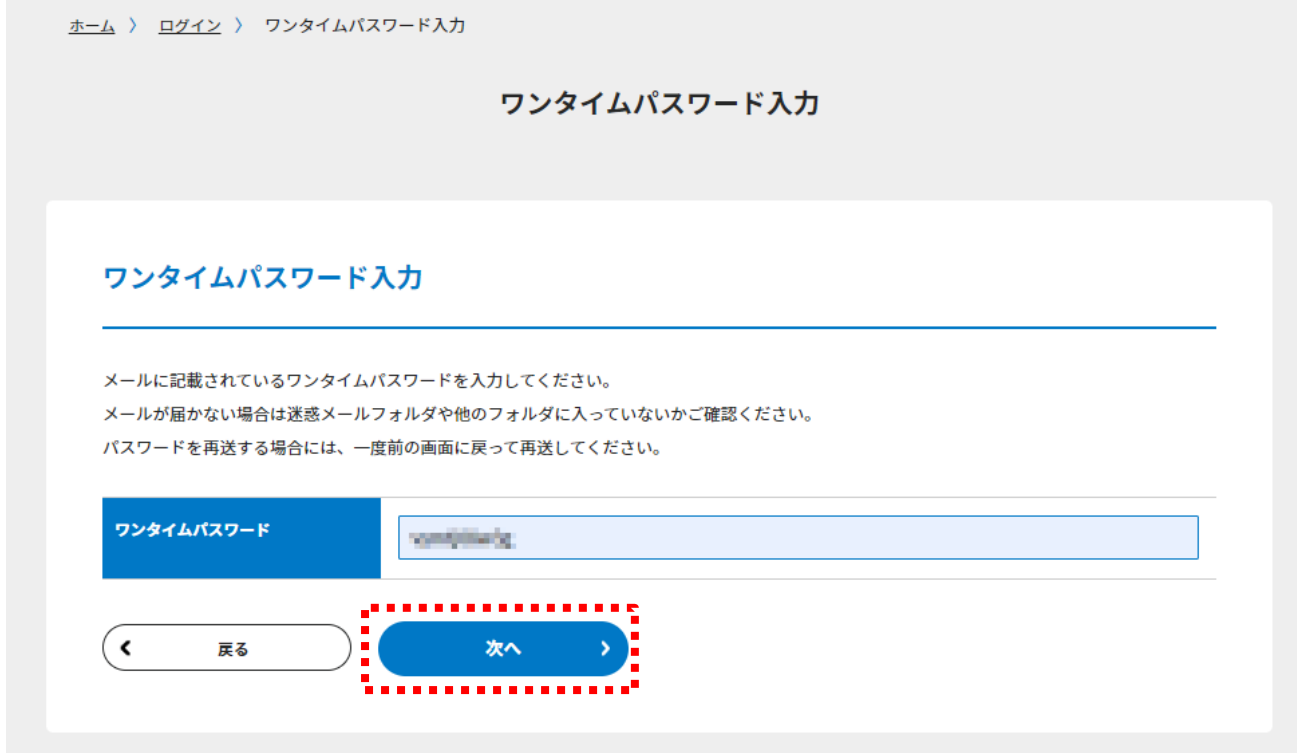

### 図 4.3.7 ワンタイムパスワード入力画面

入力情報の登録から公開まで 法人 www.assembasses.com/www.assembasses.com/ **スススススススススススススススススス** 

トップページの構成  $5.1$ 

NPO 法人専用サイト(マイメニュー)のトップ画面は、以下のような構成となります。

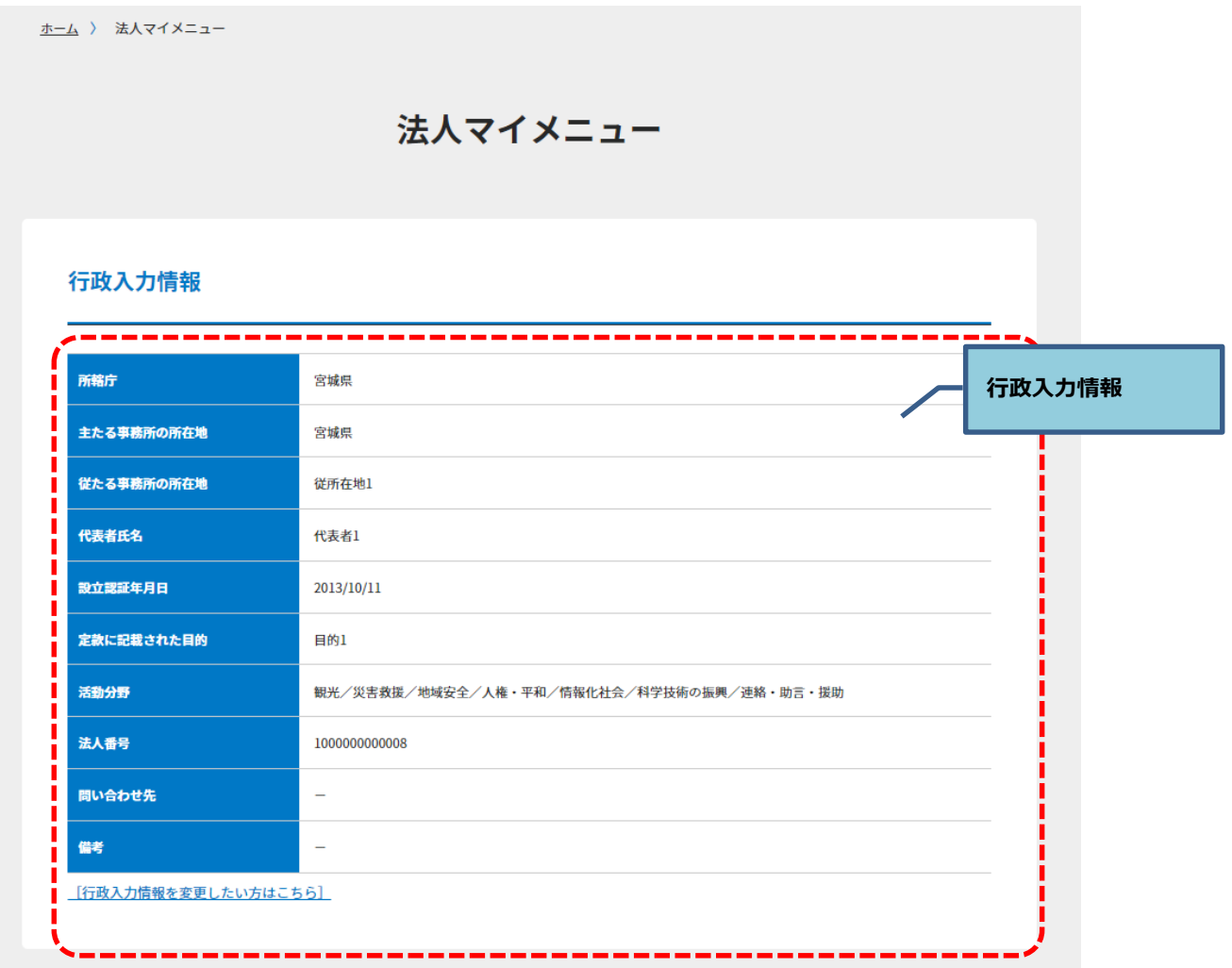

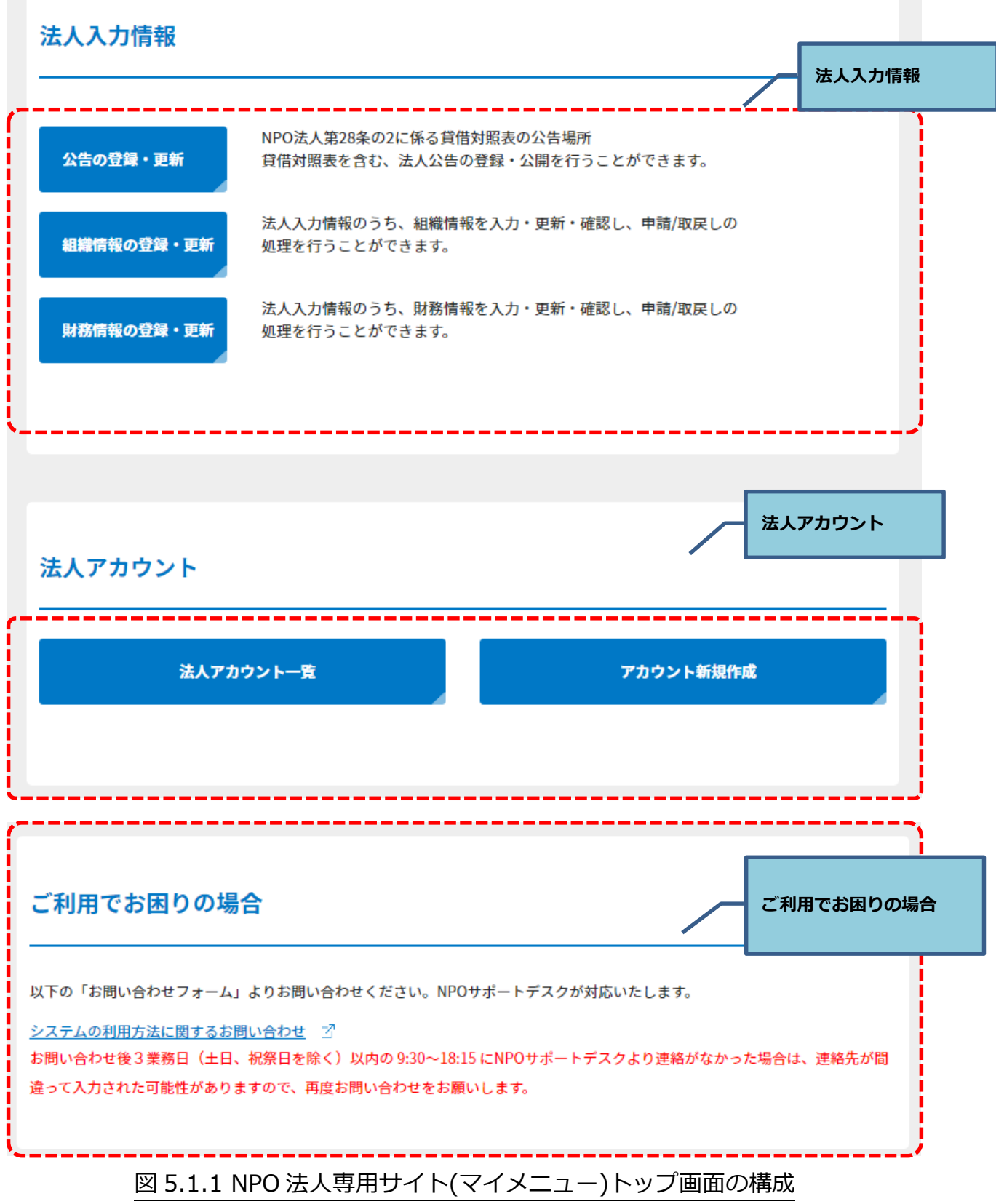
## 機能構成は以下の表の通りとなります。

| メイン項目            | サブ項目 | 備考                              |
|------------------|------|---------------------------------|
| 行政入力情報           |      | 所轄庁が定款等に基づき登録・更新している、 ボータル      |
|                  |      | サイトに公開されている情報です。                |
| 法人入力情報           | 公告情報 | 特定非営利活動促進法の一部を改正する法律(平成 28      |
|                  |      | 年法律第 70 号)によって義務付けられた、貸借対照表     |
|                  |      | の公告等の登録・更新を行います。                |
|                  | 組織情報 | NPO 法人の電話番号、FAX 番号、ホームページの      |
|                  |      | URL、メールアドレス、常勤職員数、事業活動の内容な      |
|                  |      | どの登録・更新を行います。                   |
|                  | 財務情報 | 事業年度、活動計算書、貸借対照表、準拠している会計       |
|                  |      | 基準、監査の実施などの登録・更新を行います。          |
|                  |      | ※この機能では NPO 法第 28 条の 2 の公告はできませ |
|                  |      | h,                              |
| 法人アカウント          |      | ユーザー登録情報の照会と、ログイン ID、パスワード、     |
|                  |      | 利用者情報の変更、マトリクスの再発行、そしてユーザ       |
|                  |      | ー登録情報の削除を行います。                  |
| NPO 法人専用問合わせフォーム |      | ご利用でお困りの方向けの、専用問合わせフォームで        |
|                  |      | す。NPO サポートデスクが対応します。            |

表 5.1.2 機能構成

# ■■ 注意

マイメニューにログインしている状態で、ある画面から別の画面へ移動する操作が**2時 間以上行われなかった**場合、システムのセキュリティを確保するため、自動的にログアウ ト機能が作動します。自動ログアウトの際は画面に入力していただいた内容も破棄され ます。2時間以上にわたって入力などの作業をする場合にはご注意願います。

## $5.1.1$ 行政入力情報の表示

以下に、行政入力情報の表示例を示します

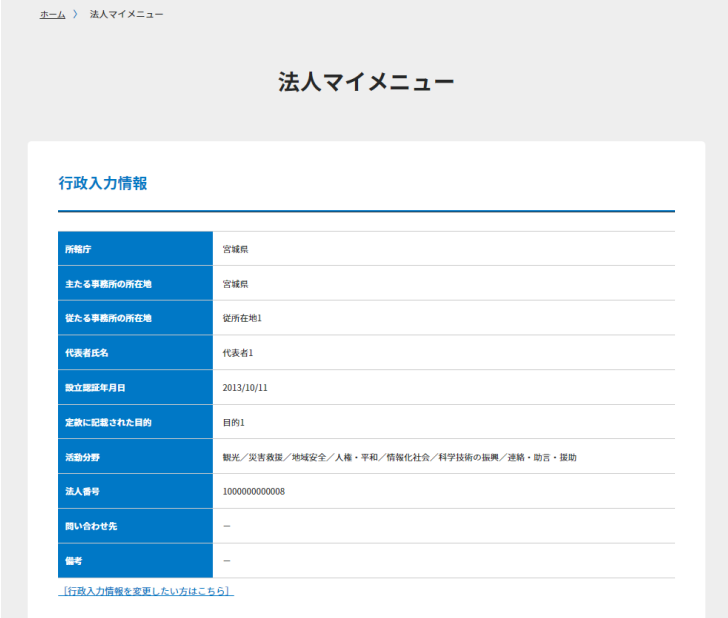

図 5.1.1.1 行政入力情報の画面例

■ 注意

行政入力情報は、**所轄庁が定款等に基づき登録・更新している情報**です。NPO 法人自身 が変更することはできません。変更がある場合は、所轄庁へご連絡ください。

### $5.1.2$ 組織情報の編集

## **「組織情報の登録・更新」リンクをクリック**

「法人入力情報」ブロックの「組織情報の登録・更新」リンクをクリックすると、編集画 面が表示されます。公開したい情報を登録、または更新してください。

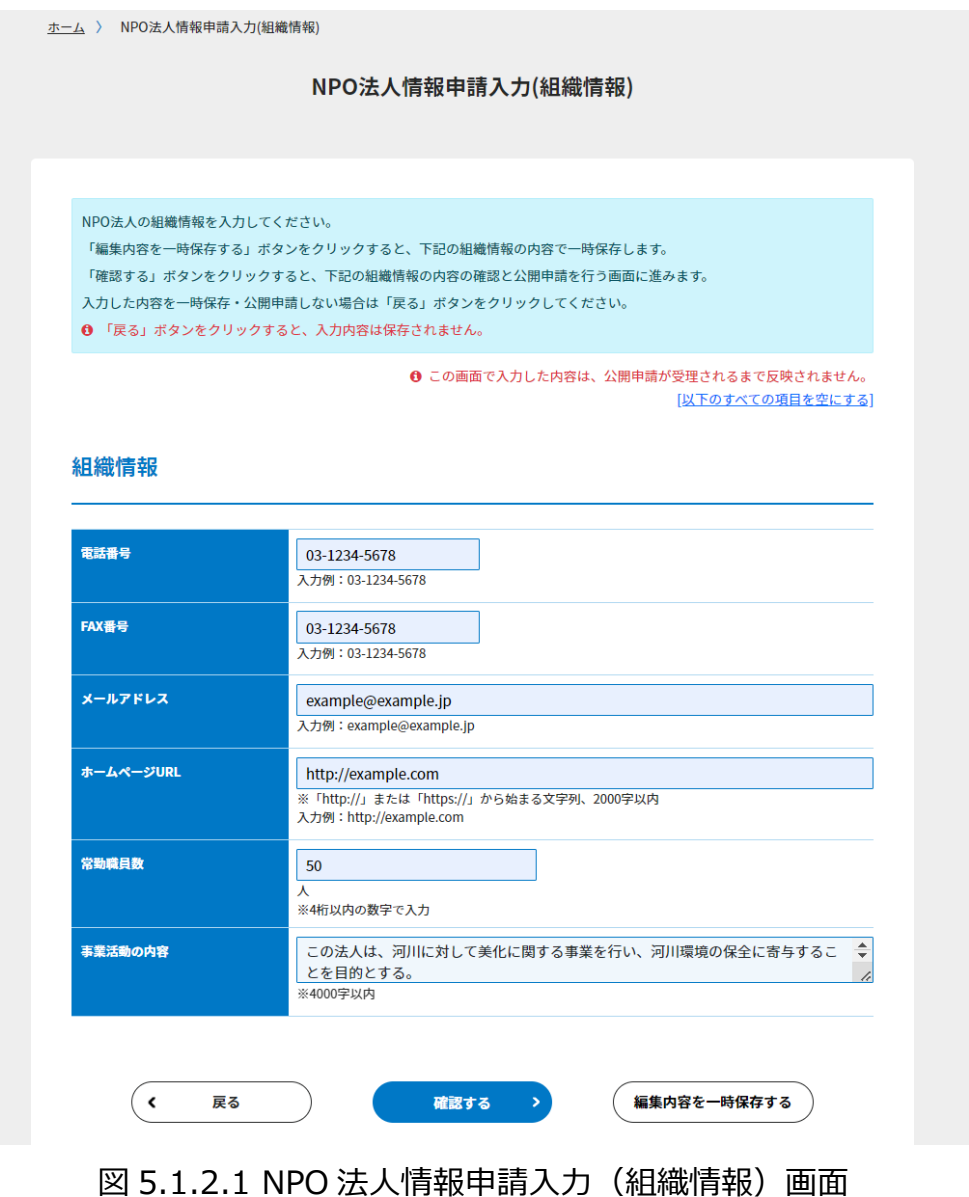

☛ここで入力された情報は一般公開されます。

個人の電話番号やメールアドレスなど、公開されると支障がある情報は入力しないでくだ さい。

組織情報として入力できる情報を以下に示します。

| 入力情報       | 11、11:11:11: 小马的 旧书列册 不自由 ソテュロ<br>入力内容    |
|------------|-------------------------------------------|
| 電話番号       | 公開している電話番号を入力してください。                      |
|            | 入力例: 03-1234-5678                         |
| FAX 番号     | 公開している FAX 番号を入力してください。                   |
|            | 入力例: 03-1234-5678                         |
| メールアドレス    | 公開しているメールアドレスを入力してください。                   |
|            | 入力例: example@example.jp                   |
| ホームページ URL | 公開しているホームページアドレスをひとつだけ入力してくださ             |
|            | いん                                        |
|            | (「http://」または「https://」から始まる文字列、2000 字以内) |
|            | 入力例: http://example.com                   |
|            | 入力したアドレスは、ポータルサイトの一般公開画面で、そのホー            |
|            | ムページへのリンクとなって表示されます。 入力の際は文字·記号           |
|            | の打ち間違いと、全角・半角の違いとにご注意ください。                |
| 常勤職員数      | 常勤職員数を入力してください。(4桁以内の数字)                  |
| 事業活動の内容    | 事業活動の内容を入力してください。(4,000 文字以内)             |
|            | 法人の紹介だけでなく、イベント開催の案内といった情報も登録で            |
|            | きます。                                      |
|            | ただし、登録できる情報はテキストのみで、HTML 文書(タグ付き文         |
|            | 字)等の入力は無効となります。                           |

表 5.1.2.2 組織情報編集画面の項目一覧

### $5.1.2(1)$ 組織情報の一時保存

NPO 法人情報申請入力(組織情報)画面の[編集内容を一時保存する]ボタン ( ( <sub>編集内容モ→時係する</sub> ))をクリックすると、入力した組織情報を一時保存することができま す。2 時間以上にわたって入力を続ける場合や操作を中断される場合にご利用ください。

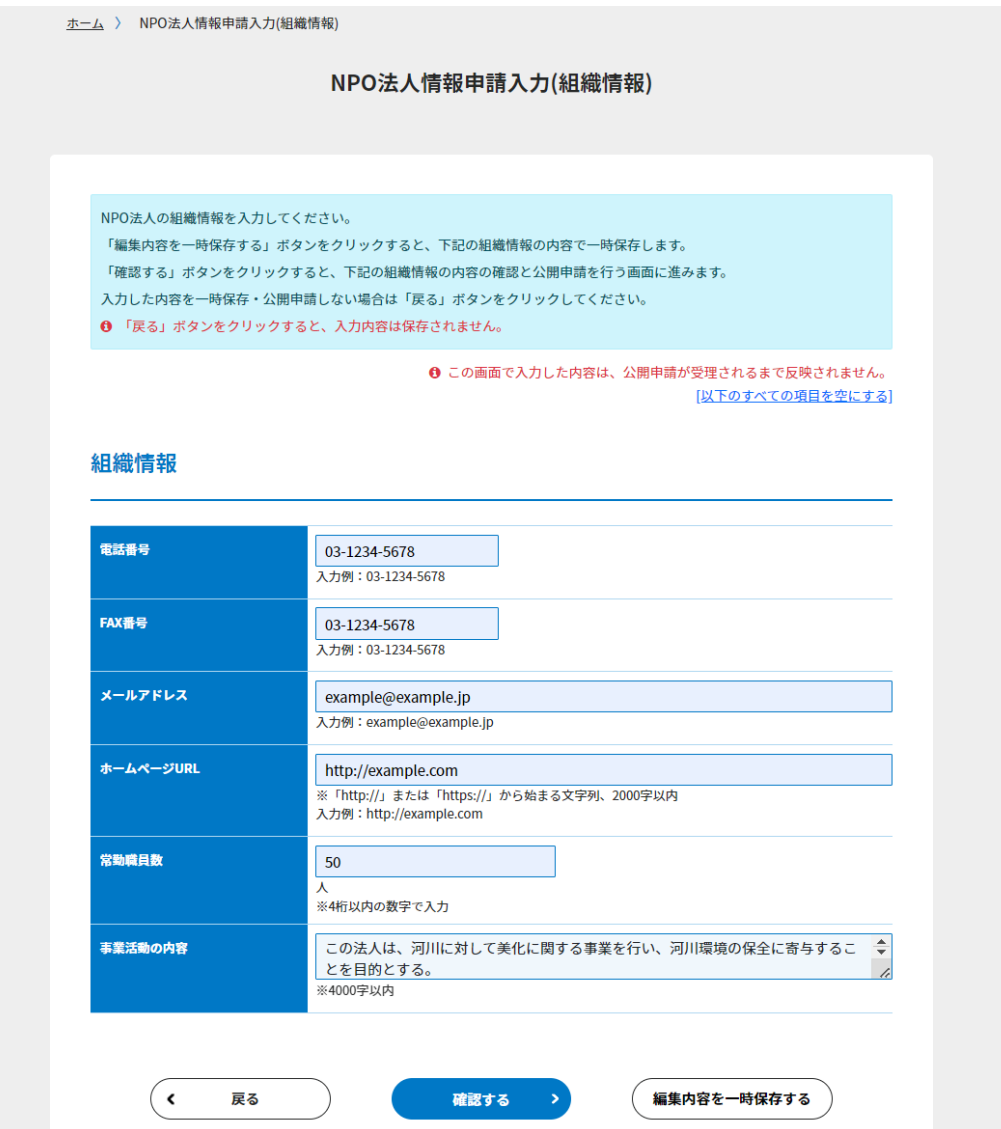

図 5.1.2(1).1 NPO 法人情報申請入力 (組織情報) 画面

一時保存に成功すると、画面上部にメッセージが表示されるとともに 一時保存中」マー クが NPO 法人情報申請入力(組織情報)画面上部と、マイメニュー画面の 組織情報登 録・更新」リンクの横に表示されます。

 一時保存中」マークの表示は、一時保存した組織情報を削除するか、組織情報の公開を 申請するまで継続します。

## NPO法人情報申請入力(組織情報) 一時保存中

図 5.1.2(1).2 一時保存中」マーク

# ☛**注意**

一時保存の状態では、まだ公開はされていません。公開するには、内容を確認後に 必ず「公開申請」を行ってください。

一時保存中の組織情報を削除する場合は、NPO 法人情報申請入力(組織情報)画面上部の [一時保存中のデータを削除する]ボタン( → おぼ中のデータを削除する) )をクリックして ください。NPO 法人情報削除確認(組織情報)画面が表示され、表示内容を確認した上 で、[一時保存中のデータを削除する] ボタン( – 時時チータを削除する) をクリックすると、一時保 存中の組織情報が削除されます。

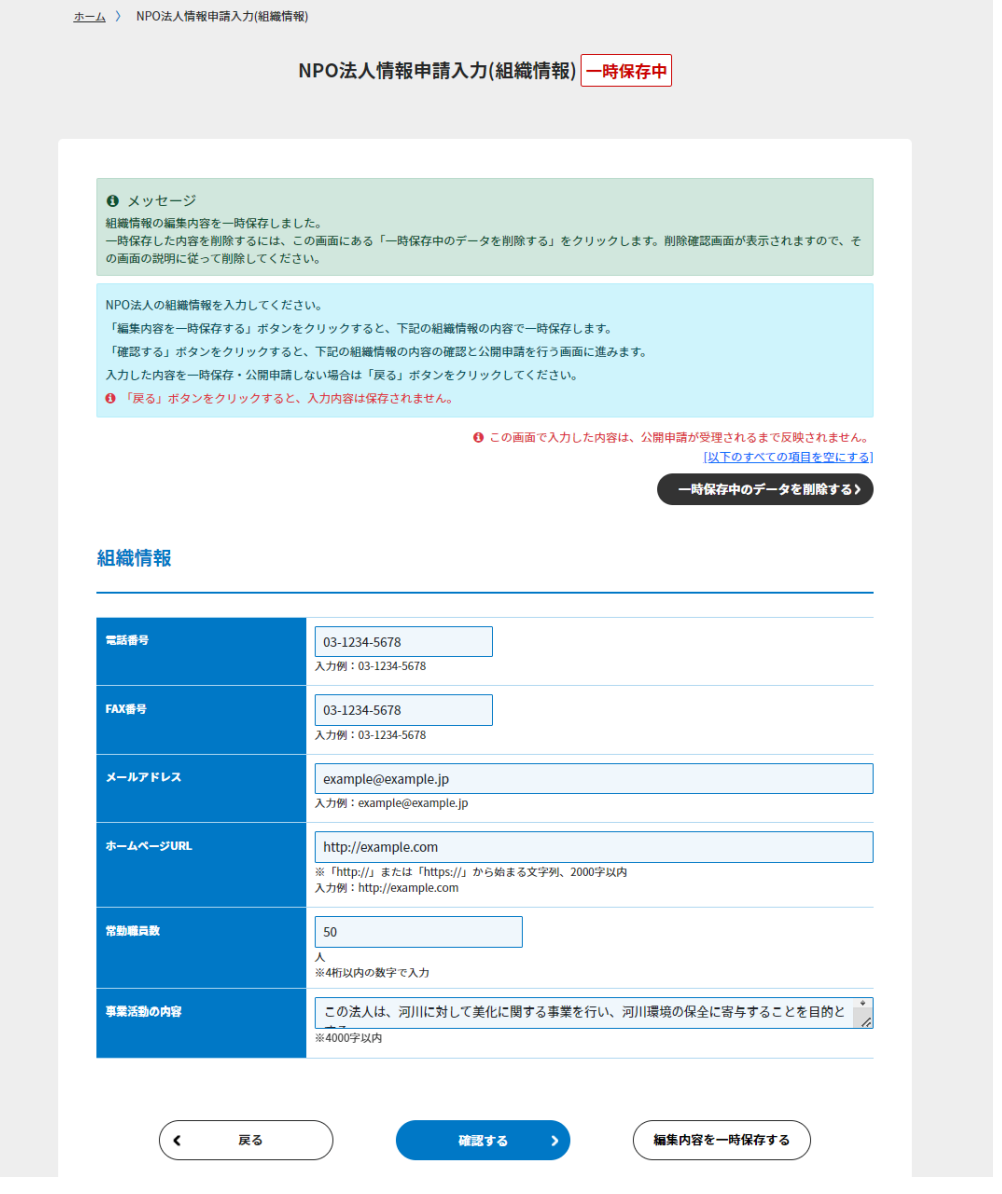

図 5.1.2(1).3 NPO 法人情報申請入力(組織情報)画面(一時保存中)

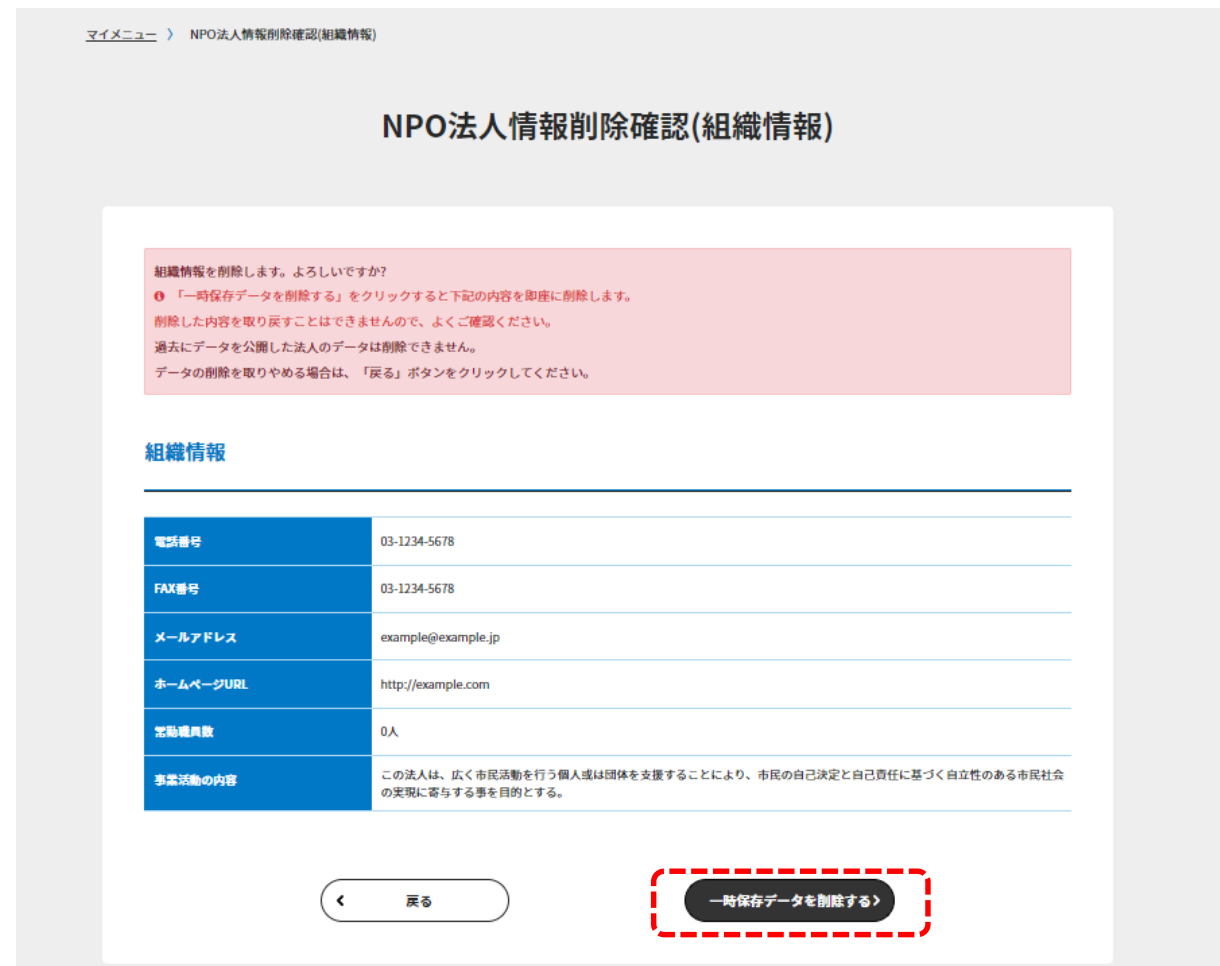

# 図 5.1.2(1).4 NPO 法人情報削除確認 (組織情報) 画面

一時保存中の組織情報の削除に成功すると、NPO 法人情報申請入力(組織情報)画面が表 示され、画面上部にメッセージが表示されます。

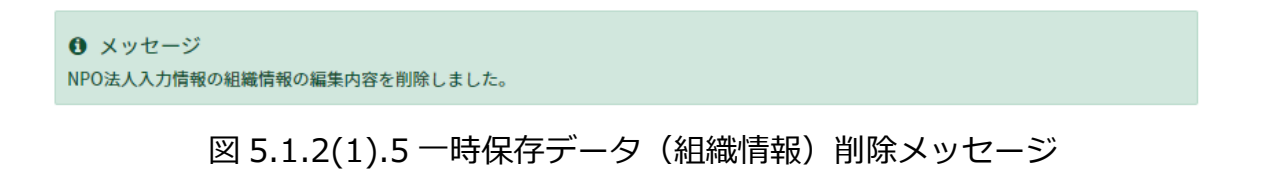

 $5.1.2(2)$ 組織情報の公開申請

編集した組織情報を公開する場合は、NPO 法人情報申請入力(組織情報)画面の[確認す る] ボタン( ) muss ) をクリックし、組織情報の公開を申請します。

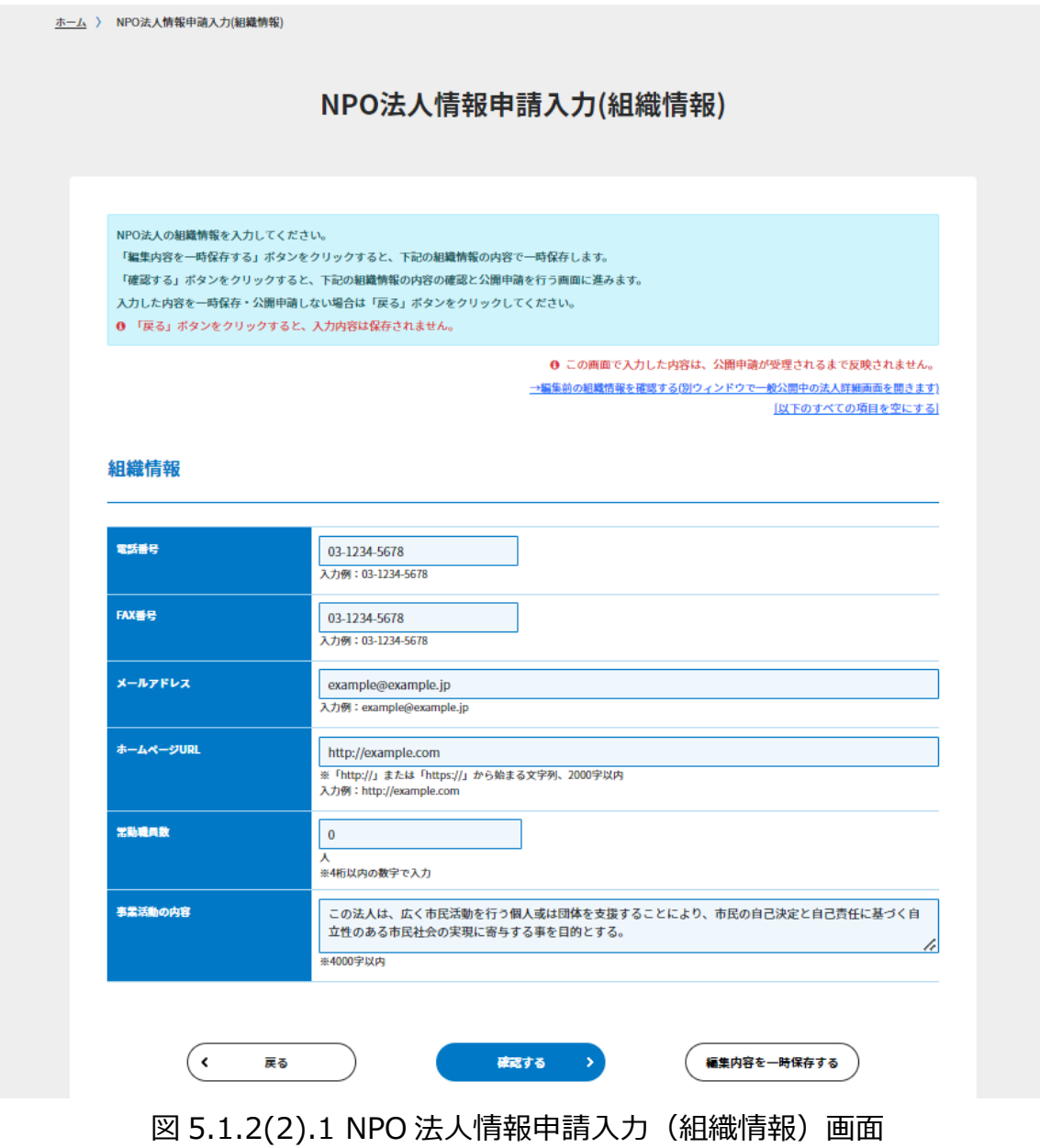

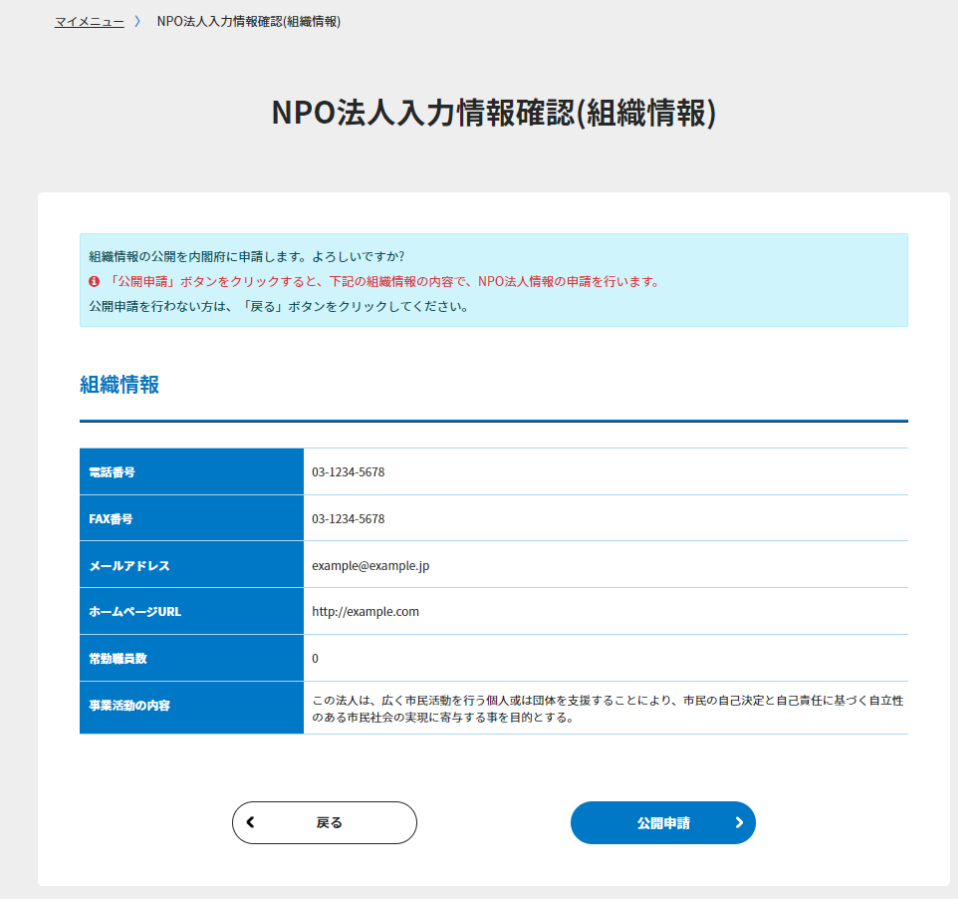

図 5.1.2(2).2 NPO 法人入力情報確認(組織情報)画面

[確認画面に進む]ボタンをクリックすると、NPO 法人入力情報確認(組織情報)画面が 表示されます。表示内容を確認した上で、正しければ、[公開申請] ボタン(● 公開申請)を クリックしてください。申請のあった内容は、内閣府で確認させていただき、掲載に問題 がないことを確認した上で公開されます。

組織情報の公開申請に成功すると、マイメニュー画面が表示され、画面上部にメッセージ が表示されるとともに、 組織情報登録・更新」リンクの横に 申請中」マークが表示され ます。 申請中」マークは、公開申請が承認されると表示されなくなります。公開状態の組 織情報は、 [公開している法人入力情報のプレビュー]」リンクから確認してください。 また、組織情報の公開申請中は、申請内容の編集ができなくなります。申請内容を再度編 集する場合は、公開申請の取戻しを行ってください。

### $5.1.2(3)$ 公開申請の取戻し

組織情報の公開申請は、申請内容が内閣府に承認され公開される前であれば、申請を取戻 し、申請内容に再度編集を加えることができます。

組織情報の公開を申請すると、申請が承認されるまでマイメニュー画面 法人入力情報」 ブロックの「組織情報の登録・更新」リンクの横に、「申請中」マークが表示されます。こ の状態で「組織情報の登録・更新」リンクをクリックすると、法人入力情報確認(組織情 報)画面下部に [公開申請取戻し] ボタン(2公開申請取戻し )が表示されます。

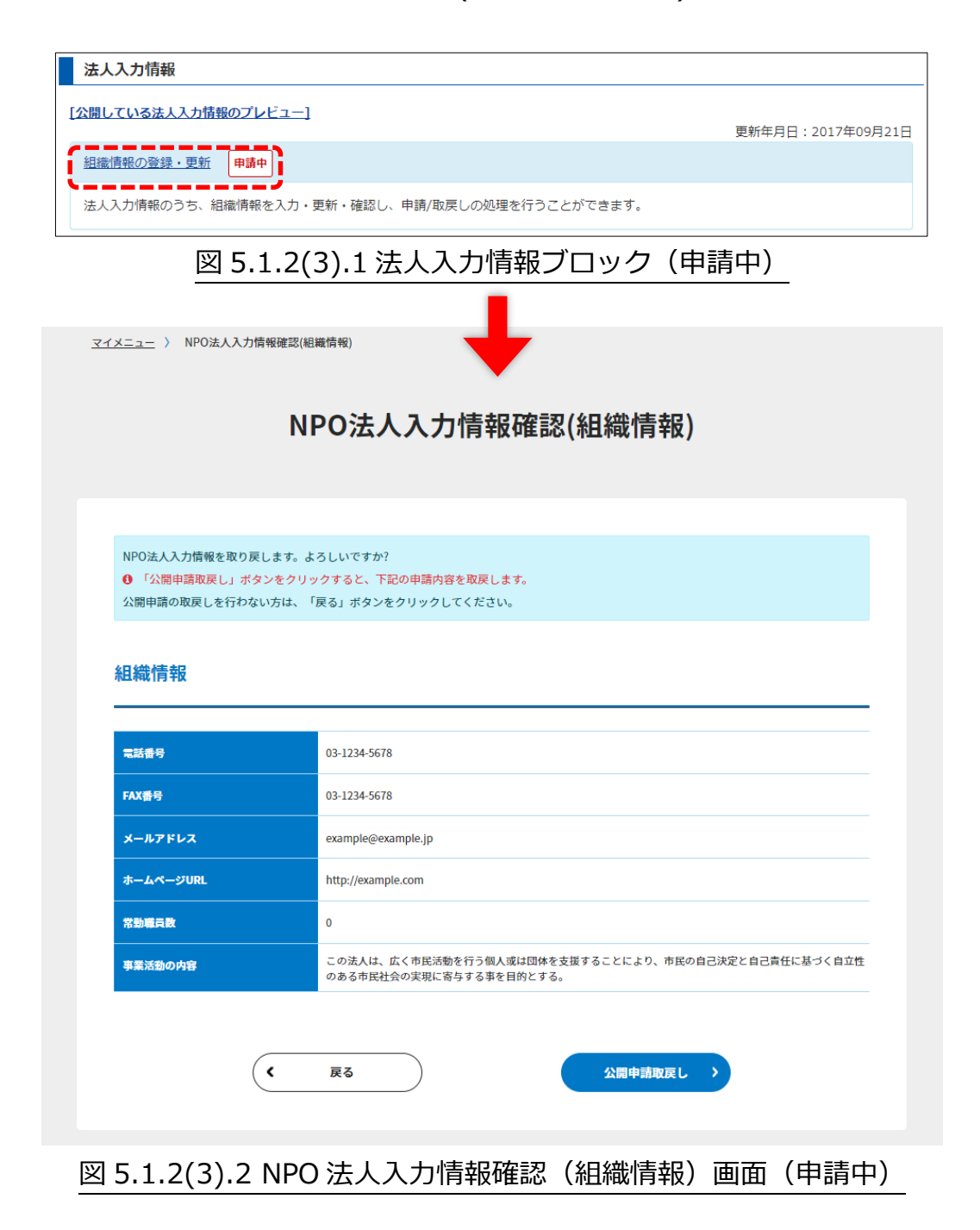

[公開申請取戻し]ボタンをクリックすると、組織情報の公開申請を取戻します。取戻し に成功すると、マイメニュー画面が表示されるとともに、画面上部にメッセージが表示さ れます。

また、取戻した組織情報は一時保存されていますので、申請した組織情報を続けて編集し ていただけます。

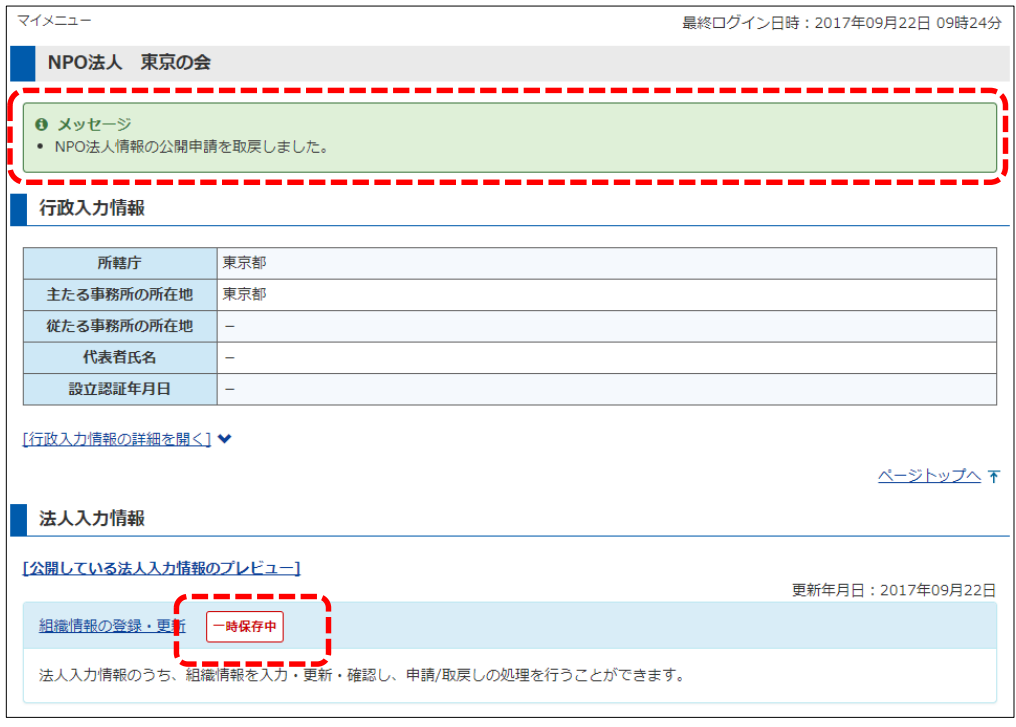

図 5.1.2(3).3 公開申請取戻しメッセージ

### $5.1.2(4)$ 公開申請の差戻し

公開申請のあった組織情報は、内閣府で確認させていただき、掲載に問題がないことを確 認した上で公開が承認されます。この際、申請内容が非承認となると、公開申請が差し戻 されます。NPO 法人のご担当者様は、差し戻しの理由を確認した上で申請内容を編集し、 再度組織情報の公開申請を行ってください。

組織情報の公開申請が差し戻されると、マイメニュー画面上部にメッセージが表示される とともに、 法人入力情報」ブロックの 組織情報の登録・更新」リンクの横に、 差戻し 状態」マークが表示されます。

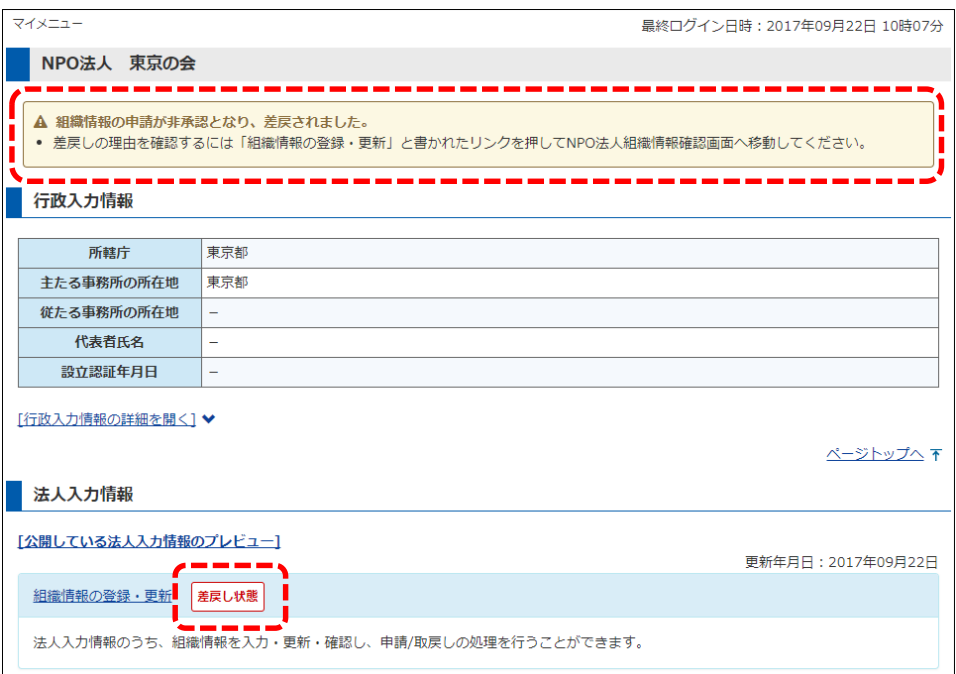

図 5.1.2(4).1 マイメニュー画面(差戻し状態)

「差戻し状態」の「組織情報の登録・更新」リンクをクリックすると、法人入力情報確認 (組織情報)画面上部に 差戻しの理由」ブロックが表示され、画面下部に[公開申請取 戻し]ボタン(2公開申請取戻し)が表示されます。組織情報を公開するには、差戻しの理由 を確認した上で公開申請の取戻しを行い、申請内容を修正して再度公開申請をしてくださ い。

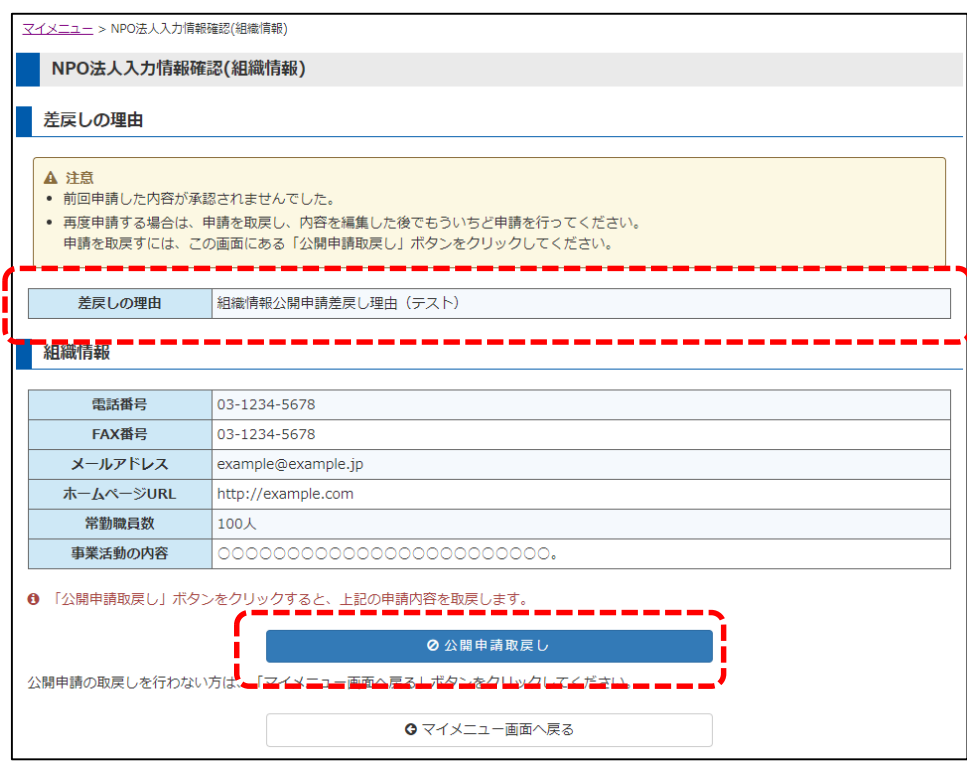

図 5.1.2(4).2 法人入力情報確認(組織情報)画面(差戻し状態)

### $5.1.3$ 財務情報の編集

# **「財務情報の登録・更新」リンクをクリック**

「法人入力情報」ブロックの「財務情報の登録・更新」リンクをクリックすると、編集画 面が表示されます。公開したい情報を登録、または更新してください。

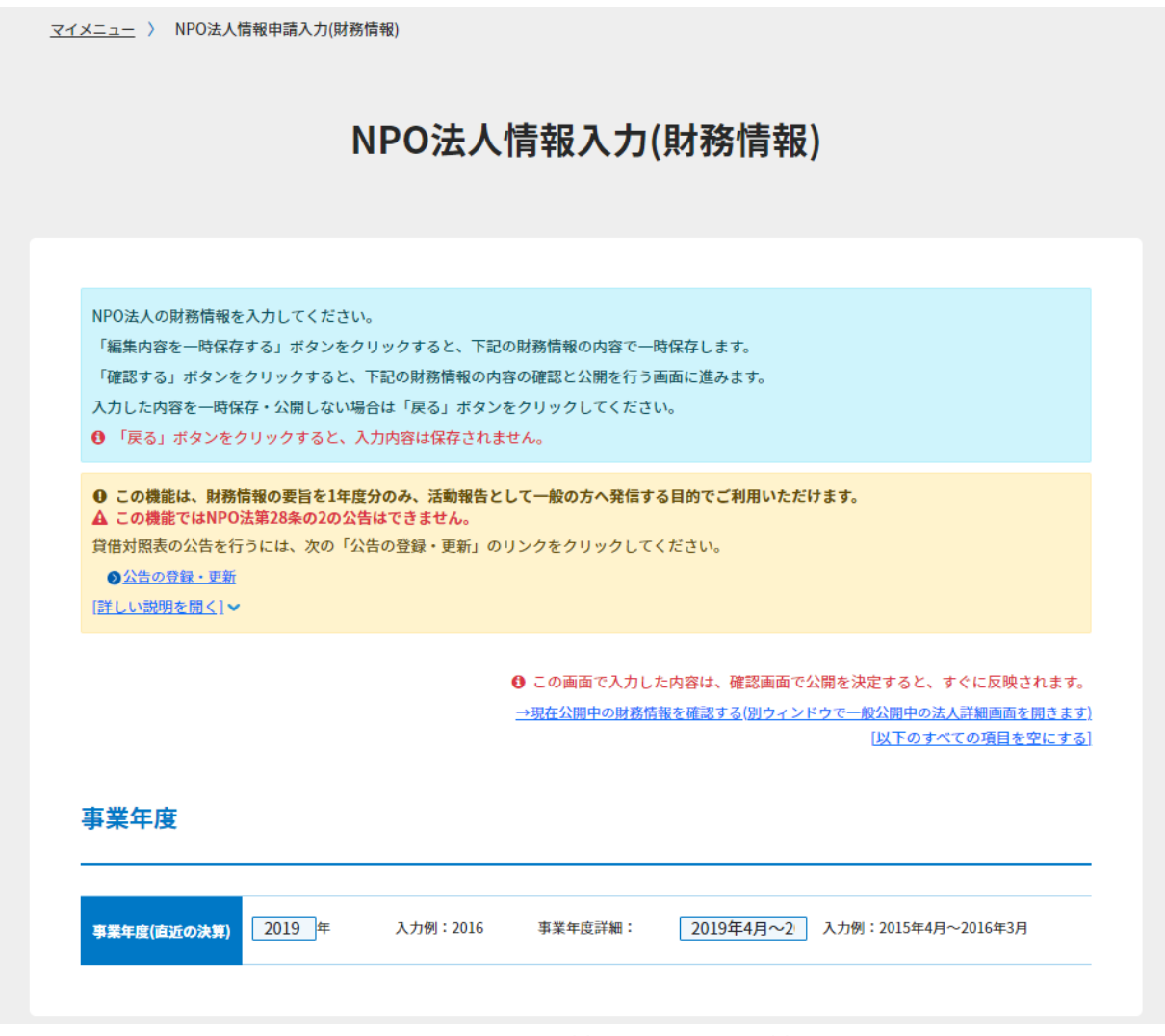

# 図 5.1.3.1 NPO 法人情報入力(財務情報)画面

## 計算書類

公開設定

<mark>②</mark> 計算書類(活動計算書・貨信対照表)の公開<br>**0 以下の「活動計算書」「貸信対照表」を一般に公開する場合は、この項目にチェックを入れてください。<br>一般に公開しない場合は、確認画面へ進む前にこの項目のチェックを外してください。<br><b>0 以下の「活動計算書」または「賃信対照表」に数字を入力すると、この項目に自動的にチェックが入ります。** 

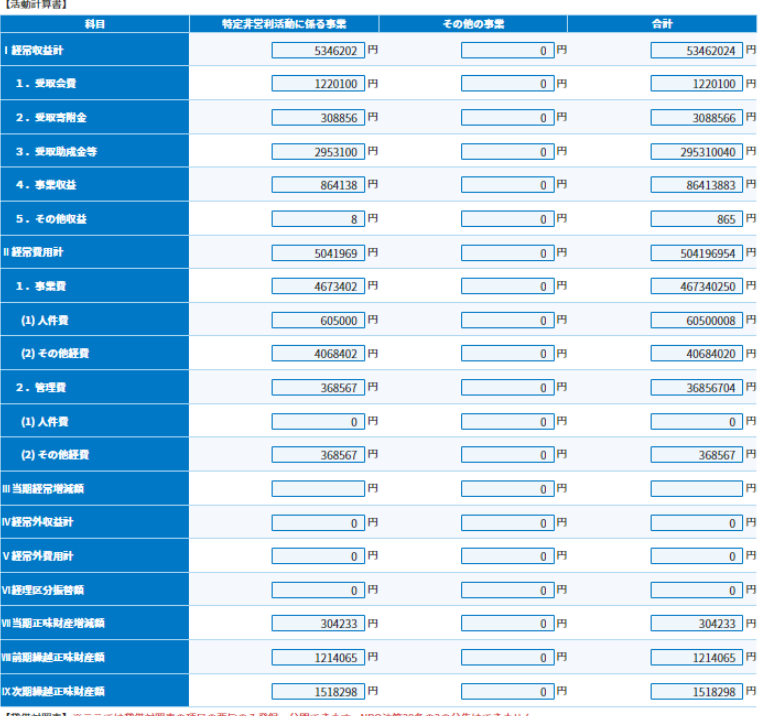

目の要旨のみ登録・公開できます。NPO法第28条の2の公告はできません。

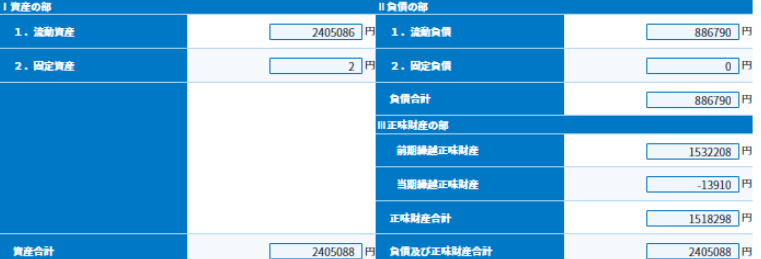

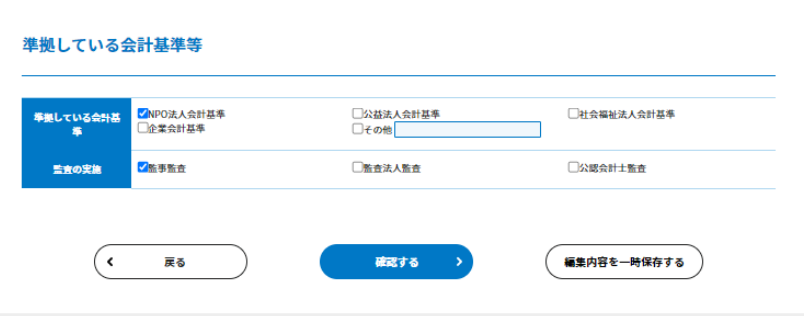

# 図 5.1.3.2 NPO 法人情報入力(財務情報)画面

財務情報として入力できる情報を以下に示します。

| 項目     | 入力情報   | 入力内容                             |
|--------|--------|----------------------------------|
| 事業年度   | 事業年度   | 事業年度(直近の決算)を入力してください。(西暦 4 桁の数字) |
|        |        | 入力例:2016                         |
|        | 事業年度詳細 | 事業年度(直近の決算)の期間を入力してください。         |
|        |        | 入力例:2015 年 4 月~2016 年 3 月        |
| 計算書類   | 公開設定   | 活動計算書、貸借対照表を一般に公開する場合は、この項目にチェ   |
|        |        | ックを入れてください。                      |
|        |        | 活動計算書または貸借対照表に数字を入力すると、この項目に自動   |
|        |        | 的にチェックが入ります。                     |
|        | 活動計算書  | 特定非営利活動に係る事業とその他事業の収益、費用、正味財産額   |
|        |        | 等を入力してください。                      |
|        | 貸借対照表  | 貸借対照表を入力してください。                  |
| 準拠している | 準拠している | 準拠している会計基準を選択します。 表示されている以外の会計基  |
| 会計基準等  | 会計基準   | 準に準拠しているときは「その他」を選択し、 テキストボックスに会 |
|        |        | 計基準を入力してください。                    |
|        | 監査の実施  | 実施した監査の種類を選択してください。              |
|        |        |                                  |

表 5.1.3.3 財務情報編集画面の項目一覧

本画面では金額の正当性はチェックしません。また、自動計算も行いません。

- 既に登録済みの財務情報がある場合は、前回登録した値が初期値になります。
- 「活動計算書」と「貸借対照表」の数値項目は、入力された値をそのまま表示します。
- 金額項目は、**カンマ(,)**と**マイナス(-)**の記号を入力できます。

# **一般利用者に向けて公開するため、マイナスの値を表す三角形(△、▲等)は使用できません。**

- 全角文字の数値は、入力後に確認画面へ進むと半角文字に変換されます。
- カンマ(.) とマイナス(-)の記号は、必ず半角文字で入力してください。
- ☆額項目に数値、半角文字のカンマ (,) とマイナス (-) 以外を入力すると、エラーメッセージが 表示され、次の画面への移動はできません。
- 0」(ゼロ)は 0」として表示します。空白の項目は入力されていない項目となります。
- 金額項目は、入力完了後の画面で自動的にカンマ(,)での 3 桁区切り表記で表示されます。

## ☛**注意**

この機能は、財務情報の要旨を 1 年度分のみ、活動報告として一般の方へ発信する目 的でご利用いただけます。

**この機能では NPO 法第 28 条の2の公告はできません。**理由は以下の制限によりま す。

- この機能では貸借対照表の正しい内容を公開できないこと。 この機能では、貸借対照表の項目の要旨のみ登録・公開できます。
- この機能では貸借対照表の内容を1年度分しか公開できないこと。 ポータルサイトを含む電子公告の場合は、毎年度の貸借対照表を、それぞれの作成の日から 起算して5年が経過した日を含む事業年度の末日までの間、継続して公告する必要があり ます。

# ☛**注意**

財務情報は、公開操作をすることですぐにポータルサイト上で一般公開されます。入 力内容をよくご確認の上、公開してください。

 $5.1.3(1)$ 財務情報の一時保存

NPO 法人情報入力(財務情報)画面の[編集内容を一時保存する]ボタン (9編集内容を一時保存する)をクリックすると、入力した財務情報を一時保存することができ ます。2 時間以上にわたって入力を続ける場合や操作を中断される場合にご利用くださ い。

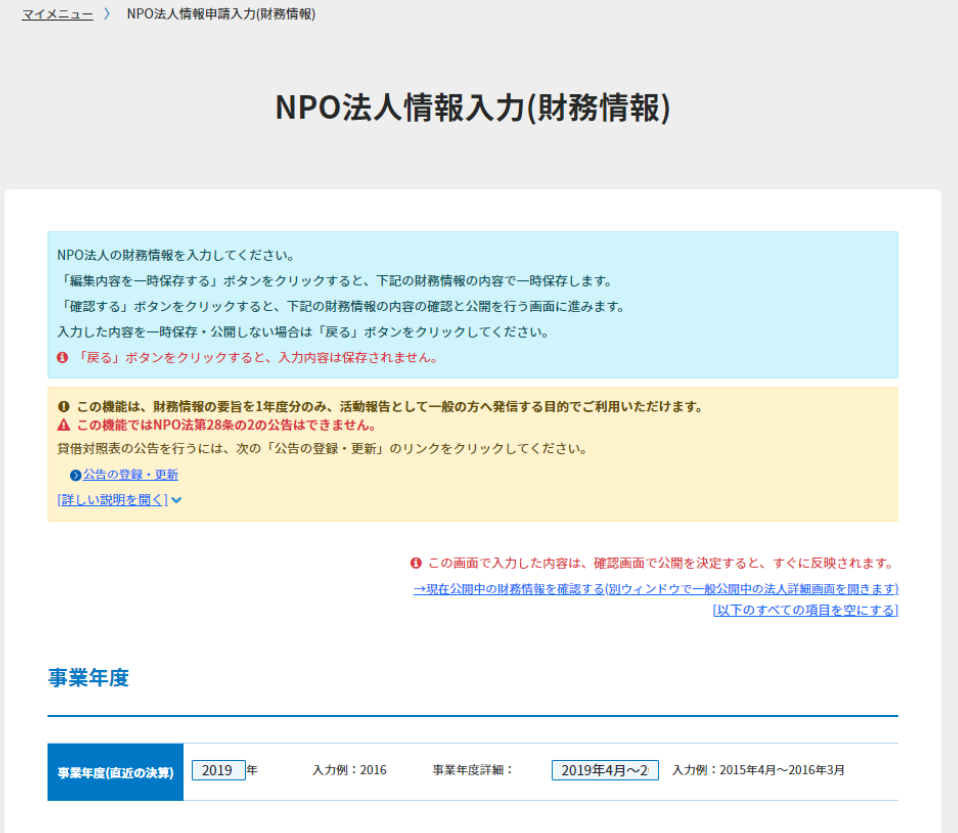

| 計算書類         |                                                                                                    |                               |             |
|--------------|----------------------------------------------------------------------------------------------------|-------------------------------|-------------|
| 公開設定         | ■計算書類(活動計算書・貨借対照表)の公開<br>❶ 以下の「活動計算書」「貸借対照表」を一般に公開する場合は、この項目にチェックを入れてください。<br>一般に公開しない場合は、確認画面へ進む前にこの項目のチェックを外してください。<br>❶ 以下の「活動計算書」または「賃借対照表」に数字を入力すると、この項目に自動的にチェックが入ります。 |                               |             |
| 【活動計算書】      |                                                                                                    |                               |             |
| 科目           | 特定非営利活動に係る事業                                                                                                    | その他の事業<br>$0$ <sub>P</sub>    | 合計          |
| 1 経常収益計      | 5346202 円                                                                                                    |                               | 53462024 円  |
| 1. 受取会費      | 1220100 円                                                                                                    | $0$ <sub>[FJ</sub>            | 1220100 円   |
| 2. 受取寄附金     | 308856 円                                                                                                    | $0$  FJ                       | 3088566 円   |
| 3. 受取助成金等    | 2953100 円                                                                                                    | $0$   円                       | 295310040 円 |
| 4. 事業収益      | 864138 円                                                                                                    | $0$  H                        | 86413883 円  |
| 5.その他収益      | 8円                                                                                                    | $0$ <sub>H</sub>              | 865 円       |
| 1 経常費用計      | 5041969 円                                                                                                    | $0$ <sub>F</sub>              | 504196954 円 |
| 1. 事業費       | 4673402 円                                                                                                    | $0$  FJ                       | 467340250 円 |
| (1) 人件費      | 605000 円                                                                                                    | $0$   円                       | 60500008 円  |
| (2) その他経費    | 4068402 円                                                                                                    | $0$ <sub><math>H</math></sub> | 40684020 円  |
| 2. 管理費       | 368567 円                                                                                                    | $0$ <sub>P</sub>              | 36856704 円  |
| (1) 人件費      | $0$   FJ                                                                                                    | $0$   円                       | $0$   FJ    |
| (2) その他経費    | 368567 円                                                                                                    | $0$  H                        | 368567 円    |
| Ⅲ当期経常増減額     | 円                                                                                                    | $0$  FJ                       | 円           |
| Ⅳ経常外収益計      | $0$  FJ                                                                                                    | $0$ <sub>P</sub>              | $0$   円     |
| V経常外費用計      | $0$ <sub>F</sub>                                                                                                    | $0$ <sub>F</sub>              | $0$   FJ    |
| VI経理区分振替額    | $0$ <sub>P</sub>                                                                                                    | $0$ <sub>P</sub>              | $0$   FJ    |
| VI 当期正味財産増減額 | 304233 円                                                                                                    | $0$  FJ                       | 304233 円    |
| Ⅲ前期繰越正味財産額   | 1214065 円                                                                                                    | $0$ $ H $                     | 1214065 円   |
| IX次期操越正味財産額  | 1518298 円                                                                                                    | $0$ $H$                       | 1518298 円   |
|              | 【貸借対照表】※ここでは貸借対照表の項目の要旨のみ登録・公開できます。NPO法第28条の2の公告はできません。                                                                                                    |                               |             |

図 5.1.3(1).1 NPO 法人情報申請入力(財務情報)画面

一時保存に成功すると、画面上部にメッセージが表示されるとともに 一時保存中」マー クが NPO 法人情報入力 (財務情報)画面上部と、マイメニュー画面の「財務情報登録・更 新」リンクの横に表示されます。

 一時保存中」マークの表示は、一時保存した財務情報を削除するか、財務情報を公開す るまで継続します。

NPO法人情報入力(財務情報) 一時保存中

図 5.1.3(1).2 一時保存中」マーク

☛**注意**

一時保存の状態では、まだ公開はされていません。公開するには、内容を確認後に 必ず公開操作を行ってください。

一時保存中の財務情報を削除する場合は、NPO 法人情報入力(財務情報)画面上部の 「一時保存中のデータを削除する](● 「時保存中のデータを削除する)ボタンをクリックして ください。

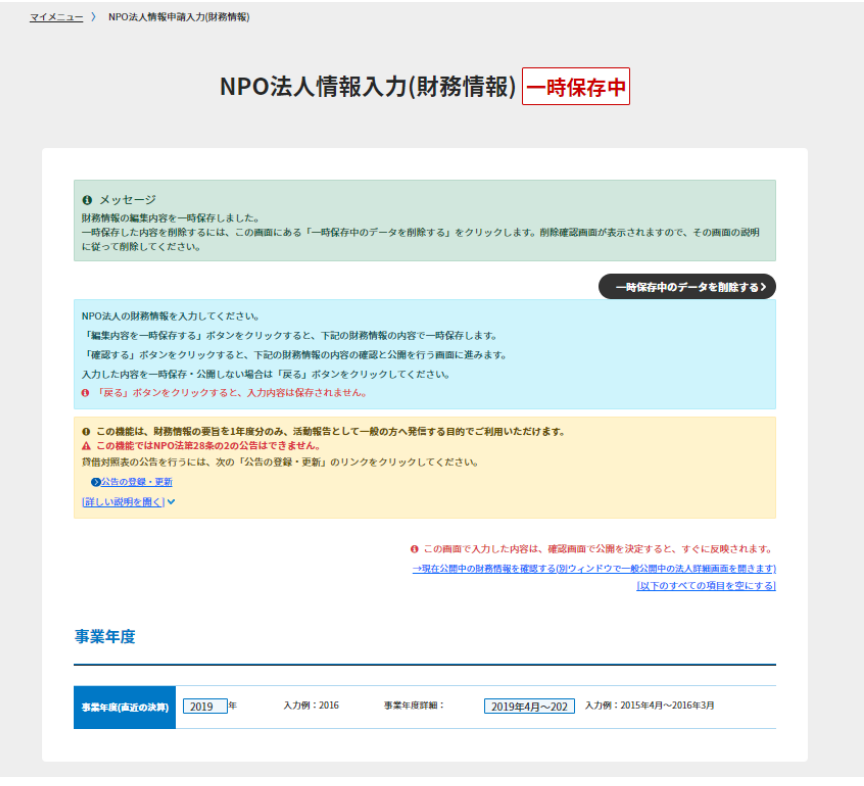

図 5.1.3(1).3 NPO 法人情報入力(財務情報)画面(一時保存中)

NPO 法人情報削除確認(財務情報)画面が表示されるので、表示内容を確認した上で、 [編集した NPO 法人財務情報を削除する]ボタン(<mark>自 編集したNPO法人財務情報を削除する</mark>) をクリックすると、一時保存中の財務情報が削除されます。

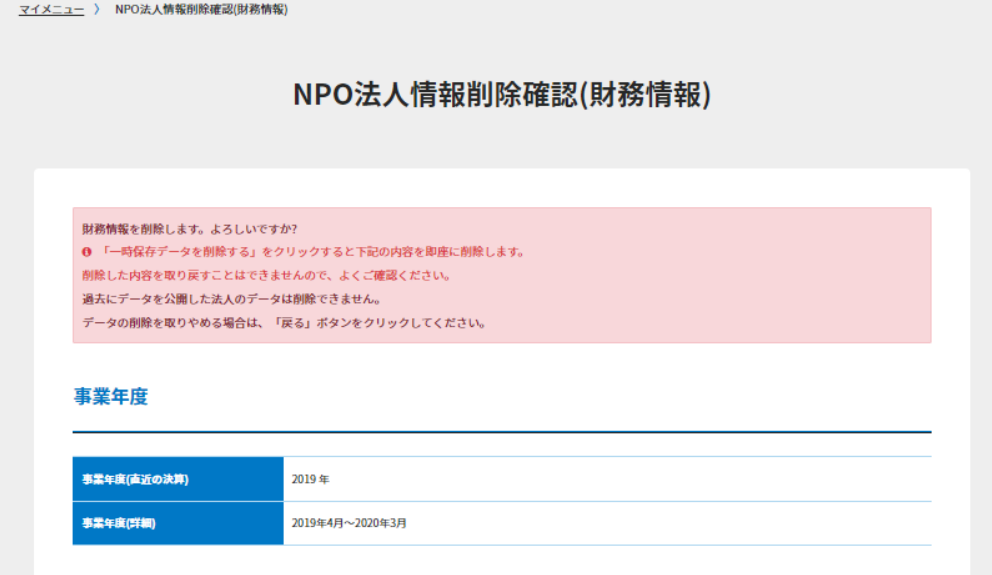

## 計算書類

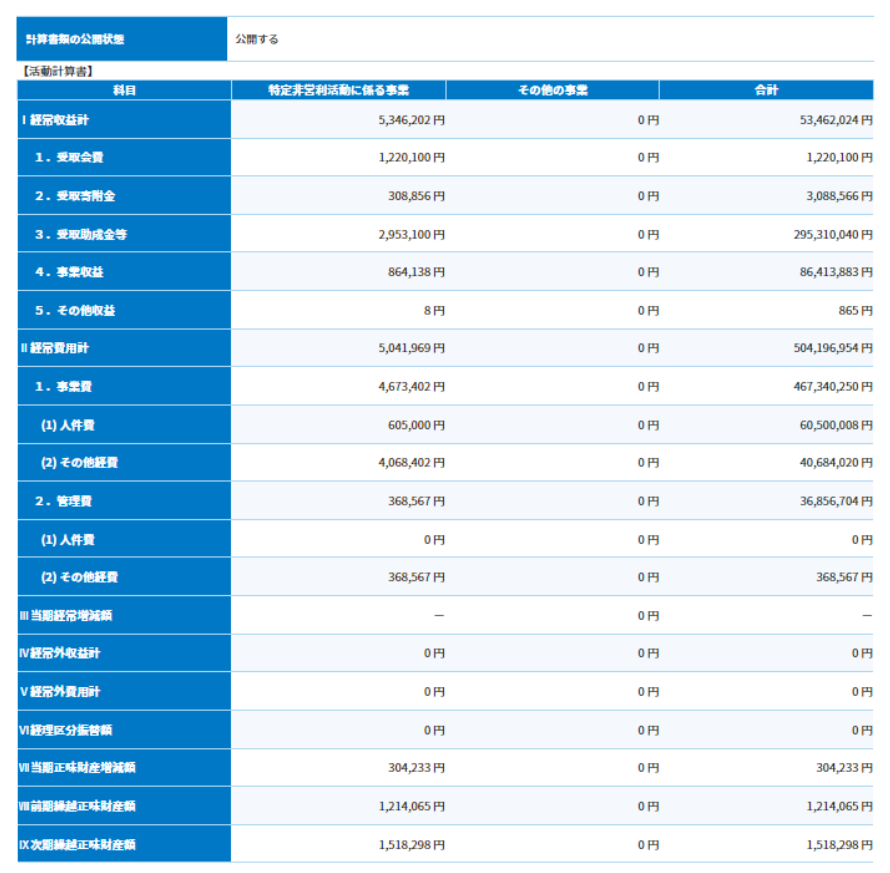

図 5.1.3(1).4 NPO 法人情報削除確認(財務情報)画面

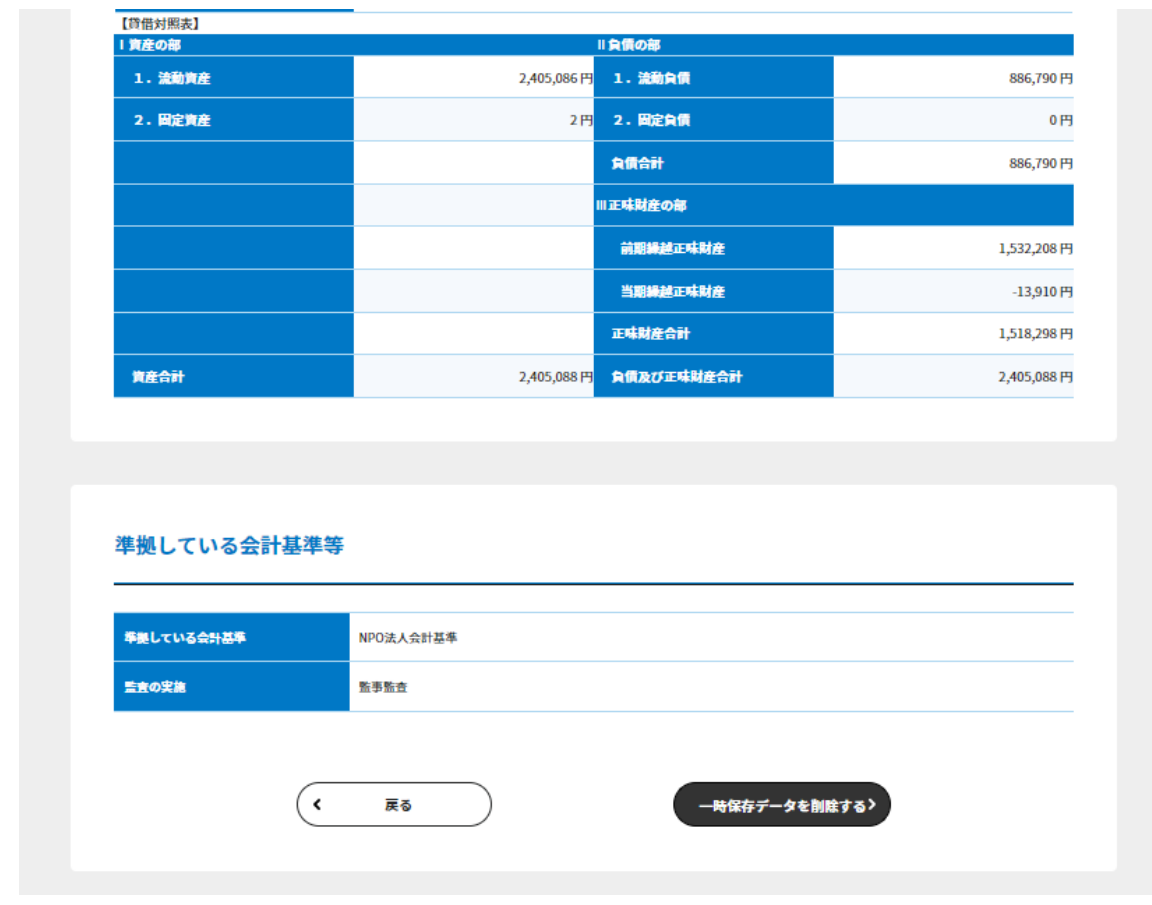

図 5.1.3(1).4 NPO 法人情報削除確認(財務情報)画面

一時保存中の情報の削除に成功すると、NPO 法人情報入力(財務情報)画面が表示され、 画面上部にメッセージが表示されます。

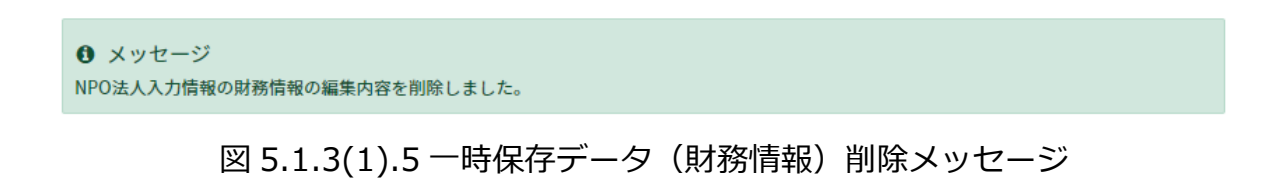

 $5.1.3(2)$ 財務情報の公開

編集した財務情報を公開する場合は、NPO 法人情報入力(財務情報)画面の[確認画面に 進む]ボタン( <sup>)確認画面に進む</sup>)をクリックします。

☛財務情報は、公開操作をすることで、すぐに、ポータルサイト上で一般公開されます。 公開操作をする際は公開する内容を十分に確認してください。

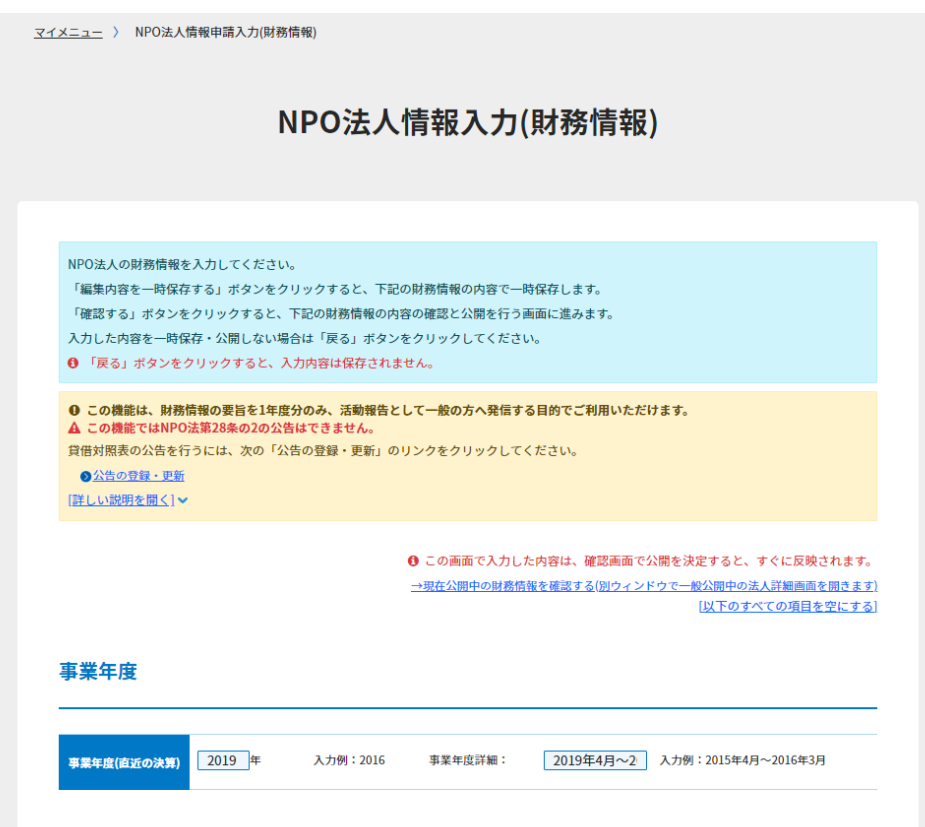

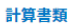

公開設定

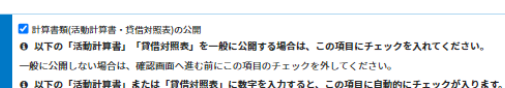

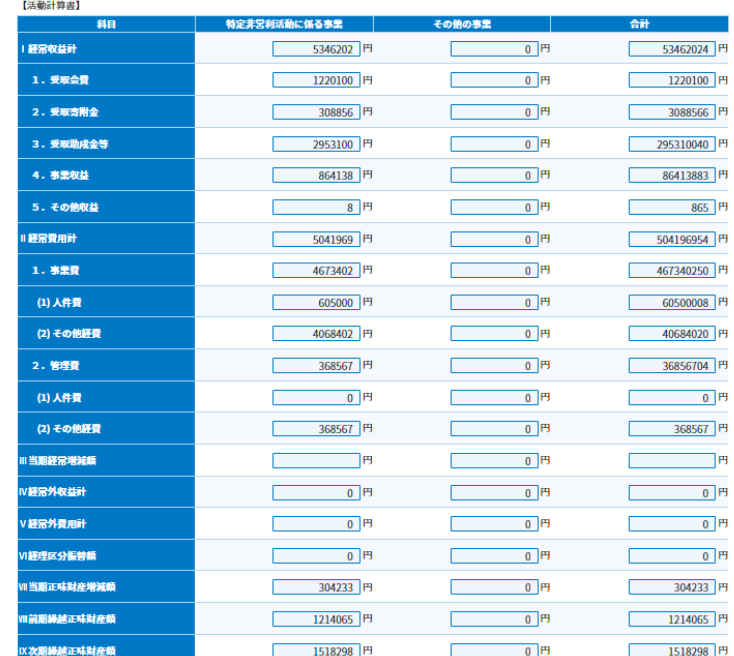

【貸借対照表】※ここでは貸借対照表の項目の要旨のみ登録・公開できます。NPO法第28条の2の公告はできません。

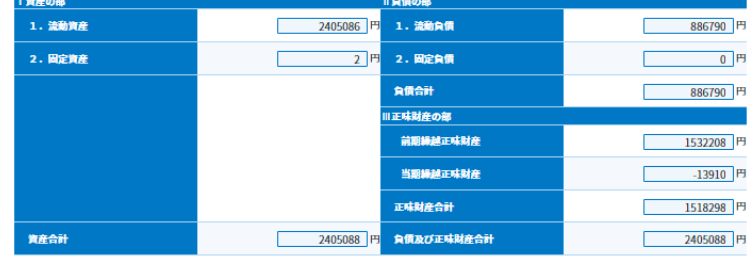

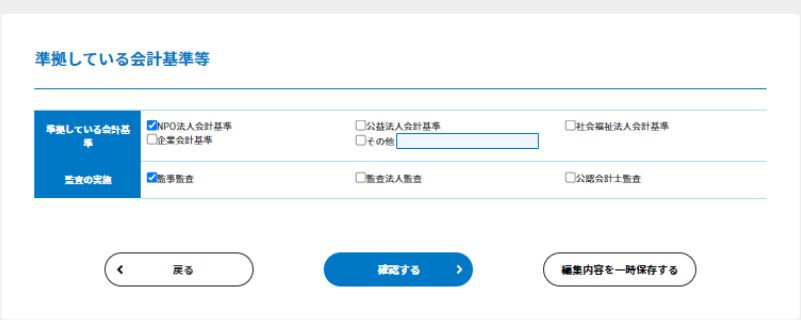

図 5.1.3(2).1 NPO 法人情報入力(財務情報)画面

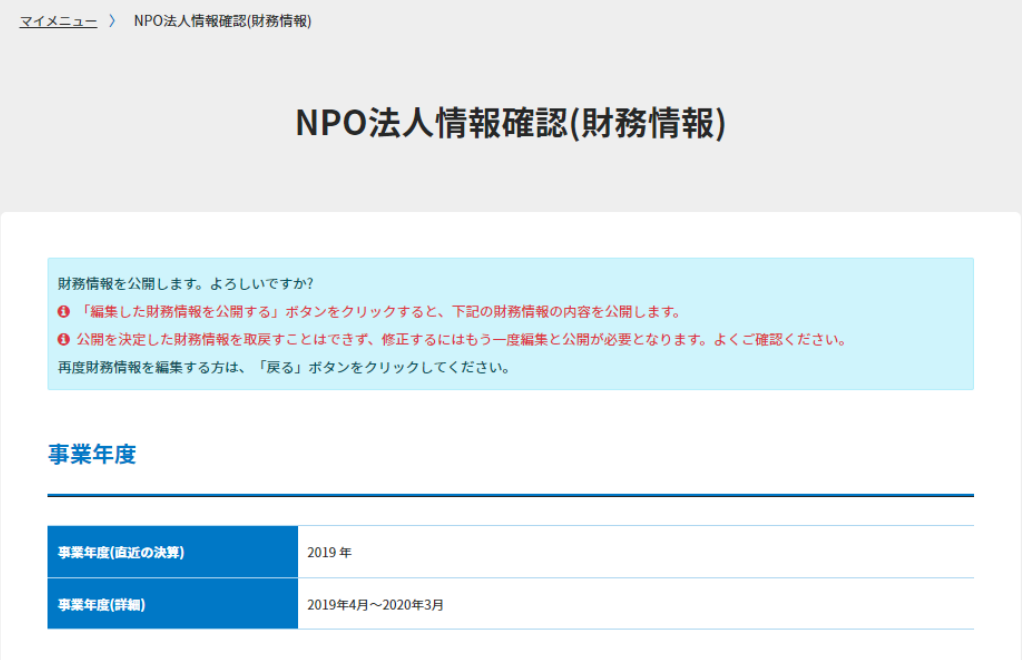

## 計算書類

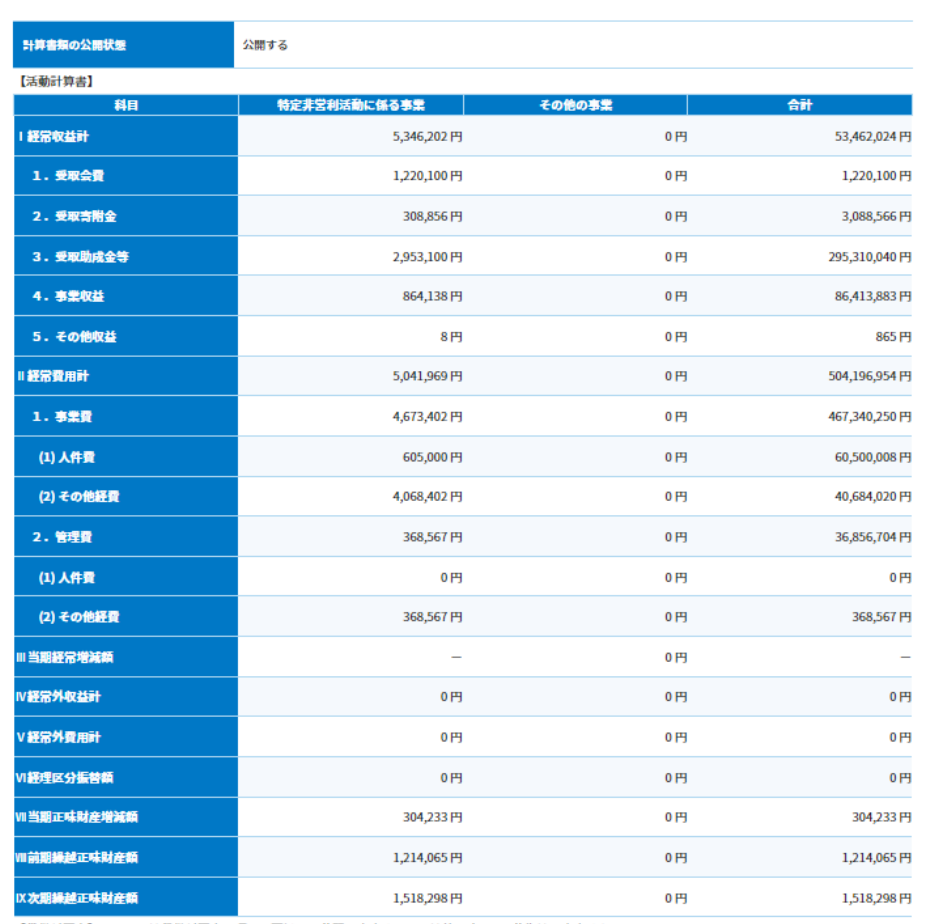

【貸借対照表】※ここでは貸借対照表の項目の要旨のみ公開できます。NPO法第28条の2の公告はできません。

|             |           |            | 負債の部       |             |
|-------------|-----------|------------|------------|-------------|
| 1. 流動資産     |           | 2,405,086円 | 1. 流動負債    | 886,790円    |
| 2. 固定資産     |           | 2円         | 2. 固定負債    | 0円          |
|             |           |            | 負債合計       | 886,790円    |
|             |           |            | 正味財産の部     |             |
|             |           |            | 前期繰越正味財産   | 1,532,208円  |
|             |           |            | 当期操越正味財産   | $-13,910$ 円 |
|             |           |            | 正味財産合計     | 1,518,298円  |
| 資産合計        |           | 2,405,088円 | 負債及び正味財産合計 | 2,405,088円  |
|             |           |            |            |             |
| 準拠している会計基準等 |           |            |            |             |
| 準拠している会計基準  | NPO法人会計基準 |            |            |             |
| 監査の実施       | 監事監査      |            |            |             |

図 5.1.3(2).2 NPO 法人情報確認(財務情報)画面

NPO 法人情報確認(財務情報)画面が表示されたら表示内容を確認し、正しければ [編集 した財務情報を公開する]ボタン(2編集した財務情報を公開する)をクリックします。

財務情報の公開に成功すると、マイメニュー画面が表示されるとともに、画面上部にメッ セージが表示されます。

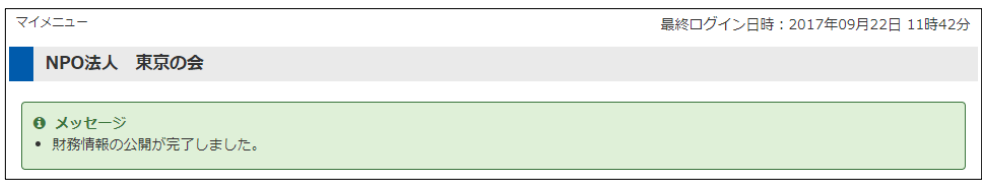

図 5.1.3(2).3 財務情報公開メッセージ

公開状態の財務情報は、マイメニュー画面の [公開している法人入力情報のプレビュ ー]」リンク、または NPO 法人情報入力(財務情報)画面の 現在公開中の財務情報を確 認する」リンクからご確認いただけます。

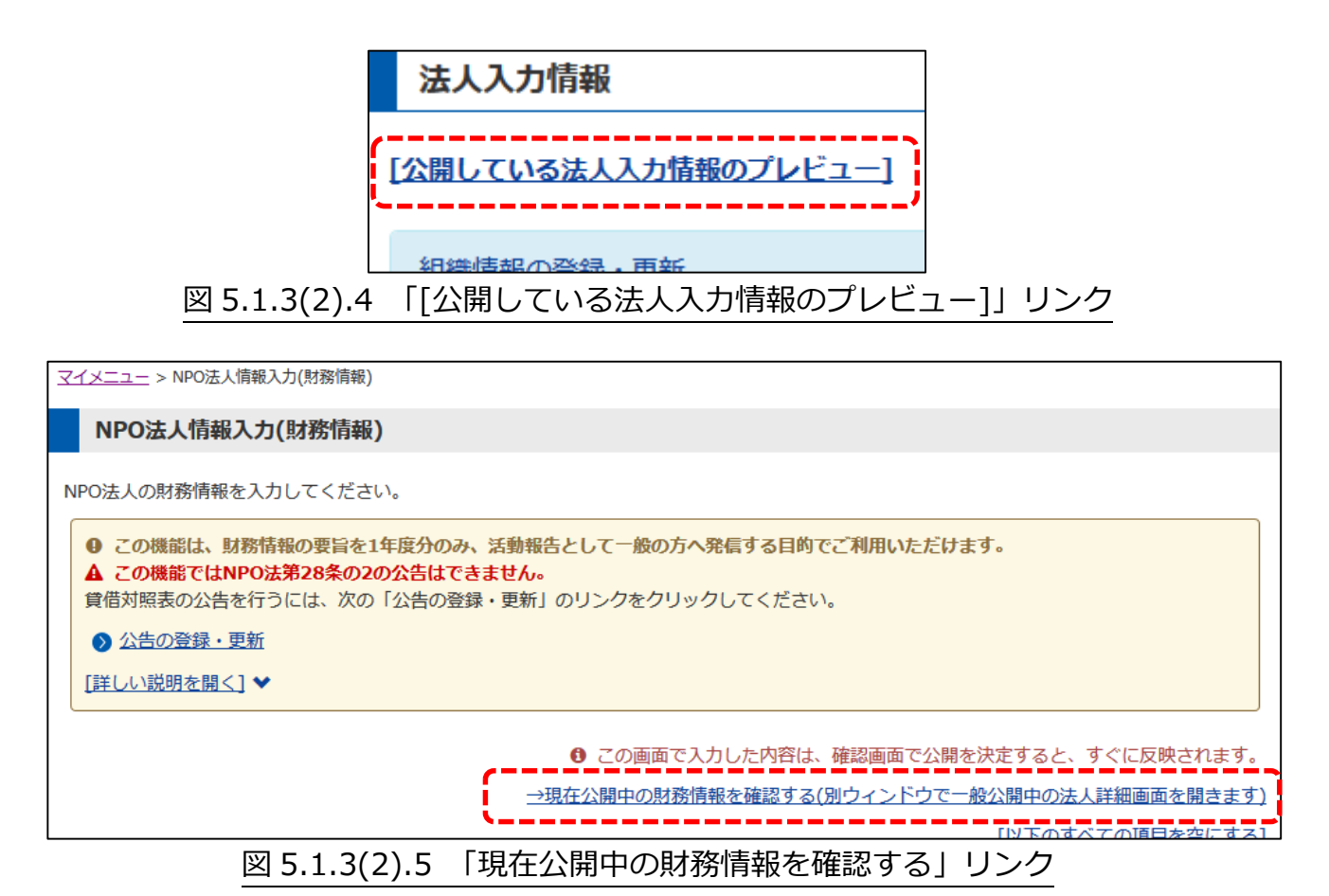

### $5.1.4$ 公告情報の編集

# **「公告の登録・更新」リンクをクリック**

「法人入力情報」ブロックの「公告の登録・更新」リンクをクリックすると、編集画面が 表示されます。公開したい情報を新規に追加、または更新してください。

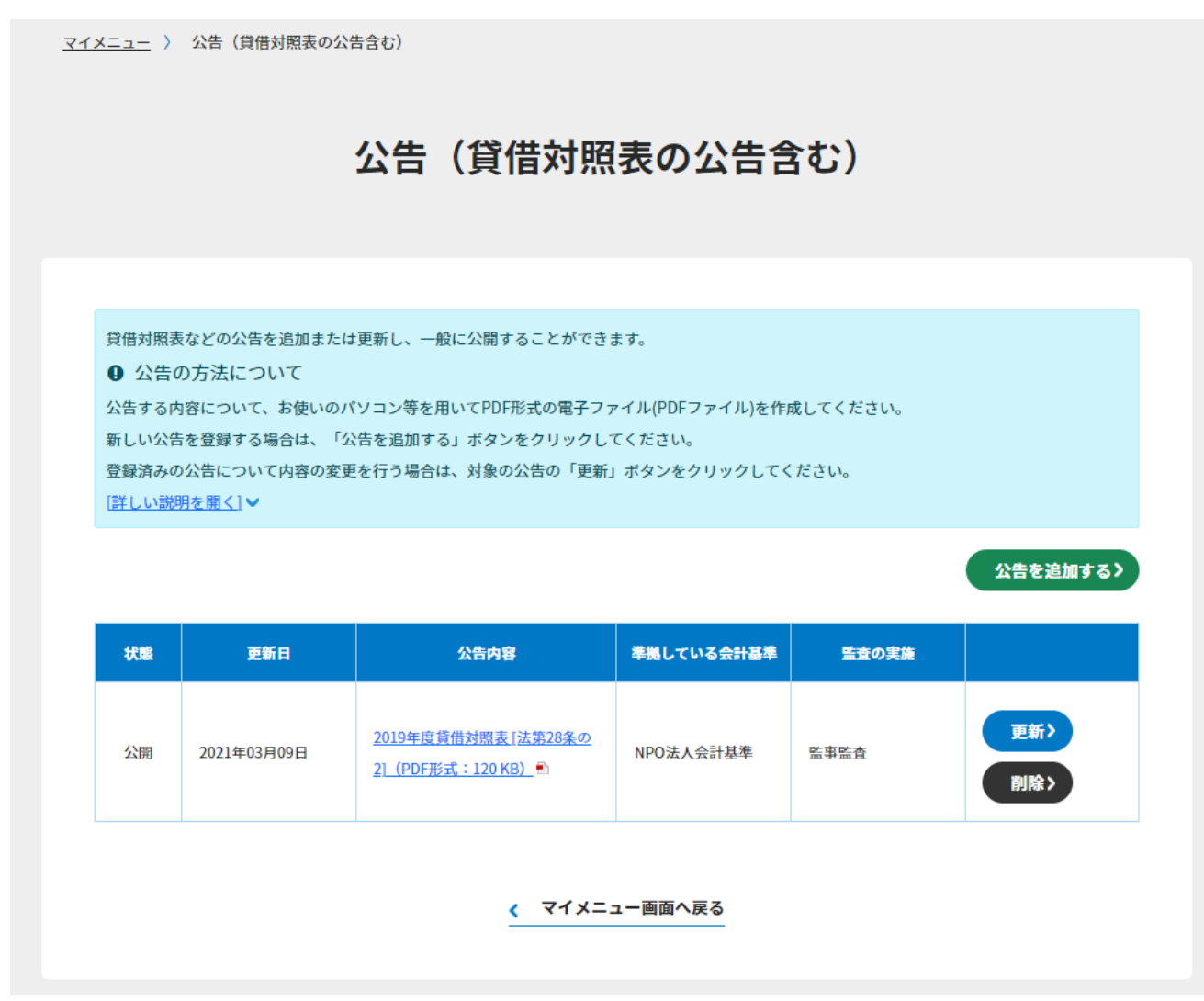

図 5.1.4.1 公告画面

## ☛**注意**

公告する内容について、あらかじめ、お使いのパソコン等を用いて PDF 形式の電子 ファイル(PDF ファイル)を作成してください。

- ポータルサイトには PDF ファイルを作成する機能はありません。
- PDF ファイルの作成方法は、お使いのパソコン等の種類(Windows、macOS 等)やその バージョンによって異なります。
- 文書作成ソフトウェア等で作成したままの(PDF 形式にしていない)ファイルは公告 できません。

## ☛**注意**

貸借対照表は、1 年度につき 1 点の PDF ファイルのみ公告できます。 会計の方式によって 1 年度の貸借対照表が複数ある場合、ひとつの PDF ファイルに まとめて公告します。

各種の公告情報で入力する項目を以下に示します。

※貸借対照表の「準拠している会計基準」、「監査の実施」以外はすべて必須項目です。

| 公告種別  | 入力項目     | 入力内容                            |
|-------|----------|---------------------------------|
| 貸借対照表 | 対象年度     | 貸借対照表の対象となる事業年度。                |
|       | PDF ファイル | 貸借対照表の PDF ファイルをアップロードしてください。   |
|       |          | 選択可能なファイルは PDF 形式 (*.pdf) のみです。 |
|       | 準拠している   | 準拠している会計基準を選択します。表示されている以外の会計基  |
|       | 会計基準     | 準に準拠しているときは「その他」を選択し、テキストボックスに会 |
|       |          | 計基準を入力してください。                   |
|       | 監査の実施    | 実施した監査の種類を選択してください。             |
| 解散    | PDF ファイル | 解散公告の PDF ファイルをアップロードしてください。    |
|       |          | 選択可能なファイルは PDF 形式 (*.pdf) のみです。 |
| 破産手続き | PDF ファイル | 破産手続き公告の PDF ファイルをアップロードしてください。 |
|       |          | 選択可能なファイルは PDF 形式 (*.pdf) のみです。 |
| 合併    | PDF ファイル | 合併公告の PDF ファイルをアップロードしてください。    |
|       |          | 選択可能なファイルは PDF 形式 (*.pdf) のみです。 |

表 5.1.4.2 各種公告情報の入力項目一覧

### $5.1.4(1)$ 公告の新規登録

公告の新規登録を行う場合は、公告画面の「公告を追加する] ボタン( 2キを追加する))をク リックしてください。公告登録画面が表示されるので、各種の公告種別に従って、所定の 情報を入力してください。

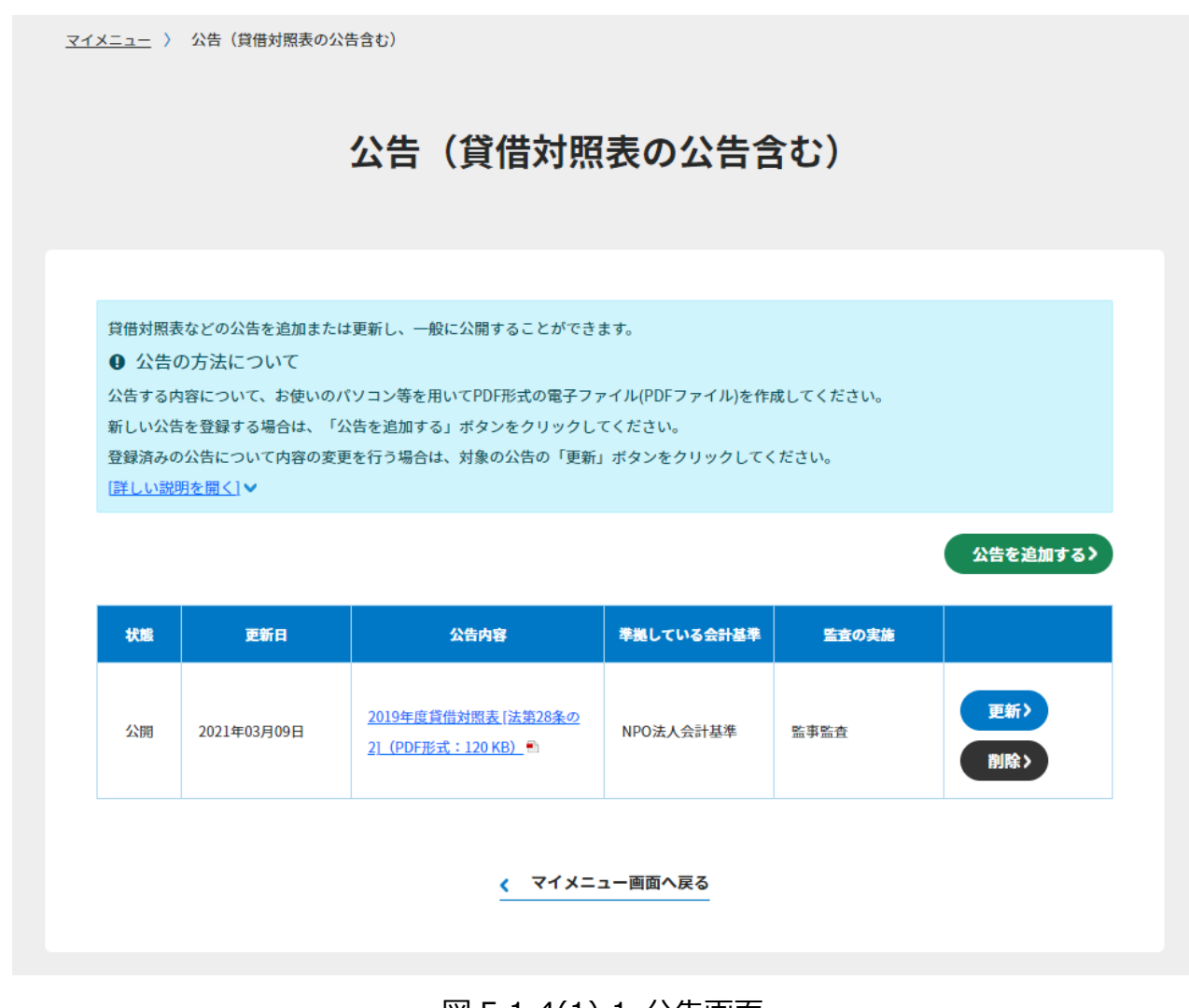

図 5.1.4(1).1 公告画面

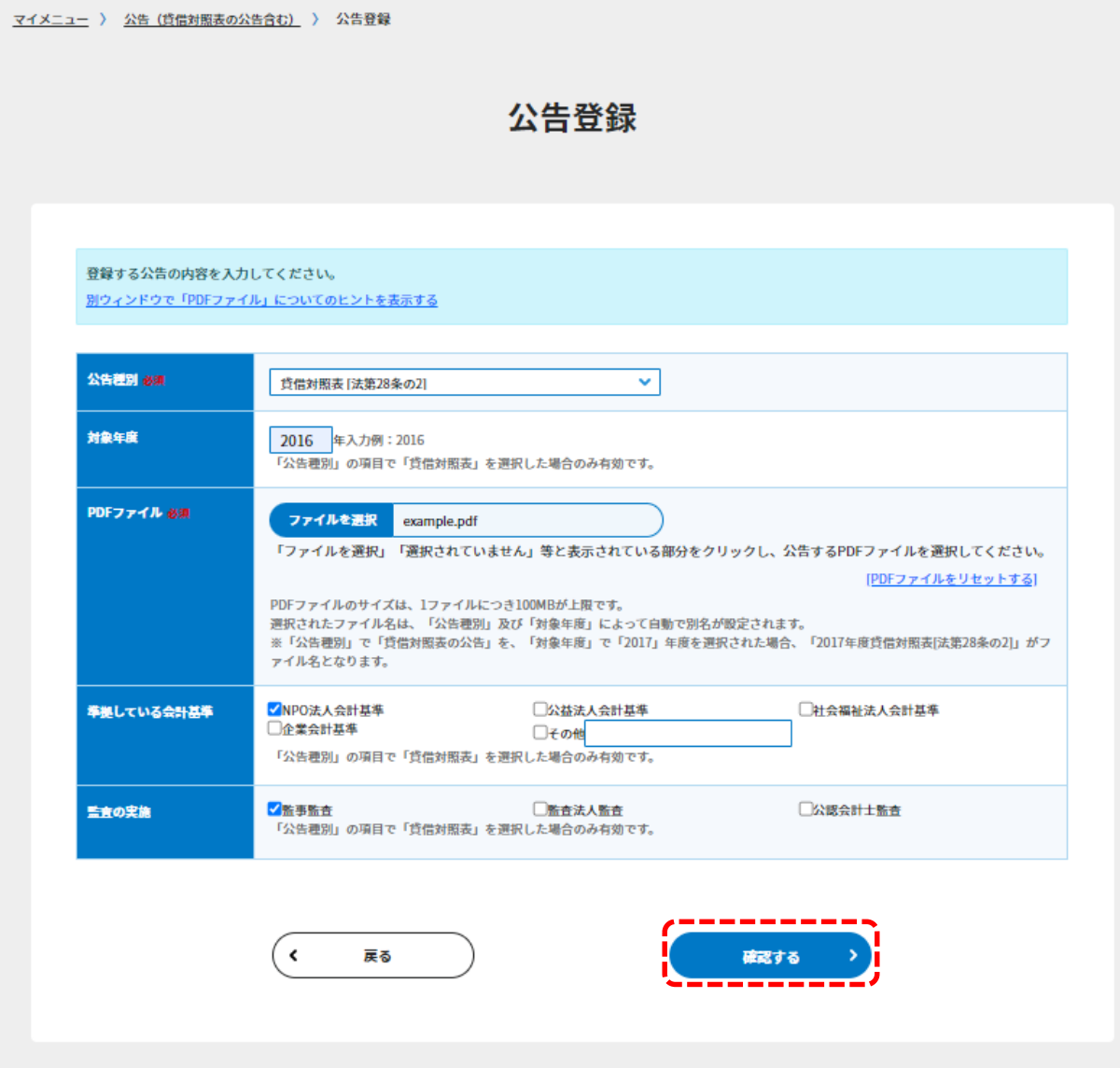

図 5.1.4(1).2 公告登録画面

公告登録画面では、公告種別に「解散」、「破産手続き」、「合併」を選んでも「対象年度」、 「準拠している会計基準」、「監査の実施」の項目を入力できますが、公開される内容には 反映されません。

所定の情報を入力したら、[確認する]ボタン( + + + + )をクリックしてください。公告登 録確認画面が表示されます。

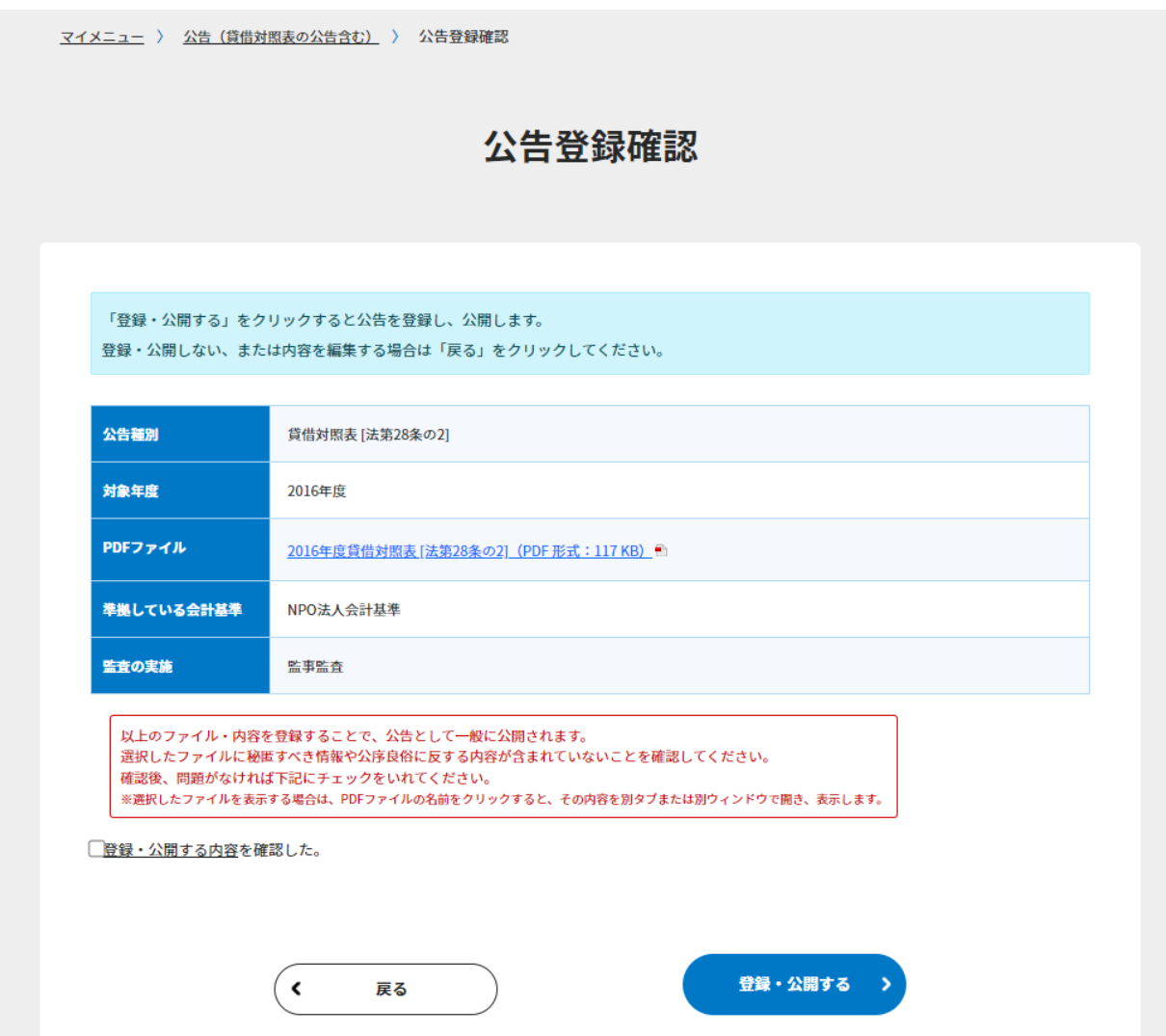

図 5.1.4(1).3 公告登録確認画面

公告登録確認画面で公開する内容を確認し、正しければ、「登録・公開する内容を確認し た。」チェックボックスをチェックし、[登録・公開する]ボタン(<mark>● 登録・公開する</mark>)をク リックしてください。

公告の登録に成功すると、公告画面が表示され、画面上部にメッセージが表示されます。

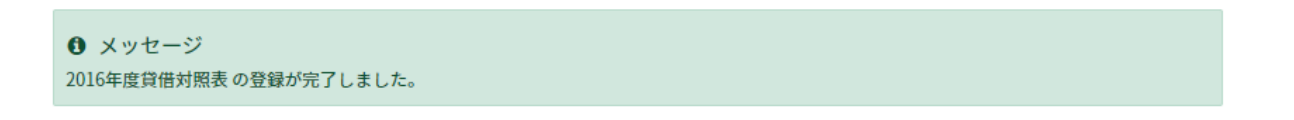

# 図 5.1.4(1).4 公告登録メッセージ

### $5.1.4(2)$ 公告の更新

公告の更新を行う場合は、公告画面の [更新] ボタン( ■第) )をクリックしてください。 公告の更新画面が表示されるので、所定の情報を入力してください。

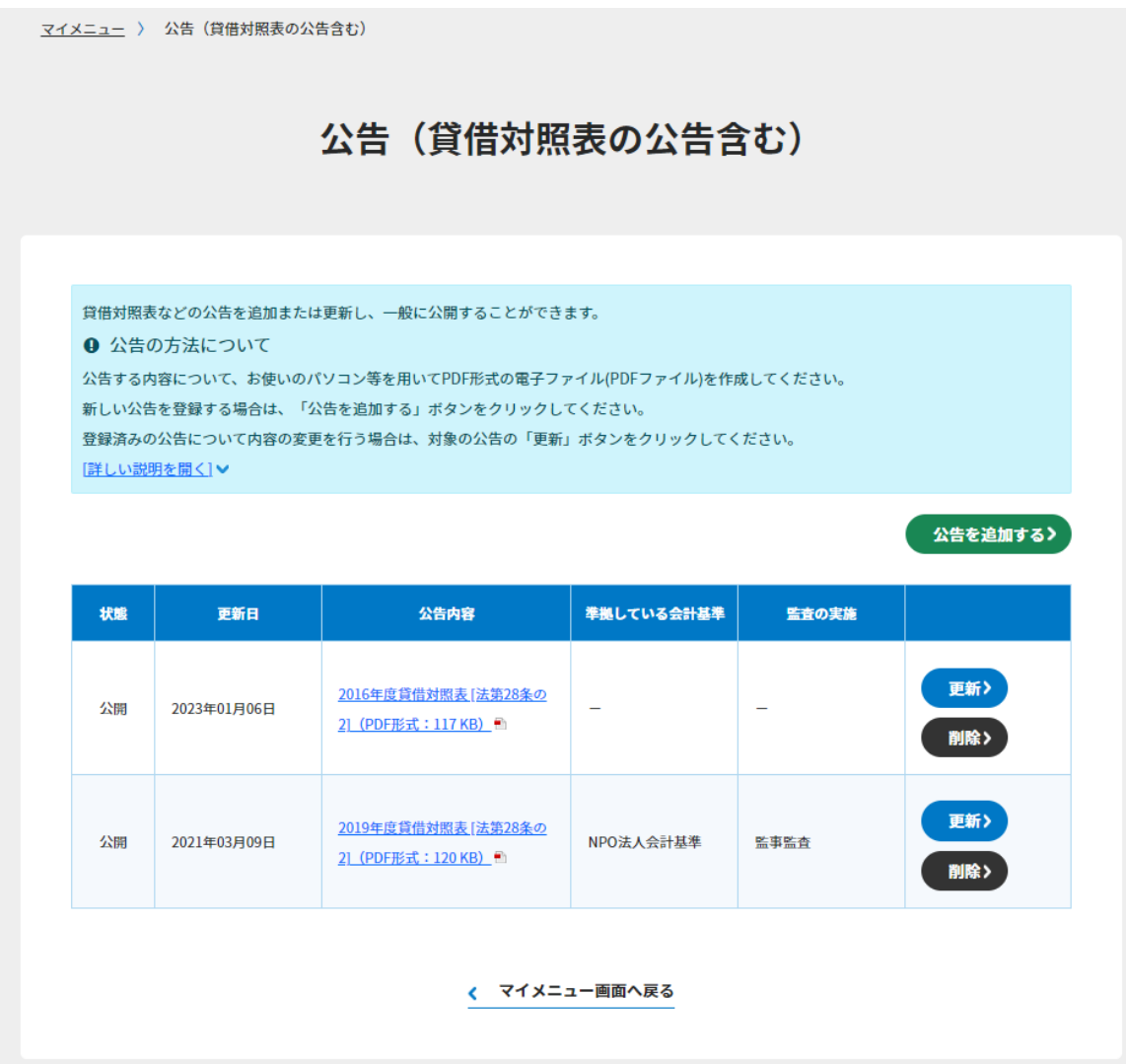

図 5.1.4(2).1 公告画面

公告の更新画面は、公告種別によって表示の内容が異なります。公告種別が「解散」、「破 産手続き」、「合併」の場合、「対象年度」 「準拠している会計基準」、「監査の実施」の項目 は表示されません。

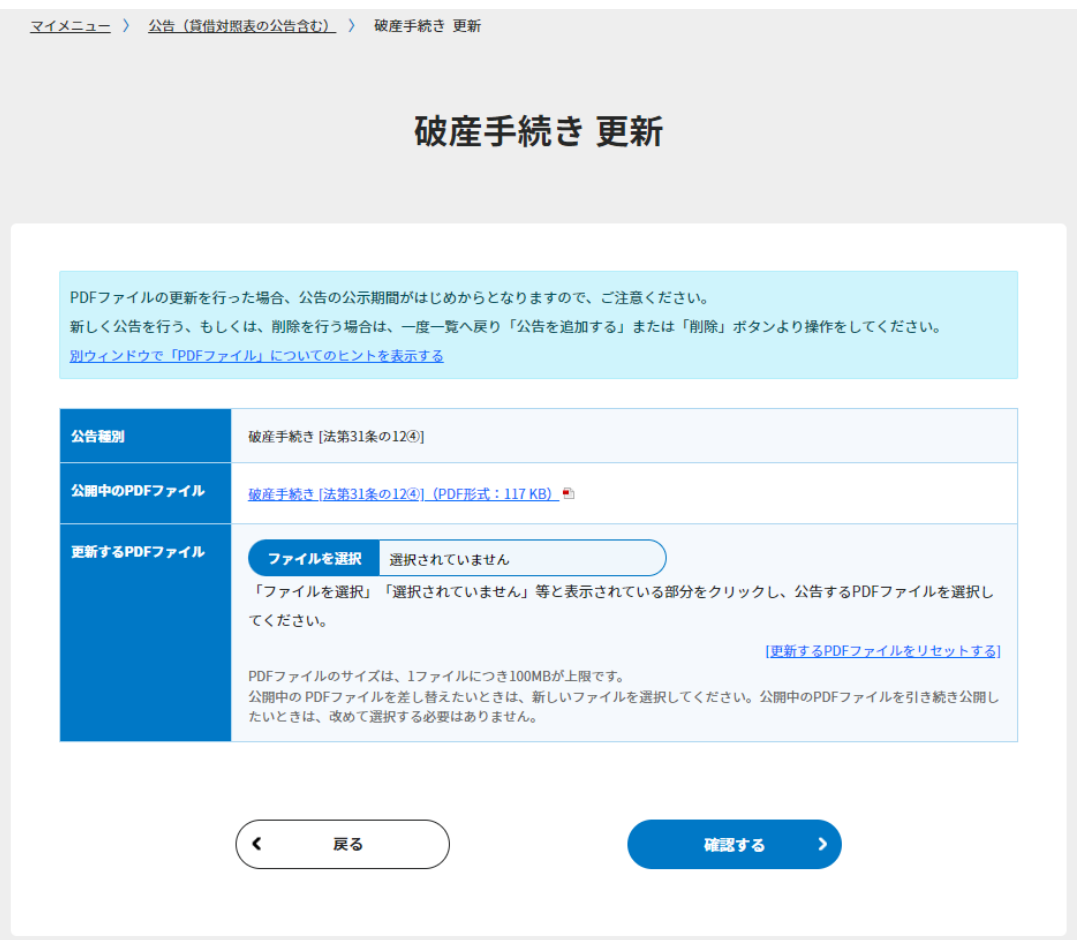

図 5.1.4(2).2 公告の更新画面(破産手続き)

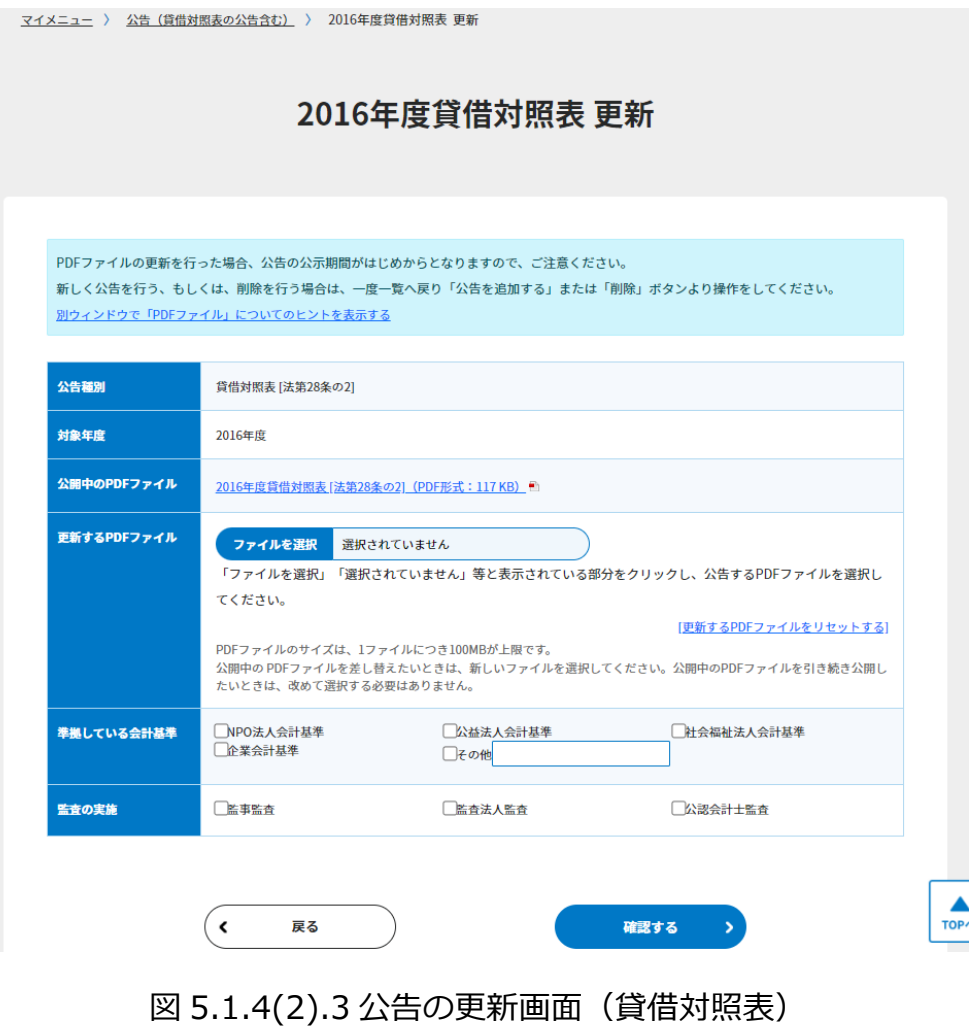

所定の情報を入力したら、[確認画面に進む]ボタン( まい)をクリックしてくださ い。公告種別に応じた表示内容で、公告の更新確認画面が表示されます。 表示内容を確認し、正しければ、「更新する内容を確認した。」チェックボックスをチェッ クし、[更新する]ボタン( きゅう)をクリックしてください。
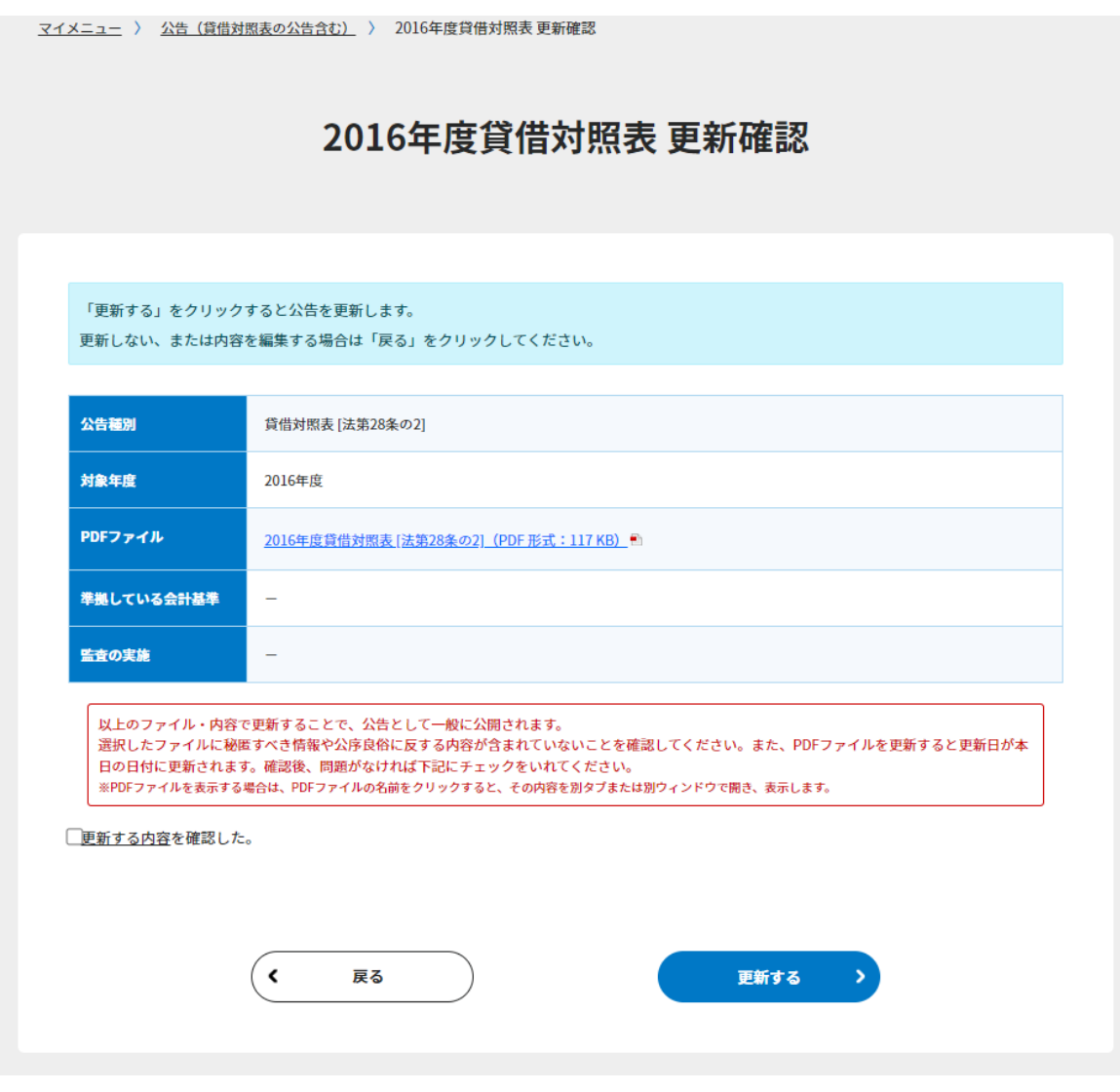

図 5.1.4(2).4 公告の更新確認画面

公告の更新に成功すると、公告画面が表示され、画面上部にメッセージが表示されます。

6 メッセージ 2016年度貸借対照表の更新が完了しました

### 図 5.1.4(2).5 公告更新メッセージ

公告の更新で PDF ファイルを更新する場合は、更新日の日付で上書かれます。 公告の更新確認画面でも同様の内容を確認するチェックボックスが表示されます。 PDF ファイルを更新する場合は、公告の更新確認画面で「更新する内容を確認した。」 チェックボックスと、 ファイルを更新した場合、公告の公示時間がはじめからとなること を確認した。」チェックボックスの両方をチェックしてから、[更新する]ボタンをクリッ クしてください。

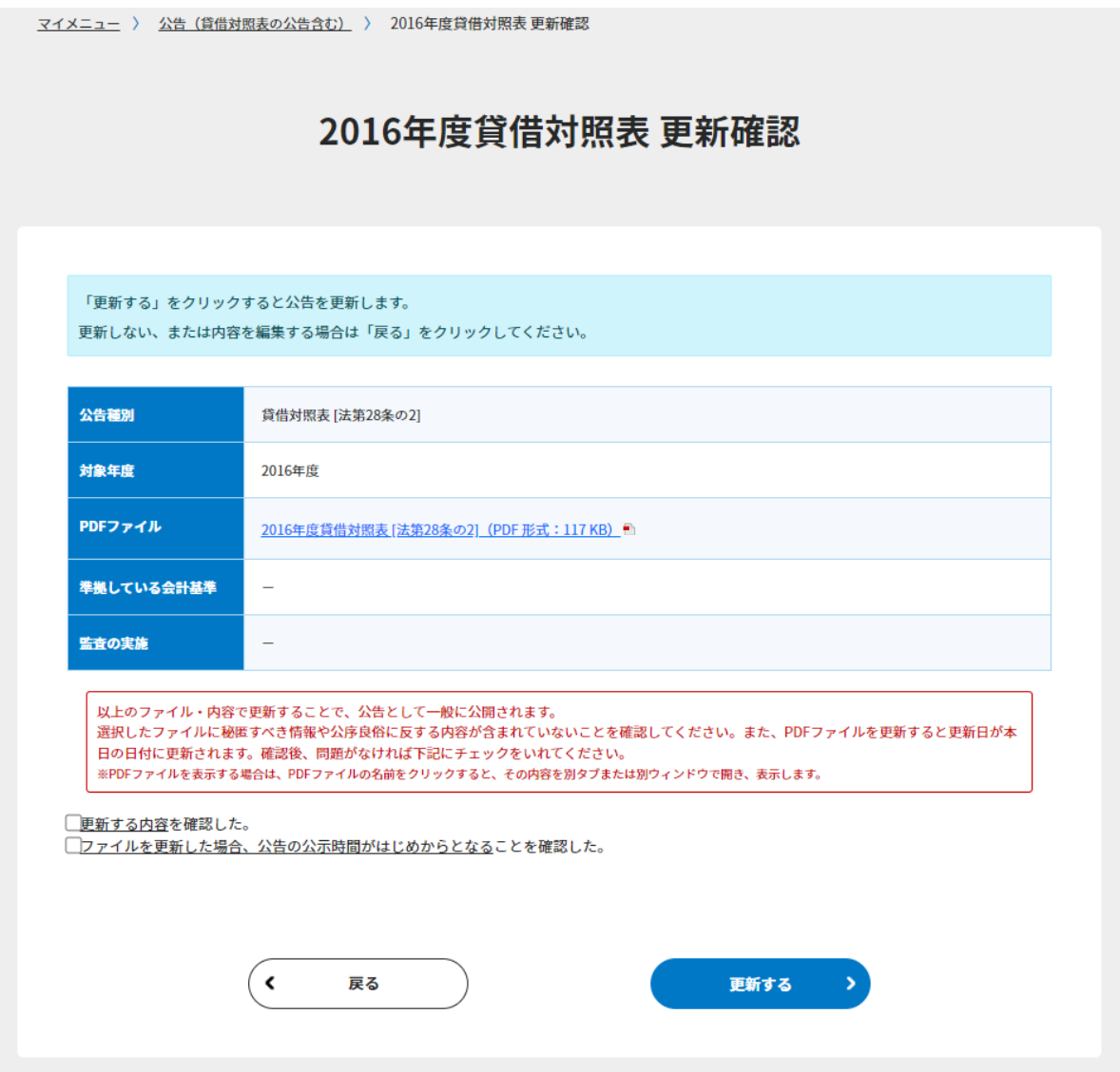

図 5.1.4(2).6 公告の更新確認画面(PDF ファイルを更新する場合)

#### $5.1.4(3)$ 公告の削除

公告の削除を行う場合は、公告画面の [削除] ( ■■■ )ボタンをクリックしてください。 公告削除確認画面が表示されます。

表示内容を確認し正しければ、 削除する内容を確認した。」チェックボックスをチェック し[削除する]ボタン( )をクリックしてください。

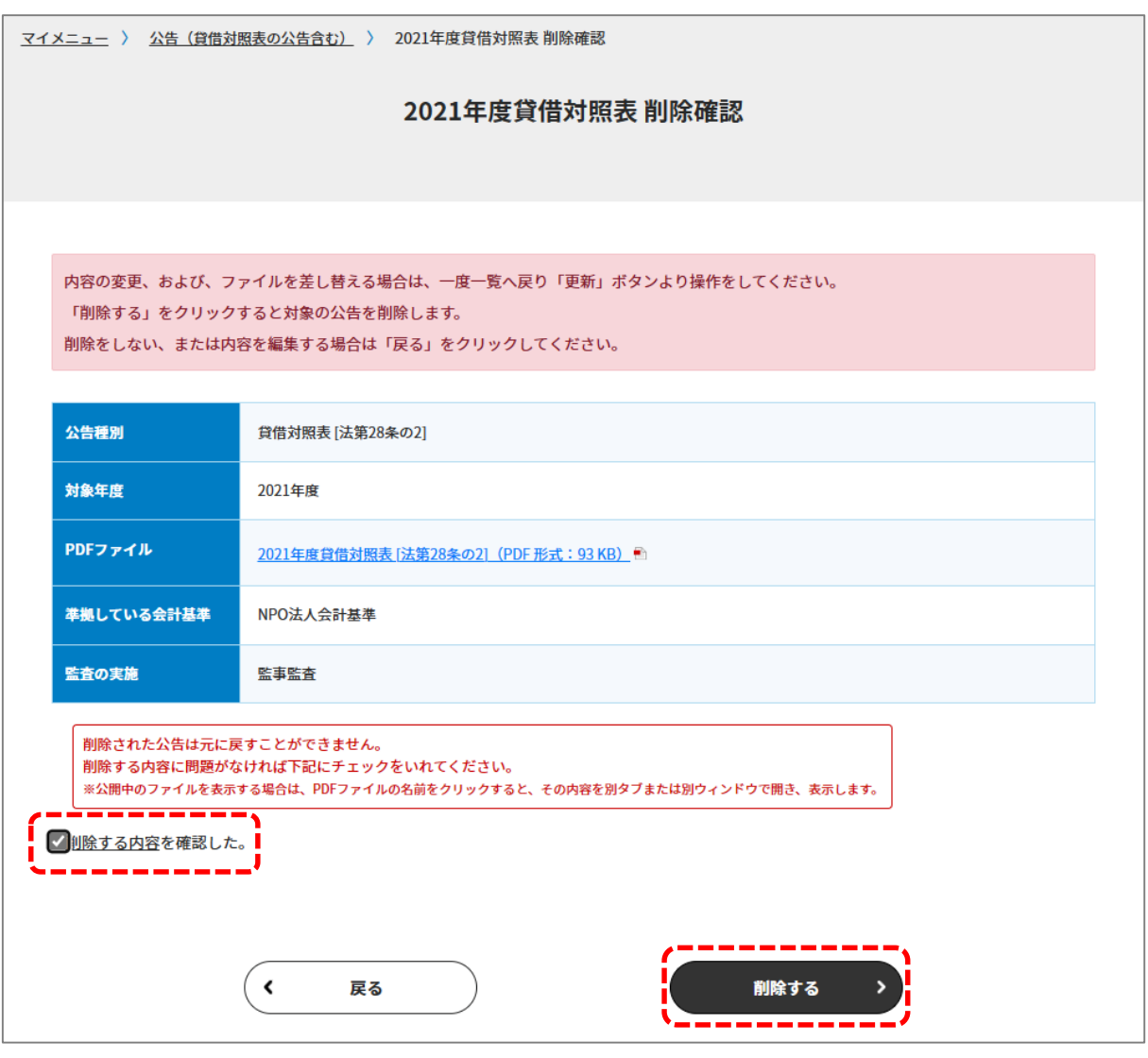

図 5.1.4(3).1 公告削除確認画面

公告の削除に成功すると、公告画面が表示され、画面上部にメッセージが表示されます。

**0** メッセージ 2021年度貸借対照表 の削除が完了しました。

図 5.1.4(3).2 公告削除メッセージ

### トップページの構成  $6.1$

法人マイメニューのトップ画面は、以下になります。

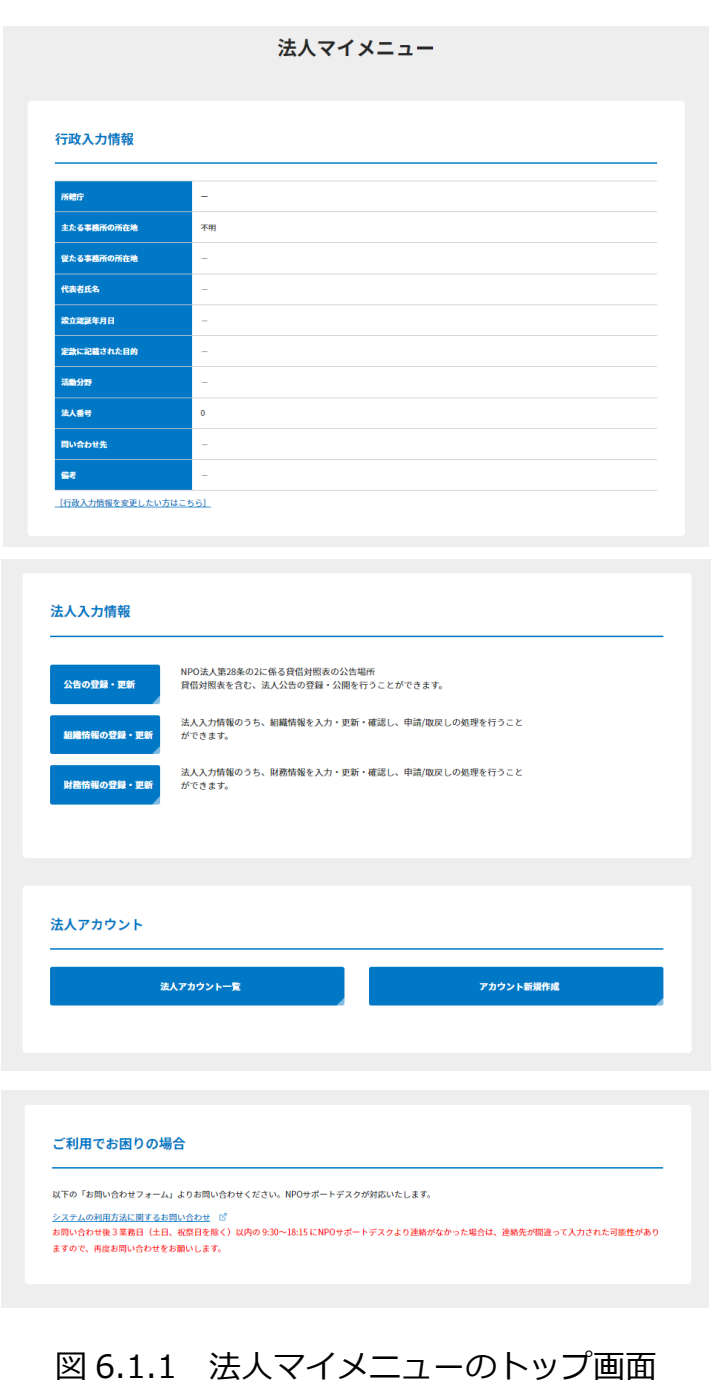

6.2 法人内の4つのユーザー区分の各個人アカウント作成

## **[ホーム]→[法人マイメニュー] →[法人アカウント一覧]をクリック**

法人アカウント新規登録では、ユーザー区分が 管理者」であるユーザーのみが追加する ことができます。

ユーザー区分は、以下の4つになります。

- 管理者: システム管理の担当者向けの区分になります。 ポータルサイトのすべての機能が利用可能です。
- 利用者:申請・届出の担当者向けの区分になります。 ポータルサイトのアカウント管理以外の全ての機能が利用可能です。
- 支援者:法人を支援する支援者、支援団体の方向けの区分になります。 各種申請書・届出書等の閲覧や編集のみ可能で、申請・届出はできません。
- 代理人:法人の手続きを代行する代理人向けの区分になります。 委任を受けた各種申請書・届出書等の閲覧、編集、申請又は提出が利用可能 です。委任状が必要です。

[法人アカウント新規登録]ボタンをクリックします。

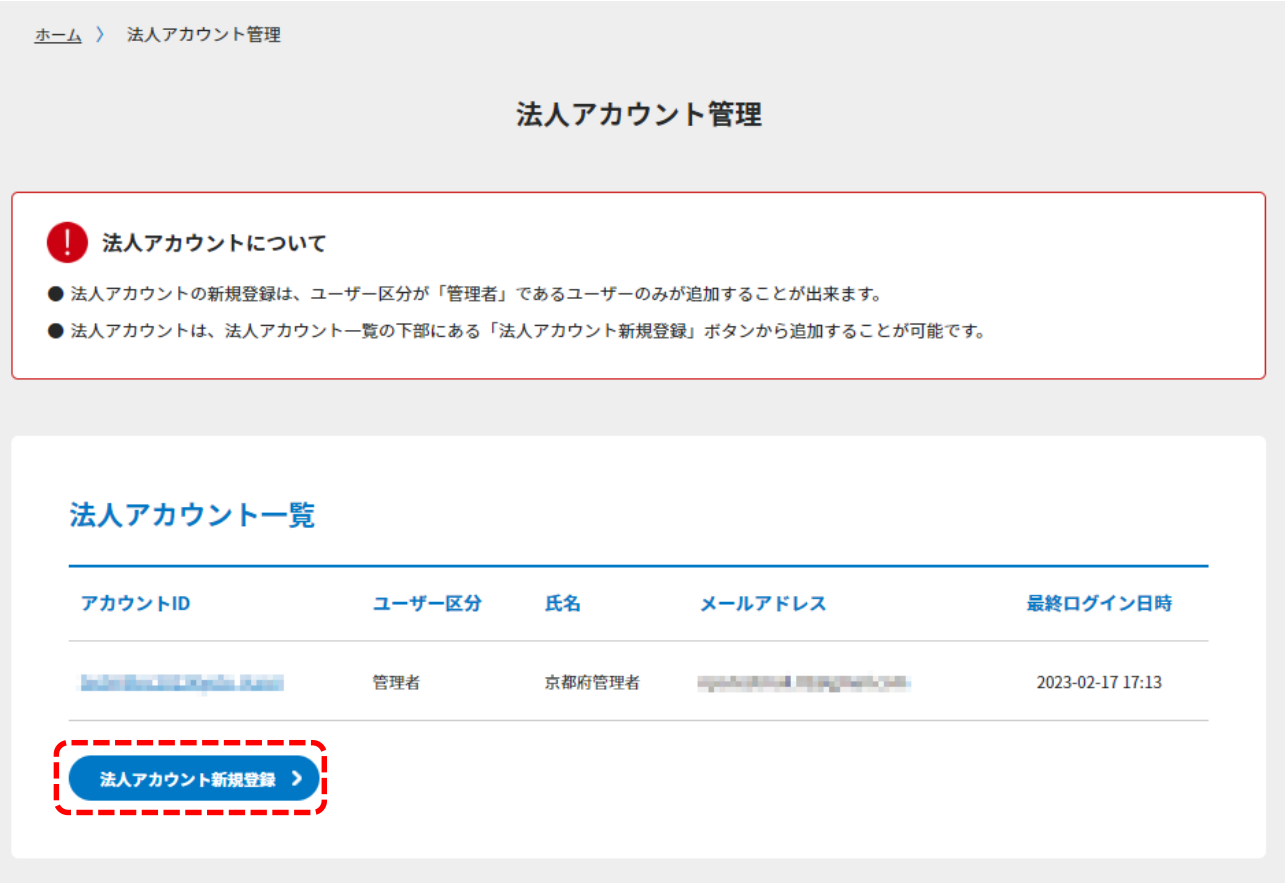

図 6.2.1 法人アカウント一覧画面

新規登録画面が表示されます。

新規登録を行うアカウント情報を入力してください。 入力が完了したら、[確認する] ボタンをクリックします。

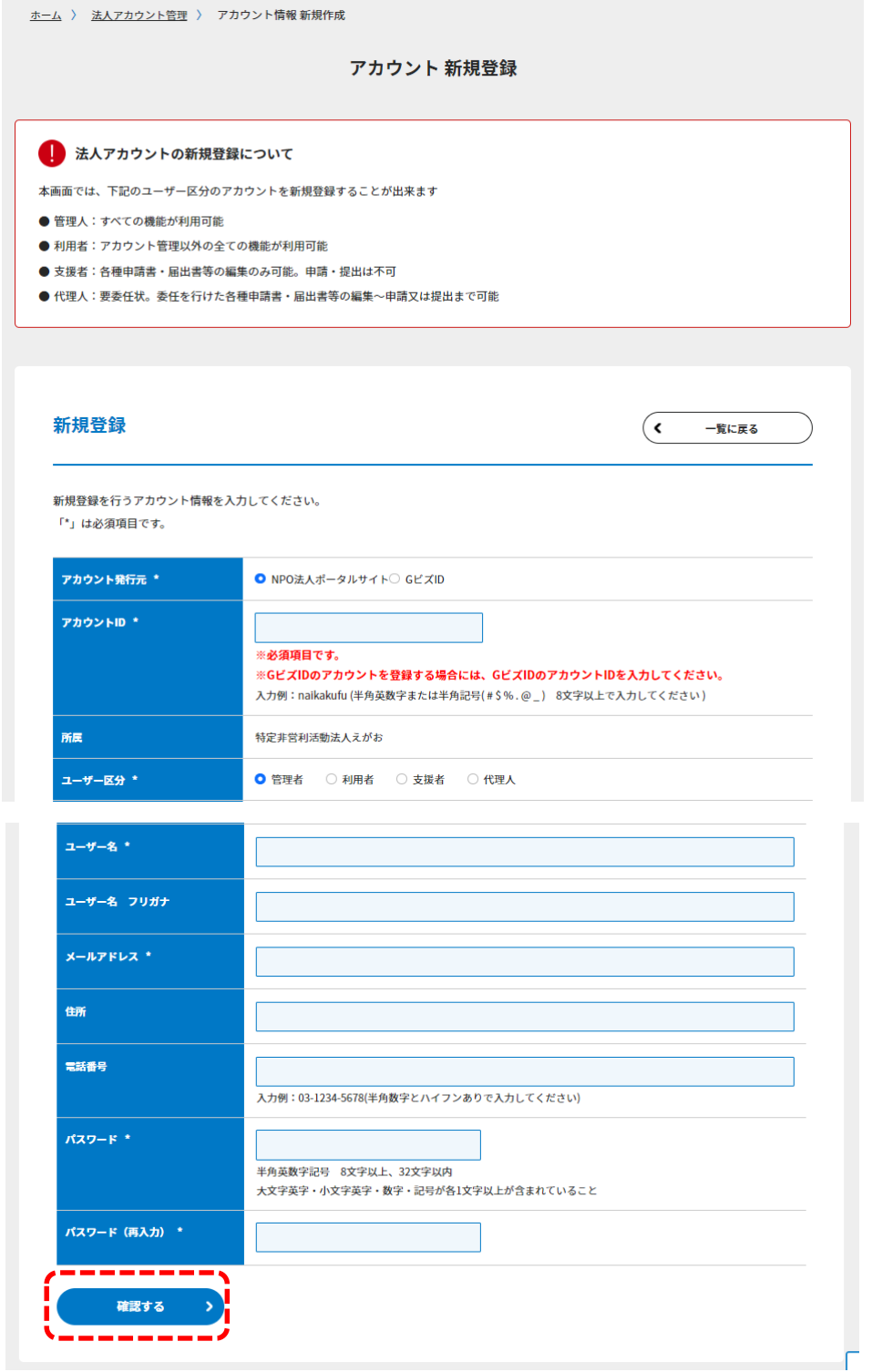

# 図 6.2.2 法人アカウント新規登録画面

# アカウント新規登録確認画面が表示されます。必要な項目を入力後、[登録する]をクリッ クしてください。

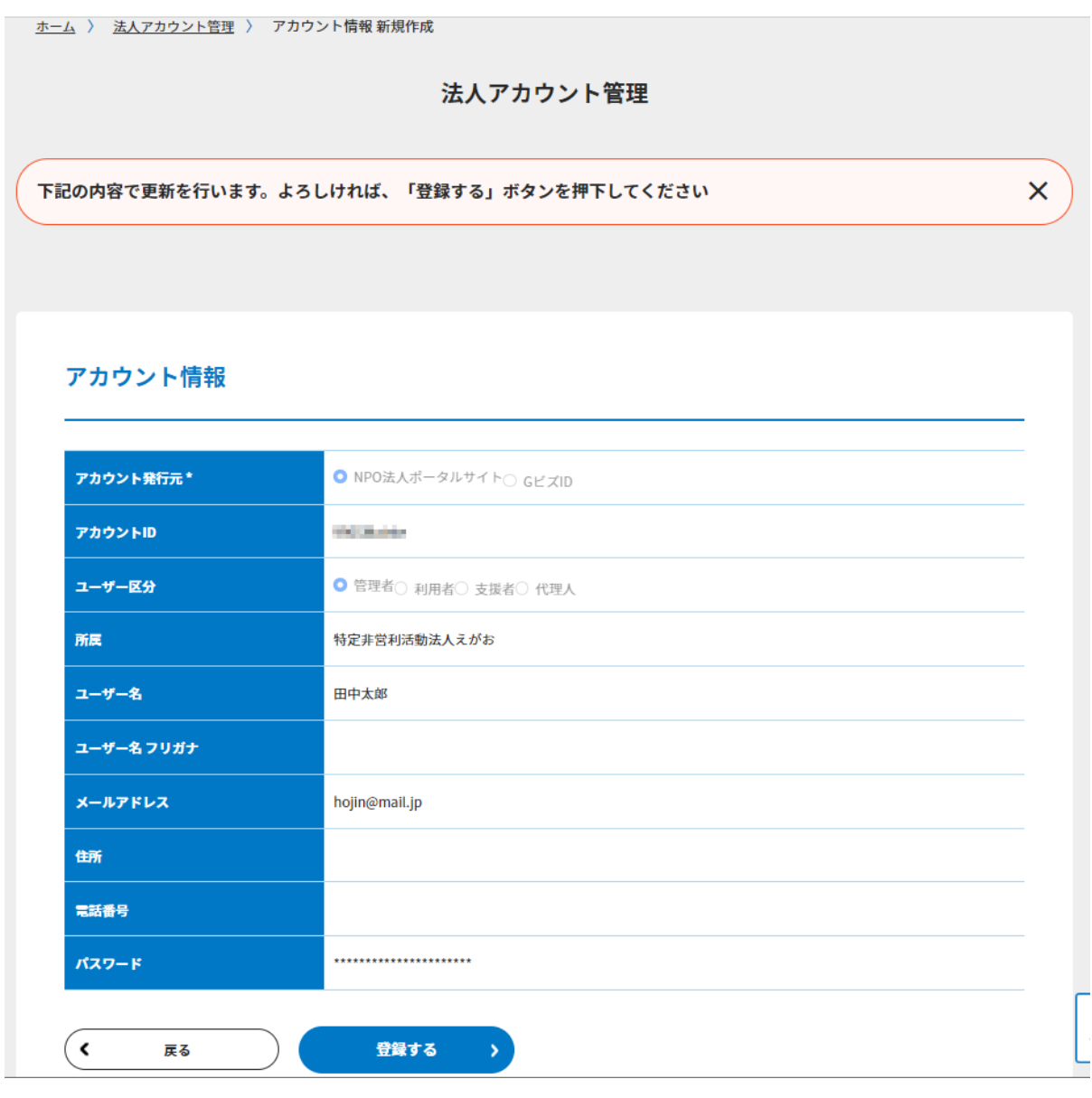

### 図 6.2.3 法人アカウント新規登録確認画面

# 6.3 アカウントの更新

## **[ホーム]→[法人マイメニュー] →[アカウント情報]をクリック**

アカウント情報の更新を行うには、[アカウント情報更新]ボタンをクリックします。 パスワードの更新を行うには、[パスワード更新]ボタンをクリックします。

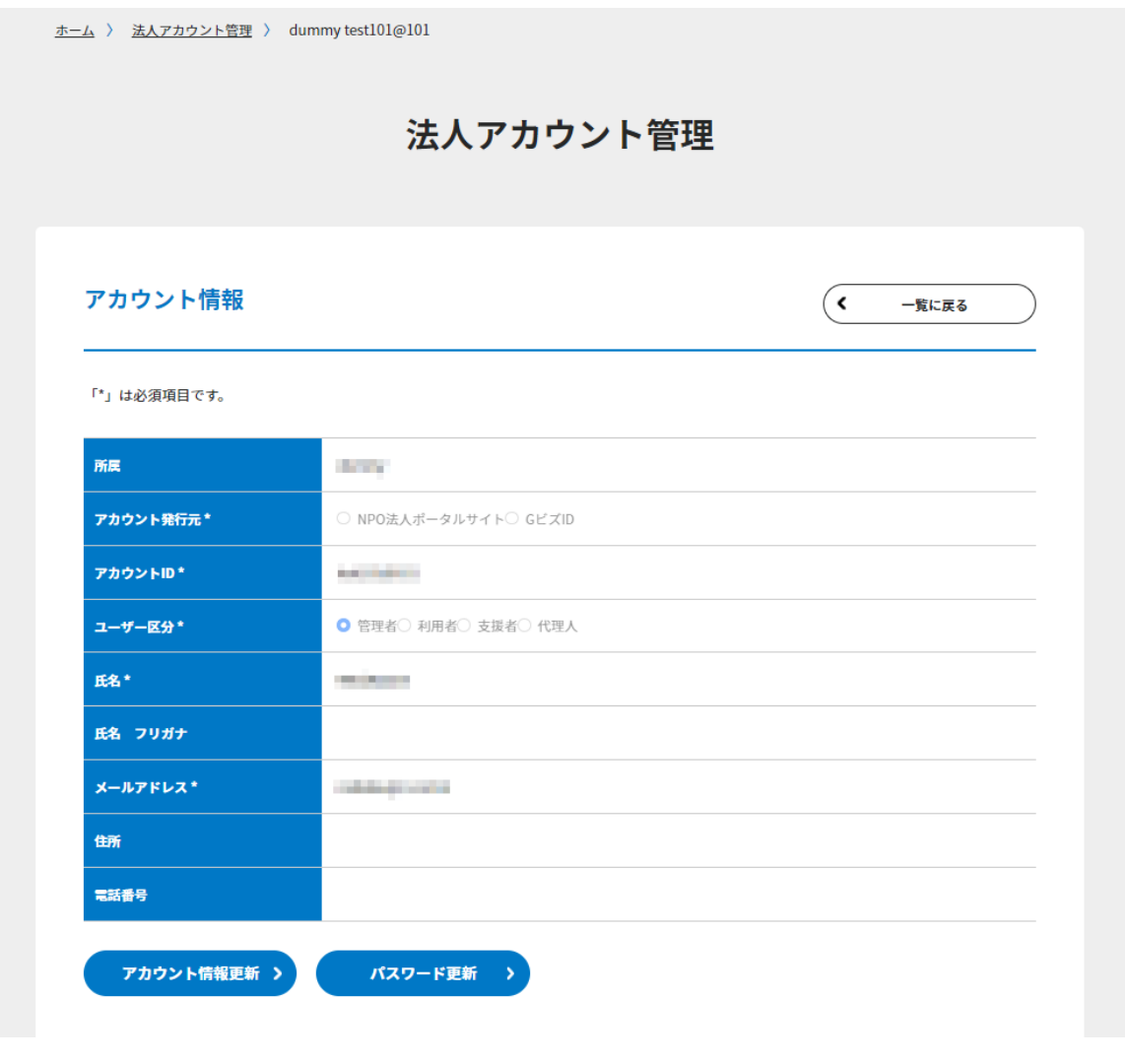

図 6.3.1 アカウント更新画面

#### $6.3.1$ アカウント情報の更新

アカウント情報の更新を行います。 更新を行うには、[アカウント情報更新]ボタンをクリックします。

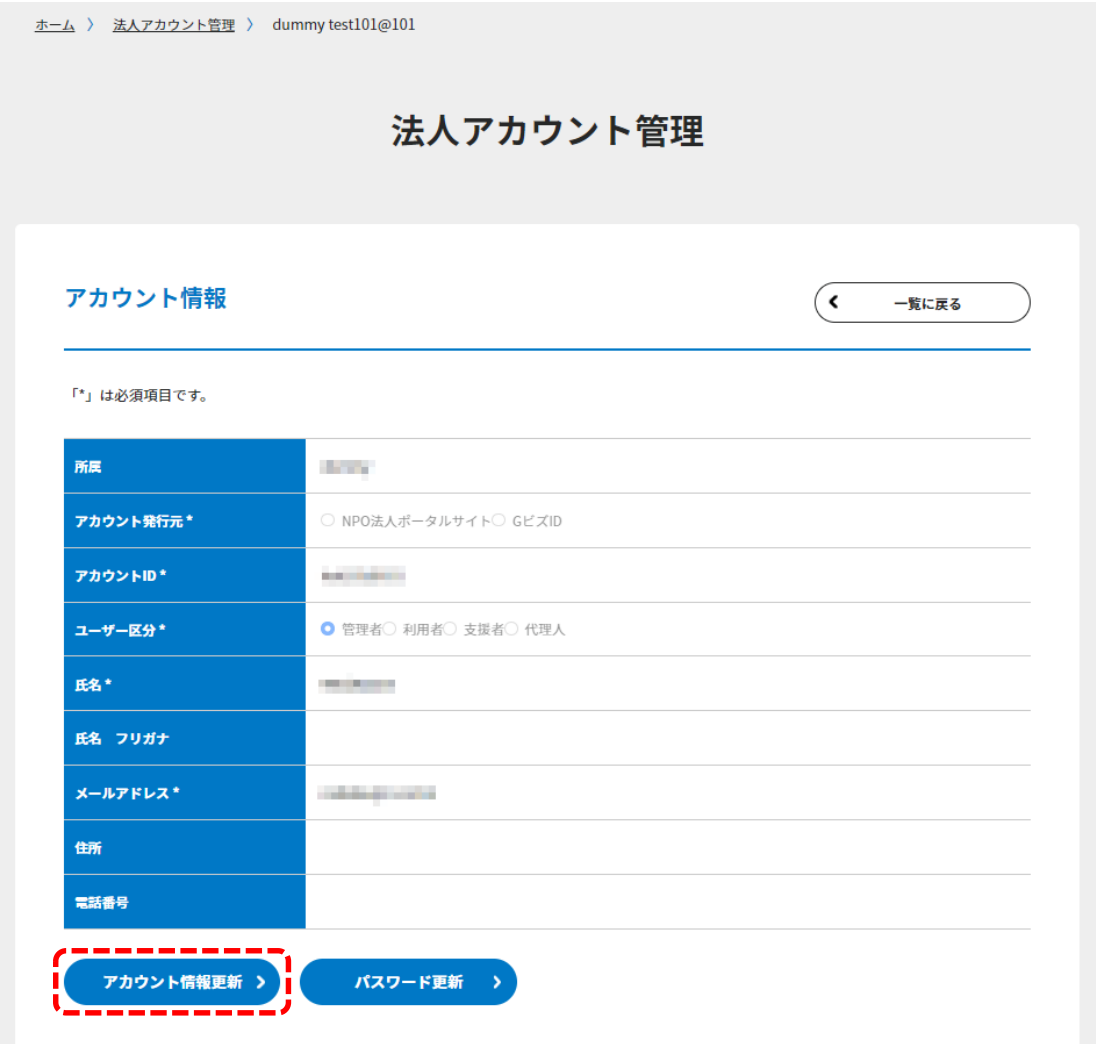

図 6.3.1.1 アカウント更新画面

登録されているアカウントの情報が表示されますので、更新したい項目を更新し、[確認す る]ボタンをクリックします。

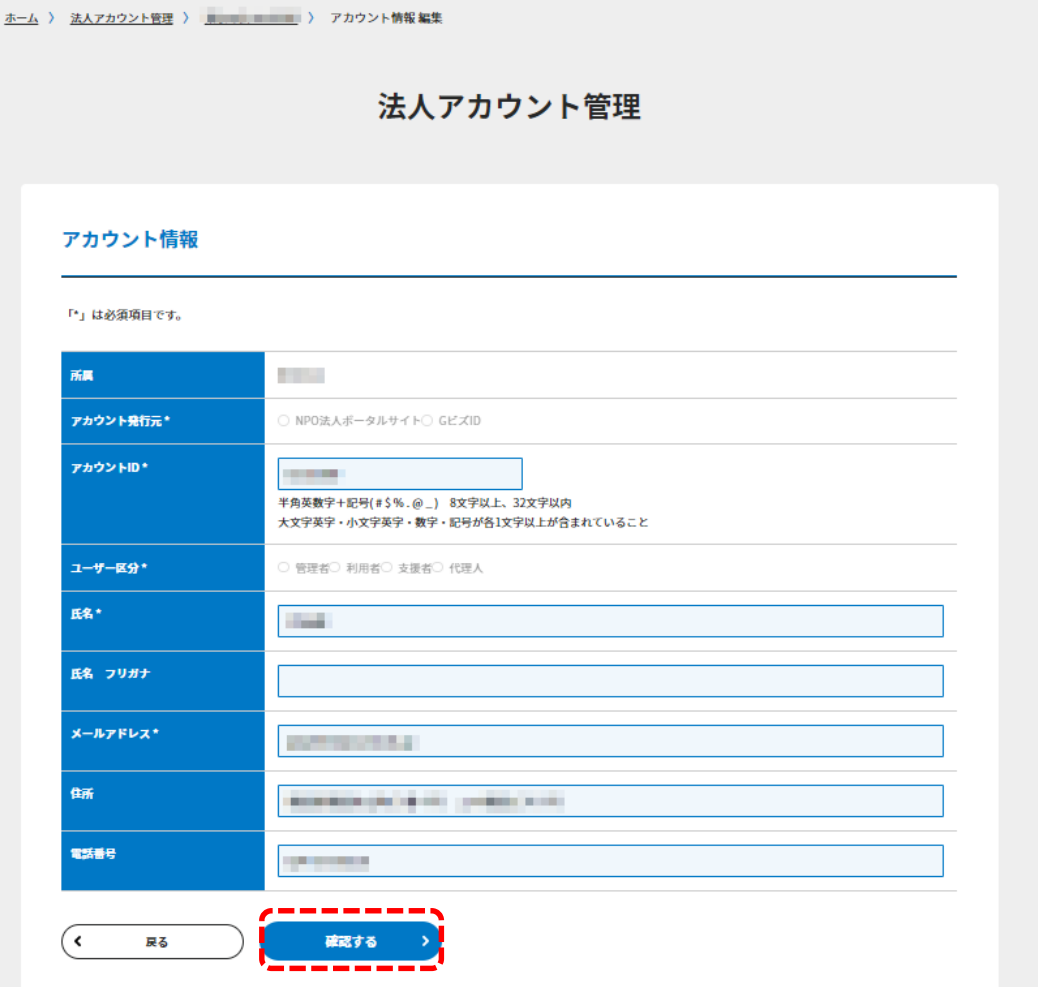

### 図 6.3.1.2 アカウント情報更新画面

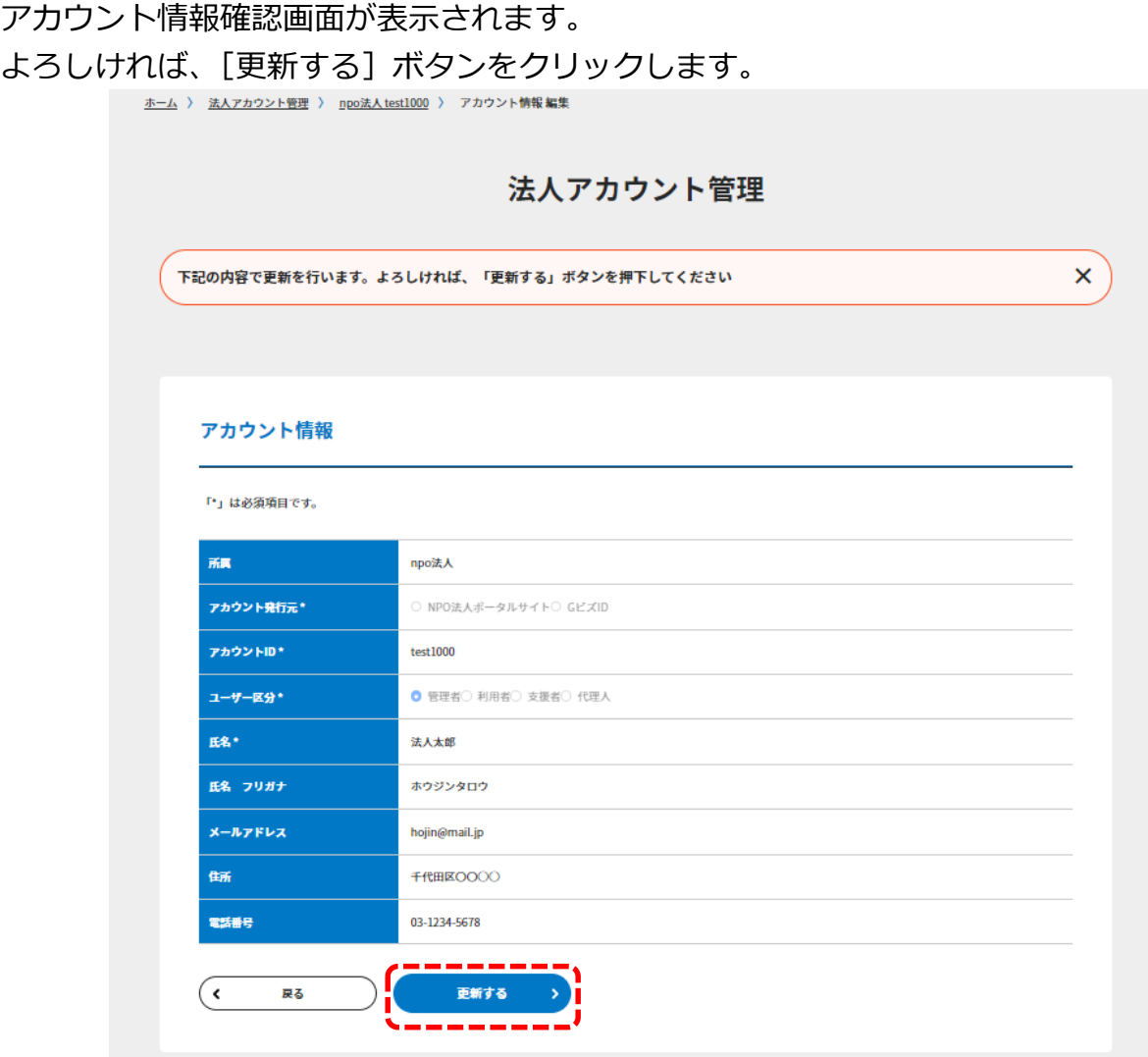

# 図 6.3.1.3 アカウント情報確認画面

## アカウント情報が更新されました。

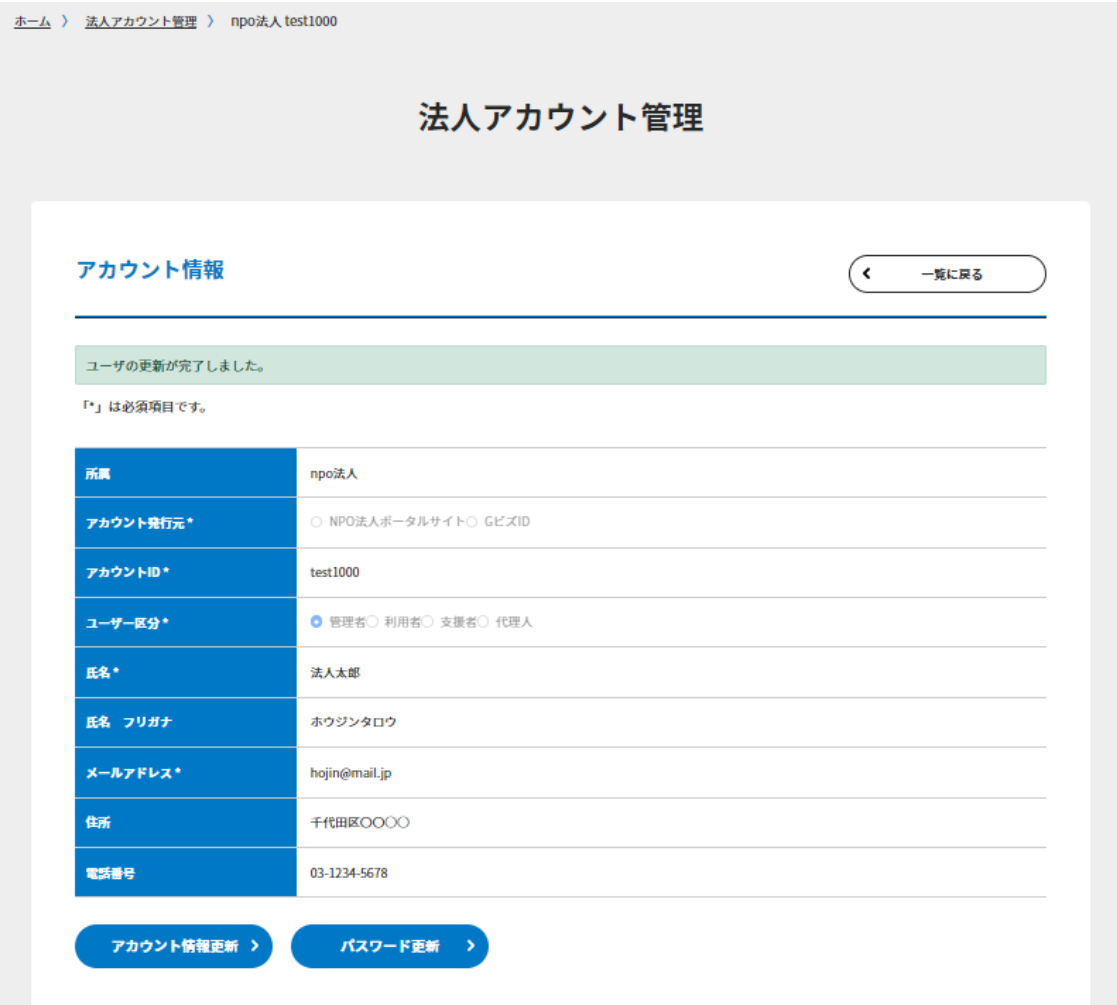

## 図 6.3.1.4 アカウント情報更新完了画面

#### $6.3.2$ ユーザー区分の更新

ユーザー区分の更新は、ユーザー区分が 管理者」であるユーザーのみが変更することが できます。

ユーザー区分は、以下の 4 つになります。

- 管理者: システム管理の担当者向けの区分になります。 ポータルサイトのすべての機能が利用可能です。
- 利用者:申請・届出の担当者向けの区分になります。 ポータルサイトのアカウント管理以外の全ての機能が利用可能です。
- 支援者:法人を支援する支援者、支援団体の方向けの区分になります。 各種申請書・届出書等の閲覧や編集のみ可能で、申請・届出はできません。
- 代理人:法人の手続きを代行する代理人向けの区分になります。 委任を受けた各種申請書・届出書等の閲覧、編集、申請又は提出が利用可能 です。委任状が必要です。

# アカウント情報の更新を行います。 更新を行うには、[アカウント情報更新]ボタンをクリックします。

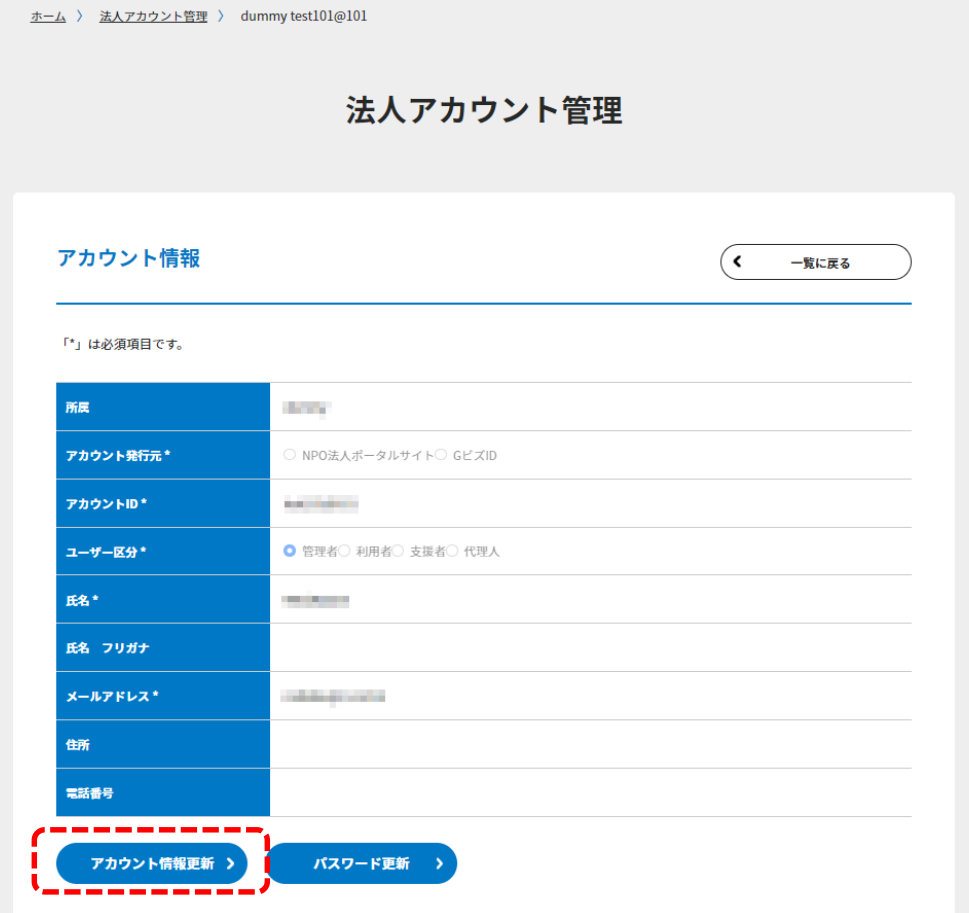

## 図 6.3.2.1 アカウント更新画面

登録されているアカウントの情報が表示されますので、ユーザー区分の項目を更新し、[確 認する] ボタンをクリックします。

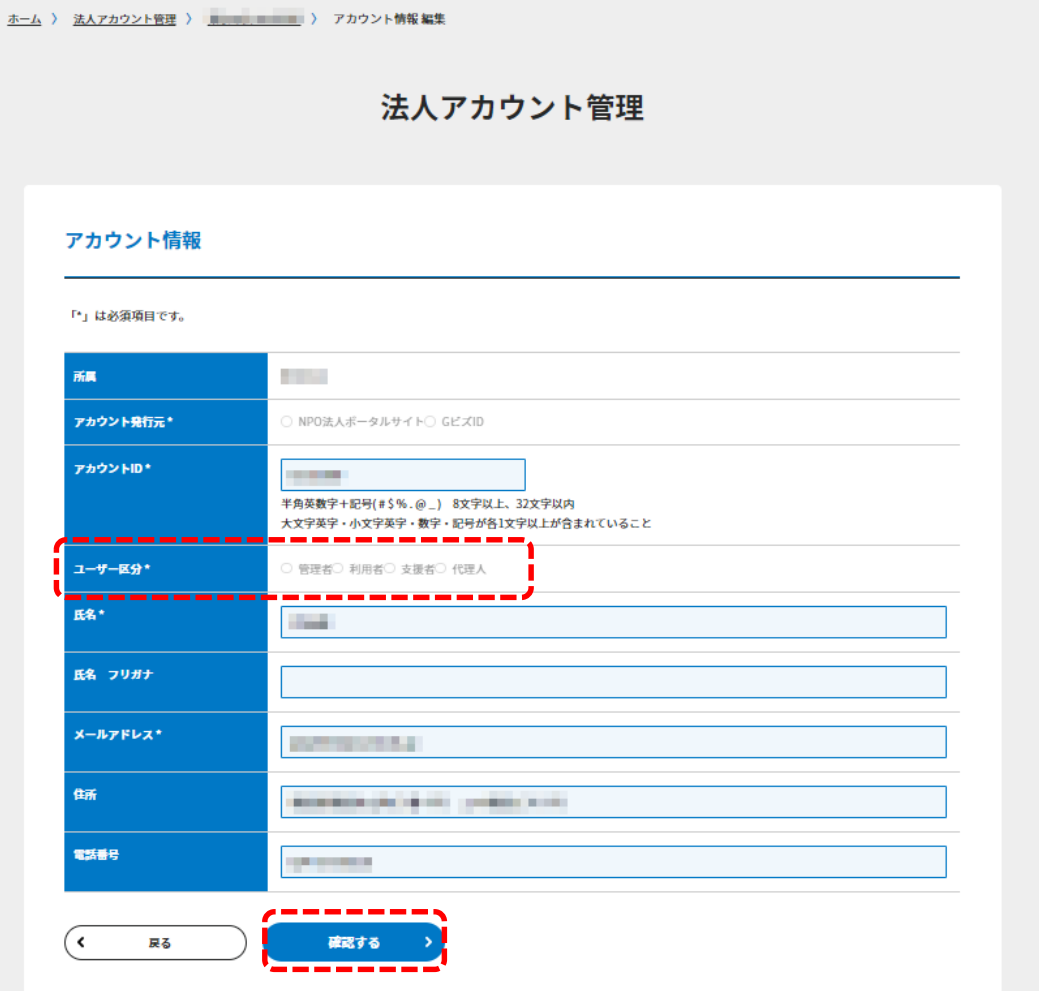

### 図 6.3.2.2 アカウント情報更新画面

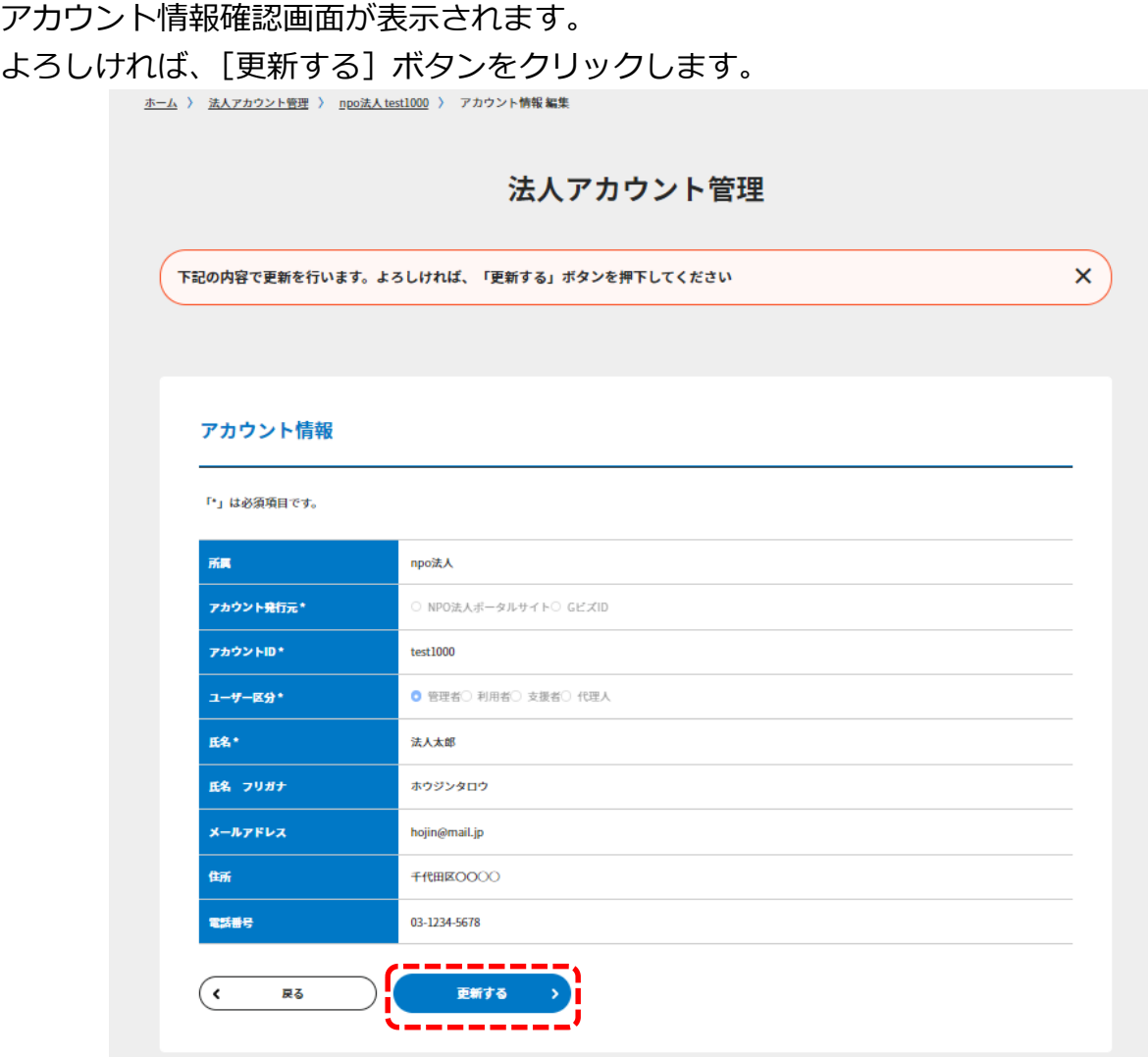

# 図 6.3.2.3 アカウント情報確認画面

## アカウント情報が更新されました。

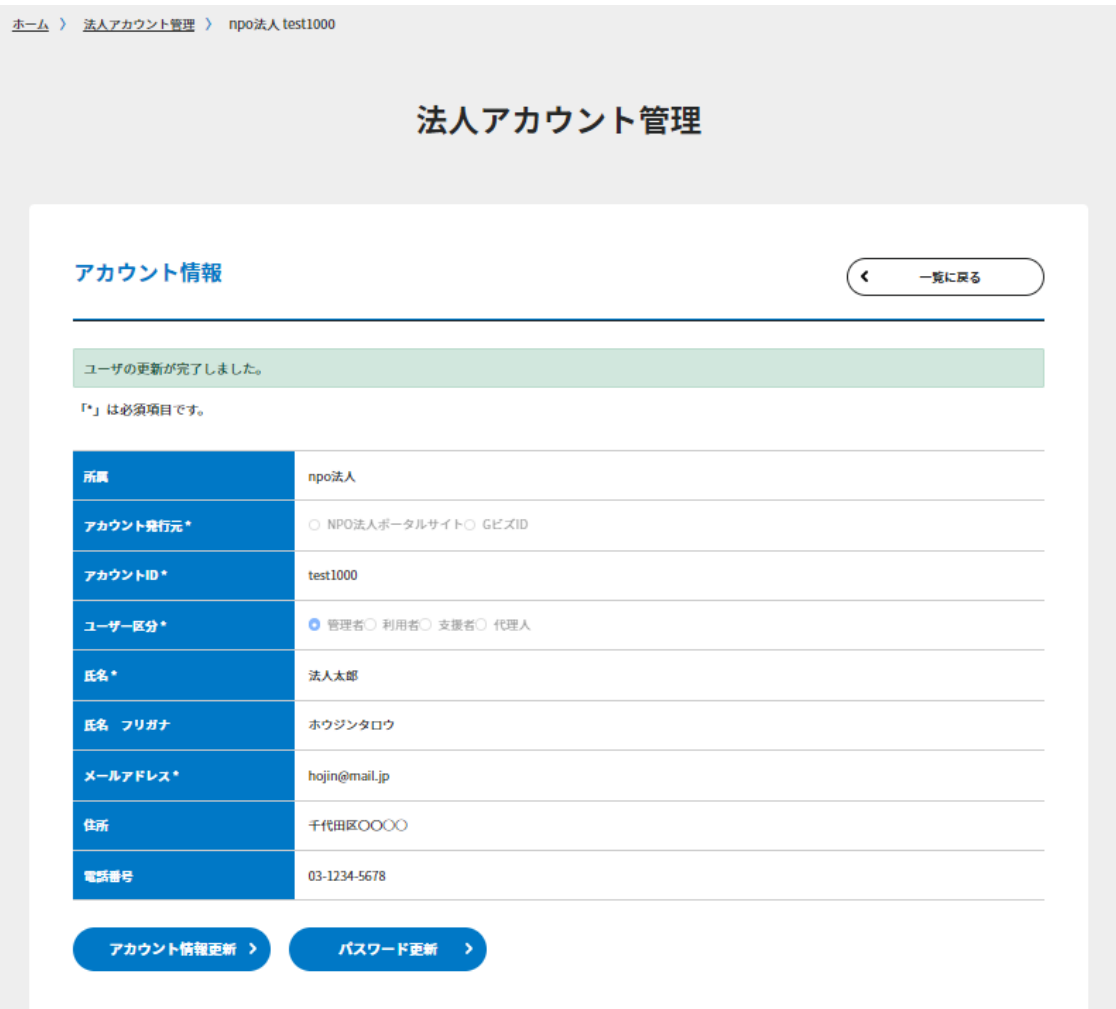

### 図 6.3.2.4 アカウント情報更新完了画面

### $6.3.3$ パスワードの更新

パスワードの更新を行うには、[パスワード更新]ボタンをクリックします。

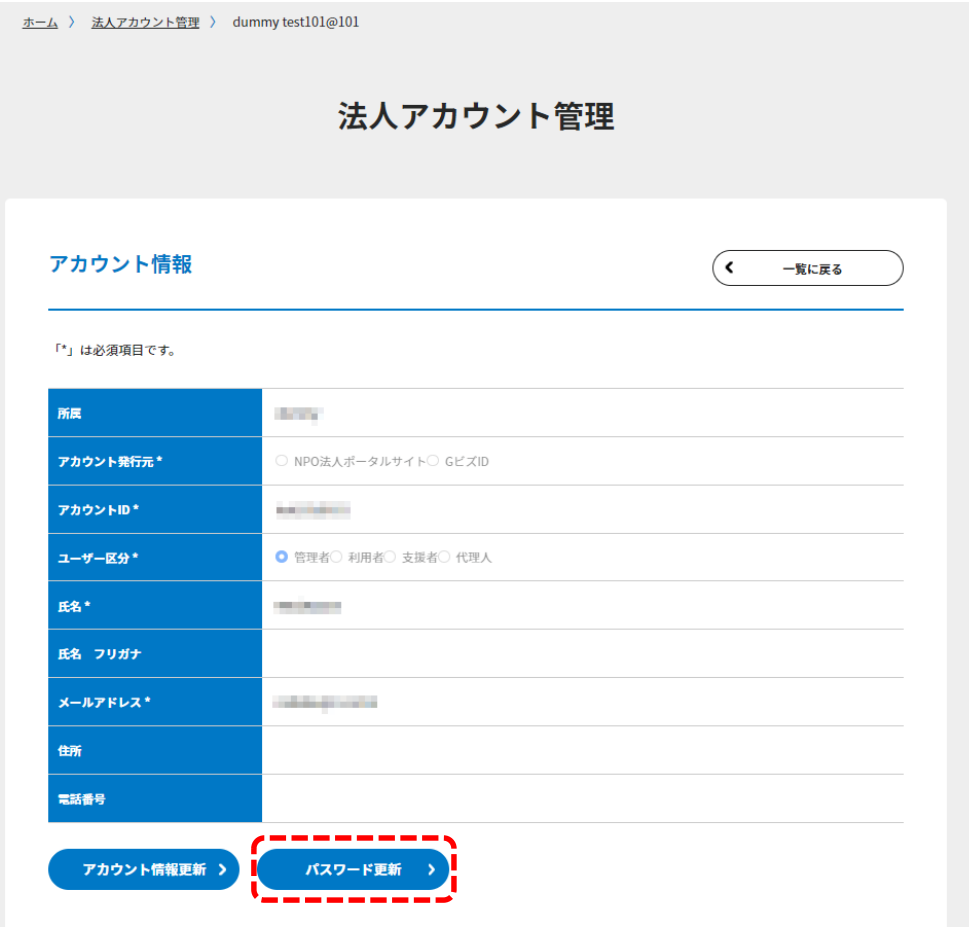

### 図 6.3.3.1 アカウント更新画面

変更後パスワードを入力後、確認のため、同じパスワードを、変更後パスワード(確認用) にも入力し、[パスワード更新]ボタンをクリックします。

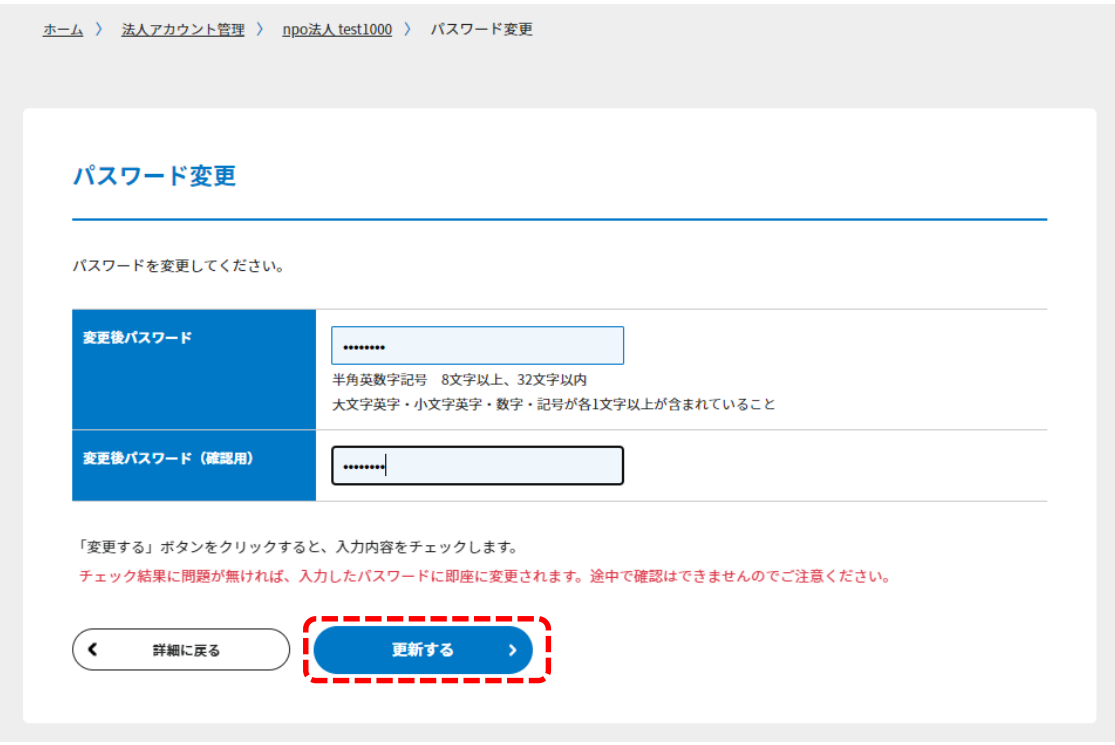

図 6.3.3.2 パスワード更新画面

ボタンをクリックすると、パスワードの更新が完了します。

パスワードの更新が完了しました。

図 6.3.3.3 パスワード更新完了画面

### 6.3.4 メールアドレスの更新

メールアドレスの更新を行うには、[アカウント情報更新]ボタンをクリックします。

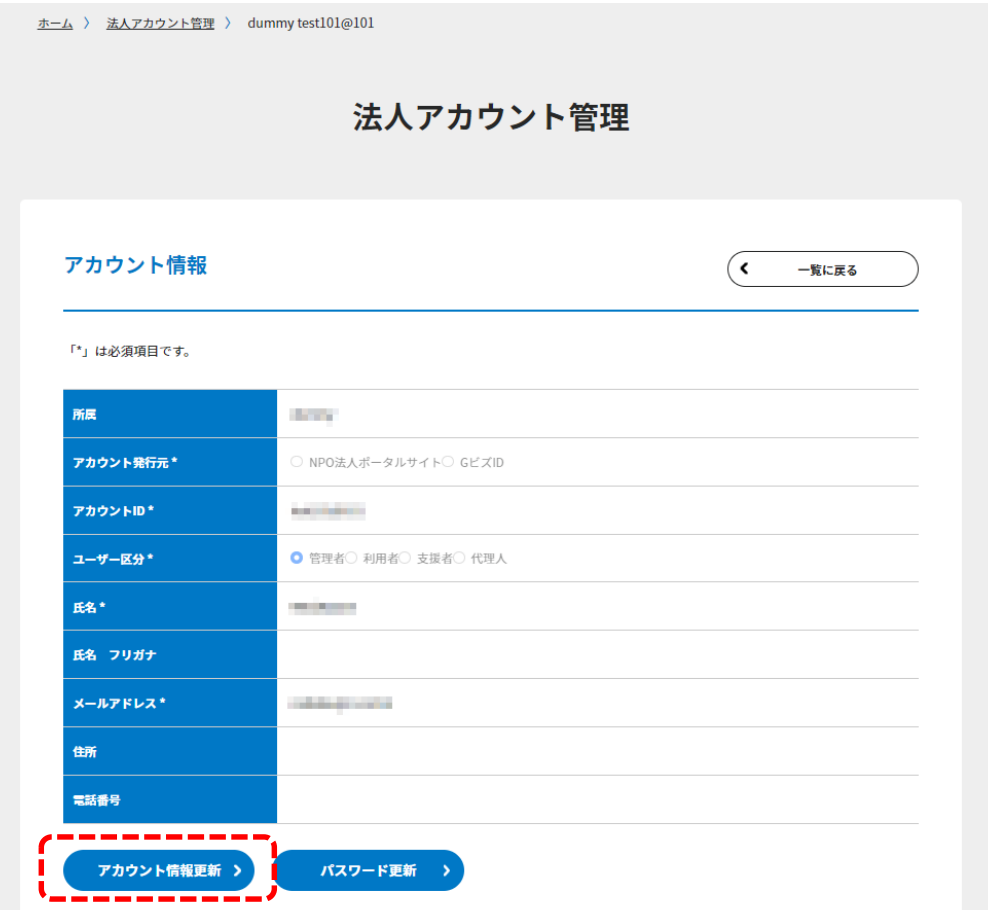

### 図 6.3.4.1 アカウント更新画面

登録されているアカウントの情報が表示されますので、メールアドレスの項目を更新し、 [確認する] ボタンをクリックします。

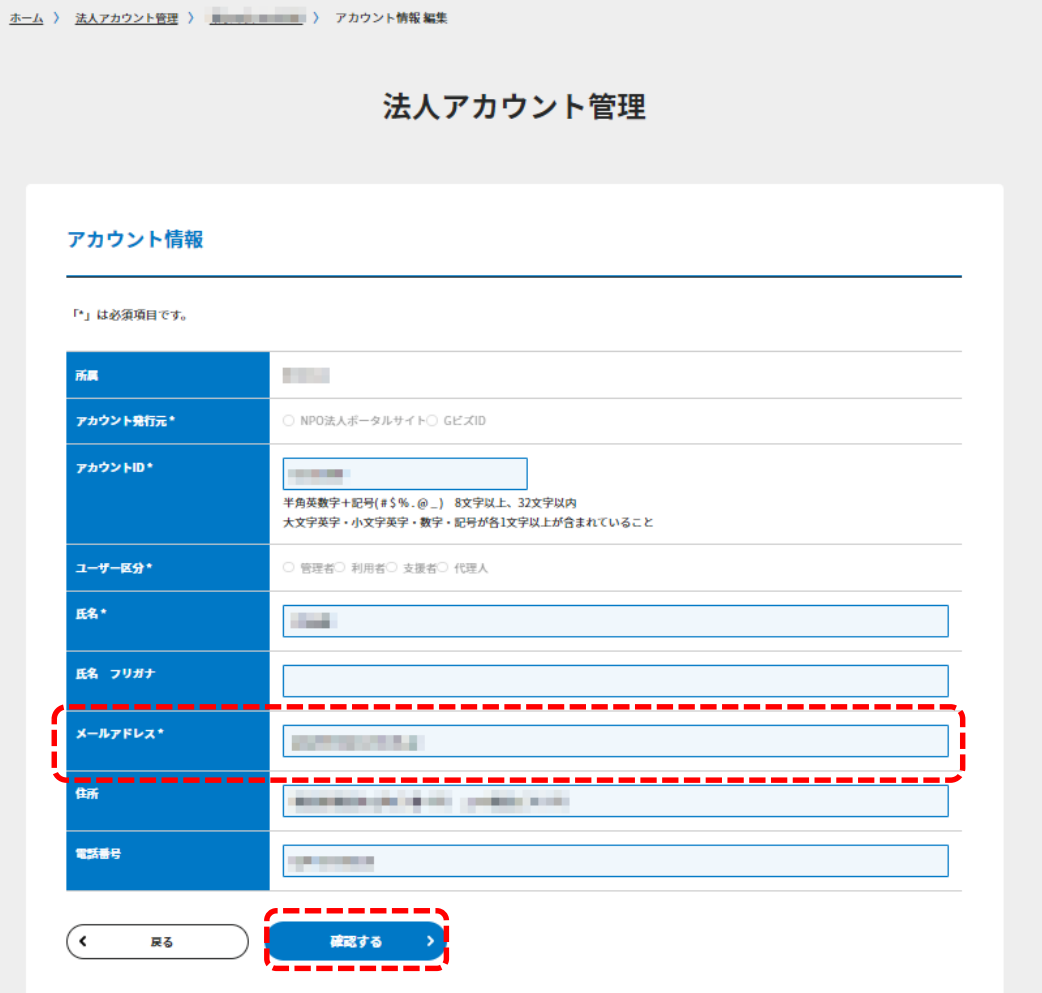

### 図 6.3.4.2 アカウント情報更新画面

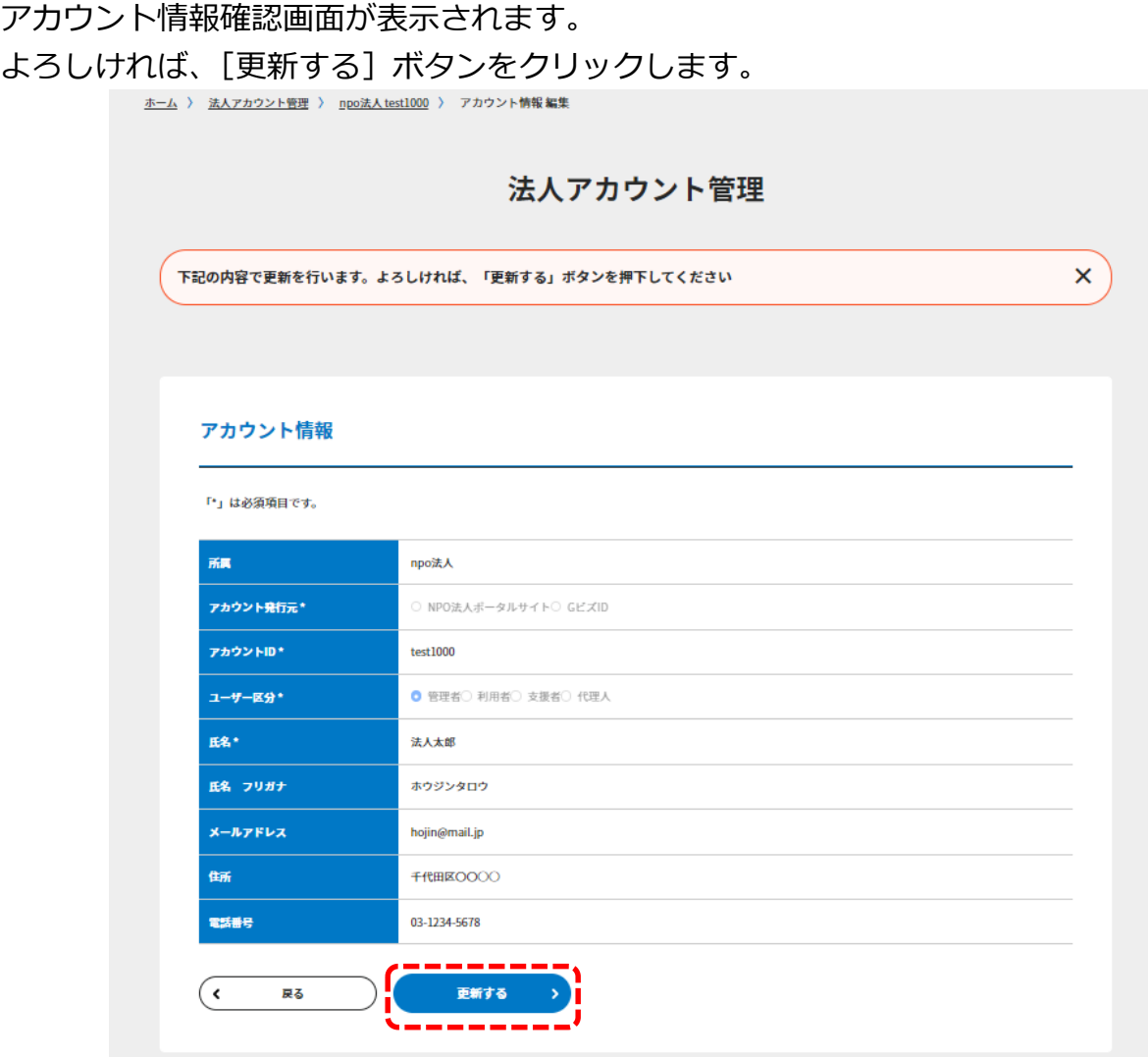

# 図 6.3.4.3 アカウント情報確認画面

## アカウント情報が更新されました。

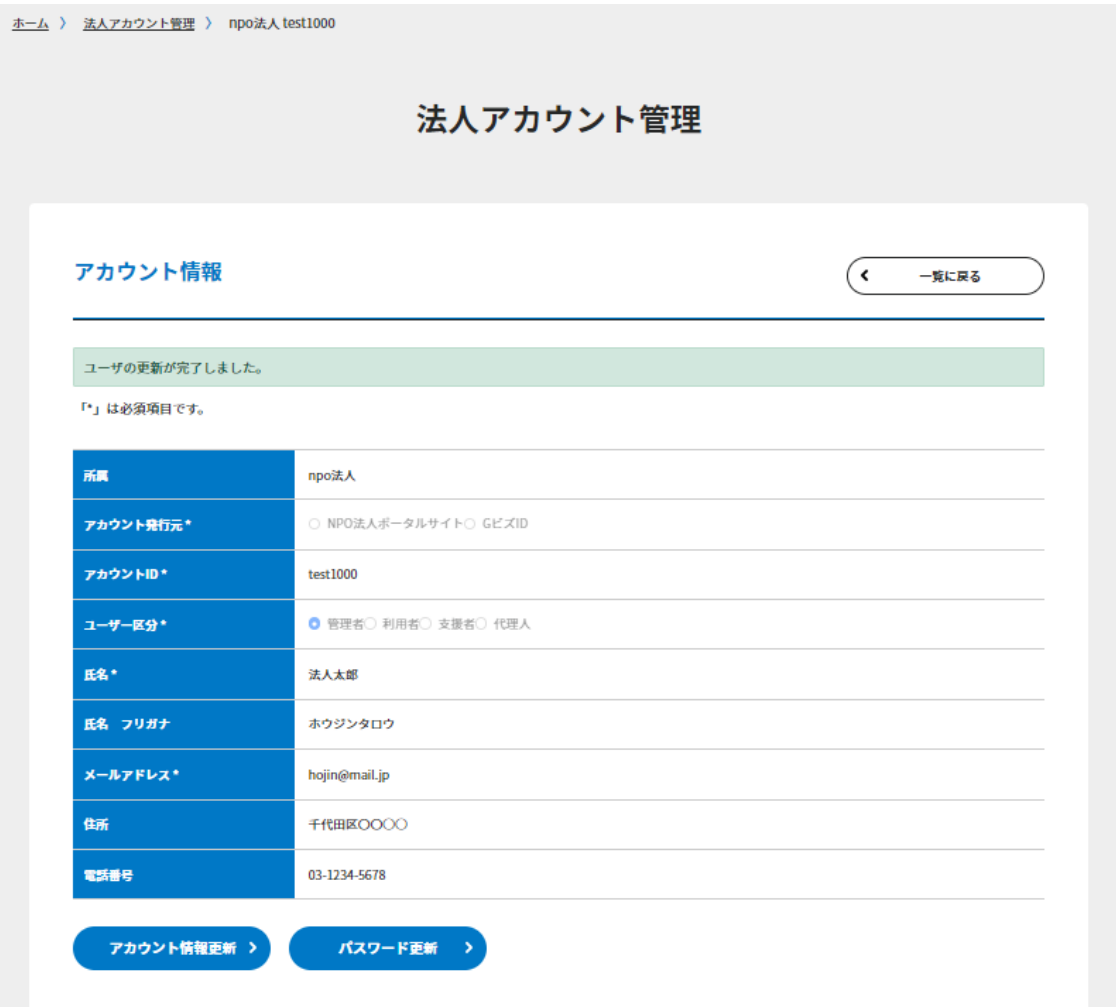

### 図 6.3.4.4 アカウント情報更新完了画面

# 6.4 アカウントの削除

アカウントを削除する場合は、右下の [アカウント削除] ボタンをクリックするとアカウ ントが削除されます。

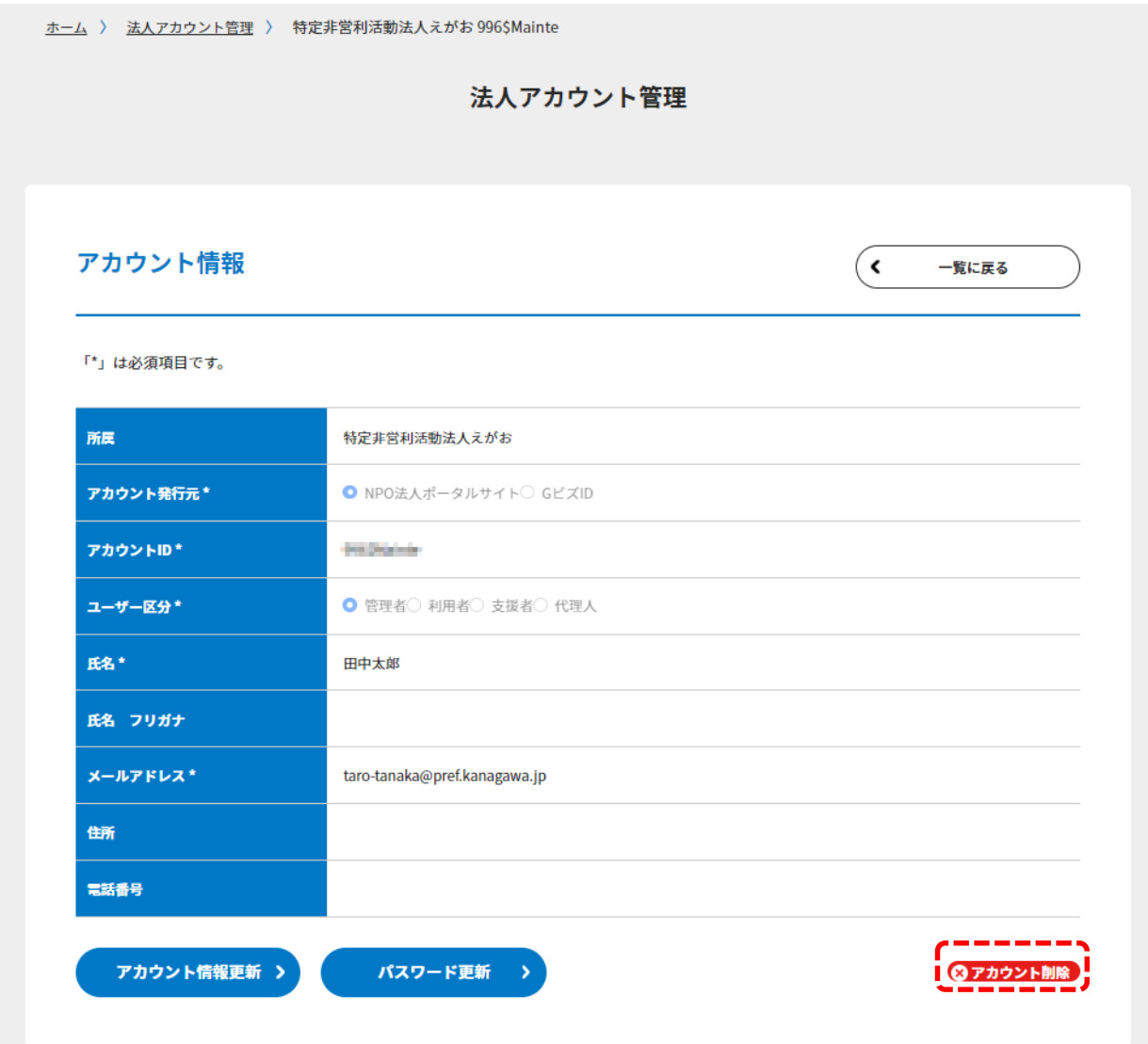

### 図 6.4.1 アカウント削除画面

# 6.5 代理人について

NPO 法人は事情によって、法人関係者以外の人に手続きを依頼することができます。 これを、 代理人」と言います。

代理人を依頼する場合は、作成した代理人のアカウントに対して、代理申請の委任の処理 をしていただく必要があります。

☛法律上、誰もが同じような条件で、申請書類作成の代行等を行うことは認められて いません。例えば、行政書士法では、 法が規定する以外の者が、業として他人の 依頼を受け報酬を得て、官公署に提出する書類等の作成業務を行うことができな い」と規定されています

☛第三者に申請書類の作成を委託する場合には、当該第三者の資格等について確認の うえ、委任してください。

 $6.5.1$ 代理人アカウントの作成

### **[ホーム]→[法人マイメニュー] →[アカウント情報]をクリック**

代理人に手続きを依頼する場合は、まずは、代理人アカウントを作成する必要がありま す。

法人アカウント管理画面のアカウント新規登録より、アカウント情報を入力し、 ユーザー区分を[代理人]で選択します。その後、[確認する]ボタンをクリックします。

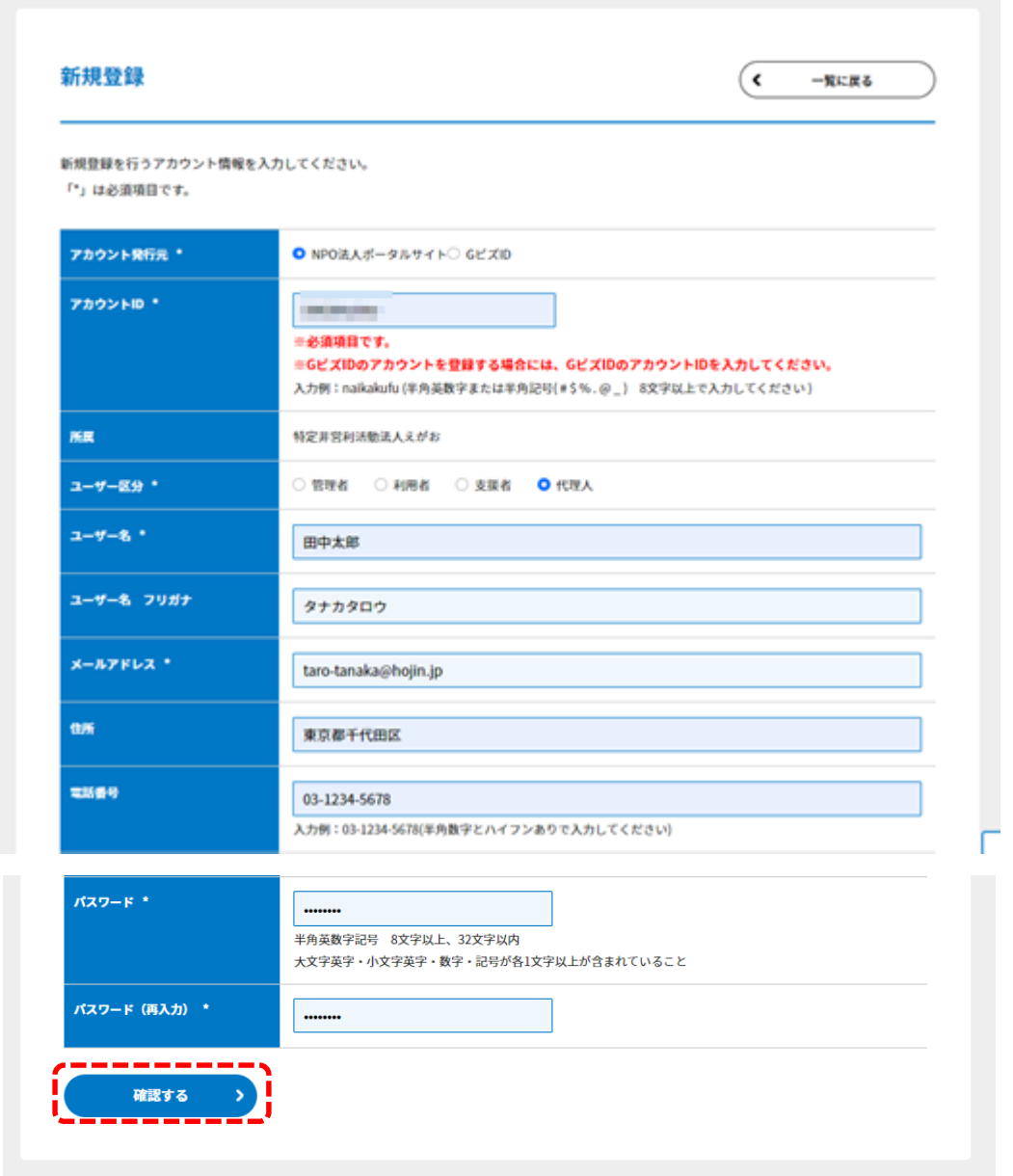

図 6.5.1.1 代理人アカウント新規登録画面

アカウント情報を入力した内容に間違いがないことを確認し、「登録する]ボタンをクリッ クすると、登録することができます。

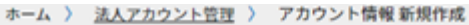

### 法人アカウント管理

下記の内容で更新を行います。よろしければ、「登録する」ボタンを押下してください

### アカウント情報

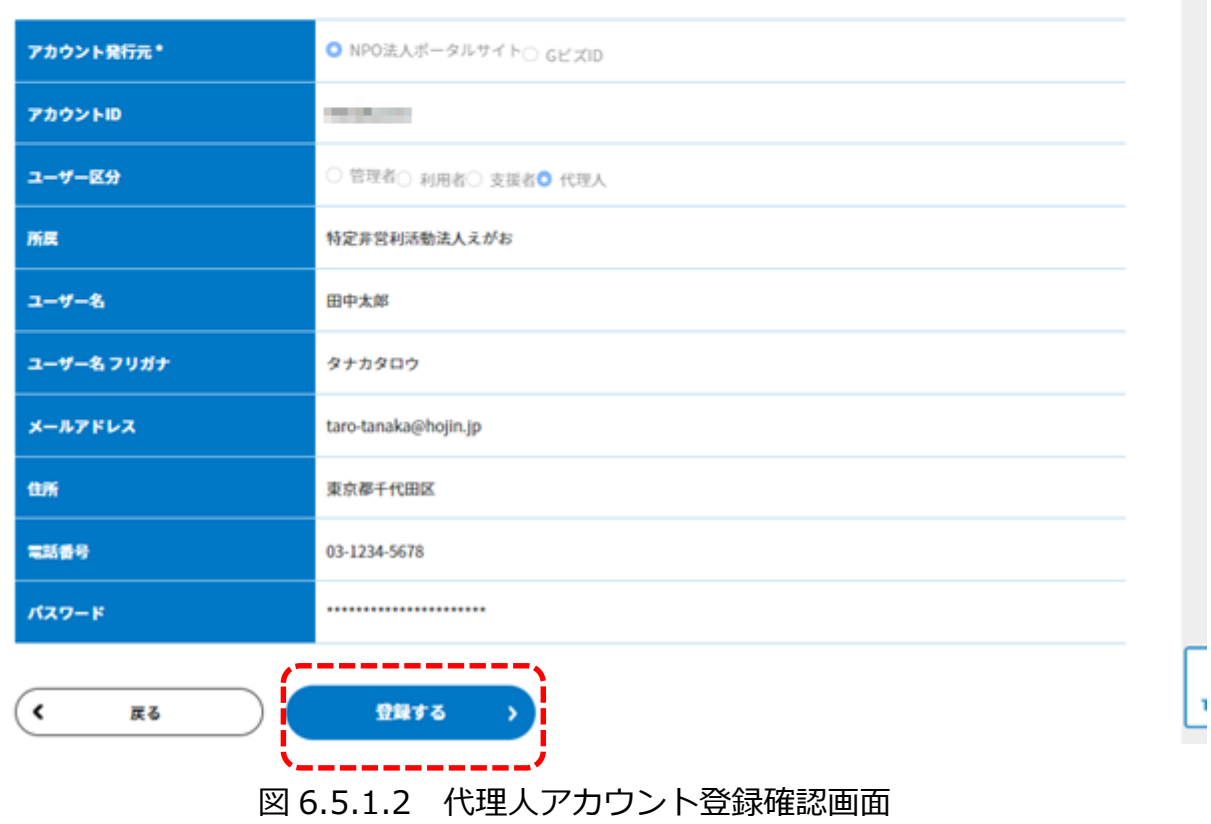

ı

×

#### $6.5.2$ 代理申請の委任

# **[ホーム]→[法人管理] →[代理人へ手続きを依頼]をクリック**

代理申請一覧から委任を行う申請の [委任] ボタンをクリックします。

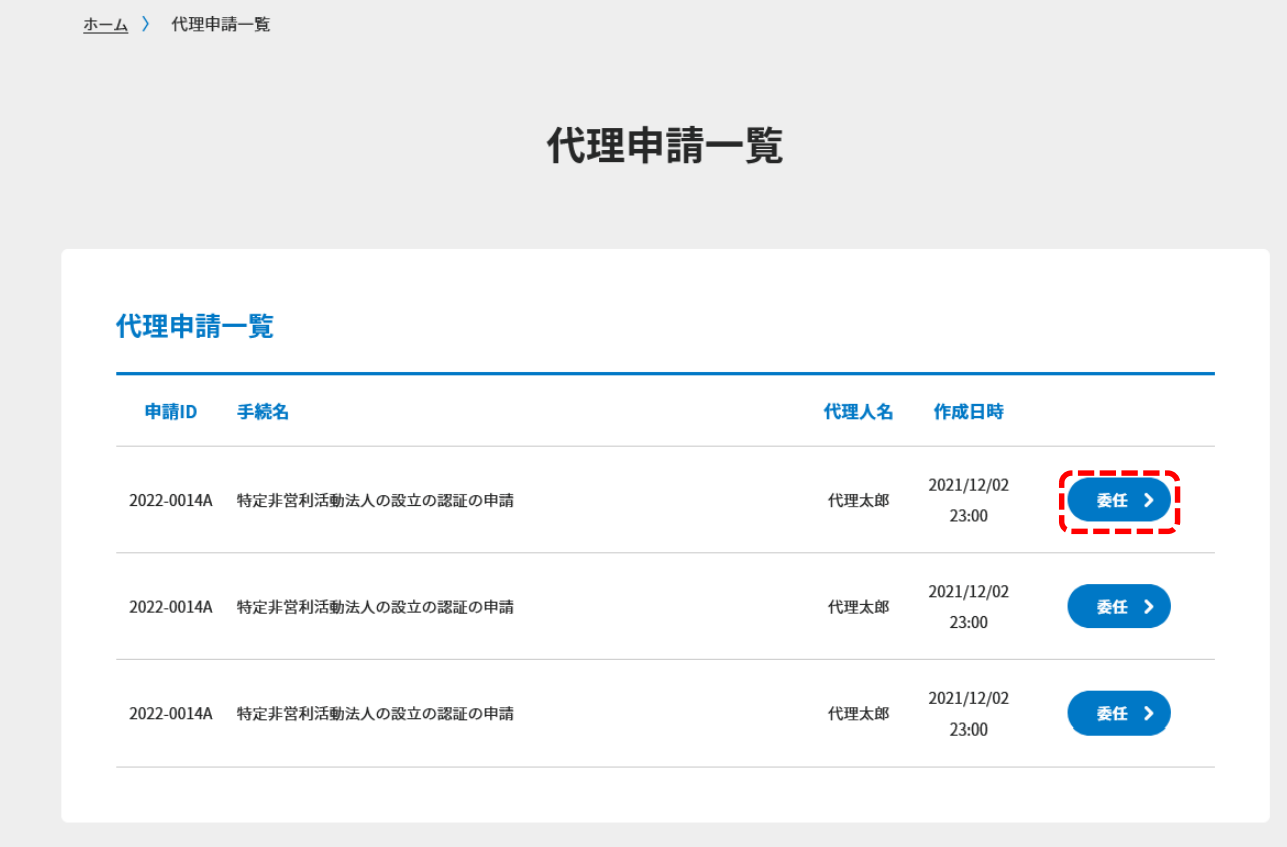

### 図 6.5.2.1 代理申請一覧画面

選択した代理申請の内容と申請・届出画面に委任状がアップロードされていることを確認 し、チェックボックスにチェック後、[委任]ボタンをクリックします。

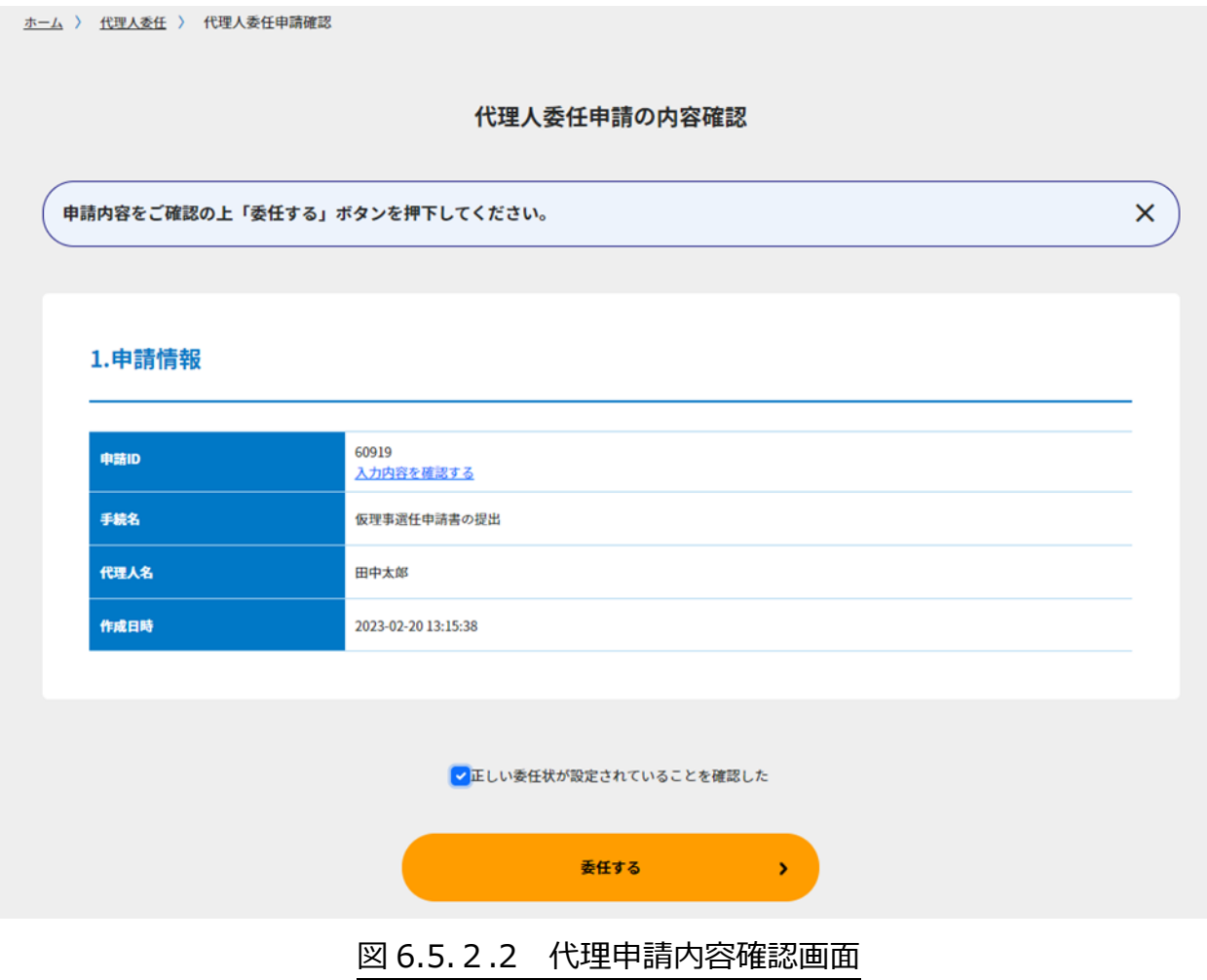

お知らせ 7.  $\sum$ ,  $\sum$ ,  $\sum$ ,  $\sum$ ,  $\sum$ ,  $\sum$ 

所轄庁・内閣府から法人へのお知らせを表示する機能になります。 お知らせの内容が、アンケートである場合はアンケート回答を入力する機能になります。

# 7.1 所轄庁・内閣府からのお知らせの構成

お知らせのトップ画面は、以下のような構成となります。

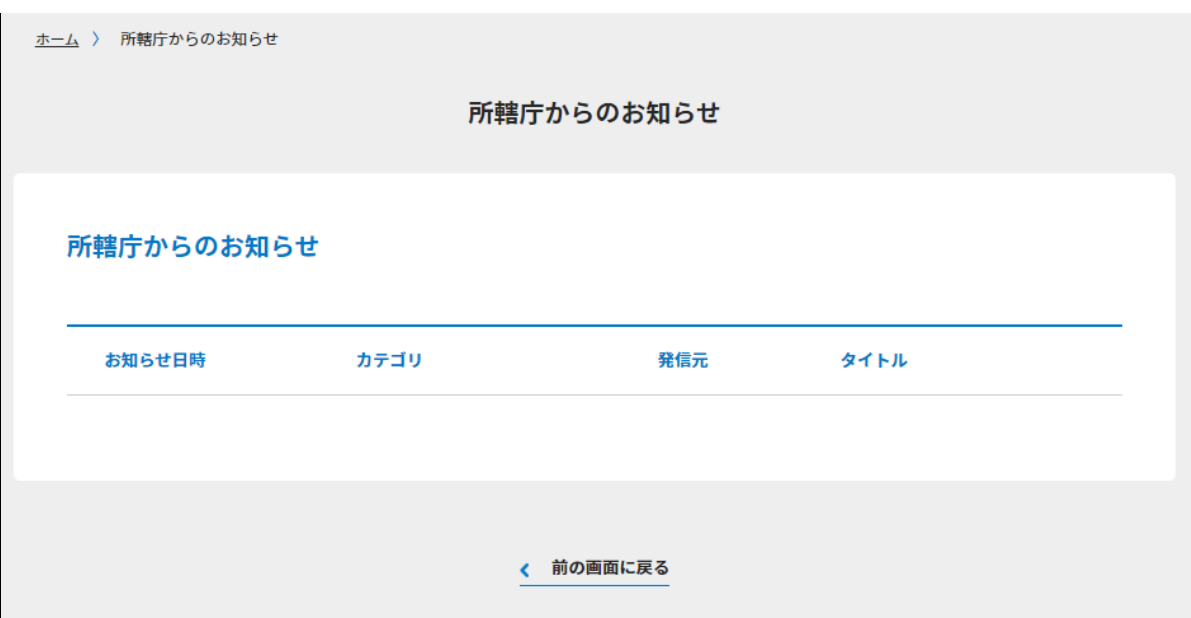

### 図 7.1.1 お知らせのトップ画面の構成

# **[ホーム]→[所轄庁・内閣府からのお知らせ一覧]→[お知らせ詳細]→[回答内容編集] をクリック**

お知らせ詳細と回答内容が表示されます。

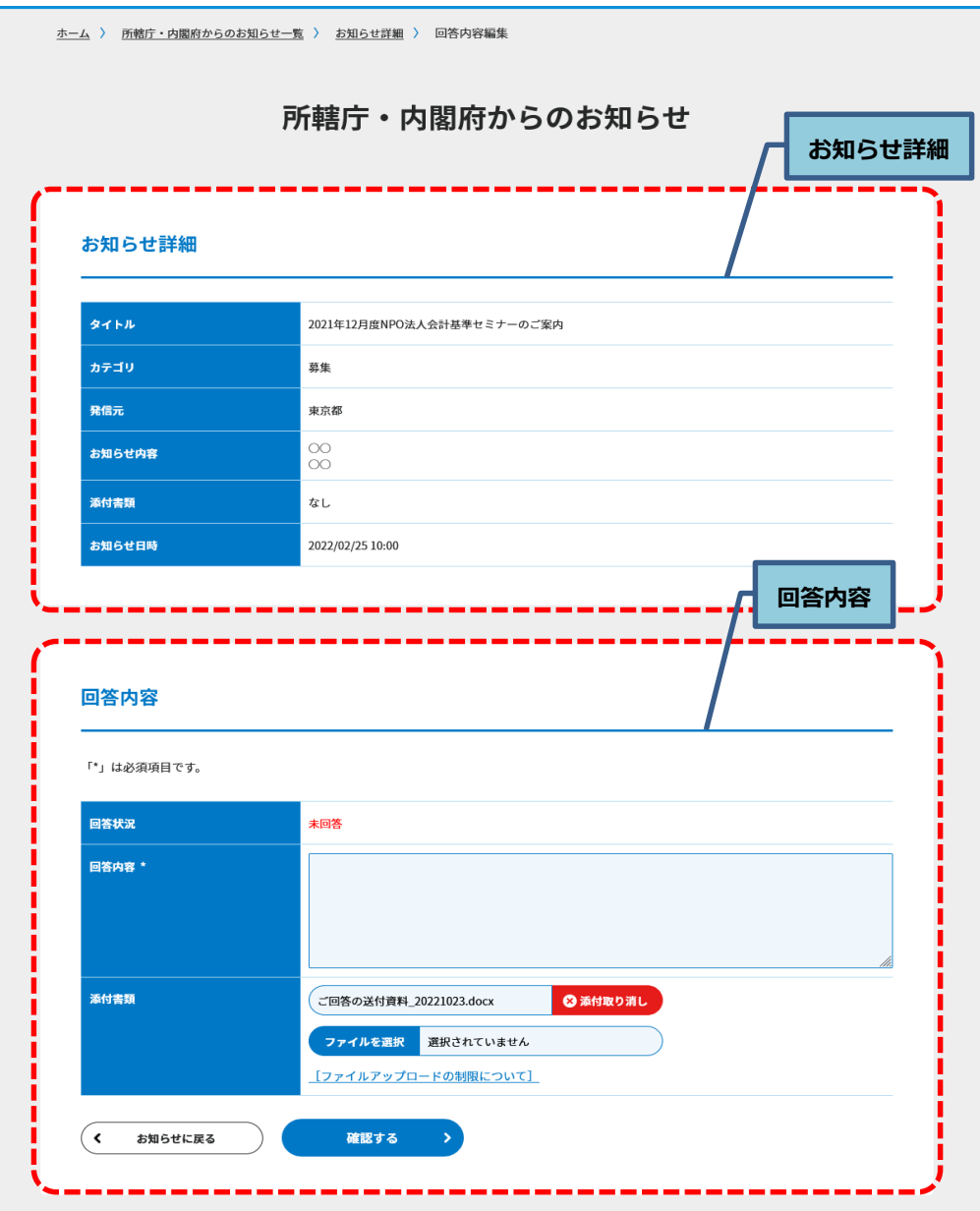

### 図 7.1.2 お知らせ詳細・回答内容表示画面

ご利用でお困りの場合・お問い合わせの構成 8.1

ご利用でお困りの場合・お問い合わせのトップ画面は、以下のような構成となります。

ご利用でお困りの場合

以下の「お問い合わせフォーム」よりお問い合わせください。NPOサポートデスクが対応いたします。

システムの利用方法に関するお問い合わせ ロ お問い合わせ後3業務日(土日、祝祭日を除く)以内の 9:30~18:15 にNPOサポートデスクより連絡がなかった場合は、連絡先が間違って入力され た可能性がありますので、再度お問い合わせをお願いします。

### 図 8.1.1 ご利用でお困りの場合のトップ画面の構成

#### 8.1.1 **FAQ**

## **[ホーム]→[FAQ]をクリック**

ホームのメニューバーのFAQをクリックしてください。

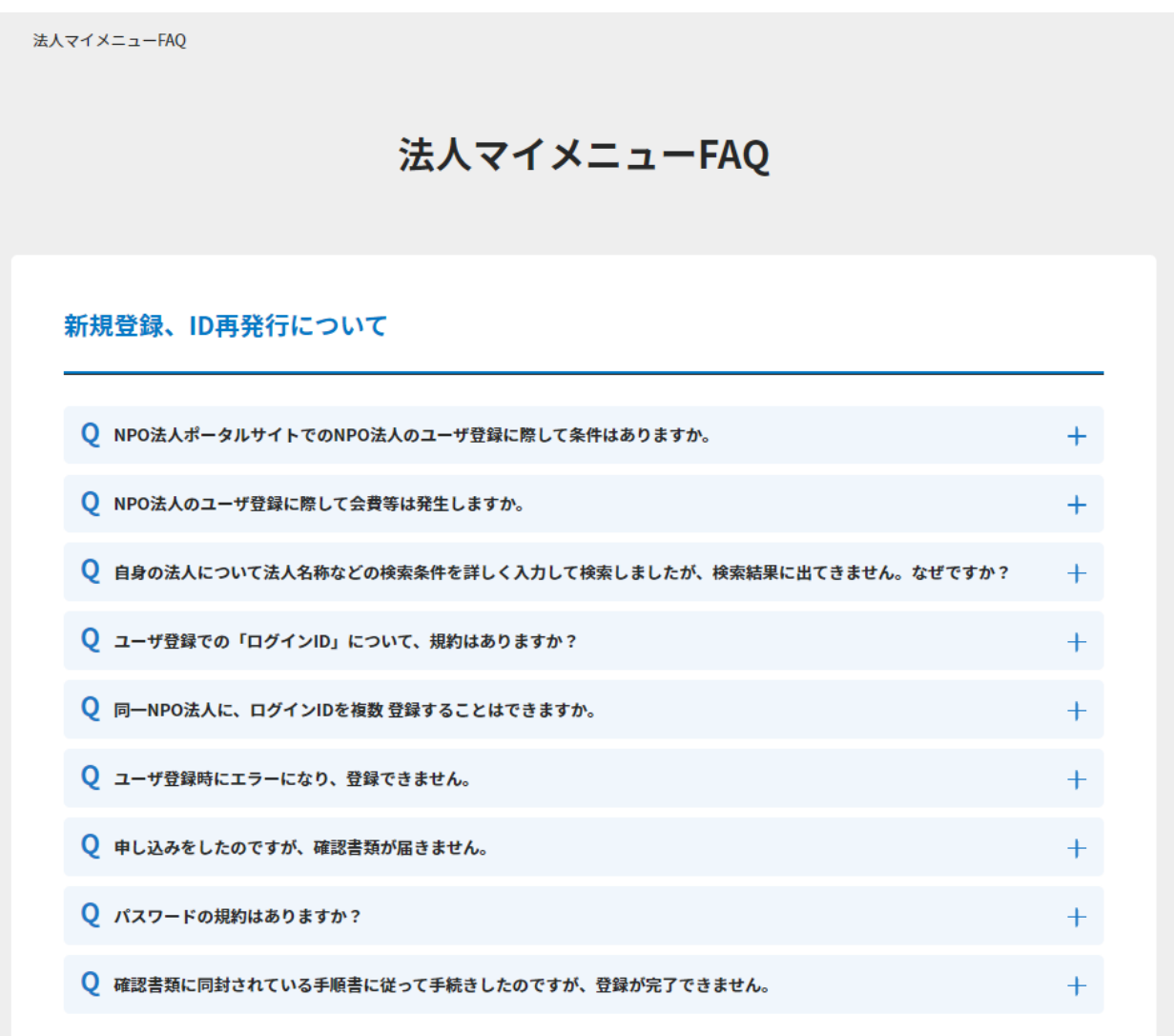

### 図 8.1.1.1 マイメニュー画面上部

御質問と回答一覧から、お探しの御質問と回答を直接探してください。御質問一覧の リンクをクリックすると、御質問と回答一覧の当該の御質問まで移動します。

# 8.2 お問い合わせ

お問い合わせのトップ画面は、以下のような構成となります。 法人から所轄庁への問い合わせを行うことができます。(設立申請の事前相談を含む) また、法人から内閣府(サポートデスク)への問い合わせを行うことができます。

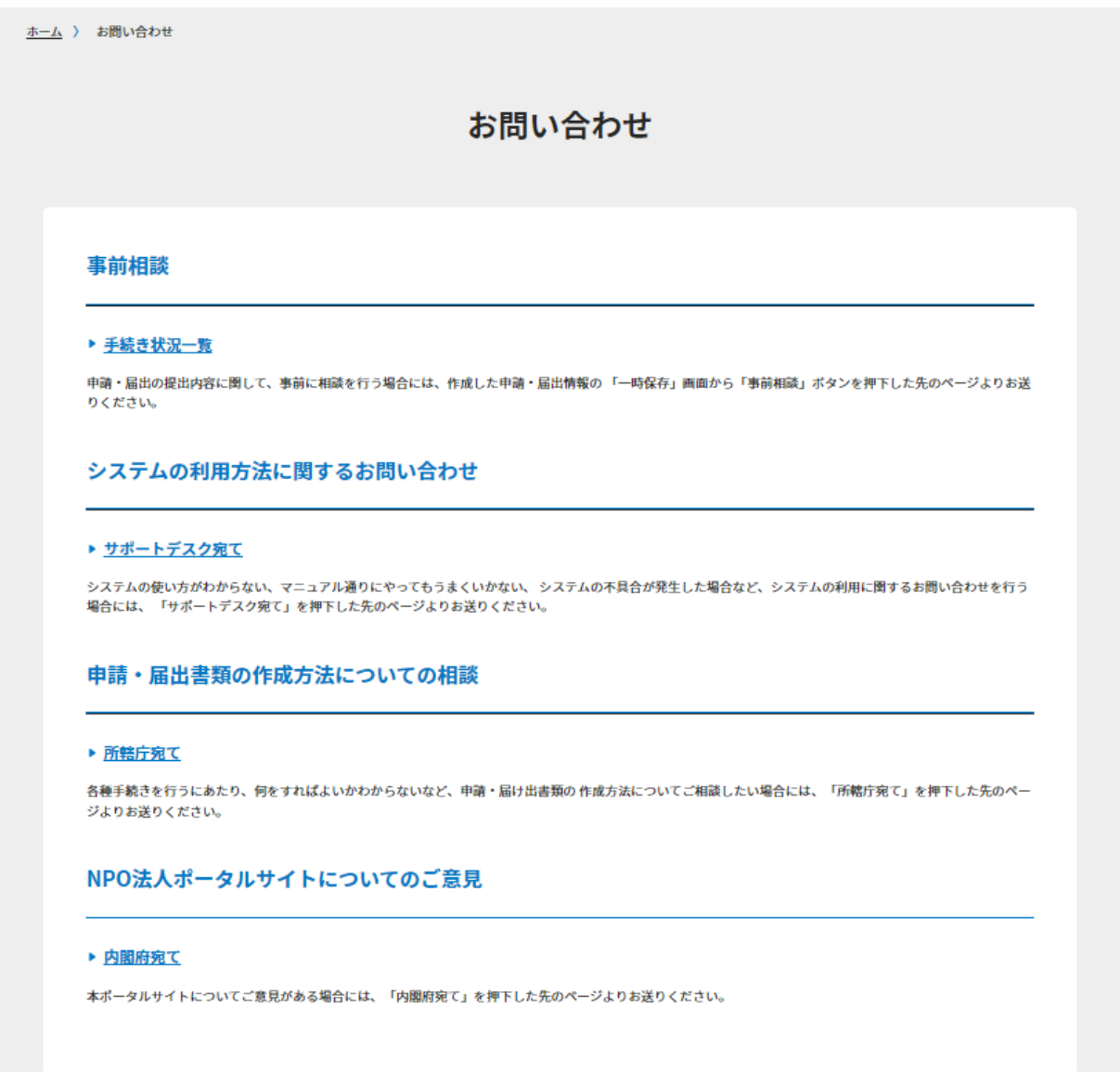

## 図 8.2.1 お問い合わせのトップ画面の構成
#### $8.2.1$ 事前相談

### **[ホーム]→[お問い合わせ]→[事前相談]→[手続き状況一覧]をクリック**

事前相談では、所轄庁に対して、事前相談を行うことができます。 手続き状況・問い合わせ履歴一覧から「未申請」の状態の手続きを選択してください。

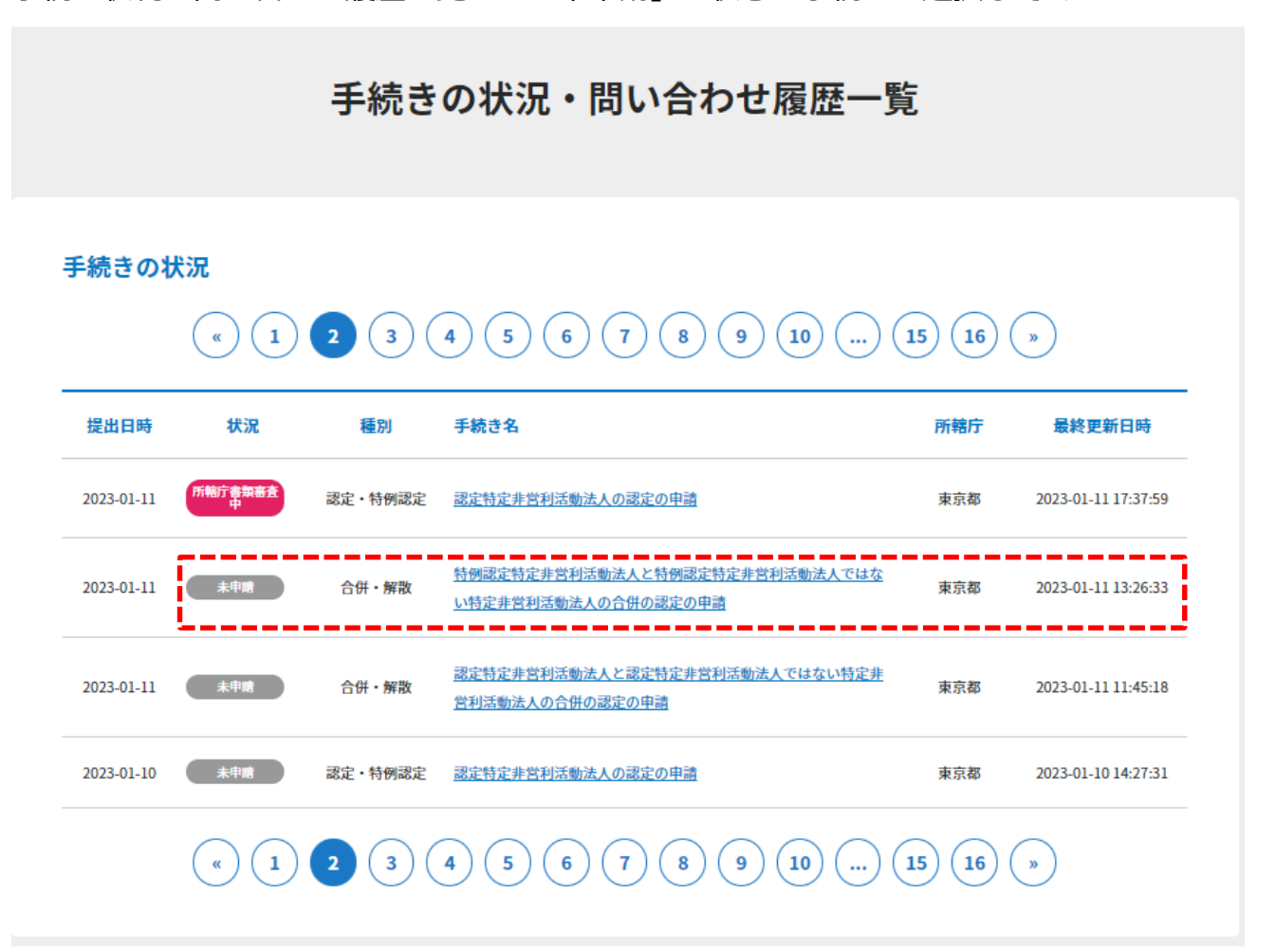

### 図 8.2.1.1 手続き状況・問い合わせ履歴一覧画面

事前相談したい手続きを選択後、[事前相談]ボタンをクリックします。

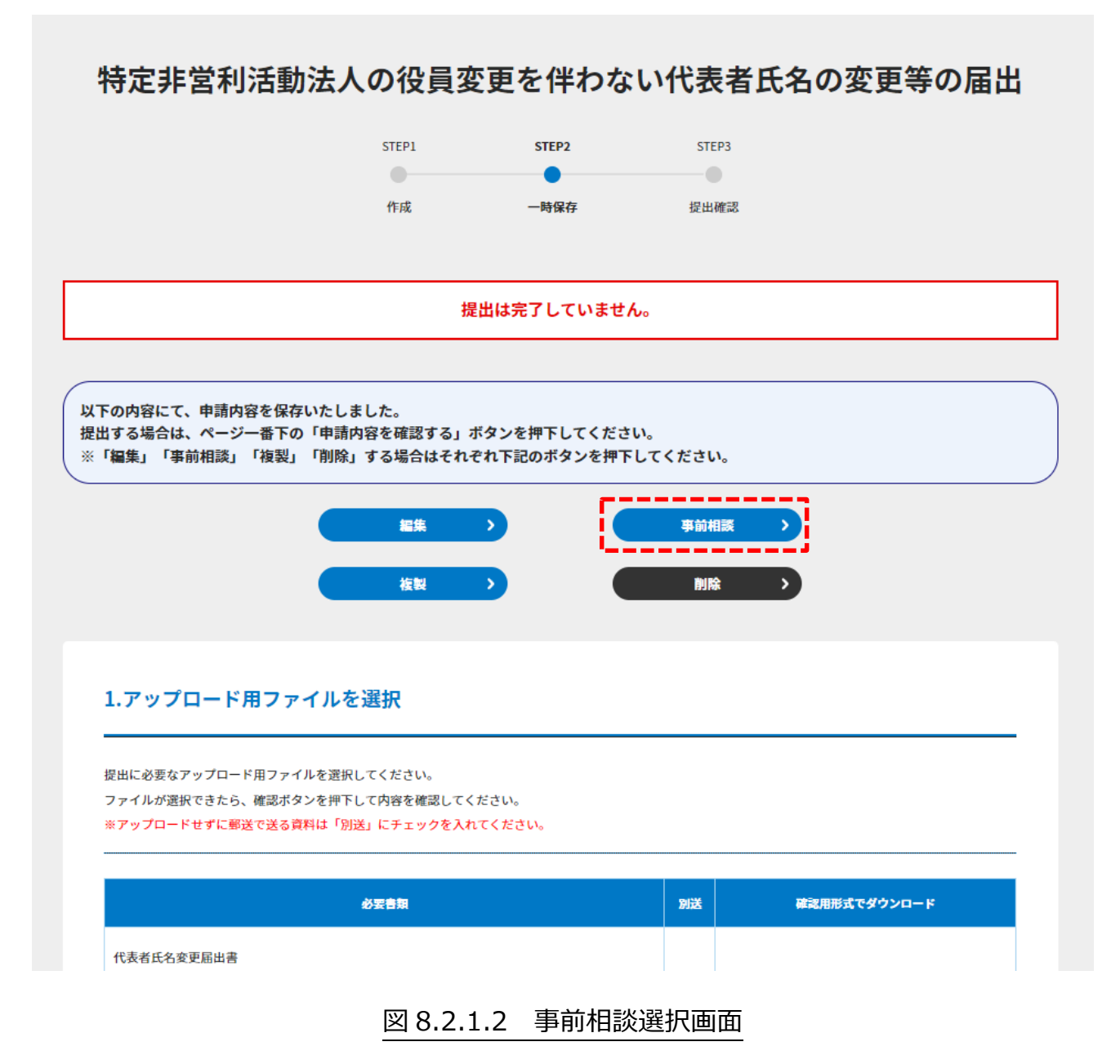

### 事前相談のタイトル、お問い合わせ内容、参考資料を入力後、[確認する]ボタンをクリッ クすると事前相談できます。

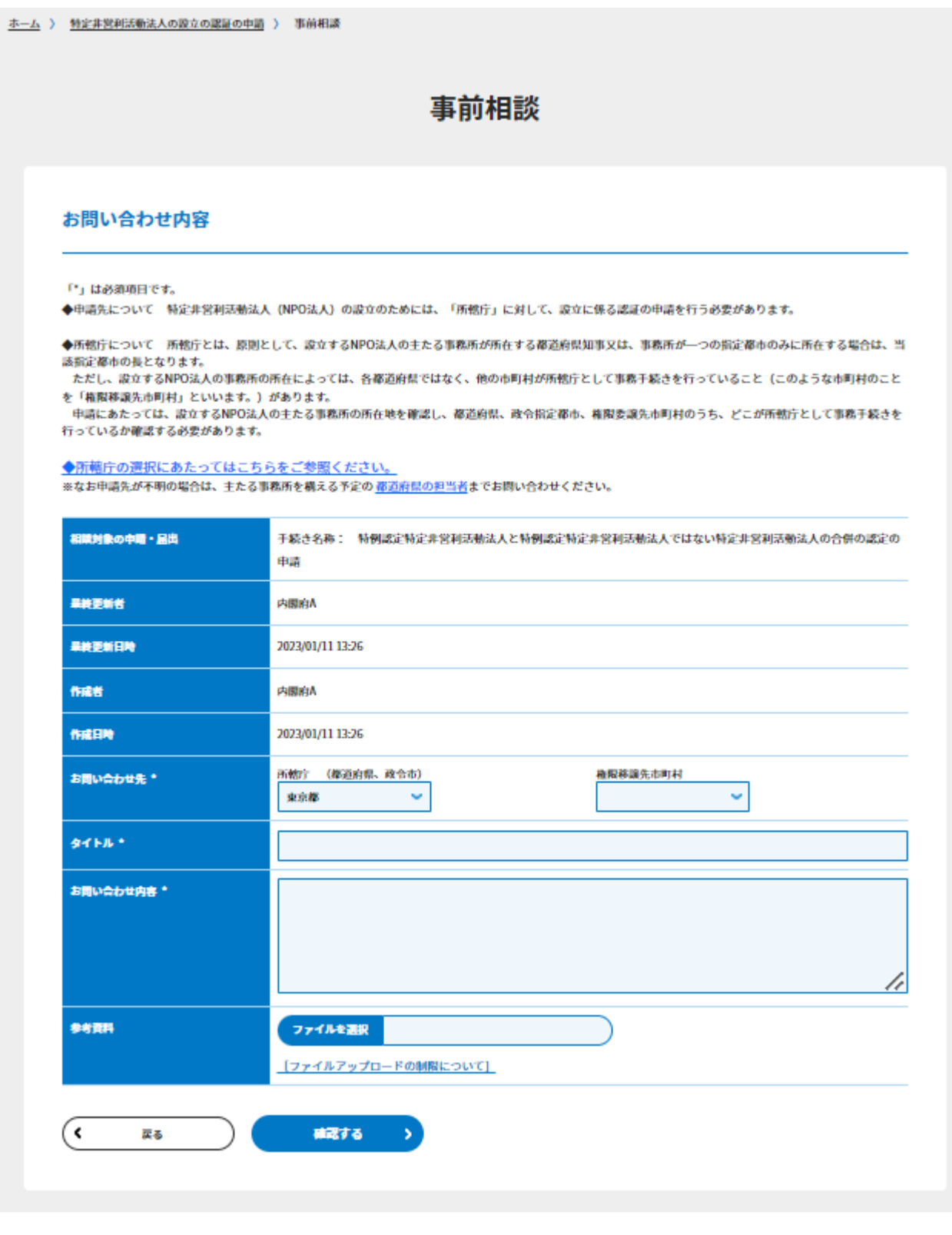

図 8.2.1.3 事前相談画面

 $8.2.2$ システムの利用方法に関するお問い合わせ

## **[ホーム]→[お問い合わせ]→[システムの利用方法に関するお問い合わせ] →[サポートデスク宛て]をクリック**

システムの利用方法に関するお問い合わせでは、内閣府(サポートデスク)への問い合わ せを行うことができます。

システムの利用方法に関するお問い合わせのタイトル、お問い合わせ内容、参考資料を入 力後、[確認する]ボタンをクリックすると確認画面に遷移します。

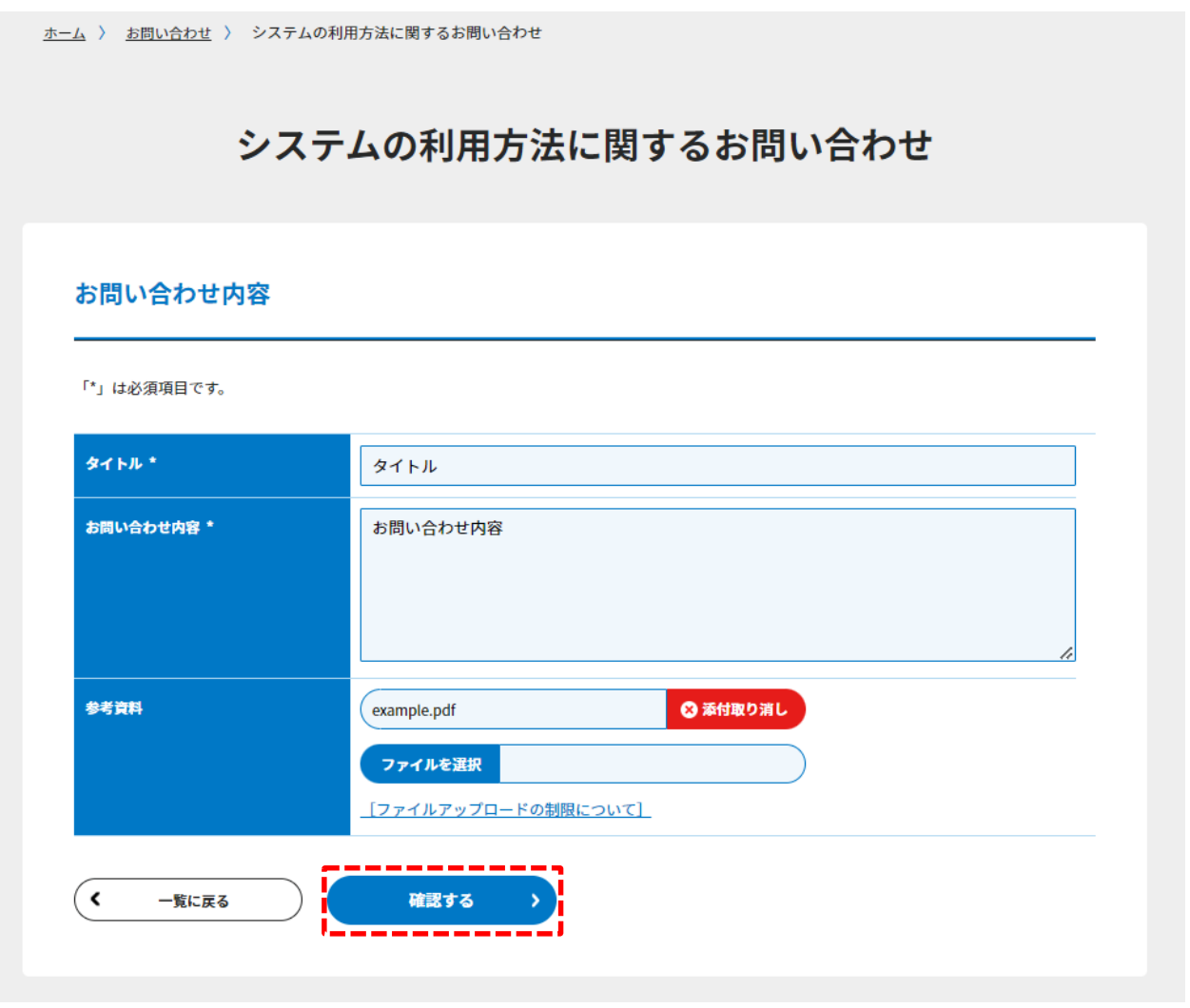

### 図 8.2.2.1 システムの利用方法に関するお問い合わせ画面

内容の確認をしていただき、間違いがなければ、[送信する]ボタンをクリックしてくださ い。

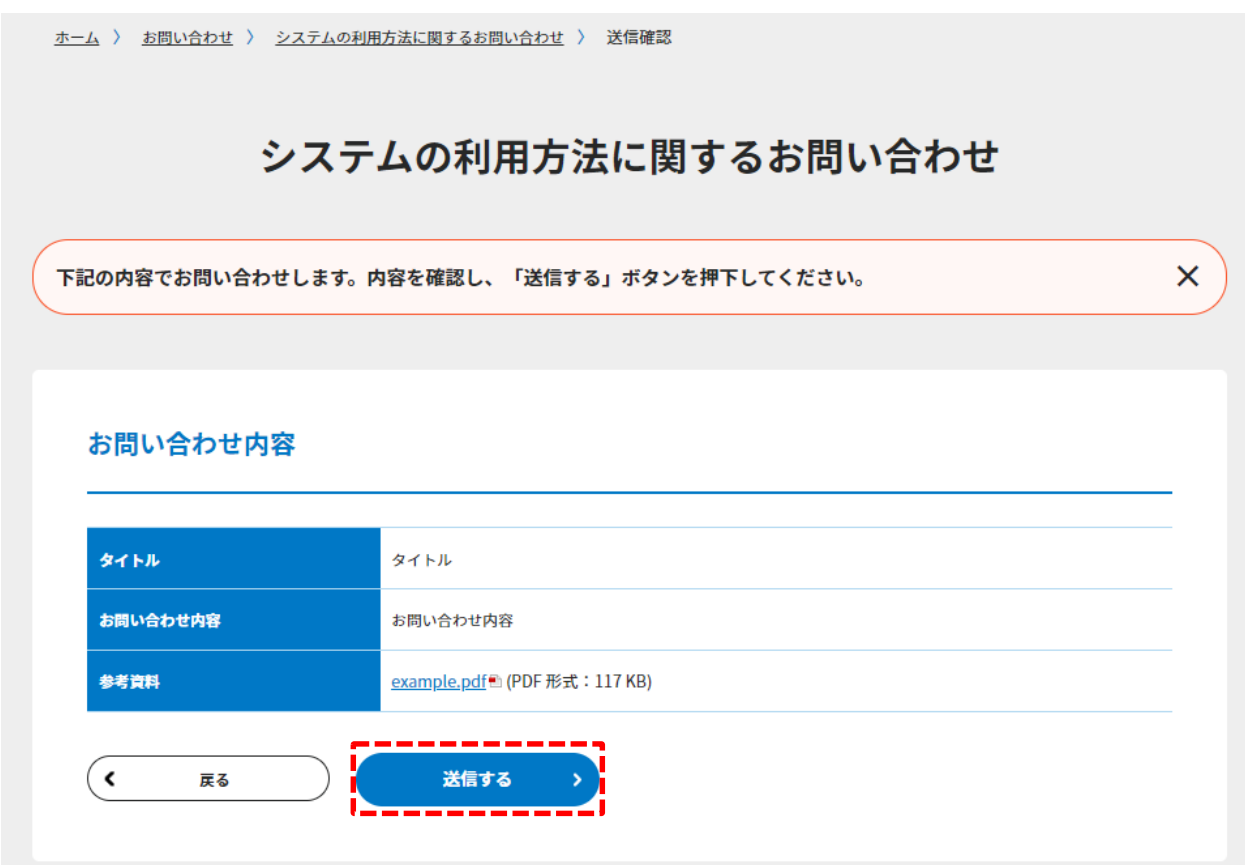

## 図 8.2.2.2 システムの利用方法に関するお問い合わせ確認画面

NPO 情報管理・公開システム(操作マニュアル)

#### $8.2.3$ 申請・届出書類の作成方法についての相談

### **[ホーム]→[お問い合わせ]→[申請・届出書類の作成方法についての相談] →[所轄庁宛て]をクリック**

申請・届出書類の作成方法についての相談を行うことができます。 お問い合わせ内容について、所轄庁から回答があるまでは、編集が可能です。

申請・届出書類の作成方法についての相談のお問い合わせ先、タイトル、お問い合わせ内 容、参考資料を入力後、[確認する]ボタンをクリックすると確認画面に遷移します。

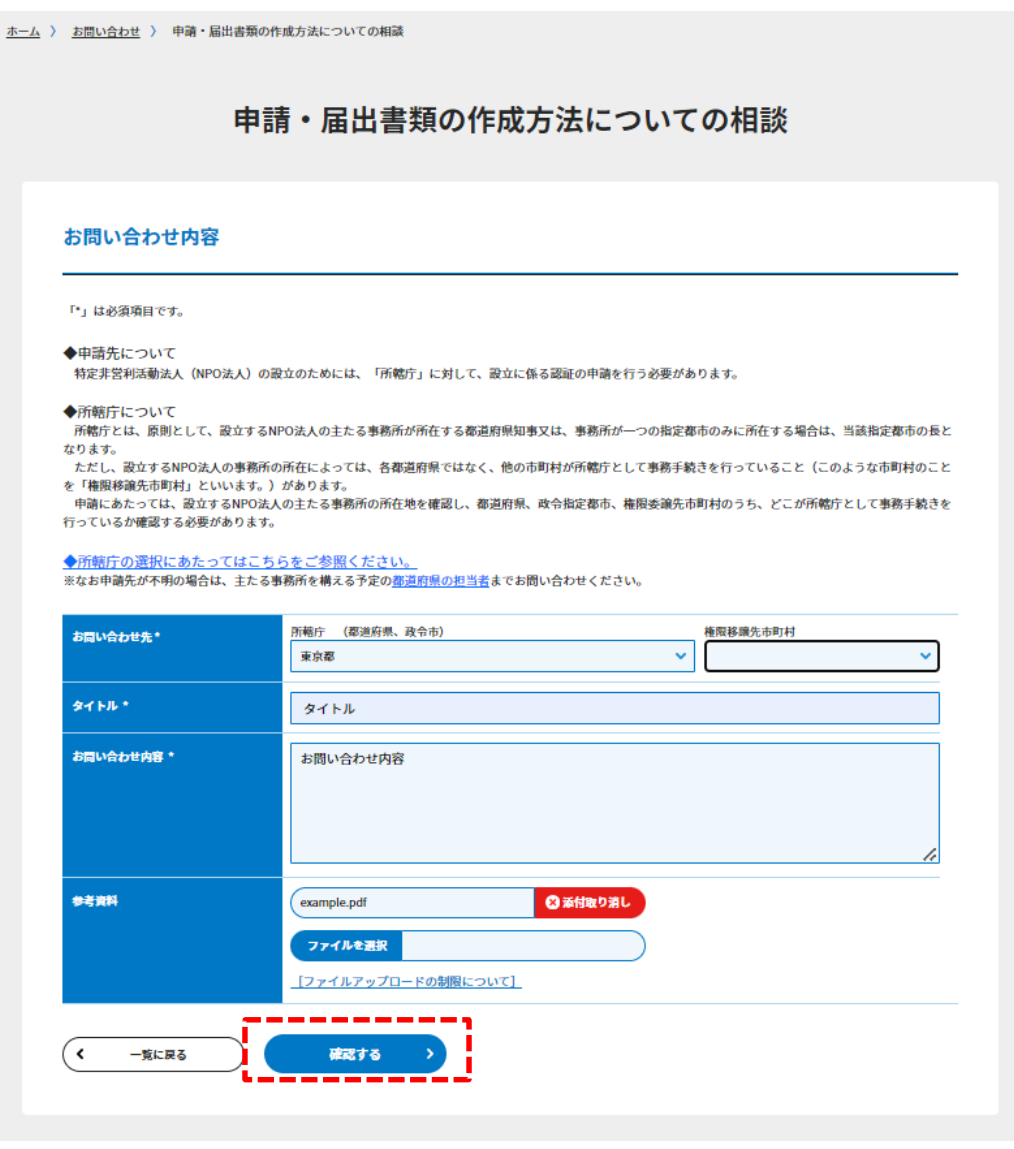

### 図 8.2.3.1 申請・届出書類の作成方法についての相談画面

内容の確認をしていただき、間違いがなければ、[送信する]ボタンをクリックしてくださ い。

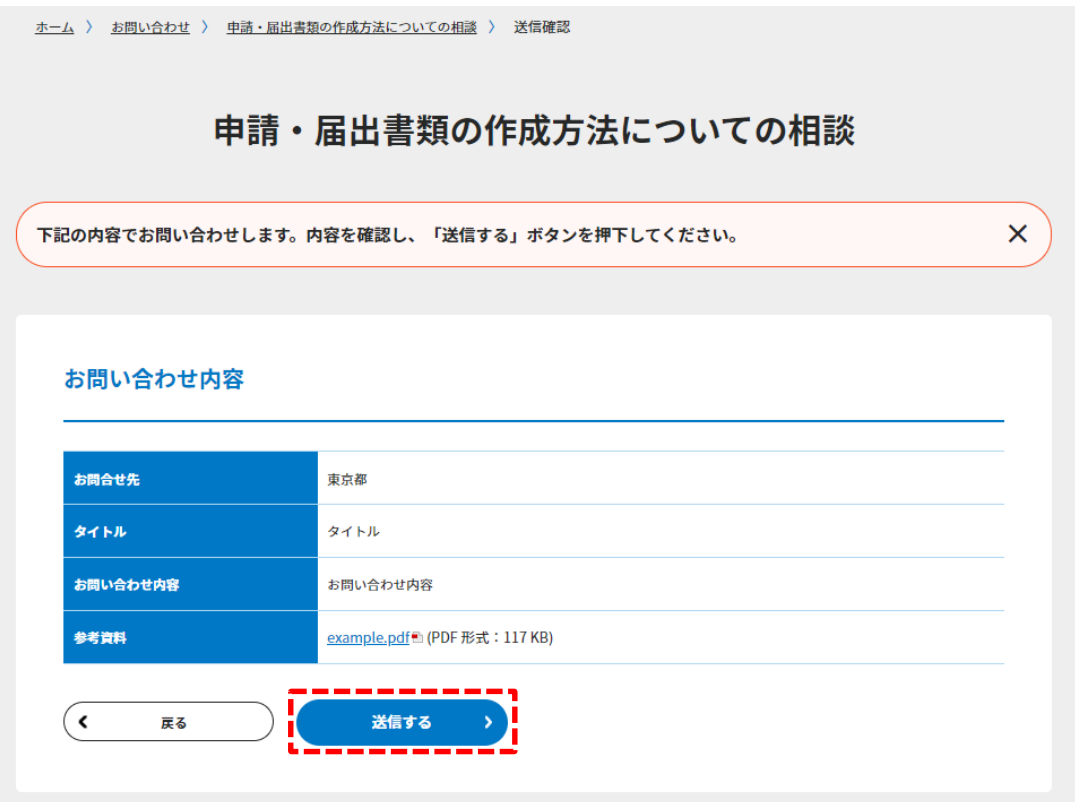

## 図 8.2.3.2 申請・届出書類の作成方法についての相談確認画面

#### 8.2.4 ポータルサイトについてのご意見

## **[ホーム]→[お問い合わせ]→[NPO 法人ポータルサイトについてのご意見] →[内閣府宛て]をクリック**

ポータルサイトについてのご意見を行うことができます。

氏名、メールアドレス、御意見、御感想を入力後、[確認する]ボタンをクリックすると確 認画面に遷移します。

よろしければ、都道府県、電話番号、年齢、性別、職業、住所を入力してください。

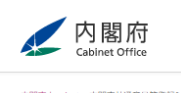

内閣府ホーム > 内閣府共通意見等登録システム

### NPO 御意見 御感想 受付ページ

政策統括官(経済社会システム担当)付参事官(共助社会づくり推進担当)

### 回答者へのメッセージ

共助社会づくり推進担当では、国民の皆様の御意見を募集しています。以下の「御意見御感 想ページ」より必要事項を記入してお送りください。

皆さまからいただいた御意見・御要望につきまして、原則として個別回答はいたしません が、今後のホームページの改善及び業務の参考とさせていただきます。

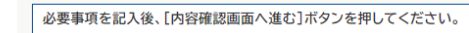

文字化けを防ぐため、半角カタカナ、丸数字、特殊文字は使用しないでください。 使用された場合、一部特殊文字は規則に従い、自動的に置き換えて受信を行います。 あらかじめ御了承ください。(詳細は「<u>置き換え規則について</u> 回」を御覧ください。)

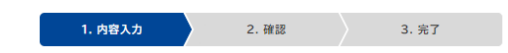

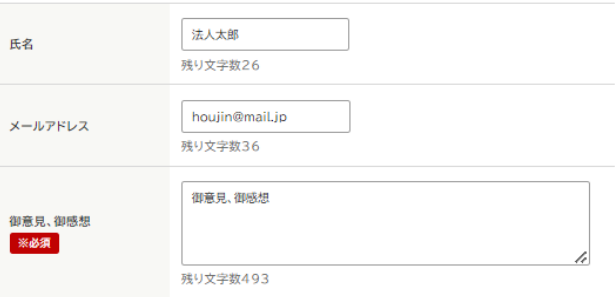

### よろしければ、次にもご記入ください。

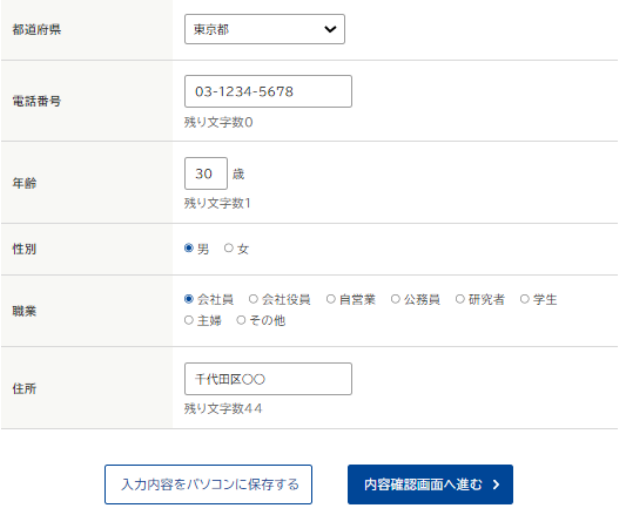

※「入力内容をパソコンに保存する」は、スマートフォン端末、タブレット端末ではご利用頂 けません。

### 図 8.2.4.1 ポータルサイトについてのご意見画面

# 内容の確認をしていただき、間違いがなければ、[以上の内容で送信する]ボタンをクリッ クしてください。

内閣府ホーム > 内閣府共通意見等登録システム

### 記入内容の確認

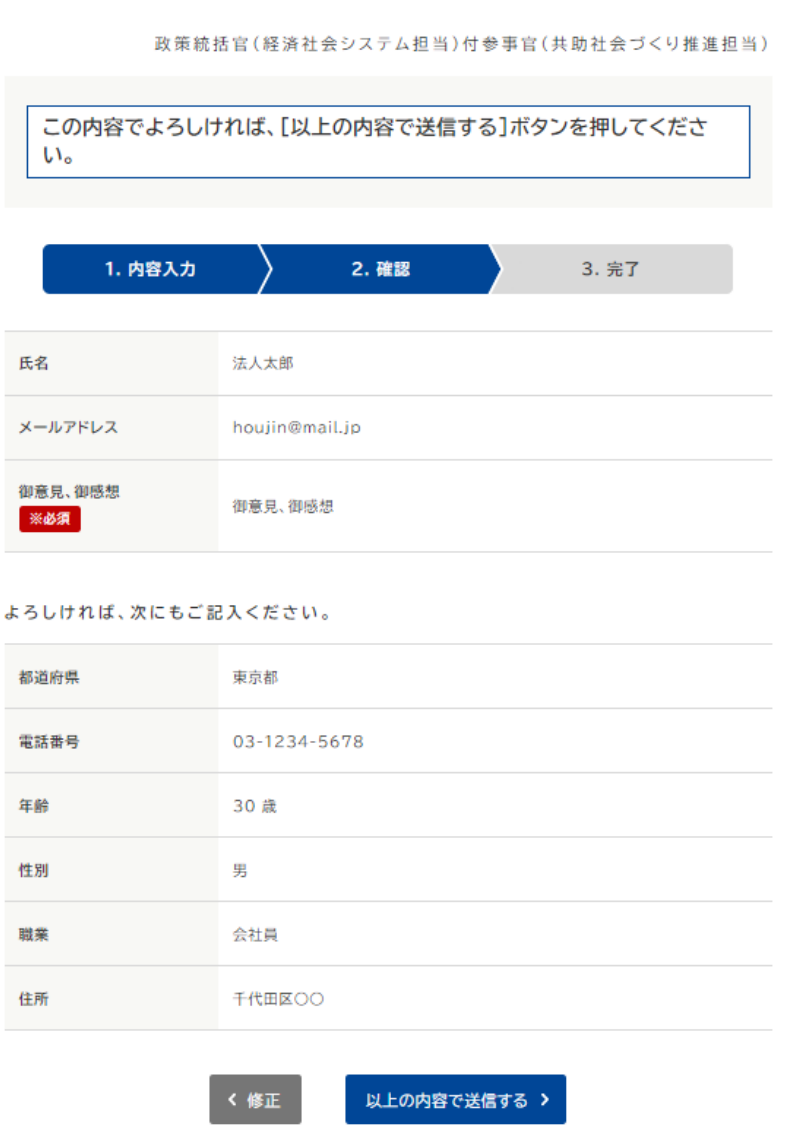

### 図 8.2.4.2 ポータルサイトについてのご意見確認画面

# 8.3 NPO サポートデスク

### **[NPO 法人情報登録(NPO 法人限定)問合わせフォーム] クリック**

ご利用でお困りの場合は、 「NPO 法人情報登録(NPO 法人限定) お問い合わせフォーム」よ りお問い合わせください。NPO サポートデスクが対応いたします。

NPO 法人情報登録 (NPO 法人限定) お問い合わせフォーム **<https://form.cao.go.jp/npo/opinion-0017.html>**

☛お問い合わせに際して、以下の点にご留意ください。

- 1. 「法人名称」には、ポータルサイトにて検索可能な法人名称を正確にご記入くださ  $\mathbf{L}$
- **2. 「連絡先電話番号」には、連絡可能な電話番号を必ず記入してください。 原則として、その電話番号へ電話にて連絡、ご案内いたします。**
- 3. お問い合わせ後3業務日(土日、祝祭日を除く)以内の 9:30~18:15 に NPO サポー トデスクより連絡が無かった場合は、連絡先が間違って入力された可能性があります ので、再度お問い合わせをお願いします。

■ ポータルサイトには「NPO 法人情報登録(NPO 法人限定) 問合わせフォーム | へのリン クがあります。クリックしてご利用ください。

ポータルサイトの画面の右上には、「NPO 法人ポータルサイトでお困りのとき]ボタン ( @ NPO法人ポータルサイトでお困りのとき)があります(一部画面を除きます)。 そのボタンをクリックすると O&A 画面が表示され、画面の見出しの近くに「NPO 法人情 報登録(NPO 法人限定) 問合わせフォーム」リンクがあります。

> **内閣府 NPO ホームページ サポートデスク 電話番号 0120-876-531 (窓口時間 09:30~18:15)**

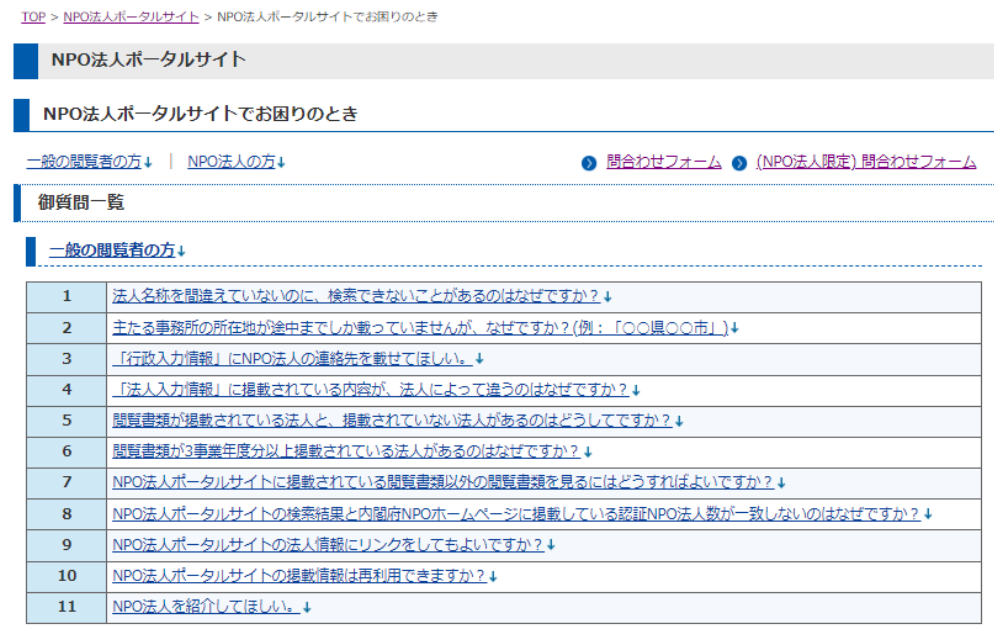

## 図 8.3.1 Q&A 画面から問合わせフォームへ

また、ログイン方法でお困りの方のため、ログイン画面の右下にも同じリンクがありま す。

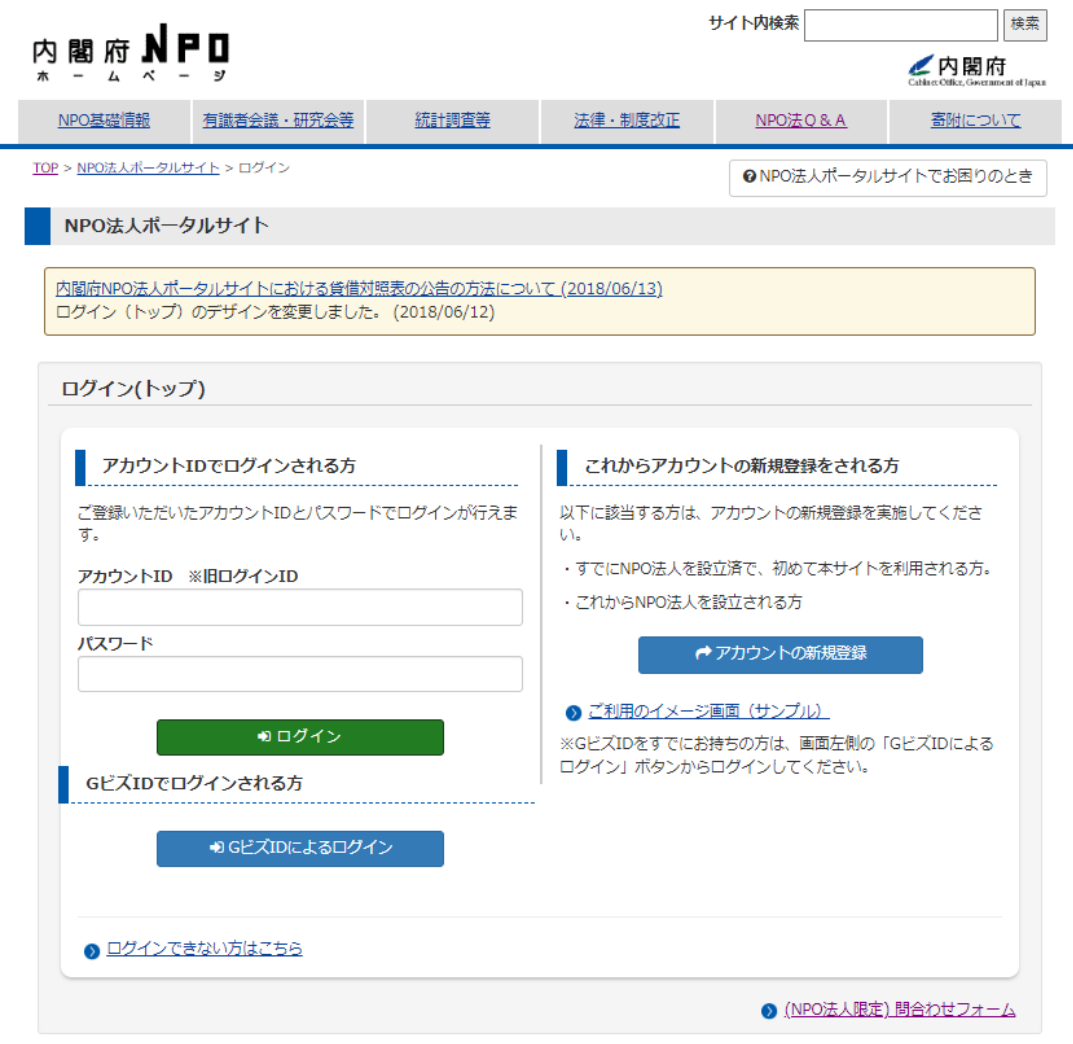

## 図 6.2.2 ログイン画面から問合わせフォームへ

# 『NPO 情報管理・公開システムの更改に係る移行及び運用等業務』

操作マニュアル

令和 5 年3月